# В. М. БІЛИК, В. С. КОСТИРКО

# **ІНФОРМАЦІЙНІ** ТЕХНОЛОГІЇ ТА СИСТЕМИ

Рекомендовано Міністерством освіти і науки України як навчальний посібник для студентів вищих навчальних закладів, що навчаються за освітньо-професійною програмою підготовки спеціаліста напряму «Торгівля»

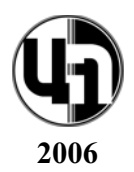

Рецензенти В. О. Валькосткий, д-р фіз.-мат. наук, проф. В. Є. Юринець, д-р фіз.-мат. наук, проф.

Гриф надано Міністерством освіти і науки України  $\pi$ ucm No  $\epsilon$ *id* 

#### Білик В. М., Костирко В. С.

Інформаційні технології та системи: Навч. посіб. — К.: ЦУЛ, 2006. — 232 с. **ISBN** 

У навчальному посібнику наведено завдання, які розкривають сутність, особливості й місце інформаційних технологій та систем в комерційній діяльності торговельних підприємств. Значну увагу приділено застосуванню інформаційних технологій при розв'язуванні задач планування, маркетингу та комерційної діяльності торговельних підприємств.

При розв'язуванні завдань використовувались програмні продукти MS Word, MS Excel, MS Access, MS Project та Internet-технології. Виклад матеріалу проілюстровано рисунками, таблицями, схемами.

Розроблений для студентів вищих навчальних закладів, що навчаються за освітньо-професійною програмою підготовки спеціаліста напряму «Торгівля». Прислужиться працівникам сфери бізнесу, де використовуються інформаційні технології та системи.

ББК

© В. М. Білик, В. С. Костирко, 2006 © Центр навчальної літератури, 2006

 $\overline{b}$ 

# **3MICT**

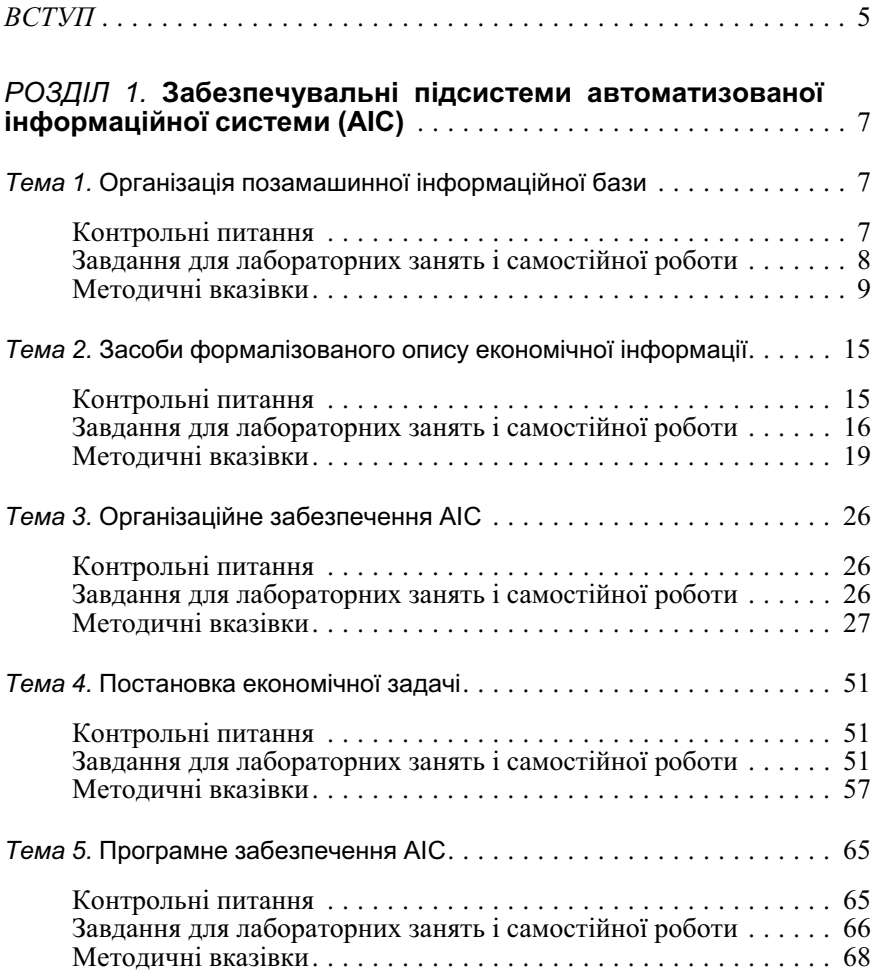

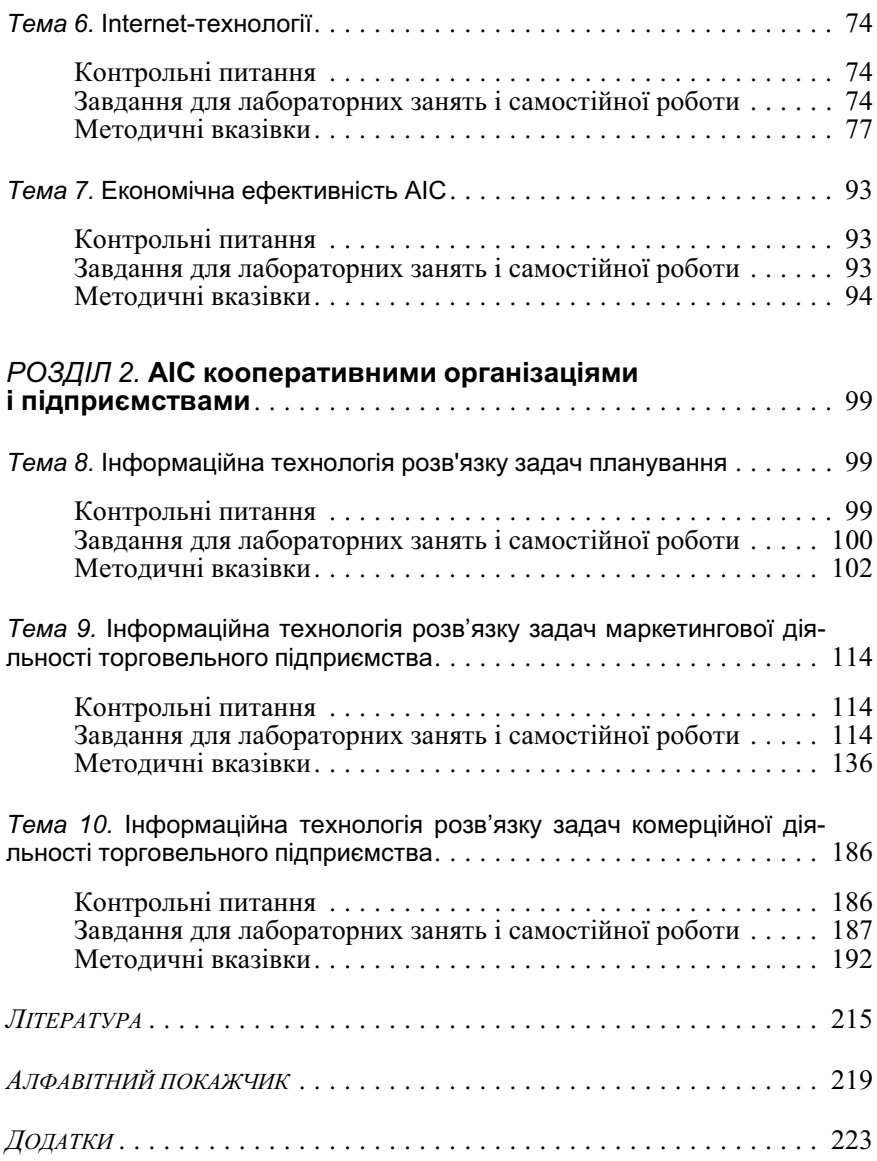

# **ВСТУП**

У зв'язку з переходом до ринку і ринкових відносин в Україні гостро постала проблема пошуку нових форм і методів управління виробництвом та реалізації товарів. Основним напрямом удосконалення виробництвом і реалізацією товарів є створення і застосування інформаційних систем і технологій, які базуються на сучасних апаратно-програмних інформаційних технологіях, розподіленій обробці даних у мережах, на використанні економіко-математичних методів і моделей, систем підтримки прийняття рішень та експертних систем.

Організація інформаційних систем та технологій це складний комплекс робіт з визначення форм носіїв економічної інформації, класифікації і кодування даних, розробки методології та технології комп'ютерного розв'язку економічних задач. Особливий інтерес становлять нові інформаційні технології, які ґрунтуються на використанні комп'ютерної техніки, розподільної обробки інформації та економіко-математичних методів. Нові інформаційні технології впливають на організацію планування, обліку і аналізу діяльності торговельного підприємства: змінюється методологія виконання основних функцій управління, структура апарату управління і методи роботи управлінського персоналу. Розвиток інформаційних технологій свідчить про те, що фахівцю торговельного підприємства приходиться:

• працювати як кінцевому користувачу на персональному комп'ютері (автоматизованому робочому місці, робочій станції) в умовах «електронного офісу» (включаючи електронну пошту, мобільні засоби зв'язку тощо), інтегрованих інформаційних систем, локальних і глобальних телекомунікаційних мереж;

• вдосконалювати технологічні і управлінські процеси на своєму робочому місці з використанням найновіших технічних і програмних засобів (у зв'язку з цим управлінсьлінський персонал повинен знати основи нових інформаційних технологій і їх вплив на успіх в бізнесі, володіти основами автоматизації розв'язку економічних задач, знати основи створення інформаційних систем і використання нових інформаційних технологій обробки інформації, вміти працювати з сучасними програмними засобами, мати уявлення про роботу в локальних і глобальних комп'ютерних мережах, мати навики використання електронної пошти, телеконференцій, електронних дощок оголошень, засобів електронного офісу).

Основна мета курсу — формування знань і навичок використання інформаційних технологій у комерційній діяльності торговельного підприємства та ознайомлення студентів з основами створення і функціонування автоматизованих інформаційних систем (AIC), оцінка ефективності їх функціонування.

Основним завданням вивчення дисципліни «Інформаційні технології та системи» є теоретичне та практична підготовка студентів з таких питань:

• загальна теорія систем та методологія її застосування в управлінні підприємствами і організаціями споживчої кооперації;

 $\bullet$  структура  $\widehat{AIC}$ ;

• методологія проектування АІС;

• економічна сутність, інформаційне забезпечення і технологія реалізації на персональних комп'ютерах основних задач комерційної діяльності товарознавців-комерсантів;

• створення і застосування інформаційних технологій для розв'язку задач управління торговельними підприємствами і організаціями.

В результаті вивчення дисципліни студенти повинні вміти:

• проводити системне дослідженні об'єктів управління з метою їх декомпозиції на підсистеми і функції;

• визначати склад, зміст і взаємозв'язок задач комерційної діяльності в умовах їх автоматизованого розв'язку;

• здійснювати постановку економічних задач та організовувати їх розв'язок за допомогою сучасних інформаційних технологій.

У навчальному посібнику викладено основи інформаційних систем і технологій та їх використання для автоматизації розв'язку задач управлінської діяльності торговельного підприємства на персональних комп'ютерах. Склад задач, які розв'язуються в аудиторії на лабораторних заняттях або самостійно студентами, визначається викладачем у залежності від спеціальності студентів і навчального навантаження з даної дисципліни. У всіх розділах даються загальні методичні поради про особливості, порядок розв'язку задач і оформлення звітів. Складні задачі супроводжуються розгорнутими методичними порадами.

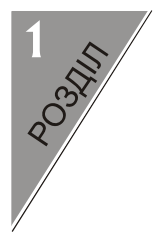

# ЗАБЕЗПЕЧУВАЛЬНІ ПІДСИС-ТЕМИ ABTOMATNSOBAHOÏ ІНФОРМАЦІЙНОЇ СИСТЕМИ  $(AIC)$

# TEMA<sub>1</sub>

### ОРГАНІЗАЦІЯ ПОЗАМАШИННОЇ ІНФОРМАЦІЙНОЇ БАЗИ

Мета. Засвоєння і закріплення студентами теоретичних знань проектування первинних документів, створення і обробка документів засобами MS Word.

#### Контрольні питання

1. Що входить до складу інформаційного забезпечення  $AIC?$ 

2. Дайте визначення позамашинної інформаційної бази (IБ).

3. Назвіть основні носії інформації та дайте їм коротку характеристику.

4. Дайте класифікацію носіїв економічної інформації, які використовуються в IC.

5. Визначте поняття системи документації.

6. Що таке первинний документ?

7. Перерахуйте основні етапи проектування первинних локументів.

8. Назвіть вимоги, які висуваються до первинних документів.

9. Які існують форми побудови зон первинних документів? 10. Дайте визначення уніфікованої системи документашії.

11. Назвіть основні напрями уніфікації і стандартизації документів.

12. Як класифікуються форми вихідної інформації?

13. Назвіть вимоги, які висуваються до вихідних машинних документів.

#### Завдання для лабораторних занять і самостійної роботи

ЗАВДАННЯ 1. Засобами MS Word спроектуйте форму накладної, заповніть початковими даними і підготуйте до друку.

Початкові дані. Форма накладної містить такі реквізити заголовкової частини: номер і дата виписки документа, назви підприємства, платника, одержувача, підставу. Реквізитами змістовної частини документу є назва товару, його сорт, одиницю виміру,<br>кількість та ціна. Змістовна частина також має також розрахункові реквізити — вартість товару, підсумок вартості товарів.

У формі накладної слід передбачити такі елементи: код форми, поля для ручного занесення дати відвантаження, підписів матеріально-відповідальної особи складу та одержувача товарів.

ЗАВДАННЯ 2. Засобами MS Word спроектуйте форму прибуткового касового ордера у відповідності зі стандартом (Типова форма № КО-1, затверджена наказом Мінюсту України від 15 лютого 1996 р. № 51). Заповніть спроектовану форму документу адекватними початковими даними і підготуйте до друку.

Початкові дані. Заголовкова частина документу містить такі реквізити: Підприємство (організація), ідентифікаційний код ЄДР-ПОУ, код за УКУС. Реквізитами змістовної частини документу є номер документу і його дата, особа, яка вносить гроші в касу, підстава, сума, кореспондуючий рахунок (субрахунок), код аналітичного обліку (якщо кореспондуючий рахунок чи субрахунок передбачають аналітику), код цільового призначення.

ЗАВДАННЯ 3. Засобами MS Word спроектуйте форму документа «Відомість витрати матеріалів і палива», заповніть адекватними початковими даними (не менше, ніж 10 рядків) і підготуйте до друку.

Початкові дані. Заголовкова частина відомості містить такі початкові реквізити: номер і дата виписки документа, організація (підприємство) і його код, матеріально-відповідальна особа, період дії відомості. Реквізитами змістовної частини документу є тип активу (матеріал, паливо, МШП, запчастина тощо), його назва

одиниця виміру, ціна, кому (матеріально-відповідальна особа) і для яких потреб відпущено. Потрібно також передбачити такі розрахункові поля та відповідні механізми розрахунку: вартість активу та загальний підсумок їх вартості.

У формі відомості також потрібно передбачити такі елементи: код форми, підпис особи, яка відпустила матеріали, для кожного активу — підпис його одержувача.

#### Методичні вказівки

Документи — основні носії економічної інформації в інформаційних системах. В документах містяться показники, які відображають кількісні і якісні зміни торговельно-господарської діяльності підприємств. Документи, які містять початкові дані підприємств, прийнято називати первинними. Характерною особливістю первинних документів є велика їх різноманітність і непридатність для вводу в комп'ютер.

Проектування первинних документів повинно починатись з врахування особливостей їх форми, призначення, способу формування, кількості реквізитів, ступеня заповнення, місця виникнення тощо.

Необхідно відмітити, що проектування первинних документів також залежить від системи зведених показників та вимог, які пред'являються в місцях їх заповнення і подальшого використання, від застосування засобів автоматизації збору, реєстрації, передачі та обробки початкових даних.

Розрізняють такі етапи проектування первинних документів:

1) визначення реквізитів документа;

2) побудова ескізної форми документа (розташування реквізитів на бланку документа за вибраною формою побудови).

Для побудови ескізної форми документа його розбивають на зони, які можуть мати лінійну, анкетну або табличну форми. В лінійній та анкетній формах побудови для кожному реквізиту виділяють по два поля: для його назви і значення. Лінійна форма побудови передбачає розташування назв та значень реквізитів горизонтально, а анкетна — вертикально, один під другим. В табличній формі побудови документ представляє собою таблицю, шапка якої складасться з назв реквізитів, а рядки містять їх значення.

Більшість документів складається з декількох зон (рис.1), які мають різні форми побудови (тобто, в одному документі часто застосовується сполучення різних форм побудови його зон). Для

зменшення кількості документів і скорочення затрат на їх заповнення і підготовку машинних носіїв доцільно застосувати табличну форму побудови.

Слід відзначити, що проектування первинних документів пов'язано з розв'язком таких задач:

• пошуку відповідних форм в єдиній уніфікованій системі документаиії;

• побудови унікальних форм документів (згідно з вимогами Держстандарту України або експлуатаційними характеристиками використовуваних технічних засобів);

• організації раціонального документообороту.

Проектування первинних документів повинно здійснюватись із суворим дотриманням стандартів, згідно з якими виділяються три частини документа — заголовкова, змістовна і оформлююча (рис.1). Кожна із них поділена на зони, а в зонах розташовуються реквізити. Так, зони 1-4 складають заголовкову частину документа, зона 5 — змістовну; зона 6 — оформлюючу частину.

В зоні 1 вказуються реквізити підприємства (організації, підрозділу) — назва, код, поштова адреса, телефони, в зоні 2 — код форми документа і дані про її затведження, в зоні 3 — назви і значення постійних реквізитів документа (наприклад, одержувач товарів чи матеріально-відповідальна особа); в зоні 4 — номер та дата виписки документа. В зоні 5 розташовуються змінні реквізити документа (наприклад, товари, їх одиниці виміру, споживчі характеристики, кількості, вартості тощо). Зона 6 призначена для розташування прізвищ, посад і підписів відповідальних осіб, печаток і дати відпуску матеріальних цінностей.

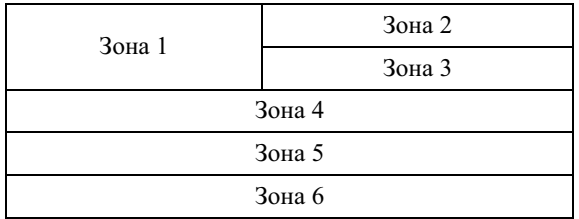

Рис.1. Схема розташування зон документа.

Заголовкова частина документа «Накладна» складається з таких реквізитів: назва підприємства, номер і дата накладної, кому відпущено (від кого прийнято), через кого, за дорученням (номер, дата), підстава.

Змістовна частина накладної представляє собою таблицю, зразок якої наведено нижче в табл.1.

Таблиця 1

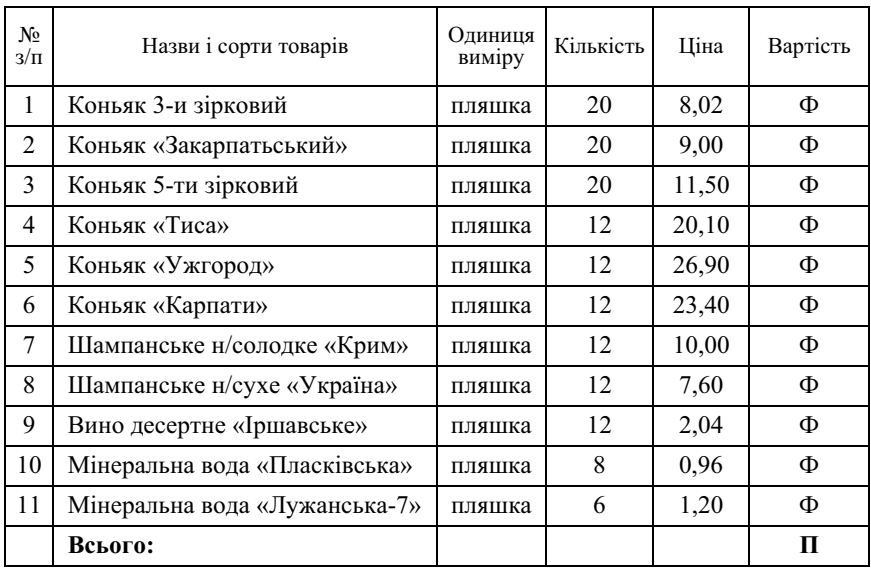

#### ЗМІСТОВНА ЧАСТИНА НАКЛАДНОЇ

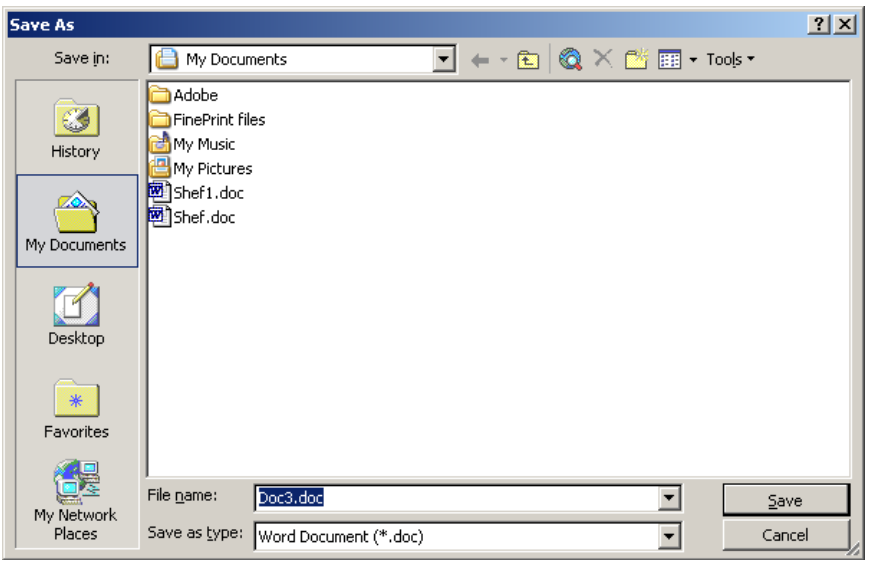

Рис. 2. Діалогове вікно збереження документа на диску

В наведеній таблиці показано приклади значень початкових реквізитів; розрахункові ж реквізити позначено літерами Ф (формула) та П (підсумок). При побудові накладної в середовищі MS Word розрахункові реквізити потрібно реалізувати формулами за допомогою команди **Table**  $\rightarrow$  **Formula**.

Для виконання завдань 1-3 необхідно спроектувати форми первинних документів: визначити форму та реквізити заголовкової частини, шапку, початкові та розрахункові реквізити змістовної частини, а також їх підсумки, форму оформлюючої частини.

Після цього можна приступити до побудови документа засобами MS Word:

1. Запустіть MS Word. На екран виводиться вікно нового документа MS Word під іменем Документ 1.

2. Виконайте команду File  $\rightarrow$  Save As (Файл  $\rightarrow$  Сохранить как). На екрані з'явиться діалогове вікно збереження документа  $(pnc. 1)$ .

3. Визначте місце розташування документа в каталогах диску. При бажанні можна створити нову папку і розташувати в ній документ.

4. Для створення нової папки натисніть мишею на піктограмі ■ (Create New Folder), і визначте її ім'я.

5. У полі File Name введіть ім'я файла.

6. Натисніть мишею на діалогову клавішу Save.

7. Визначте гарнітуру (Font) і розмір шрифту (Font Size), який буде використовуватися для переважної частини тексту. Для цього командою Edit  $\rightarrow$  Select All відмітьте весь документ, а командою Format -> Font визначте у діалоговому вікні параметри шрифту.

8. Встановіть параметри сторінки. Для цього виконайте команду File  $\rightarrow$  Page Setup i на закладці Рарег Size встановіть розміри та орієнтацію сторінки (A4, Portrait). Виберіть закладку Margin та встановіть потрібні розміри полів (по 2 см зверху, знизу, зліва та справа) і відстань верхньої (нижньої) межі сторінки до межі верхнього (нижнього) колонтитула (прийняти стандартні).

9. На горизонтальній лінійці перетягуванням маркерів мишею встановіть параметри абзацу (ліву та праву межу абзацу, величину абзацного відступу).

10. Введіть з клавіатури зміст документу (в процесі вводу бажано періодично виконувати команду File  $\rightarrow$  Save, щоб у випадку «зависання» комп'ютера або відключення живлення зміст документа зберігся).

11. Змістовна частина документа звичайно представляється у вигляді таблиці. Для створення таблиці потрібно встановити курсор на початок пустого рядка і виконати команду Insert  $\rightarrow$  Table. У діалоговому вікні конструктора таблиць потрібно задати кількість рядків та стовпчиків таблиці (всі інші її параметри рекомендується прийняти стандартними).

12. Далі потрібно визначити ширину стовпчиків таблиці. Для цього можна скористатися маркерами границь стовпчиків на горизонтальній лінійці, які потрібно транспортувати мишею в належні позиції.

13. Наступний етап полягає в форматуванні шапки таблиці. Шапка таблиці може складатися з одного або декількох її верхніх рядків. Деякі клітинки шапки таблиці може виникнути потреба об'єднати в одну. Для цього їх слід виділити мишею і виконати команду Table  $\rightarrow$  Merge Cells.

В окремих випадках клітинки потрібно розділити на декілька частин, для цього рекомендуємо скористатися командою Table  $\rightarrow$ Split Cells і визначити кількість нових рядків та стовпчиків.

Назви полів шапки найчастіше центруються в клітинках як по горизонталі, так і по вертикалі. Для цього можна скористатися командою **Cell Alignment** контекстного меню. Для центрування значення в клітинці по горизонталі достатньо застосувати інструмент Center, розташований на панелі Format.

13. Наступний етап полягає в занесенні в таблицю даних. Рекомендується текстові дані змінної довжини вирівнювати на ліву границю клітинки, текстові дані фіксованої довжини та дати — по центру, а числові дані — на праву границю. Згідно правил локалізації Windows в ЛКА дробова частина чисел відділяється від цілої комою.

При занесенні даних часто виникає необхідність додавання (або вставки) нового рядка. Для цього потрібно встановити мишею текстовий курсор на праву границю попереднього (останнього) рядка і натиснути на клавішу Enter.

14. Деякі поля таблиці є розрахунковими, тобто залежать від інших полів цієї ж таблиці. Розрізняють формульні залежності між клітинками одного рядка (ці поля в наведеному вище зразку накладної позначені літерою Ф) і підсумки даних стовпчика (ці поля позначені літерою П). Для занесення в клітинки відповідних формул можна скористатися командою Table  $\rightarrow$  Formula. В результаті на екрані з'являється діалогове вікно конструктора формул. Формулу для розрахунку даних потрібно занести в цьому вікні в поле Formula. Формула для побудови підсумків виглядає таким чином:

#### $=SUM(ABOVE)$

і правильно формується самим конструктором.

За допомогою списку вибору Number Format потрібно визначити належний формат представлення числових даних. Рекомендується вибрати формат 0.00.

В останньому стовпчику таблиці за допомогою списку вибору Paste Function потрібно вибрати функцію підсумків PRODUCT і в полі Formula побудувати формулу

#### $=$ PRODUCT(LEFT).

Цю формулу можна розмножити на всі клітинки останнього стовпчика таблиці. При цьому буде скопійовано не лише формулу, а й результат розрахунку. Для актуалізації результатів можна скористатися командою Update Field контекстного меню.

15. На цьому етапі може виникнути потреба змінити ширину стовпчиків у відповідності із введеними даними.

16. Наступний етап форматування таблиці — проведення контурних ліній навколо таблиці та розділових ліній між клітинками. Для проведення ліній можна скористатися інструментом Border або командою Table  $\rightarrow$  Table Properties.

17. За допомогою команди *Insert*  $\rightarrow$  *Number* потрібно пронумерувати всі сторінки документу.

18. Оскільки таблиця може займати більше, ніж одну сторінку, потрібно передбачити розташування шапки на початку кожної наступної сторінки таблиці. Для цього можна відмітити шапку таблиці і виконати команду **Table**  $\rightarrow$  **Properties**. На сторінці **Row** діалогового вікна конструктора властивостей таблиці потрібно знайти і підняти прапорець «Repeat as header row at the top of each page».

19. Після завершення формування документа командою File  $\rightarrow$ Save запишіть його кінцевий варіант на диск і командою File  $\rightarrow$ Exit закрийте вікно документу.

Для виконання завдань студентам рекомендується література  $[11, 31]$ .

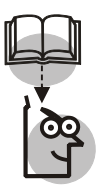

#### Висновки

1. Інформаційне забезпечення характеризує стан управлінського об'єкту та є основою для прийняття управлінських рішень. Інформаційне забезпечення включає сукупність показників та потоків інформації, системи класифікації і кодування економічної інформації, уніфіковану систему документації та сукупність інформаційних масивів (файлів), які зберігаються на машинних носіях.

2. У складі інформаційного забезпечення виділяється позамашинне і внутрішньомашинне інформаційне забезпечення. Позамашинне інформаційне забезпечення — це позамашинна інформаційна база і засоби для її ведення. Позамашинну інформаційну базу утворюють дані, що містяться в документах. Внутрішньомашинне інформаційне забезпечення складається з інформаційних файлів на комп'ютерних носіях. Внутрішньомашинне інформаційне забезпечення може розвиватися з використання тої чи іншої системи управління базами даних, утворюючи банк даних.

3. Основними носіями інформації, які використовуються в сфері управління, є документи — матеріальні носії, які містять інформацію, що оформлена в установленому порядку і має юридичну силу. Документація, яка створюється в сфері управління, поділяється на дві групи: організаційно-розпоряджувальна і спеціальна.

4. Уніфікована система документації, яка затверджена Держстандартом України, пред'являє єдині вимоги до побудови документа, його придатності до комп'ютерної обробки.

#### TEMA<sub>2</sub>

#### КЛАСИФІКАЦІЯ І КОДУВАННЯ ЕКОНОМІЧНОЇ ІНФОРМАЦІЇ

Мета. Засвоєння і закріплення студентами теоретичних знань про класифікації та кодування економічної інформації, створення і використання класифікаторів економічної інформації, набуття практичних навиків побудови кодів економічних об'єктів.

#### Контрольні питання

1. Для чого потрібна система класифікації та кодування елементів економічних об'єктів?

2. Що розуміють під класифікацією елементів економічних об'єктів? Наведіть приклади.

3. Які класифікації елементів економічних об'єктів застосовують в інформаційних технологіях?

4. Що розуміють під кодуванням економічної інформації?

5. Які системи кодування застосовуються при обробці економічної ін формації? Дайте порівняльну характеристику.

6. Охарактеризуйте організацію робіт з класифікації елементів економічних об'єктів та їх кодування?

7. Яке призначення контрольних сум? Охарактеризуйте кодування з контрольною сумою за модулем 11.

8. Дайте визначення ЄСКК.

9. Дайте визначення класифікатора.

10. Охарактеризуйте технологію побудови класифікатора.

11. Дайте характеристику загальнодержавних, галузевих та локальних класифікаторів.

12. Яке призначення штрих-кодування. Наведіть приклади будови штрих-коду.

#### Завдання для лабораторних занять і самостійної роботи

ЗАВДАННЯ 1. Розробити порядковий код торговельних відділів гуртової бази та серійний код торговельних складів, використовуючи дані табл.2.

Початкові дані. Гуртова база складається з наступних торговельних відділів та складів (табл. 2).

Таблиця 2

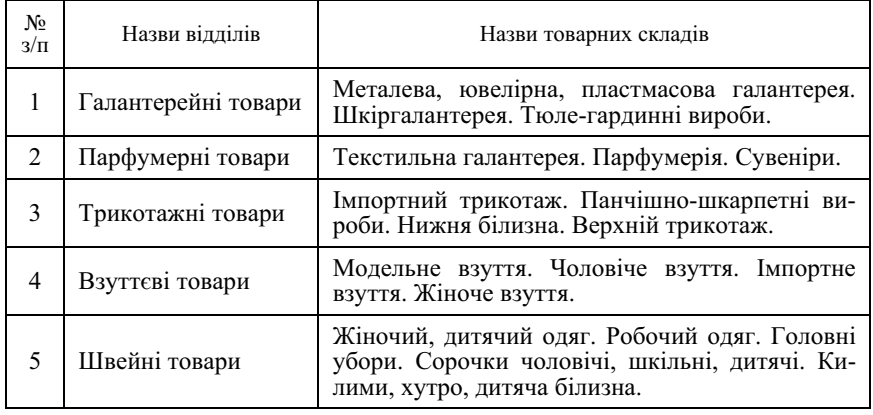

#### ТОРГОВЕЛЬНІ ВІДДІЛИ ТА СКЛАДИ ГУРТОВОЇ БАЗИ

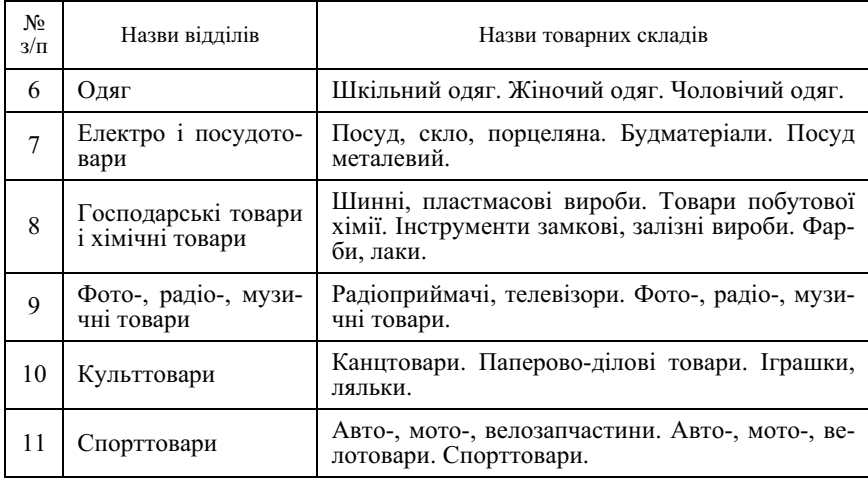

ЗАВДАННЯ 2. Використовуючи порядкову, серійну і десяткову системи кодування, закодуйте працюючих в структурних підрозділах райспоживспілки. Розрахуйте контрольне число для десяткового коду одного працюючого в кожному структурному підрозділі. Результати занесіть в табл. 3.

Таблиця 3

КОДИ ПРАЦІВНИКІВ РАЙСПОЖИВСПІЛКИ

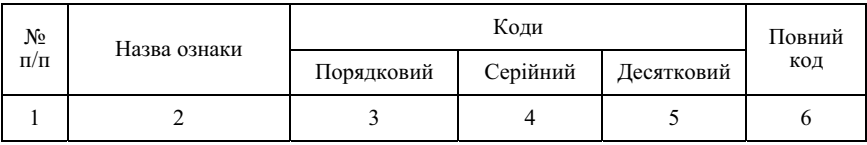

Початковидани. В складі РСС містяться наступні структурні підрозділи з такою кількістю працюючих:

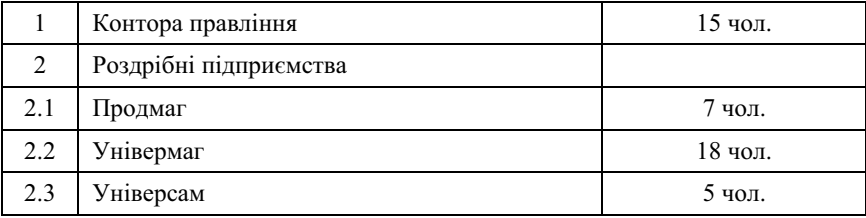

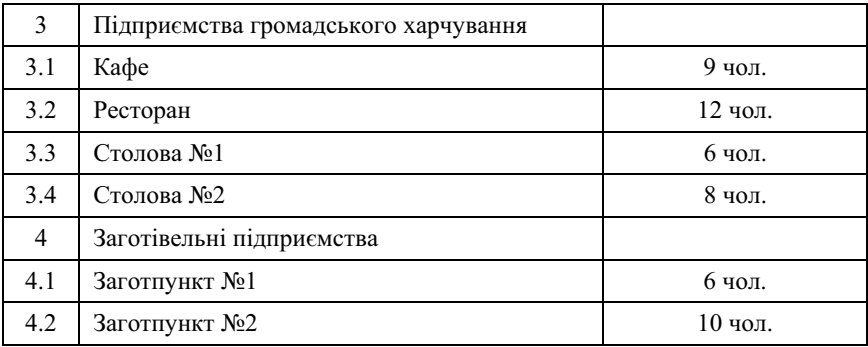

ЗАВДАННЯ 3. Побудуйте вищі класифікаційні групування загальнодержавного класифікатора промислової і сільськогосподарської продукції (ЗКП) для класу 85 «Швейні товари».

ПОЧАТКОВІ ДАНІ. Назви швейних виробів класу 85 ЗКП: шерстяні пальто і півпальто; чоловічі костюми із шерстяної тканини; жіночі плаття; плаття із шовкових тканин для дівчат; шкільна форма із шерстяної тканини для хлопчиків; халати робочі з бавовнянопаперової тканини; комбінезони для новонароджених із нетканих матеріалів.

При виконанні завдання 3 слід скористатися класифікатором товарів групи «Взуття».

ЗАВДАННЯ 4. Розробити код одиниць виміру матеріальних цінностей згілно заланої системи колування.

ПОЧАТКОВІ ДАНІ. На підприємстві використовуються такі одиниці виміру матеріальних цінностей: вартісні — гривні, копійки; лінійні — сантиметр, дециметр, метр, кілометр; об'ємні — літр, кубічний метр, кубічний дециметр; одиниці маси — тона, центнер, кілограм, грам, міліграм; натуральні — штука, флакон, рулон, пачка, коробка, упаковка.

ЗАВДАННЯ 5. При побудові коду, захищеного натуральним розрядом, розрахованим за модулем 11, обчислити контрольні розряди для таких кодів:

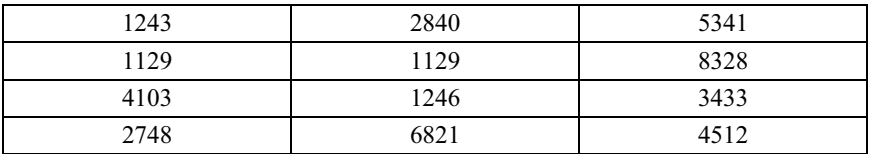

ЗАВДАННЯ 6. Навести приклади трьох штрихових кодів товарів, виготовлених в Україні, дати повну характеристику товарів відповідно до структури коду і показати порядок обчислення контрольного розряду коду.

#### Методичні вказівки

Застосування персональних комп'ютерів для обробки економічної інформації пред'являє певні вимоги до форми подання економічної інформації.

Щоб зменшити затрати на обробку інформації, слід попередньо її стиснути (подати в більш компактній формі, закодувати). Кодування прискорює запис даних на машинні носії, передачу інформації по каналах зв'язку і дозволяє здійснити стандартизацію всієї системи документації.

Відомо, що кодування — це процес присвоєння умовних позначень різноманітним об'єктам. Сукупність правил, котрі визначають систему знаків і порядок їх використання для позначення об'єктів, називається системою кодування. Під кодом розуміють умовне, побудоване за визначеними правилами позначення об'єкта у вигляді знаку або системи знаків (букв, цифр або їх сполучення). Кількість знаків в кодовому позначенні визначає довжину коду.

Кодування необхідне для виконання таких процедур при розв'язку задач на комп'ютерах: ідентифікація вхідних даних (однозначне визначення даних незалежно від їх походження, організації та зберігання), пошук та групування даних за тими ж критеріями, за якими реалізуються алгоритми обчислення результатних показників; друк результатів обробки в вихідних документах в певній послідовності і у формі, пристосованої для сприймання цих результатів людиною.

Об'єктами класифікації і кодування є економічні показники або значення окремих реквізитів цих показників.

В даний час на практиці застосовуються різноманітні системи кодування: порядкова і серійна, розрядна (десяткова) і комбінована системи.

Для ефективного функціонування АІС необхідне єдине інформаційне забезпечення, котре дає можливість розв'язувати задачі в рамках АІС, а також забезпечує взаємодію різних АІС шляхом обміну інформацією.

Розв'язок проблеми інформаційної взаємодії АІС базується на застосуванні загальнодержавних і галузевих класифікаторів техніко-економічної інформації.

Під класифікаторами розуміють систематизовані назви груп класифікаційних групувань, об'єктів, ознак класифікації і їх колові позначення.

Із загальнодержавних класифікаторів найбільший інтерес представляє загальнодержавний класифікатор промислової і сільськогосподарської продукції (ЗКП). ЗКП складається з двох блоків — ідентифікації і назви, — як класифікаційних ознак, так і конкретної продукції. Загальна формула структури повного кодового позначення продукції за ЗКП показана на рис. 3.

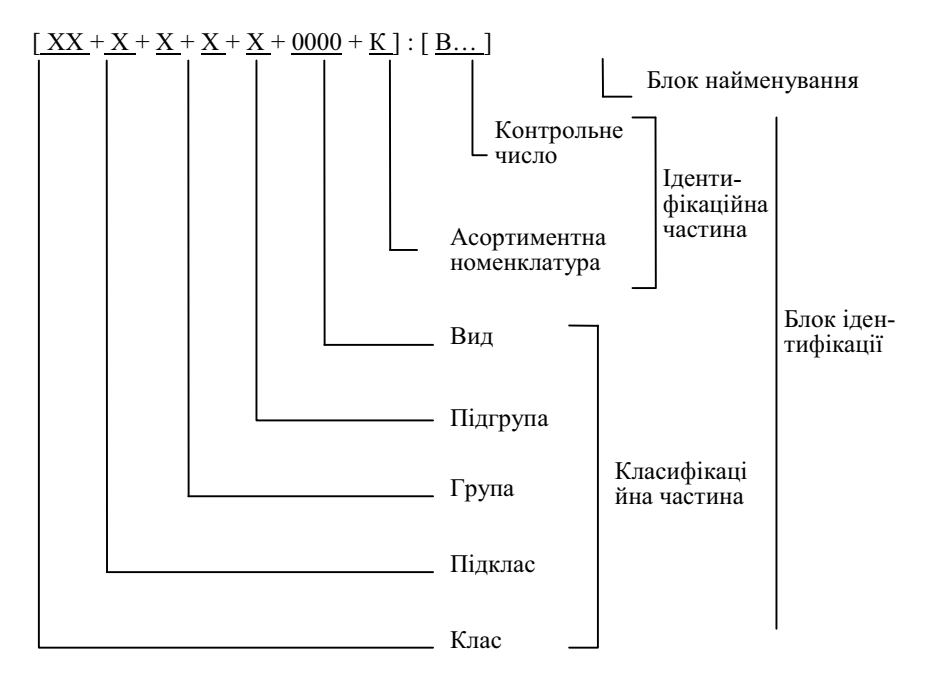

Рис. 3. Структурна формула коду за ЗКП

Позначення:

 $X$  — класифікаційна ознака з цифровим алфавітом коду;

- В класифікаційна ознака з буквенним кодом;
- 0 порядковий код з цифровим алфавітом;

«+» - знак відображення ієрархічного зв'язку.

Ідентифікаційний блок побудований з використанням шестирівневої ієрархічної системи класифікації, послідовної і паралельної системи кодування десятьма цифровими десятковими знаками, а також ідентифікації об'єктів в межах класифікаційних групувань і включає класифікаційну та ідентифікаційну частини.

Класифікаційна частина класифікатора складається з вищих класифікаційних груп (ВКГ). Приєднання до ВКГ ідентифікаційної частини дає ЗКП в повній номенклатурі.

Необхідно знати, що ВКГ класу 85 «Швейні вироби» побудовані з використанням п'ятирівневої ієрархічної системи кодування, послідовної і паралельної системи кодування  $(xx + x + x + x)$ . Послідовність класифікаційних ознак така: 2 знаки - ознака галузевої приналежності; один знак — ознака виду одягу; один знак — ознака виробу; один знак — ознака матеріалу (паралельне кодування); один знак — вікова ознака.

Виділені такі види одягу: одяг верхній, костюми і платтєві вироби, вироби білизняні і одіяла, головні убори, вироби робочі і спеціального призначення, вироби швейні тощо.

Види тканин: бавовняні тканини, льяні тканини, штучна шкіра, шерстяні тканини, шовкові тканини, неткані плівкові матеріали, неткані матеріали. Види вікових груп: чоловічі, жіночі вироби, вироби для хлопчиків і дівчат шкільного віку, вироби для хлопчиків і дівчат дошкільного віку, вироби для новонароджених, вироби для дітей.

В результаті виконання завдань повинні бути засвоєні загальні принципи різних систем класифікації і кодування номенклатур ознак економічної інформації і методика проектування класифікаторів.

Проектування класифікаторів необхідно здійснювати в такому порядку:

1. Встановити внутрішню класифікацію номенклатурних ознак.

2. Знайти підлеглість ознак при ієрархічній системі класифікації або встановити набір незалежних ознак (фасетів) при багатоаспектній класифікації.

3. Побудувати граф типу «дерево» — визначити набір фасетів.

4. Скласти систематизований перелік елементів кодованої множини з врахуванням встановленої класифікації.

5. Вибрати раціональну систему і метод кодування.

6. Присвоїти кодові позначення елементам кодованої множини при побудові кодових позначень окремих елементів, які входять в склад фасета, враховувати використання найбільш раціональної системи кодування;

7. Заповнити таблиці колових позначень елементів множин.

Граф класифікаційної множини потрібно подати у вигляді, показаному на рис. 4.

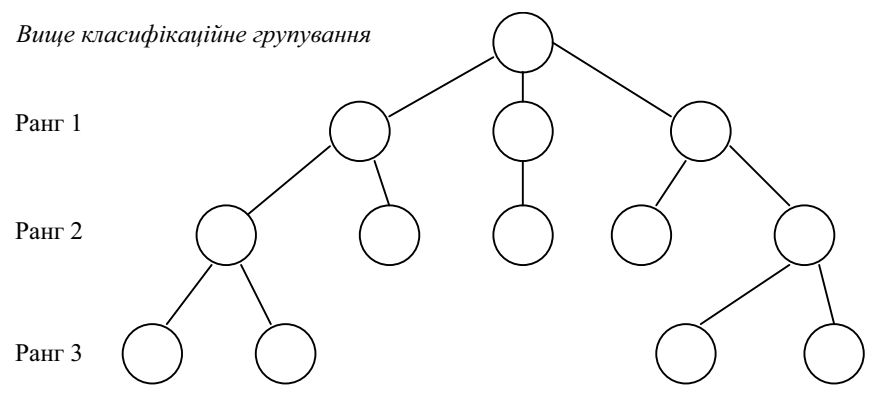

Рис.4. Граф класифікаційної множини

Структуру класифікаторів, побудованих за багатоаспектною класифікацією, подайте у вигляді набору фасетів з заданням довжини кожного фасету.

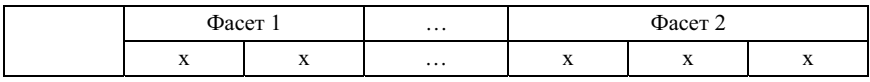

Захист від помилок, які з'явилися в процесі проставлення кодів в документації, первинної обробки, підготовки і передачі даних, вводі інформації в ПК досягається шляхом введення в структуру коду контрольного числа.

В загальнодержавних класифікаторах контрольне число коду об'єкта найчастіше є однорозрядним і розраховується за модулем 11. Суть методики розрахунку контрольного числа така.

Кожному розряду коду, починаючи із старшого, присвоюється вага у вигляді послідовних чисел натурального ряду.

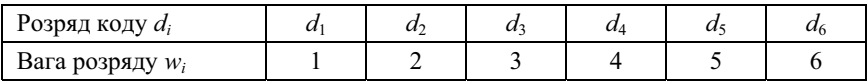

Далі контрольне число обчислюється за формулою:

$$
K\Psi = \sum_{i=1}^{E} w_i d_i - 1 \left| \frac{\sum_{i=1}^{E} w_i d_i}{11} \right|,
$$

# де  $\left| \frac{\sum\limits_{i=1}^{E} w_i d_i}{11} \right|$  — ціла частина від ділення на 11.

Контрольне число має один розряд, тобто  $K = 0, 1, 2, \ldots, 9$ . Якщо при розрахунку КЧ одержують залишок, рівний 10, то для забезпечення однорозрядного КЧ необхідно зробити його повторний розрахунок, застосовуючи іншу послідовність ваг:

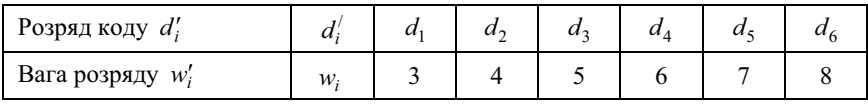

Якщо при повторгому розрахунку КЧ залишок від ділення виявляється рівним 10, то контрольне число приймається рівним 0.

Приклад. Потрібно визначити котрольне число коду 290304.

В цьому випадку ваги цифр коду будуть такими:

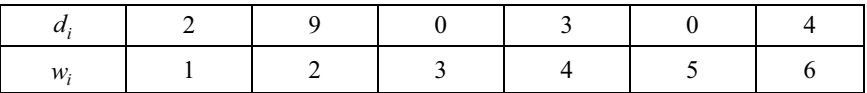

$$
\sum_{i=1}^{E} w_i d_i = 1 \cdot 2 + 2 \cdot 9 + 0 \cdot 3 + 4 \cdot 3 + 5 \cdot 0 + 6 \cdot 4 = 56
$$

$$
\left| \frac{\sum_{i=1}^{E} w_i d_i}{11} \right| = \left| \frac{56}{11} \right| = 5 \text{ (sanimok 1)}
$$

$$
K = 56 - 11 \cdot 5 = 1
$$

Штриховий код являє собою послідовність темних і світлих смуг різної ширини. Інформацію несуть відносні розміри ширини світлих і темних смуг та їх сполучення, причому відносна ширина смуг строго обумовлена. Темні смуги називаються штрихами, а світлі — проміжками (пропусками). Ширина штрихів та пропусків визначається кратною одиницею ширини штриха коду (модулем); так само визначається і висота штрихів і пропусків. Певна сукупність штрихів і пропусків називається знаком і відображає законодавче позначення визначеного символу будь-якого

алфавіту. Сполучення знаків, включаючи і допоміжні, відображають інформаційний код. Зчитування штрихового коду здійснюється спеціальними пристроями (сканерами) різних типів. Кожному виду товару присвоюється номер, який складається з 13 цифр. Перші дві цифри (зчитування виконується зліва направо) визначають державу, де вироблений даний товар; наступні 5 цифр — фірму (підприємство) — виробника; ще 5 розрядів визначають назву товару та його окремі споживчі властивості; остання цифра коду контрольна і використовується для перевірки правильності зчитування коду сканером.

можливий варіант, коли для коду держави відводиться 3 знаки, а для коду підприємства — 4 знаки. Найчастіше код держави присвоюється Асоціацією EAN (European Article Numbering — Європейська система кодування товарів). Подамо деякі коди держав, товари яких найчастіше пропонуються на ринку України.

Таблиия 4

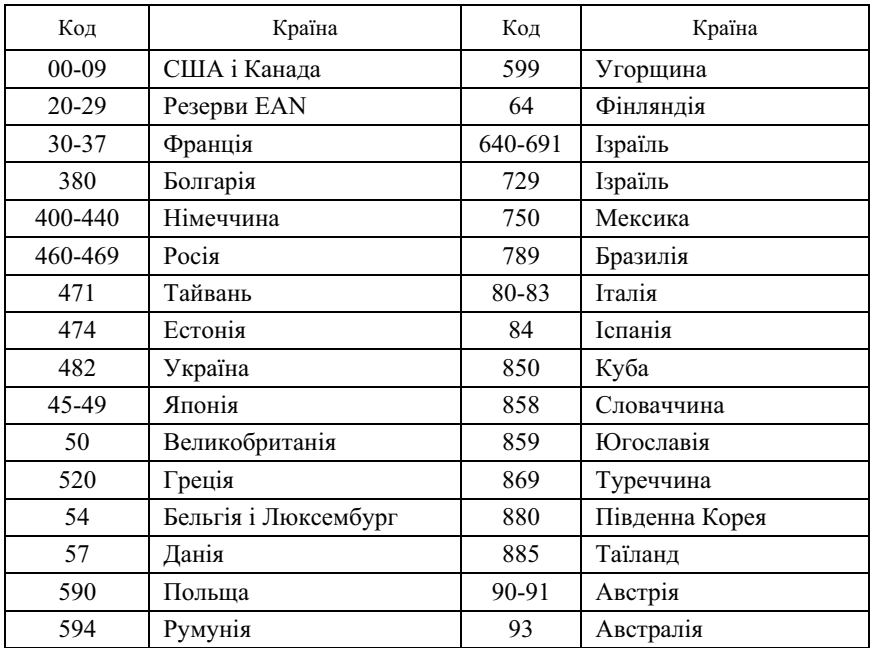

ФРАГМЕНТ ЄВРОПЕЙСЬКОЇ СИСТЕМИ КОДУВАННЯ ТОВАРІВ

Розрахунок контрольного розряду коду виконується в такій посліловності:

1. Обчислюємо суму цифр, які розташовуються на парних позиціях коду.

2. Результат множимо на 3.

3. Обчислюємо суму цифр, які розташовуються на непарних позиціях коду.

4. Знаходимо суму результатів 2-ої та 3-ої дії.

5. Контрольне число обчислюється як різниця між кінцевою сумою (дія 4) і вищим числом, яке максимально наближене до кінцевої суми і кратне 10.

Приклад. Розглянемо штриховий код 4820000570107 розчинної кави «Галка», виділимо і проінтерпретуємо його компоненти:

482 — Україна;

0000 — без ідентифікації виробника:

57010 — 100 % натуральна розчинна кава, енергетична цінність 250—300 ккал (ГОСТ 29148-91).

Остання цифра коду 7 — контрольне число. Розглянемо порядок розрахунку контрольного числа:

- 1.  $8 + 0 + 0 + 5 + 0 + 0 = 13$ .
- 2.  $13 \cdot 3 = 39$
- 3.  $4 + 2 + 0 + 0 + 7 + 1 = 14$ .
- 4.  $39 + 14 = 53$ .
- $5.60 53 = 7$

Під час виконання завдання споживчі властивості товарів потрібно характеризувати відповідно до Державного класифікатора продукції та послуг, т. 1. (Київ, Держстандарт України, 1998).

При виконанні завдання рекомендуємо користуватися літературою [1, 2, 4, 22].

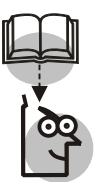

#### Висновки

Класифікатори і коди призначені для формування на персональних комп'ютерах зведених даних, які використовуються для прийняття управлінських рішень. Передбачається ведення різноманітних класифікаторів в пам'яті комп'ютера, які використовуються для автоматичного заповнення первинних документів і отримання зведених підсумків.

#### TEMA<sub>3</sub>

## ОРГАНІЗАЦІЙНЕ ЗАБЕЗПЕЧЕННЯ АІС

Мета. Закріплення студентами теоретичних знань з організації перед проектного обстеження об'єкта автоматизації, засвоєння ними навичок в плануванні робіт на передпроектній стадії створення AIC на базі сітьових методів планування, освоєння пакету програм MS Project.

#### Контрольні питання

1. Опишіть організацію передпроектних робіт розробки АІС.

2. На яких етапах розробки АІС приймає безпосередню участь замовник? Які його функції?

- 3. Перечисліть етапи розробки АІС.
- 4. Охарактеризуйте метод мережевого планування та управління.
- 5. Для чого в проектуванні AIC застосовується пакет MS Project?
- 6. Для чого в проектуванні АІС розробляється технічне завлання?
	- 7. Дайте характеристику технічного завдання на розробку АІС.
	- 8. Охарактеризуйте технічний проект AIC.
	- 9. Охарактеризуйте техноробочий проект AIC.
	- 10. Охарактеризуйте робочий проект АІС.
	- 11. За яких умов створення АІС може не проходити всі етапи?
	- 12. Для чого впроваджуються техноробочі проекти?
	- 13. Яке призначення дослідної експлуатації АІС?

#### Завдання для лабораторних занять і самостійної роботи

Завдання. Побудувати сітьовий графік виконання комплексу робіт на стадії передпроектного обстеження об'єкта автоматизації, визначити критичний шлях, розрахувати резерви часу для некритичних робіт і побудувати лінійний графік сітьової моделі. Визначити комплекс перед проектних робіт, проаналізувати його та від коректувати його засобами пакету MS Project.

Для побудови сітьового графіка студент повинен скористатися початковими даними свого варіанту. Далі необхідно розрахувати його параметри.

Початкові дані. Передпроектне обстеження об'єкту для наступного проектування АІС включає роботи, наведені в табл.5. Тут для кожної роботи вказані норми часу на її виконання групою проектувальників та вартість людино/години.

#### Методичні вказівки

Передпроектне обстеження — один із найважливіших етапів розробки АІС, котрий полягає в вивченні і аналізі існуючої системи управління торговельним об'єктом, виборі напрямів і рекомендацій щодо її покращення. Для забезпечення ефективності функціонування AIC необхідна координація всіх підрозділів торговельного об'єкта.

Найкращим планово-координаційним інструментом аналізу AIC на даний час є мережеві методи планування і управління (МПУ). Система планування, побудована на базі методів МПУ, має можливість оцінювати поточний стан торговельного об'єкта.

В основі методу мережевого моделювання лежить зображення комплексу планових робіт у вигляді графу. Граф — це схема, яка складається з деякої сукупності вершин, з'єднаних відрізками ліній. Відрізки, що з'єднують вершини графа, називаються його дугами. Орієнтованим називається такий граф, всі дуги якого мають напрямки, такі дуги зображаються стрілками.

Мережевий графік — це орієнтований граф без циклів, вершини якого відповідають подіям (етапам розв'язку задач AIC), а  $\partial$ уги — роботам (розв'язкам задач АІС). Кожна пара вершин мережевого графіка може бути з'єднана не більше, ніж однією дугою. Дуги мережевого графіку навантажені тривалістю розв'язку задач (в днях, тижнях, декадах, місяцях).

В мережевому графіку виділяються початкова вершина (без вхідних дуг) і кінчева (без вихідних дуг). Подія, що відповідає початковій вершині, називається початком робіт, а подія, що відповідає кінцевій вершині — завершенням робіт.

Вершини мережевого графіку пронумеруємо натуральними числами:  $i \in 1..n$ , причому будемо вважати, що початкова вершини графіка має номер 1, а кінцевий — номер п. Тоді дуги однозначно представляються парами натуральних чисел:  $(i,j)$ ,  $i, j ∈ 1..n$ . Позначимо через  $t(i,j)$  тривалість розв'язку задачі  $(i,j)$ .

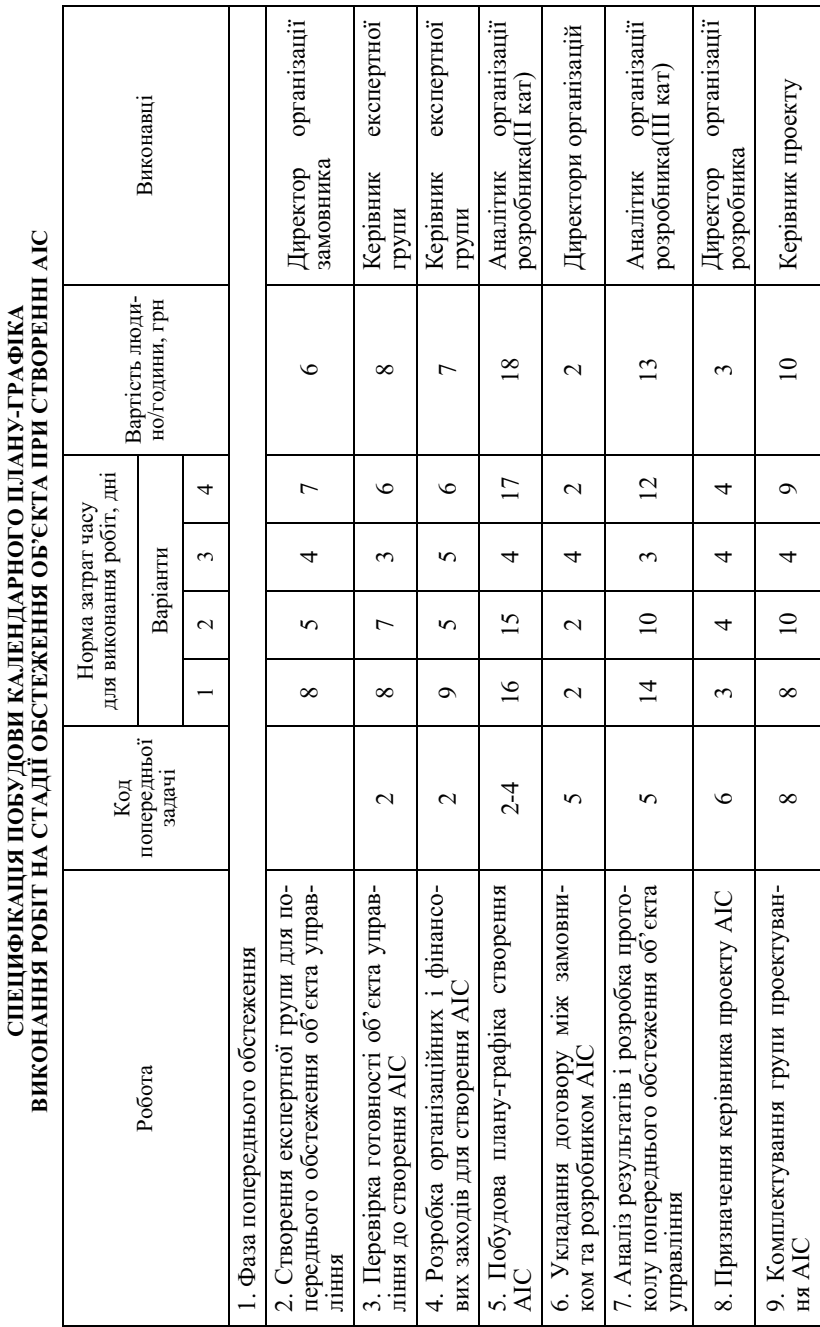

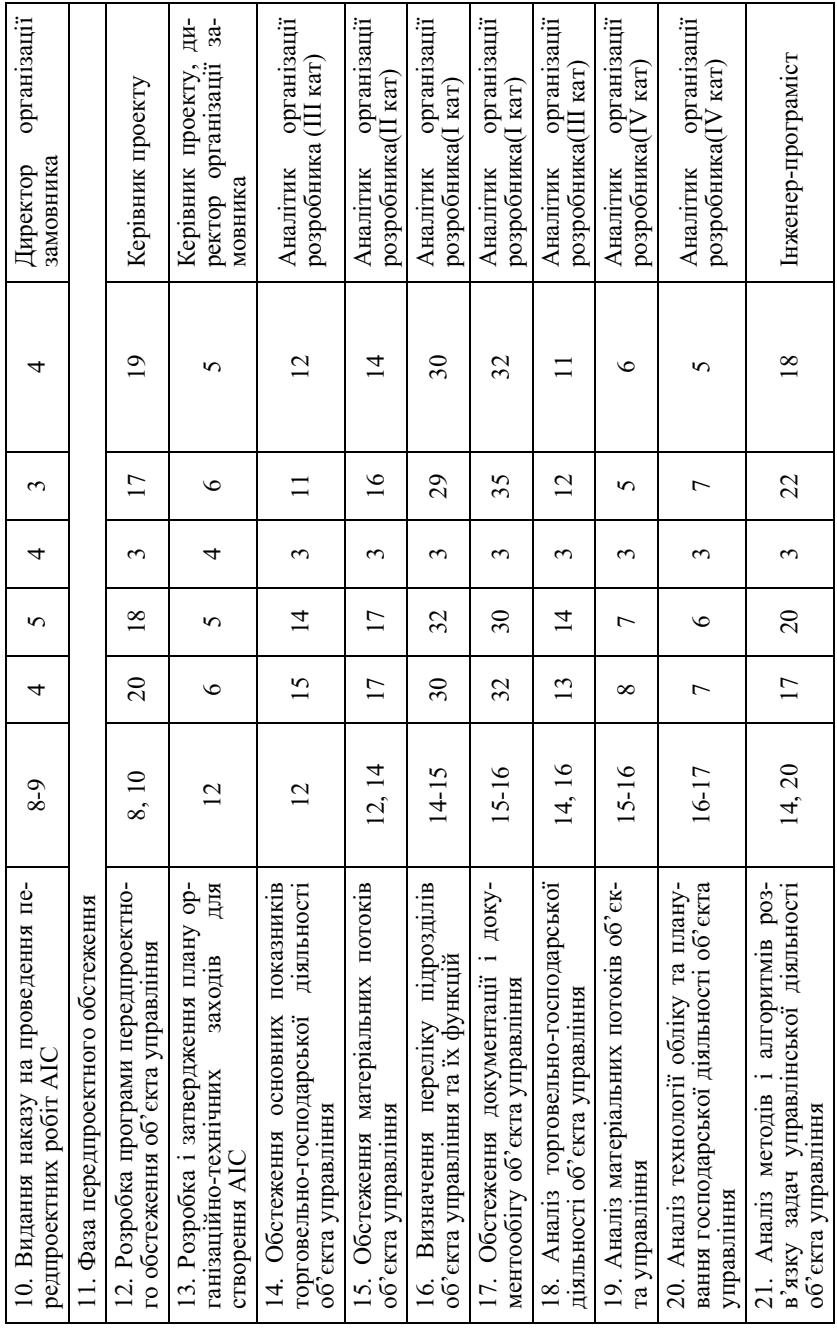

Закінчення табл. 5

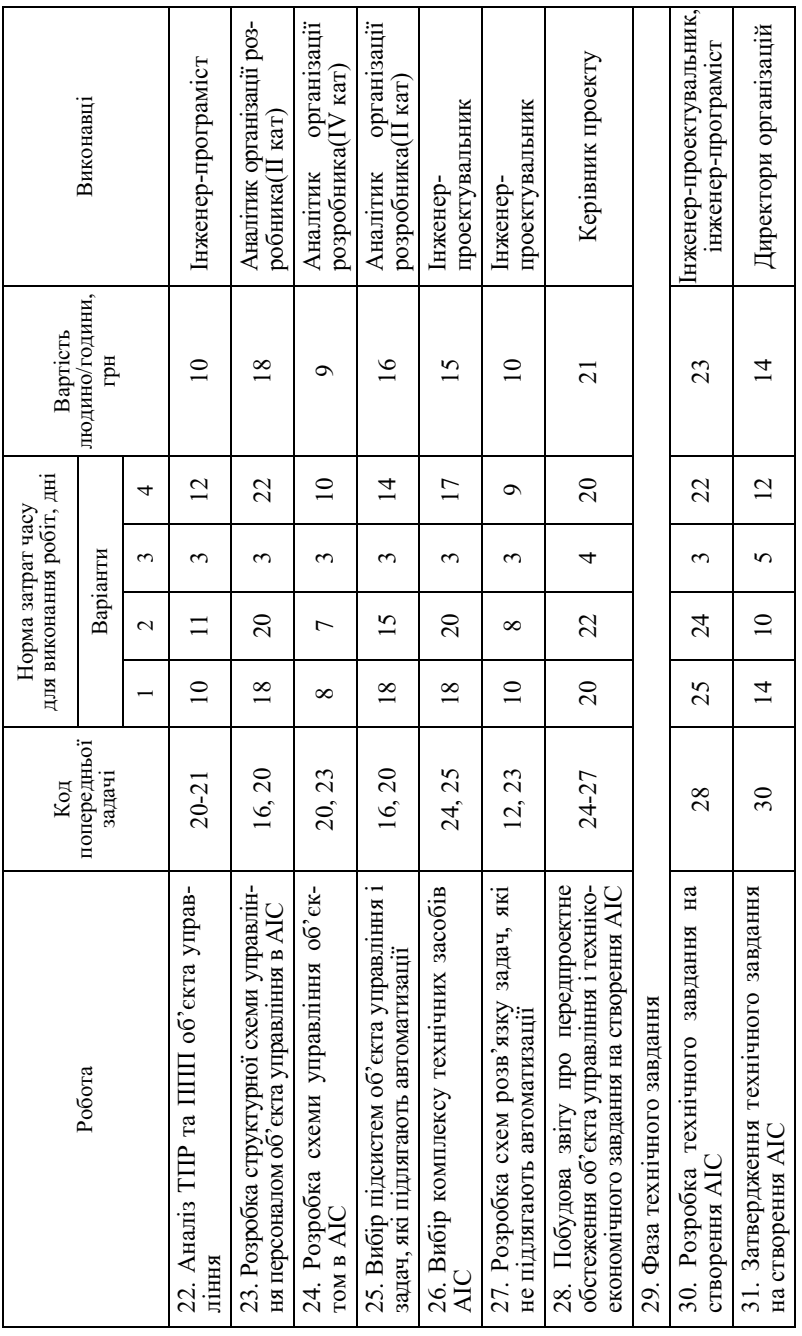

Для кожної вершини  $k$  дуги виду  $(i, k)$ , називаються вхідними, а їх початкові вершини — попередниками вершини к. Для кожної вершини *т* дуги виду (*m*, *j*), називаються вихідними, а їх кінцеві вершини — наступниками вершини т.

Шляхом до будь-якої вершини і мережевого графіка назвемо неперервну послідовність дуг, яка веде від його початкової вершини до вершини *і*. Тривалістю реалізації шляху s назвемо суму тривалостей розв'язку його задач і позначимо через t(s).

Позначимо час початку реалізації робіт (час виходу з початкової вершини) через  $T(1)$ , а час завершення шляху s — через  $T(s)$ . Толі, очевилно.

$$
T(s) = T(0) + t(s).
$$

Звичайно приймають  $T(1) = 0$ .

Оскільки в кожну вершину і з початкової можна попасти, взагалі кажучи, декількома шляхами, то найменшу з їх тривалостей назвемо раннім терміном завершення і-ої події, а найбільшу пізнім.

Ранній термін завершення події *ј* позначимо через  $\underline{T}(j)$ .  $\underline{T}(j)$ визначається розглядом та порівнянням всіх дуг, які ведуть до вершини ј:

$$
\underline{T}(j) = \max_{i} \{ \underline{T}(i) + t(i, j) \}.
$$

Аналогічно, пізній термін початку події і позначимо  $\overline{T}(i)$ .  $T(i)$  визначається розглядом та порівнянням всіх дуг, які ведуть з вершини *i*:

$$
\overline{T}(i) = \min_{j} \left\{ \overline{T}(j) - t(i, j) \right\}.
$$

Резерв часу і-ої події назвемо різницю в часі між пізнім та термінами раннім  $\ddot{\rm 11}$ завершення. Позначимо через  $R_i = T(i) - T(i)$ - резерв часу *i*-ої події.

Шлях від початкової до і-ої вершини, який відповідає пізньому терміну завершення *і*-ої події, назвемо критичним.

Шлях від початкової до кінцевої вершини мережевого графіку назвемо повним і позначимо через  $L$ . Згідно введених позначень  $t(L)$  — це час завершення шляху L. Резервом часу шляху L назвемо різницю між часом завершення критичного шляху  $T(n)$  та часом завершення шляху L:

$$
R(L) = \overline{T}(n) - t(L).
$$

Таким чином, повний критичний шлях в мережевому графіку - це шлях від його початкової до кінцевої вершини, який не має резервів. Позначимо критичний шлях через  $L_{\scriptscriptstyle\rm w}$ , а його тривалість — через  $t_{m}$ . Критичний шлях включає найбільш напружені роботи проектованого комплексу задач.

Розрахунок мережевого графіку полягає у визначенні послідовності розв'язку задач на повному критичному шляху.

Розрізняють два види резервів часу: повний і вільний. Повним резервом часу луги (і, і) назвемо максимальний час, на який можна відтермінувати початок роботи, що відповідає дузі  $(i, j)$ , або збільшити її тривалість без зміни загального терміну виконання комплексу робіт. Позначимо повний резерв часу дуги  $(i, j)$  через  $r_{ii}^{\Pi}$ , тоді

$$
r_{ij}^{\Pi} = \overline{T}(j) - \underline{T}(i) - t_{ij}.
$$

Вільним резервом часу дуги  $(i, j)$  назвемо максимальний час, на який можна відтермінувати початок роботи, що відповідає дузі  $(i,j)$ , або збільшити її тривалість за умови, що всі події мережевого графіку наступають в ранні терміни. Позначимо вільний резерв часу дуги  $(i, j)$  через  $r_{i, i}^B$ , тоді

$$
r_{ij}^B = \underline{T}(j) - \underline{T}(i) - t_{ij}.
$$

Для робіт, які лежать на критичному шляху, всі розглянуті види резервів рівні нулю.

Алгоритм розрахунку критичного шляху в мережевому графіку розглянемо на прикладі комплексу робіт з реконструкції взуттєвої секції магазину.

Таблиия 6

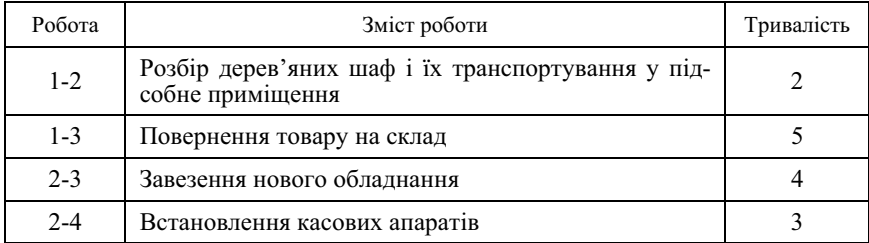

ПЕРЕЛІК РОБІТ З РЕКОНСТРУКШЯ ВЗУТТЄВОЇ СЕКШЇ МАГАЗИНУ

Закінчення табл 6

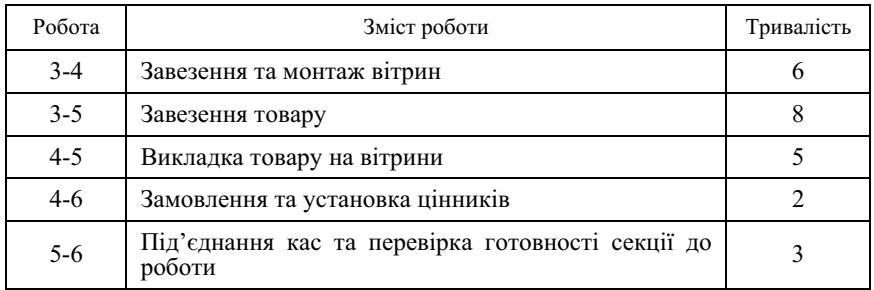

Як видно з таблиці, номери робіт вже задають послідовність їх реалізації в заданому комплексі.

# Приклад розв'язку задачі

#### 1. Будуємо мережевий графік заданого комплексу робіт з реконструкції взуттєвої секції магазину.

Мережевий графік будується без масштабу. Вершини графіка відображають стан виконання робіт (події). Стрілки графіка відповідають роботам та ідентифікуються парами вершин. Біля кожної стрілки на графіку вказується тривалість відповідної роботи.

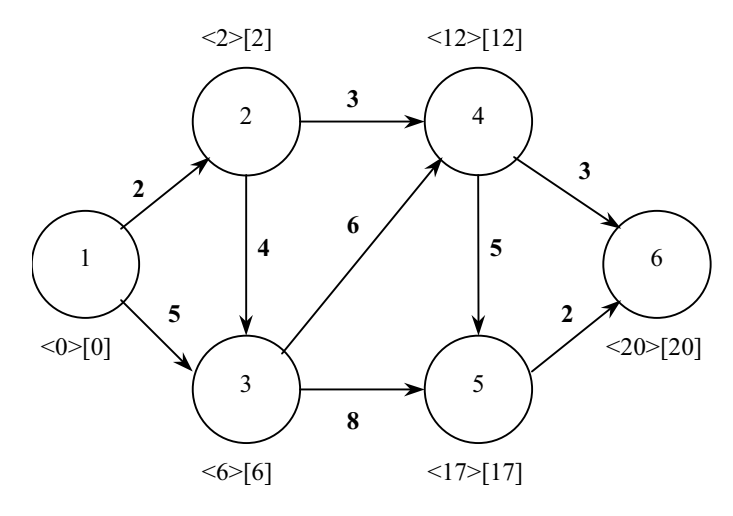

Рис. 5. Мережевий графік

#### 2. Визначаємо терміни подій.

Для кожної події розрахуємо та запишемо біля відповідної вершини на графіку ранній (в кутових дужках) та пізній (в квадратних дужках) терміни її завершення.

Ранні терміни подій визначаються послідовно, шляхом переходу за стрілками графіку від початкових до результуючих подій відповідних робіт.

Отже, згідно припущення моделі  $T(1) = 0$ .

Перейдемо до вершини 2. Оскільки такий перехід може відбутися лише за стрілкою 1-2, тривалість якої складає 2, то:  $T(2) = T(0) + 2$ .

Третя подія залежить від двох робіт (2,3), (1,3), тому:

$$
\underline{T}(3) = \max \left\{ \frac{\underline{T}(2) + t(2,3)}{\underline{T}(1) + t(1,3)} \right\} = \max \left\{ \frac{2+4}{0+5} \right\} = 6,
$$
\n
$$
\underline{T}(4) = \max \left\{ \frac{\underline{T}(2) + t(2,4)}{\underline{T}(3) + t(3,4)} \right\} = \max \left\{ \frac{2+4}{6+6} \right\} = 12,
$$
\n
$$
\underline{T}(5) = \max \left\{ \frac{\underline{T}(4) + t(4,5)}{\underline{T}(3) + t(3,5)} \right\} = \max \left\{ \frac{12+5}{6+8} \right\} = 17,
$$
\n
$$
\underline{T}(6) = \max \left\{ \frac{\underline{T}(4) + t(4,6)}{\underline{T}(5) + t(5,6)} \right\} = \max \left\{ \frac{12+2}{17+3} \right\} = 20.
$$

Ранній термін завершення робіт співпадає з закінченням всієї розробки і дорівнює тривалості критичного шляху

$$
\underline{T}(6) = t_{kp} = 20.
$$

Визначення пізніх термінів завершення робіт базується на регресивному методі, який полягає в послідовному визначенні термінів завершення подій у зворотньому порядку - від кінцевої вершини мережевого графіку до початкової. Пізній термін завершення робіт приймається рівним ранньому.

В нашій задачі розрахунок пізніх термінів необхідно почати з шостої події. Оскільки приймається, що  $T(6) = T(6)$ , то для моменту завершення робіт маємо

$$
\overline{T}(6)=20.
$$

Перейдемо від кінцевої вершини до вершини 5, скориставшись дугою 5-6, тоді:

$$
\overline{T}(5) = \overline{T}(6) - t(5,6) = 20 - 3 = 17.
$$

У вершину 4 можна попасти двома шляхами: скориставшись дугою  $4-5$  і дугою  $4-6$ :

$$
\overline{T}(4) = \min\left\{\frac{\overline{T}(5) - t(4,5)}{\overline{T}(6) - t(4,6)}\right\} = \min\left\{\frac{17 - 5}{20 - 2}\right\} = 12.
$$

Аналогічно, для вершини 3:

$$
\overline{T}(3) = \min\left\{\frac{\overline{T}(5) - t(3,5)}{\overline{T}(4) - t(3,4)}\right\} = \min\left\{\begin{array}{l} 17 - 8 \\ 12 - 6 \end{array}\right\} = 6.
$$

Пізній термін завершення події 2:

$$
\overline{T}(2) = \min\left\{\frac{\overline{T}(4) - t(2,4)}{\overline{T}(3) - t(2,3)}\right\} = \min\left\{\frac{12 - 3}{6 - 4}\right\} = 2.
$$

Пізній термін початку робіт:

$$
\overline{T}(1) = \min \left\{ \frac{\overline{T}(2) - t(1,2)}{\overline{T}(3) - t(1,3)} \right\} = \min \left\{ \frac{2-2}{6-5} \right\} = 0.
$$

Як видно з наведених результатів розрахунків, для кожної з вершин мереженого графіку пізній термін завершення відповідної події співпадає з раннім. Таким чином,

$$
T(6) = \underline{T}(6) = t_{k_0} = 20.
$$

Для наглядності результати обчислень нанесемо на мережевий графік у вигляді міток виду  $\langle \underline{T}(i) | \overline{T}(i) \rangle$ , які для кожної вершини *і* визначають її ранній та пізній терміни завершення (рис.5).

#### 3. Визначаємо резерви часу.

Як було зазначено, мережевий графік складається з шляхів, найтривалішим з яких є критичний шлях. Некритичні повні шляхи L мають резерви часу, які визначаються за формулою:

$$
R(L) = \overline{T}(n) - t(L).
$$

Перелік повних шляхів та їх часові параметри наведені в табл. 7.

*Таблиця 7* 

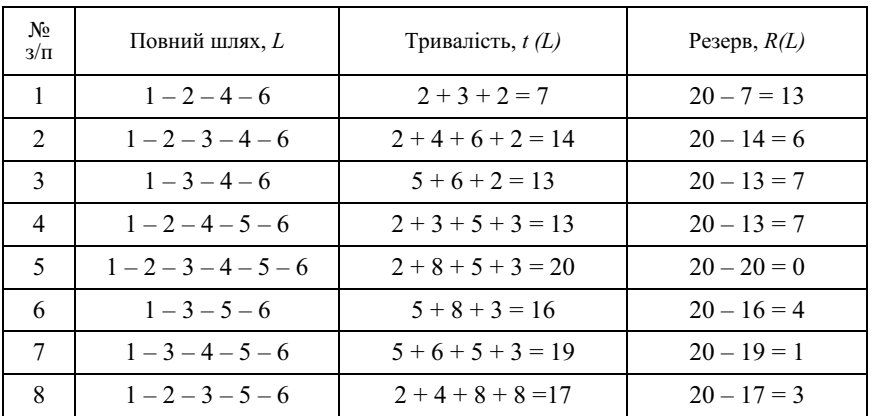

ПОВНІ ШЛЯХИ ТА ЇХ ЧАСОВІ ПАРАМЕТРИ (В ДНЯХ)

Порівняння всіх повних шляхів показує, що критичним шляхом є шлях

$$
1-2-3-4-5-6.
$$

Цей шлях складається з робіт (1,2), (2,3), (3,4), (4,5), (5,6). Тривалість робіт на критичному шляху становить 20 днів.

Tаблиця 8

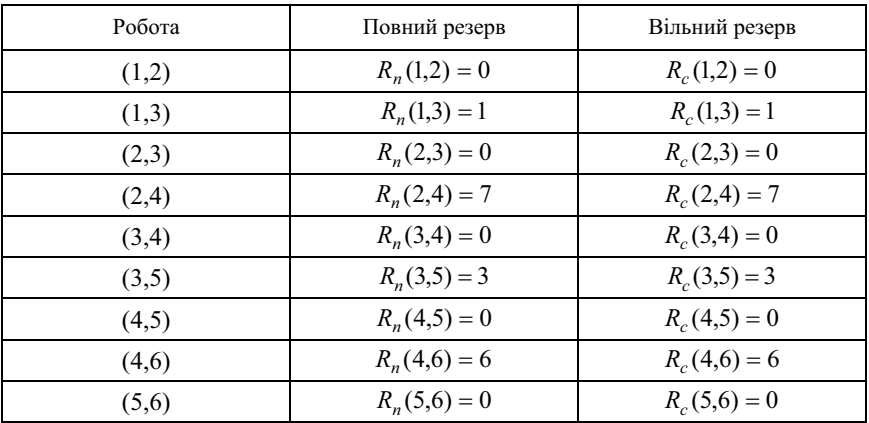

РЕЗЕРВИ ЧАСУ ВИКОНАННЯ РОБІТ
На наступному етапі розв'язку задачі необхідно для кожної роботи визначити її повний і вільний резерви.

Розраховані для кожної задачі резерви часу мають значення, навелені в табл.8.

Як видно з таблиці, критичні роботи ніяких резервів часу не мають. Тому ще одним способом побудови критичного шляху є розгляд робіт, для яких обидва види резервів нульові. Отже, критичний шлях утворюють роботи  $(1,2)$ ,  $(2,3)$ ,  $(3,4)$ ,  $(4,5)$ ,  $(5,6)$ .

Графічне зображення критичного шляху можна одержати за допомогою лінійної діаграми (рис.6). На ній кожна робота зображена горизонтальним відрізком, вільні резерви часу зображені пунктиром, а критичний шлях виділений потовщенням. Така лінійна діаграма називається лінійним графіком мережевої моделі.

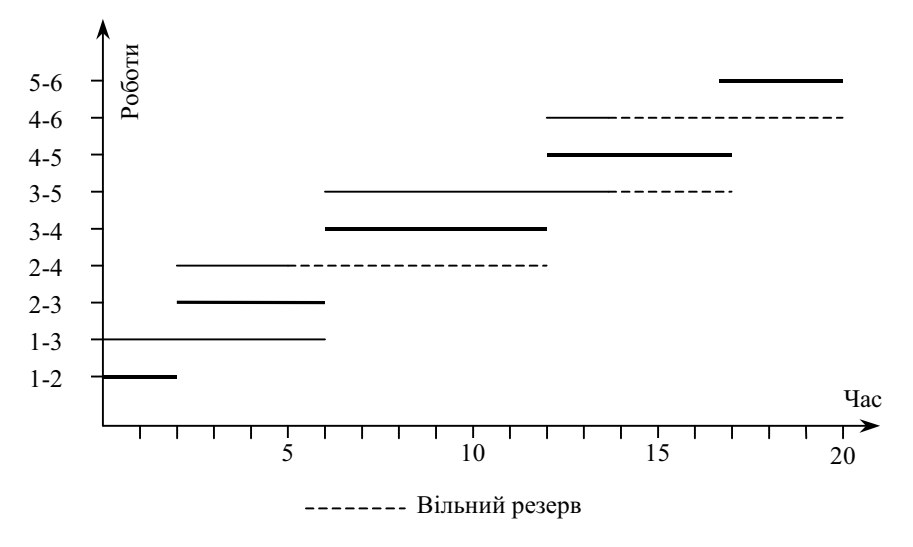

Рис. 6. Лінійний графік мережевої моделі

## Загальна характеристика пакету програм MS Project

MS Project - це пакет програм, призначений для автоматизації проектних робіт. Пакет MS Project здійснює декомпозицію задачі на складові, послідовність реалізації яких приводить до розв'язку всієї задачі. Кожна складова частина задачі (робота) характеризується сукупністю необхідних ресурсів (матеріальних, фінансових, трудових, часових тощо). Сукупність робіт разом з їх взаємозв'язками та необхідними для їх реалізації ресурсами.

Пакет дозволяє побудувати мережевий графік робіт, на якому відображаються необхідні для них ресурси. Пакет визначає критичний шлях, резерви ресурсів і критичні роботи. Результати моделювання пакет видає у вигляді звітів. Розглянемо інтерфейс та основні операції пакета MS Project.

| Microsoft Project - Project1 - VKT<br>Ιxι<br>п                                                                                                    |                       |          |                                                     |                                    |  |  |  |  |  |
|----------------------------------------------------------------------------------------------------|-----------------------|----------|-----------------------------------------------------|------------------------------------|--|--|--|--|--|
| 0 ×<br>② File Edit View Insert Format Tools Project Window Help                                                                                                    |                       |          |                                                     |                                    |  |  |  |  |  |
| ● △ ツ<br>☆ 『 『 『 』 ☆  <br>$\iff$ $\in$ $\in$ $\Rightarrow$ $\iff$ $\iff$<br>$\blacksquare \lozenge \oslash \lozenge \oslash \oslash \succeq$<br>60 S R<br>D & ⊟<br>in the |                       |          |                                                     |                                    |  |  |  |  |  |
| ≫<br>$\langle \phi \mid \phi \rangle$ ቀ – $\mathbb{P}_{\mathcal{O}}$ ቁ<br>ПВ<br>Arial<br>в<br>$I \perp \underline{U}$<br>Insier ei                                        |                       |          |                                                     |                                    |  |  |  |  |  |
|                                                                                                    |                       |          |                                                     |                                    |  |  |  |  |  |
|                                                                                                    | A<br><b>Task Name</b> | Duration | 01 Dec '03<br>l S<br>s<br><b>MV</b><br>s<br>ls<br>м | 08 Dec '03<br>lw<br>м<br>l F<br>۱T |  |  |  |  |  |
| Ħ.                                                                                                    |                       |          |                                                     |                                    |  |  |  |  |  |
| Calendar                                                                                                    |                       |          |                                                     |                                    |  |  |  |  |  |
| Ħ                                                                                                    |                       |          |                                                     |                                    |  |  |  |  |  |
| Gantt                                                                                                    |                       |          |                                                     |                                    |  |  |  |  |  |
| Chart                                                                                                    |                       |          |                                                     |                                    |  |  |  |  |  |
| 녧                                                                                                    |                       |          |                                                     |                                    |  |  |  |  |  |
| PERT<br>Chart                                                                                                    |                       |          |                                                     |                                    |  |  |  |  |  |
|                                                                                                    |                       |          |                                                     |                                    |  |  |  |  |  |
| 野                                                                                                    |                       |          |                                                     |                                    |  |  |  |  |  |
| $Task =$                                                                                                    | Ŧ                     | ٠        | и                                                   |                                    |  |  |  |  |  |
| Ready                                                                                                    |                       |          | CAPS   NUM   SCRL   OVR<br>EXT.                     |                                    |  |  |  |  |  |

Рис. 7. Головне вікно пакету MS Proect

На рис. 7 зображено головне вікно пакету в момент його завантаження. На заголовку вікна видно ім'я нового проекту Project1. На другій панелі вікна звичайно розташовується головне меню пакету, яке надає доступ до більшості операцій. Нижче розташовані панелі інструментів *Štandard* (Стандартна) і Formatting (Форматування). Зліва розташовується вертикальна панель представлень View, за допомогою якої можна вибрати представлення проекту. Представлення визначає форму відображення проекту і операції, які можна виконати над ним. Проект в тому чи іншому представленні відображається в робочій області головного вікна. На нижній панелі головного вікна пакету (панелі статусу) відображається стан пакету та деякі опції.

За замовчуванням пакет відображає проект в представленні діаграми Ганта. Діаграма Ганта складається з двох вікон — вікна списку робіт (зліва) та вікна послідовності виконання робіт (справа). Діаграма Ганта є одним з типових представлень сукупності робіт, які реалізуються пакетом.

Розглянемо головне меню пакету, звертаючи увагу на операції, які важливі для початку роботи.

 $File$  — меню, яке об'єднує операції над файлом проекта в цілому: створення, запис на диск, відкриття, друк, властивості, завершення сеансу.

*Edit* — меню редагування поточного об'єкта: редагування об'єкта з використанням буфера Windows, знищення об'єкта, пошук та заміна, формування зв'язків між роботами та їх розрив.

 $View$  — меню, яке визначає вигляд вікна пакету та елементів проекту: відображення робіт в тому чи іншому виді (View), формування звітів, відображення панелей інструментів, масштабування вікон.

**Insert** — меню, яке дозволяє додавати до проекту нові роботи та об'єкти.

**Format** — меню, призначене для форматування елементів проекту.

 $Tools$  — меню, яке визначає параметри функціонування пакету, створює ресурси, формує зв'язки між елементами проекту, організує колективну роботу над проектом, автоматизує часто повторювані та трудомісткі операції.

**Project** — перегляд проекту, фільтрування та сортування даних, зміна структури робіт, що входять до складу проекту.

Window — впорядкування вікон, вибір вікна зі списку, поділ вікна, дублювання вікна.

**Help** — гіпертекстова система підказки та допомоги.

Розглянемо зміст вертикального меню інструментів View, команди якого визначають представлення проекту і входять також до розділу View головного меню пакету. Можна виділити два типи представлень: представлення задач (Calendar, Gantt Chart,  $PER\overline{T}$  Chart, Task Usage, Tracking Gannt) i представлення ресурсів (Resource Graph, Resource Sheet, Resource Usage).

Представлення Calendar дозволяє відобразити E. виконання робіт проекту по тижнях (з врахуванням вихідних днів чи без врахування). Панель скролінгу

дозволяє пересуватися вздовж часової осі. Маніпулятори 1 позиціонують календар на попередній та наступний місяці. Клавіші Zoom In та Zoom Out, розташовані на панелі інструментів Standard, змінюють стандартний розмір смуги для відображення робіт тижня.

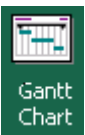

Клавіша Gantt Chart створює представлення проекту у вигляді діаграми Ганта, яка відображає роботи, їх тривалість, послідовність та взаємозв'язки, а також необхідні для їх виконання ресурси. На масштаб цієї

діаграми впливають клавіші Zoom In та Zoom Out, розташовані на панелі інструментів Standart, змінюючи ма-

сштаб відображення часу: Zoom In деталізує діаграму, а Zoom Out — агрегує її в розрізі періодів різної тривалості — від півроку до одного дня і навіть його годин.

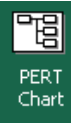

Клавіша PERT Chart створює представлення проекту у вигляді PERT-діаграми, яка прямокутниками зображає роботи, а стрілками — їх взаємозв'язки. На масштаб цієї діаграми теж впливають клавіші Zoom In та Zoom Out.

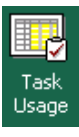

Клавіша Task Usage створює представлення проекту Task Usage у вигляді комбінованої таблиці, на якій відображаються роботи та необхідні для їх виконання ресурси. На масштаб цієї діаграми теж впливають клавіші Zoom In та Zoom Out.

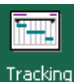

Gantt

<u>لىرااسا</u>

Resource

Graph

Resource Sheet

Клавіша Tracking Gannt створює представлення проекту Tracking Gannt у вигляді діаграми, на якій показано роботи в заданій послідовності та в поєднанні з необхідними для їх виконання ресурсами.

Представлення Resource Graph має форму діаграми, на якій відображено динаміку використання наявних ресур- $\overline{\text{C}}$ <sub>R</sub>

Представлення Resource Sheet має форму таблиці наявних pecypcis.

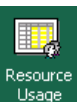

Клавіша Resource Usage створює діаграму використання наявних ресурсів. Клавіші  $Zoom$  In та  $Zoom$  Out змінюють масштаб відображення часу аналогічно представленню Task Usage.

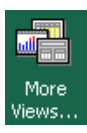

Клавіша More Views створює діалогове вікно для вибору всіх наявних 26 шаблонів відображення проектів, серед яких знаходяться і 8 розглянутих вище.

# Створення проекту

При побудові проекту за допомогою пакету MS Project рекомендується дотримуватися такої послідовності операцій.

1. Створити проект і записати його на диск у вигляді файлу.

- 2. Визначити дату початку робіт.
- 3. Визначити список робіт проекту.
- 4. Визначити ієрархію робіт проекту.
- 5. Визначити тривалість робіт проекту.
- 6. Виділити роботам ресурси.
- 7. Визначити взаємозв'язки між роботами.
- 8. Побудувати план виконання робіт проекту.
- 9. Перевірити коректність плану робіт.
- 10. Визначити базовий варіант проекту.

Розглянемо зміст цих операцій більш детально.

1. Створити новий проект і визначити його ім'я та розташування на диску за допомогою команд File  $\rightarrow$  New та File  $\rightarrow$  Save. На екрані з'являється пуста діаграма Ганта.

2. Визначити дату початку робіт. Для цього рекомендуємо скористатися командою  $Project \rightarrow Project\ Information$  i занести дату початку робіт в поле *Štart Date* форми параметрів проек-TV.

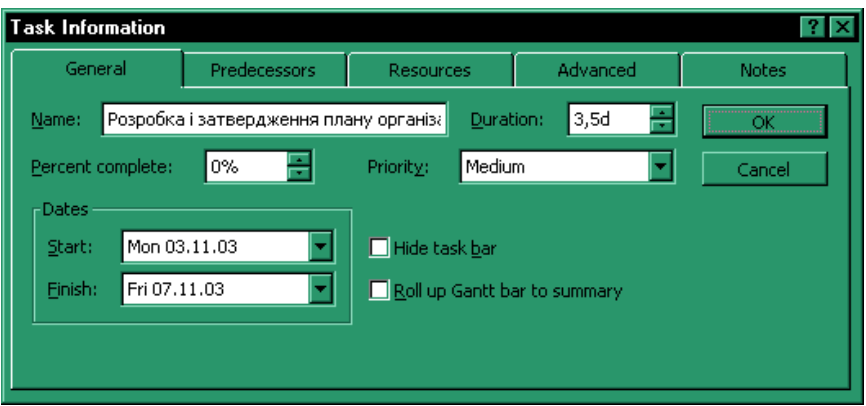

Рис.8. Форма визначення реквізитів роботи

3. Визначити список робіт проекту. Для цього потрібно скористатися представленням Gantt Chart, яке в лівій половині робочої області надає таблицю з полями Task Name та Duration. Назви робіт проекту необхідно вписати в поле Task Name послідовно розташованих рядків таблиці. Для редагування цього поля можна скористатися розташованою вище панеллю редагування або формою Task Information, яка з'являється при подвійному натисненні мишею на рядок таблиці, або при виконанні операції *Project*  $\rightarrow$  Task Information. Можна скористатися також меню правої клавіші миші та інструментом Task Information, розташованою на панелі Standard. Назви робіт заносяться в поле Name цієї форми. Кожній роботі приписується стандартна тривалість (Duration) в один день (1d). На правій половині вікна в тому ж рядку з'являється смужка довжиною в один день, яка починається днем початку робіт.

4. Визначити ісрархію робіт. Рекомендується проект розділити на декілька етапів, розташувавши назви етапів перед їх роботами. Назву проекту теж рекомендується записати першим рядком таблиці робіт. Для додавання нового рядка перед поточним рядком таблиці можна скористатися командою  $\hat{I}$ nsert  $\rightarrow$  New Task. Знищення зайвого рядка таблиці здійснюється командою  $Edit \rightarrow Delete$  Task.

Визначення підлеглості поточного рядка до попереднього реалізується інструментом *Indent*  $\rightarrow$  3 панелі *Formatting*. Відміна піллеглості здійснюється інструментом Outdent  $\blacklozenge$ 

5. Визначити *тривалість робіт*. Для цього тривалість кожної роботи в днях потрібно вписати в поле *Duration* таблиці. В результаті смужка роботи на правій половині діаграми Ганта відповідно продовжується.

6. Визначити послідовність виконання робіт. Якщо роботи повинні виконуватися послідовно, то їх потрібно відмітити і виконати операцию *Edit*  $\rightarrow$  Link Tasks (або скористатися інструментом Link Tasks  $\bullet$  з меню Standard). Вибір для зв'язування довільно розташованих робіт здійснюється мишею при натиснутій  $\kappa$ павінні Ctrl

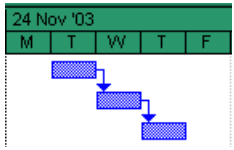

В результаті смужки робіт в правій половині діаграми Ганта зміщуються в часі і зв'язуються стрілочками, які показують послідовність виконання робіт.

Для розриву послідовного зв'язку робіт потрібно виділити їх мишею і скористатися командою Edit -> Unlink Tasks abo incrpymentom Unlink Tasks <sup>35</sup>/<sub>3</sub> панелі Standard.

7. Визначити необхідні для виконання робіт трудові ресурси. 3 цією метою потрібно скористатися командою  $T_{\text{o}}$ о is  $\rightarrow$  Resources  $\rightarrow$  Assign Resources abo incrpymentom Assign Resources  $\mathbb{C}$  3 naнелі Standard і занести список посад необхідних працівників. На екрані з'являється форма з таблицею трудових ресурсів проекту  $(pnc. 9)$ .

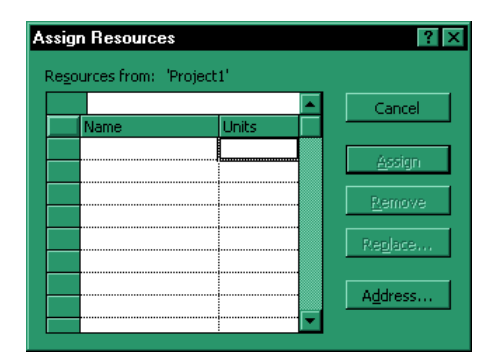

Рис. 9. Форма з таблицею трудових ресурсів проекту

В поле Name цієї таблиці потрібно вписати посади всіх необхідних для виконання проекту працівників. Не закриваючи вікна ресурсів, послідовно вибираємо роботи проекту і визначаємо кількість необхідних працівників та їх посади. Для цього в полі Unit потрібних для виконання роботи посад працівників вписуємо їх кількість в процентах (безпосередньо або за допомогою лічильника).

14. За допомогою представлення Resource Sheet визначимо доступні для проекту категорії працівників, їх кількість та параметри оплати їх праці. Для цього потрібно вибрати одно з представлень ресурсів (Resource Graph, Resource Sheet або Resource Usage) i виконати команду *Project*  $\rightarrow$  Resource Information abo скористатися інструментом Resource Information = 3 панелі Standard. На екрані відображається діалогове вікно параметрів оплати праці (рис. 10) з 4 закладками, які дають доступ до сторінок форми з різними групами параметрів:

 $\bullet$  General; на цій сторінці відображаються загальні параметри посади, серед яких відмітимо назву посади та максимальну кількість ставок (в процентах); якщо перемикач Resource Availability, який визначає наявність ресурсів, встановлений в положення Available for entire project, то задана кількість працівників цієї категорії доступна на протязі всього часу реалізації проекту, інакше вони доступні лише в проміжку часу від дати  $From$  до дати  $To$ ;

• Working Time: тут можна визначити робочий час працівників на цій посалі:

 $\bullet$  Costs, де можна задати параметри оплати праці працівників, які займають цю посаду;

 $\bullet$  Notes, на якій можна ввести примітки.

Сторінка параметрів Costs має ще 5 закладок: A, B, C, D, E. Ці закладки дають доступ до п'яти варіантів оплати праці працівників, які виконують обов'язки, передбачені посадою. Кожен з варіантів дозволяє визначити:

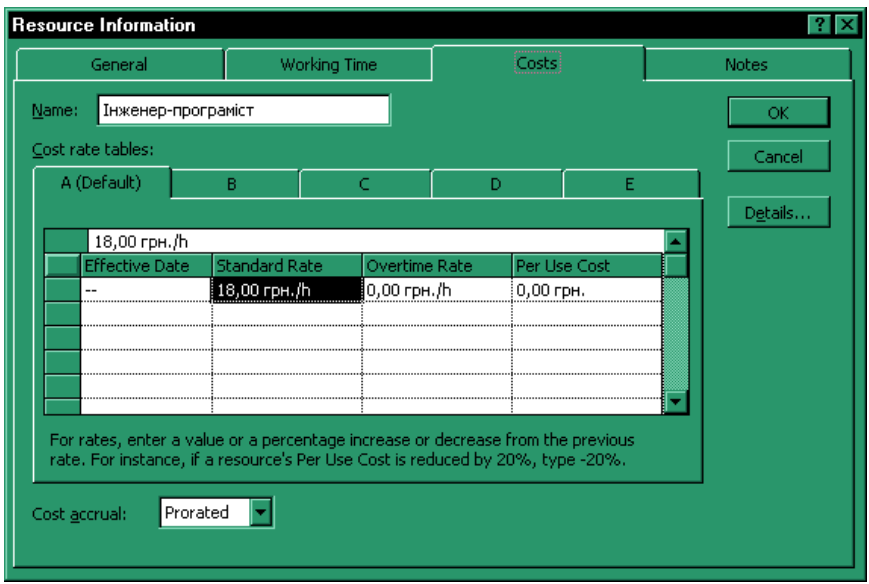

Рис. 10. Форма визначення параметрів оплати праці

 $\bullet$  базовий оклад (Standard Rate) — місячна плату за виконання працівником посадових обов'язків в робочий час;

• ставку за працю в позаробочий час Overtime rate Rate (понаднормова ставка);

 $\bullet$  ставка оплати від виробітку (Per Use Cost), яка визначає додаткову плату пропорційно кількості виробленої продукції, об'єму наданих послуг, кількості використаних матеріалів та комплектуючих тощо.

Визначені на цій сторінці варіанти оплати праці можуть бути використані в представленні Task Usage за допомогою команди  $Project \rightarrow Assignment$  Information.

Сторінка Working Time цієї ж форми (Рис.11) дозволяє визначити календар робочого часу працівників, які виконують передбачені посадою обов'язки. Спочатку за допомогою списку вибору Base Calendar потрібно вибрати базовий календар робочого часу. В пакеті вбудовано три базових календарі: Standard (І зміни), Night Shift (нічної зміни), 24 Hours (цілодобовий). Календар першої зміни визначає п'ятиденку: всі дні з понеділка по

п'ятницю як робочі (Working), суботу та неділю - як вихідні (Nonworking). Календар нічної зміни задає шестиденку: всі дні з понеділка по суботу робочі, неділі — вихідні. Цілодобовий календар всі дні тижня вважає робочими. Для зміни статусу дня з робочого на вихідний потрібно виділити його мишею і перемикач For selected dates встановити в положення NonWorking  $T$ ime. Для зміни статусу дня з вихідного на робочий потрібно перемикач встановити в положення Working Time. Дні з нестандартним статусом в календарі підкреслюються.

| Resource Information<br>1? X |                                                                                  |                |                         |    |                           |    |                |        |                       |                |  |         |  |
|------------------------------|----------------------------------------------------------------------------------|----------------|-------------------------|----|---------------------------|----|----------------|--------|-----------------------|----------------|--|---------|--|
|                              |                                                                                  |                | Working Time<br>General |    |                           |    |                | Costs  |                       | <b>Notes</b>   |  |         |  |
|                              | Name:                                                                            |                |                         |    | Керівник експертної групи |    |                |        | Base calendar:        | Standard       |  | OK.     |  |
|                              | December 2003                                                                    |                |                         |    | For selected dates -      |    |                | Cancel |                       |                |  |         |  |
|                              | M                                                                                |                | W                       | Th | F                         | s  | s              |        | O Use default         |                |  |         |  |
|                              | 1                                                                                | $\overline{2}$ | 3                       | 4  | 5                         | 6  | $\overline{7}$ |        | C Nonworking time     |                |  | Details |  |
|                              | 8                                                                                | 9              | 10                      | 11 | 12                        | 13 | 14             |        | <b>O</b> Working time |                |  |         |  |
|                              | 15                                                                               | 16             | 17                      | 18 | 19                        | 20 | 21             |        | From:                 | To:            |  |         |  |
|                              | 22                                                                               | 23             | 24                      | 25 | 26                        | 27 | 28             |        | 8:00<br>13:00         | 12:00<br>17:00 |  |         |  |
|                              | 29                                                                               | 30.            | 31                      |    |                           |    |                |        |                       |                |  |         |  |
|                              |                                                                                  |                |                         |    |                           |    |                |        |                       |                |  |         |  |
|                              | -Legend<br>Nonworking<br>Non-default working hours<br>Working<br>Exception<br>31 |                |                         |    |                           |    |                |        |                       |                |  |         |  |
|                              |                                                                                  |                |                         |    |                           |    |                |        |                       |                |  |         |  |

Рис.11. Сторінка визначення робочого часу працівників

Поля From i To, розташовані на цій же сторінці діалогового вікна, дозволяють змінити робочі години, які базовим календарем визначені стандартним чином. Дні з нестандартними робочими годинами на календарі відображаються штриховкою.

Якщо певна робота проекту вимагає затрат матеріальних ресурсів (основних засобів, матеріалів, запчастин тощо), то їх вартість можна закласти в проект як постійні затрати (Fixed Costs) за допомогою представлення Task Usage, заносячи відповідні значення з клавіатури в поле *Fixed Costs*. Відмітимо, що в цьому представленні поле Total Costs відображає загальну вартість роботи, етапу чи всього проекту.

Якщо використання ресурсів (трудових, часових) при виконанні певної роботи проекту підлягає певним обмеженням, то ці обмеження потрібно занести в проект. Для цього в представленні Task Usage рекомендуємо вибрати мишею роботу проекту і скористатися командою або інструментом Task Usage. На сторінці  $A$ dvanced діалогової форми Task Information (рис. 12) розташовуються списки вибору Task Type та Туpe (в групі Constrain task). Перший з них дозволяє вибрати форму обмежень на використання трудових ресурсів:

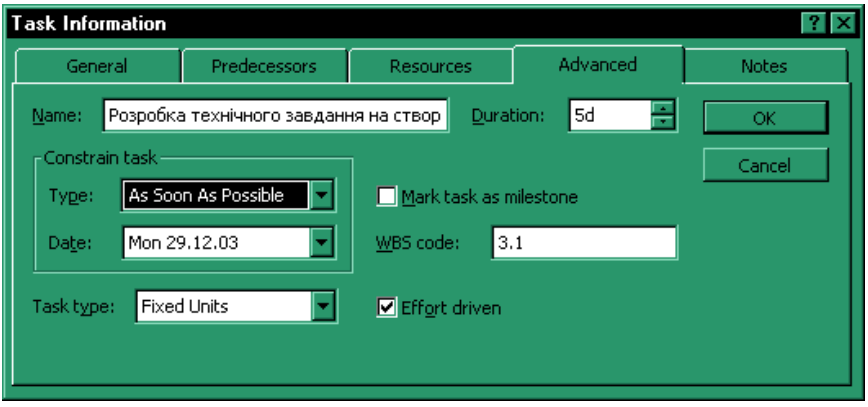

Рис.12. Сторінка обмежень на використання ресурсів

- $\bullet$  Fixed Units обмеження на ставки працівників;
- *Fixed Duration* час використання працівників;
- *Fixed Work* обмеження на час роботи працівників.

Другий список вибору визначає декілька варіантів обмежень на використання трудових ресурсів:

- As Late As Possible використати ресурси як можна пізніше;
- As Soon As Possible використати ресурси як можна швидше;

• Finish No Earlier Than  $-\overline{\mathbf{i}}$ закінчити використаня ресурсів не раніше заданої дати;

 $\bullet$  Finish No Later Than — закінчити використаня ресурсів не пізніше заданої дати;

• Must Finish  $On$  — використання ресурсів повинно закінчитися точно заданою датою;

 $\bullet$  Must Start On — використання ресурсів повинно початися заданою датою;

• Start No Earlier Than — використання ресурсів повинно початися не раніше заданої дати;

• Start No Later Than — використання ресурсів повинно початися не пізніше заданої дати.

Якщо для визначення обмеження потрібна дата, то вона задається в полі Date з групи Constrain task.

Хід реалізації проекту відображає діаграма Tracking Gantt. Для визначення відсотку виконання роботи потрібно в полі Task Name представлення Tracking Gantt вибрати мишею роботу і скористатися командою або інструментом Task Information. В полі Percent complete, розташованому на сторінці General форми визначення реквізитів роботи (рис.8), потрібно ввести значення відсотку виконаної роботи. Введений відсоток відображається справа від рядка цієї роботи на діаграмі.

### Аналіз проекту

Аналіз використання трудових ресурcis. Представлення Resource Graph на стовпчиковій діаграмі відображає завантаженість працівників в різних періодах (днях, тижнях, місяцях, кварталах, півріччях) в процентах. Ліва половина вікна

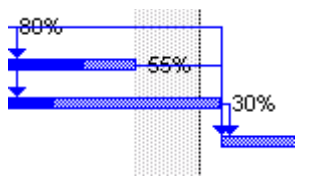

діаграми призначена для вибору посад працівників. Перевантаженість працівників (overallocated — ситуація, коли їх потрібно більше, ніж є в наявності) на цій діаграмі відображається червоним кольором.

Аналіз використання трудових ресурсів дає представлення Resource Usage. В лівій частині діаграми відображаються посади та роботи, в яких задіяні працівники на цих посадах, а також кількість годин, затрачених на виконання робіт.

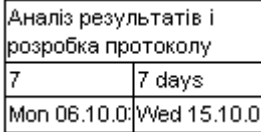

Аналіз виконання етапів проекту. Представлення Pert Chart кожну роботу проекту зображає прямокутником, на якому зверху вказано назву роботи, посередині — її номер та кількість днів, необхідних для її ви-

конання, а внизу — дати початку та закінчення роботи. Якщо робота вже виконана, то на діаграмі вона зображається прямокутником, закресленим двома лініями навхрест. Якщо ж робота почата, але ще не завершена, то вона зображається прямокутником, закресленим однією лінією. Якщо прямокутник, що представляє роботу, не закреслений, то вона ще не починалася.

Аналіз резервів часу проекту. Резерви часу відображаються в представленні Gantt Chart таблицею, яку можна побудувати за

допомогою команди  $View \rightarrow Table \rightarrow Schedule$ . В цій таблиці для кожної роботи (*Task Name*) задаються дати її початку (Start) і закінчення (Finish), а також дати найпізнішого початку роботи (Late Start) і найпізнішого закінчення (Late Finish), резерви часу в рамках етапу (Free Slack) та в цілому (Total Slack).

**Статистичний аналіз проекту.** Пакет має засоби для побудови статистики проекту та ходу його виконання. Для побудови статистики потрібно скористатися операцією  $Project \rightarrow Project\ Information \rightarrow$ *Statistics*, яка створює на екрані таблицю з такими даними:

• *Current* — статистика поточного варіанту проекта в цілому (з врахуванням коректив, які вносяться в проект);

• *Baseline* — базовий варіант проекту (для порівняння); будьякий варіант проекту можна запам'ятати як базовий (у вигляді бюджету в розрізі робіт та ресурсів) командою *Tools*  $\rightarrow$  *Tracking*  $\rightarrow$ *Save Baseline*;

•  $Actual - x$ ід виконання проекту;

• *Variance* — відхилення проекту від базового варіанту;

• Remaining — залишки ресурсів, які передбачені проектом, і ще не використані в ході його виконання.

B стовпчиках Start та Finish цієї таблиці відображаються дати початку та закінчення проекту:

• в рядку *Current* це дати поточного варіанту проекту;

• в рядку Baseline це дати базового варіанту проекту (якщо базовий варіант не визначений, то ці дати теж невизначені, NA);

• в рядку Actual це дати початку та закінчення виконання проекту; значення NA для дати закінчення виконання проекту свідчить про те, що проект ще не завершений;

 $\bullet$  в рядку *Variance* це кількість днів відхилення відповідних дат.

В стовпчиках *Duration* i Work відображаються затрати трудових ресурсів, заплановані в згаданих варіантах проекту (Current, *Baseline*) та фактично затрачені в ході його виконання (Actual) в робочих днях (*Duration*) та в годинах (Work). В стовпчику Cost відображаються затрати коштів, запланованих проектом (Current, *Baseline*) та реально витрачених в ході його реалізації (Actual). Рядок Remaining відображає резерв робочого часу (стовпчики *Duration* і *Work*) та коштів (стовпчик Cost).

Внесення змін в проект. Вади проекту, які були знайдені в ході його аналізу, потрібно усунути шляхом коректування проекту. Типові вади проекту:

- перенавантаженість виконавців робіт проекту;
- перевищення витрат, запланованих на виконання робіт проекту;
- перевищення часу виконання проекту.

Перенавантаженість виконавців робіт проекту. Ця ситуація виникає тоді, коли максимальна кількість доступних для проекту працівників певної категорії (встановлюється у вікні Resource Information, доступному в будь-якому з ресурсних представлень проекту) менша від кількості працівників цієї категорії, необхідної для виконання конкретної роботи проекту (вікно Assign Resources). В ресурсних представлення перевантажені ресурси відмічаються червоним кольором.

Для відображення перевантаженості ресурсів можна скористатися представленням Resource Graph. Меню правої клавіші миші дозволяє вибрати одну з ресурсних діаграм, серед яких рекомендусться діаграма Peak Units. Стовпчики цієї діаграми відображають співвідношення кількості необхідних та наявних працівників, а вздовж її горизонтальної осі відкладається час, що дозволяє відобразити динаміку завантаженості працівників. Ситуації перевантаженості працівника на діаграмі відповідає стовпчик з двох частин: голубого і червоного кольорів. Частина голубого кольору відображає ступінь нормального завантаження роботою (Allocated) працівника в даний період часу, а частина червоного кольору - ступінь перенавантаженості (Overallocated) працівника. Покращення використання трудових ресурсів можна досягнути за рахунок:

• збільшення кількості виконавців;

• переходу від паралельного до послідовного виконання деяких робіт.

# Перевищення витрат, запланових на виконання робіт проекту:

- зменшення витрат можна досягнути за рахунок:
- зменшення кількості працівників;
- зменшення оплати праці працівників;
- вилучення з проекту деяких робіт;

• зменшення витрат на основні засоби, матеріали та комплектуючі.

- Перевищення часу виконання проекту:
- зменшити тривалість деяких робіт;
- перейти від послідовного до паралельного виконання деяких робіт.

Звіти. Побудований проект можна описати за допомогою цілої системи звітів, які пропонує пакет MS Project. Система звітів пакету реалізується пунктом меню View  $\rightarrow$  Reports у вигляді діалогового вікна (рис. 13).

Діалогове вікно дозволяє вибрати одну з п'яти груп найважливіших звітів, які ми назвемо стандартними (клавіші Overview, Current Activities, Costs, Assignments, Workload) або скористатися клавішею Custom для доступу до всіх наявних в пакеті звітів.

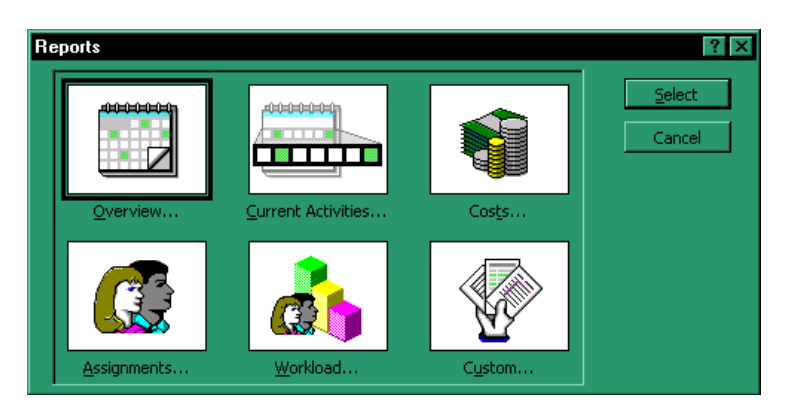

Рис. 13. Діалогове вікно для вибору звітів

Опис звітів наведено в додатку 1.

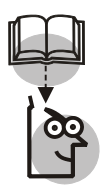

# Висновки

1. Об'єктом проектування при створенні АІС є управлінський процес, який функціонує на торговельному підприємстві, його змістовна, функціональна частина і технологія реалізації управлінських процедур.

2. В процесі проектування створюються і розробляються важливі компоненти АІС — інформаційне, технічне, программне забезпечення, технологія розв'язку функціональних задач та система прийняття управлінських рішень.

3. Найбільшого поширення при створенні АІС отримали мережеві методи планування і управління.

4. Автоматизація проектних робіт АІС доцільно здійснювати за допомогою пакета программ MS Project.

5. Пакет MS Project дозволяє провести декомпозицію задачі на складові. Кожна складова частина задачі характеризується сукупністю матеріальних, фінансових, трудових ресурсів. Застосування цього пакету дозволяє оптимізувати ресурси, необхідні для створення АІС.

6. Користувач створюваної АІС — керівник, менеджер, спеціаліст підрозділу торговельного підприємства — приймає активну участь в роботі, яка пов'язана з переходом на нову інформаційну технологію.

TEMA 4

# ПОСТАНОВКА ЕКОНОМІЧНОЇ ЗАДАЧІ

Мета. Проробити на ПК основні питання організації автоматизованої обробки даних на автоматизованому робочому місці спеціалістів торговельного підприємства в рамках єдиної інтегрованої системи обробки економічної інформації на підприємстві; розвинути навики застосування теоретичних знань, отриманих при формалізації економічних задач, які розв'язуються на ПК.

### Контрольні питання

1. Які визначальні фактори вибору структури задач торговельного підприємства? Дайте їм коротку характеристику.

- 2. Які Ви знаєте основні етапи постановки економічної задачі?
- 3. Охарактеризуйте етапи постановки економічної задачі.
- 4. Яка роль замовника в постановці економічної задачі?

5. Які властивості алгоритмів розв'язку економічних задач? Дайте коротку характеристику алгоритмам, з якими Ви знайомі.

6. В чому полягає значення технології постановки економічної задачі для подальшого проектування АІС?

## Завдання для лабораторних занять і самостійної роботи

ЗАВДАННЯ 1. Спроектувати постановку задачі обліку реалізованого попиту.

Початкові дані. В кожній секції відділу «Взуття» здійснюється облік попиту за даними чеків ЕККА, які включають такі реквізити: групу товарів, номенклатурний номер (код) товару, споживчу характеристику товару (ріст, розмір), код постачальника.

Нормативно-довідкова інформація містить довідник товарів.

Вихідна машинограма містить інформацію про реалізацію товарів по декадах поточного місяця та включає реквізити: постачальника, назву товару, розмір, ріст, кількість продажу за декаду, кількість продажу з початку місяця, питому вагу продажу товарів за кількістю з початку місяця.

ЗАВДАННЯ 2. Спроектувати постановку задачі обліку реалізованого попиту на гуртовій базі.

Початкові дані. Вхідною інформацією є масив реалізації товару (MRT), який містить такі реквізити: номер і дату документу, код складу, код покупця, код товару, назву товару, ціну товару, одиницю виміру, кількість та суму реалізації товару, підсумок за сумою реалізації товару (разом до розрахунку).

Нормативно-довідковою інформацією для розв'язку задачі є: довідник товарів, довідник одиниць виміру, довідник торговельних підприємств і організацій, довідник підрозділів гуртової бази.

В результаті розв'язку задачі видається відомість «Облік реалізованого попиту за рік по гуртовій базі» і формується вихілний масив REAL. Віломість містить такі реквізити: назву товару, ціну товару, назву одиниці виміру, запаси товару на початок місяця (кількість, сума), поступило за місяць (кількість, сума), реалізовано за місяць (кількість, сума), з початку року (кількість, сума), % нереалізованих товарів (за сумою).

ЗАВДАННЯ 3. Спроектувати постановку задачі прогнозування попиту методом кореляційно-регресивного аналізу.

Початкові дані. Вхідною інформацією задачі є масив REAL, описаний як вихідний в завданні 2.

Нормативно-довідковою інформацією служить довідник товарів, описаний в завданні 6, довідник одиниць виміру, довідник покупців та постачальників.

В результаті розв'язку задачі видається вихідна машинограма «Прогноз попиту за \_\_\_\_\_ рік по гуртовій базі», яка містить такі реквізити: назву товару, одиницю виміру, середньозважену ціна, реалізований попит (за три попередні роки), прогноз попиту на наступний рік.

ЗАВДАННЯ 4. Спроектувати постановку задачі прогнозування попиту методом трендових моделей.

Вхідна і вихідна інформація задачі описана в завданні 3.

ЗАВДАННЯ 5. Спроектувати постановку задачі розрахунку місткості ринку і частки підприємства на ньому.

## ПОЧАТКОВІ ДАНІ.

• Масив статистичних даних про виробництво товарів у країні (VIR), який містить реквізити: період, код товару, код одиниці виміру, вироблено (в натуральних і вартісних показниках).

• Масив статистичних даних про запаси товарів на складах підприємства (ZAPP), який містить реквізити: період, код товару, код одиниці виміру, запаси (в натуральних і вартісних показни- $\kappa$ ax).

• Масив статистичних даних про запаси товарів у торгівлі (ZAPT), який містить реквізити: період, код товару, код одиниці виміру, запаси (в натуральних і вартісних показниках).

• Масив статистичних даних про експорт товарів (EKS), який містить реквізити: період, код країни покупця, код товару, код одиниці виміру, експорт (в натуральних і вартісних показниках).

 $\bullet$  Масив статистичних даних про імпорт товарів (IMP), який містить реквізити: період, код країни постачальника, код товару, код одиниці виміру, імпорт (в натуральних і вартісних показни- $\kappa$ ax).

• Масив постачання (DOG), який містить такі реквізити: період, код постачальника, код покупця, номер угоди, код товару, код одиниці виміру, кількості по періодах, код виду ціни, ціна товару за угодою, умови постачання.

• Масив продажу (PROD), який містить такі реквізити: період, код, код постачальника, код покупця, код операції руху товару, обгрунтування продажу (номер угоди, номер накладної), код товару, код одиниці виміру, кількість, код виду цін, ціна, націнки, знижки, вартість товару, вартість тари, транспортні витрати, ПДВ, підсумок по документу за вартістю товару і тари.

• Довідник товарів DTOV, який містить реквізити: код товару, код одиниці виміру, назва товару, термін зберігання.

В результаті розв'язку задачі формується вихідний масив місткості ринку і частки підприємства на ньому, який записується на диск, а також машинограма «Динаміка часток товарів підприємства на ринку». Відомість містить такі реквізити: товар, код товару, частки ринку в % за попередні роки, висновок про частку ринку. ЗАВДАННЯ 6. Спроектувати постановку задачі розрахунку пот-

реби у товарах.

## ПОЧАТКОВІ ДАНІ.

• Масив норм споживання товарів на душу населення (NSPO), який містить реквізити: період, код товару, код одиниці виміру, вид норми, норму споживання на душу населення.

• Масив статистичних даних про кількість населення (NAS), який містить реквізити: період, код регіону (області), кількість.

 $\bullet$  Довідник товарів (DTOV), який містить реквізити: код товару, код одиниці виміру, назву товару, термін зберігання.

В результаті розв'язку задачі формується вихідний масив розрахунку потреби у товарах, який зберігається на диску, а також вихідна машинограма «Відомість потреби в плодоовочевій продукції по області на наступний рік». Відомість містить такі реквізити: назву товару, норму споживання на душу населення, прогнозну кількість населення на наступний рік, прогнозну потребу в товарі на наступний рік (тис. тон).

ЗАВДАННЯ 7. Спроектувати постановку задачі «Аналіз забезпеченості ринку плодоовочевою продукцією по області в заданому році».

## ПОЧАТКОВІ ДАНІ.

- Масив NSPO, реквізити якого описані в завданні 6.
- $\bullet$  Масив DTOV, реквізити якого описані в завданні 6.

• Довідник сегментів ринку (DSEG), який містить реквізити: код регіону, назву, характеристику, період;

• Масив нормативної потреби в товарах (POTTVN), який містить реквізити: період, код ринку, код товару, код одиниці виміру, сегмент ринку, код групи споживачів, потребу в товарі (у натуральних і вартісних показниках);

• Масив статистичних даних про фактичний продаж товарів (PRODTF), який містить реквізити: період, код регіону, код товару, код одиниці виміру, фактичний продаж (у натуральних і вартісних показниках);

• Масив PROD, який містить реквізити: період, код підприємства, код постачальника продукції, код операції руху товарів, код покупця, обгрунтування продажу (номер угоди, номер накладної), код товару, код одиниці виміру, кількість, код виду цін, ціну, націнки, знижки, вартість товару, вартість тари, транспортні витрати, ПДВ, підсумки по документу за вартістю.

Вихідним документом задачі є «Відомість забезпеченості ринку плодоовочевою продукцією по області в заданому році», яка включає реквізити: назву товару, підсумки (по області, по фірмі), нормативна потреба (в тис. тон), фактична реалізація в заданому році (тис. тон), відхилення (тис. тон), частка на ринку.

ЗАВДАННЯ 8. Спроектувати постановку задачі «Аналіз кон'юнктури ринку на товари підприємства АТ «Електрон» за заданий квартал заданого року».

# ПОЧАТКОВІ ДАНІ.

• Масив статистичних даних про виробництво товарів (VIR), який містить реквізити: період, код товару, код одиниці виміру, вироблено (у натуральних і вартісних показниках).

• Масив статистичних даних про запаси товарів (ZALP), який містить реквізити: період, код товару, код одиниці виміру, запаси (у натуральних і вартісних показниках).

• Масив PROD, який містить реквізити: період, код підприємства, код постачальника товарів, код операції руху товарів, код покупця, обгрунтування продажу (номер договору), номер документу, код продукції, код одиниці виміру, кількість, код виду цін, ціна, націнки, знижки, вартість товарів, вартість тари, транспортні витрати, ПДВ, всього по документу за вартістю.

• Довідник товарів DTOV, який описаний у завданні 6.

В результаті розв'язку задачі формується «Відомість аналізу кон'юнктури ринку на товари підприємства АТ «Електрон» за заданий квартал заданого року», яка містить: назву товару, запаси на початок періоду (шт.), обсяги виробництва і продажу товару (шт.) по місяцях заданого кварталу, запаси на кінець періоду (шт.), характеристику попиту (стабільний, підвищений, зменшений).

ЗАВДАННЯ 9. Спроектувати постановку задачі «Управління товарними запасами».

# ПОЧАТКОВІ ДАНІ.

• Масив прогнозованої реалізації товарів, який описаний у завланні 3.

• Масив товарів у дорозі (МТD), який містить реквізити: код торговельного підприємства, код постачальника, код товару, код виду обігу, код одиниці виміру, номер угоди, план поступлення за період в кількісних та вартісних показниках, фактичне поступлення в кількісних та вартісних показниках.

• Масив товарів сезонного зберігання, який формується на підставі переліку товарів сезонного зберігання.

• Масив виконання договірних зобов'язань постачальниками (MWDZDP), який містить реквізити: код торговельного підприємства, код постачальника, код товару, код виду обігу, код одиниці виміру, номер договору, план поступлення за період в кількісних та вартісних показниках, фактичне поступлення в кількісних та вартісних показниках.

• Довідники товарів, одиниць виміру, постачальників, частота поставки товарів.

Вихідним документом задачі є машинограма «Нормативи запасів товарів поточного зберігання на торговій базі», яка містить реквізити: назву і код товару (товарної групи), запаси поточного зберігання (в сумі і днях), норматив запасів товарів поточного зберігання (мінімальний, максимальний) в сумі і днях. В результаті розв'язку задачі формується також вихідний масив нормативів товарних запасів, який записується на диск.

Завдання 10. Спроектувати постановку задачі про виконання плану по праці працівників торгівлі РСС за квартал.

## ПОЧАТКОВІ ДАНІ.

• Відомість про фонд оплати праці за звітній квартал за списковим складом.

• Відомість про нарахування із фонду соціального розвитку за звітний квартал.

• Відомість про фактичний товарообіг із форми 3-торг.

# Нормативно-довідкова інформація:

• Загальнодержавний класифікатор галузей народного господарства.

• Довідник посад, окладів, штатних одиниць.

• Довідник встановленого середньомісячного фонду оплати праці.

• Довідник планового середньомісячного фонду оплати прашi.

В результаті розв'язку задачі формується масив інформації, який записується на диск. Масив містить дані про середньоспискову кількість працівників з початку року, про фактичний фонд оплати праці з початку року, про фактичні виплати з фонду соціального розвитку з початку року.

Вихідною інформацією задачі є машинограма «Звіт про виконання плану з праці за заданий квартал по торгівлі РСС», яка містить реквізити: назву галузі, середньоспискову кількість працівників за звітний квартал з початку року, плановий фонд оплати праці працівників спискового складу, в т.ч. згідно плану на звітний квартал, і суму нарахованої зарплати за звітний квартал і з початку року, суму нарахованої зарплати з фонду соціального розвитку за звітний квартал і з початку року, фонд заробітної плати в процентах до обігу, в т.ч. за планом на звітний квартал.

Документ «Постановка економічної задачі» складається з таких розділів:

1. Характеристика задачі (комплексу задач);

2. Вихідна інформація;

3. Вхідна інформація.

Допускається включення документа «Опис алгоритму» окремим розділом в документ «Постановка економічної задачі», тоді цей розділ розташовується після розділу «Вхідна інформація».

розділ «Характеристика комплексу задач» висвітлює необ-<br>хідність і мету розв'язку задачі, призначення і організаційноекономічна сутність задачі. В розділі обгрунтовується вибір задачі, вказуються підрозділи підприємства, які будуть використовун, влазуються ндрездан надприемства, яки судуть викериству<br>вати результати розв'язку. Обов'язково визначаються періодичність і час розв'язку задачі, методи збору і передачі інформації, порядок її контролю і коригування.

В постановці задачі визначається її місце в складі відповідного комплексу задач, якщо вона не автономна. Розробляється також схема інформаційних зв'язків або інформаційна модель задачі.

При постановці оптимізаційної задачі формулюються її критерій оптимізації та обмеження.

В цьому ж розділі наводяться вимоги до режиму розв'язку задачі (комплексу задач) в системі автоматизованої обробки даних, а також дані про можливі варіанти розв'язку задачі, про виявлення помилок в початкових даних, про надходження коректур то-<br>що. Для кожного варіанту визначаються: результати і вид їх відображення; терміни зберігання в ПК; порядок розв'язку задачі і час, необхідний для кожного варіанту; склад необхідних пристро-<br>ів ПК; способи передачі, зберігання, контролю початкових даних і порядок оперативного виправлення помилок.

В розділі «Вихідна інформація» наводяться форми машинограм (назви граф) і описуються перелік вихідних повідомлень<br>(табл.9) і їх структурних одиниць (табл. 10).

Таблиця 9

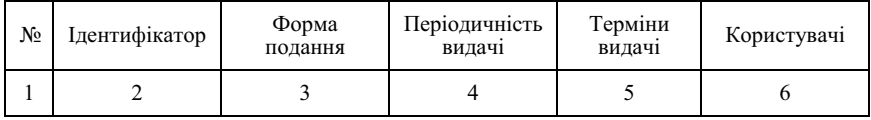

ОПИС ВИХІДНИХ ПОВІДОМЛЕНЬ.

Таблиия 10

ПЕРЕЛІК СТРУКТУРНИХ ОДИНИЦЬ ВИХІДНИХ ПОВІДОМЛЕНЬ

| Назва структурної | Ідентифікатор вихідного | Умовне     | Значність |
|-------------------|-------------------------|------------|-----------|
| ОЛИНИШ1           | повідомлення            | позначення |           |
|                   |                         |            |           |

Розділ «Вхідна інформація» містить: перелік і опис вхідних повідомлень (документів, масивів), перелік і опис структурних одиниць інформації вхідних повідомлень (табл.  $11-12$ .)

Таблиия 11

ПЕРЕЛІК І ОПИС ВХІДНИХ ПОВІДОМЛЕНЬ

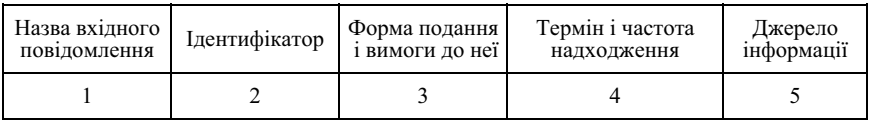

# Таблиия 12

ПЕРЕЛІК І ОПИС СТРУКТУРНИХ ОДИНИЦЬ ВХІДНИХ ПОВІДОМЛЕНЬ

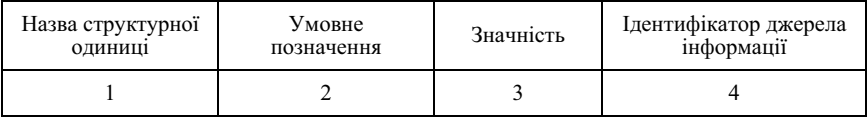

Після опису вхідної інформації згідно стандарту 24.211 — 82 розробляється документ «Алгоритм розв'язку задачі». Цей документ включає такі розділи: вхідна інформація, результати розв'язку, математичний опис, алгоритм розв'язку.

В розділі «Вхідна інформація» наводять перелік масивів, які використовуються при реалізації алгоритму (табл. 13).

Таблиия 13

#### ПЕРЕЛІК ВХІЛНИХ МАСИВІВ. ЯКІ ВИКОРИСТОВУЮТЬСЯ ПРИ РЕАЛІЗАЦІЇ АЛГОРИТМУ

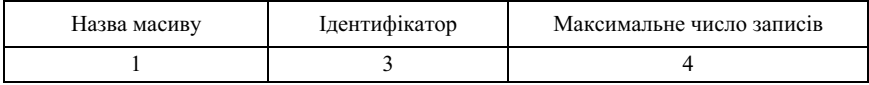

В розділі «Результати розв'язку» описуються масиви вихідної інформації, які призначені для видачі вихідних повідомлень (машинограм, відеограм), і масиви інформації, які передаються іншим задачам як вхідні.

В розділі «Математичний опис» наводяться економікоматематичні моделі задач.

В розділі «Алгоритм розв'язку» згідно зі стандартом наводиться набір правил, які однозначно описують зміст і послідовність виконання операцій для побудови розв'язку заданої задачі (або класу задач, який включає задану) за скінчену кількість кроків.

Існує декілька способів опису алгоритмів: словесний, формульно-словесний, графічний (звичайні та структуровані блоксхеми), операторні схеми, тошо.

Графічний спосіб опису алгоритмів — це відображення логіко-математичної структури алгоритму, при якому усі кроки процесу обробки даних представляються геометричними фігурами (блоками), які мають строго визначену форму відповідно до змісту операцій, що реалізуються цими кроками.

Розробка графічного опису алгоритмів здійснюється відповідно до вимог Стандарту 19.701-90 — «Схеми алгоритмів програм, даних і систем. Умовні позначення і правила виконання» і стандарту 19.003-80 «Схеми алгоритмів і програм. Позначення умовно-графічні» (додаток 2).

Постановку економічної задачі розглянемо на прикладі задачі «Облік реалізованого попиту роздрібного торговельного підпри-EMCTBA».

# 1. Характеристика задачі

Задача «Облік реалізованого попиту роздрібного торговельного підприємства» є складовою частиною підсистеми «Вивчення та прогнозування купівельного попиту» і призначена для прийняття обгрунтованих рішень з планування виробництва товарів і комерційних рішень, пов'язаних з постачанням і реалізацією товарів.

Мета задачі: автоматизація оперативного обліку реалізованого попиту в асортиментному розрізі і в розрізі підприємстввиробників, а також контроль за виконанням плану товарообігу.

Періодичність розв'язку задачі: щодекадно і щомісячно. Збір і обробка інформації про реалізований попит в комп'ютерних системах здійснюється автоматично за допомогою касових терміналів (касових апаратів, фіскальних друкарок тощо), які мають безпосередній зв'язок з ПК.

При розв'язку цієї задачі вхідною інформацією є такі масиви:

- $\bullet$  реалізація товарів (РТ);
- довідник товарів ( $\hat{\mu}$ HT);
- довідник одиниць-виміру (ДОВ);
- довідник підприємств виробників (ДПВ);
- план реалізації товарів (ПРТ).

Вхідний масив РТ створюється на підставі інформації про продаж товарів, яка формується в комп'ютері при друку касових чеків.

В результаті розв'язку задачі формується вихідний документ (машинограма) «Відомість обліку реалізації товарів в асортименті в розрізі декад поточного місяця і підприємств-виробників» (форма  $\overline{M}\Gamma$  001).

Користувачами вихідної інформації задачі є керівники роздрібного торговельного підприємства. Дані, які містяться в базі даних, і відомості можуть бути використані для контролю і аналізу виконання планів товарообігу, для контролю щоденних обсягів реалізації, для вивчення попиту на товари-аналоги, які виробляються різними підприємствами.

# 2. Вихідна інформація

### ВІДОМІСТЬ ОБЛІКУ РЕАЛІЗАЦІЇ ТОВАРІВ

 $MT 001$ 

Роздрібне торговельне підприємство Місяць

Декада и поставил по стандарти и поставка и по

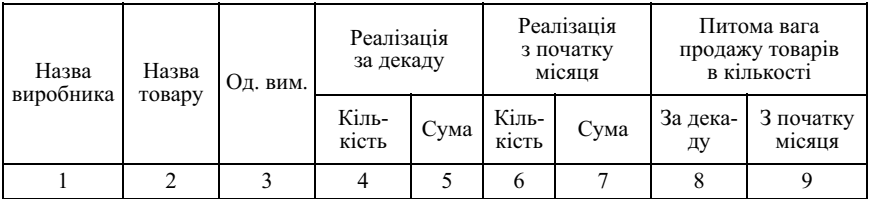

Форма передбачає впорядкування та підсумки за виробниками товарів та кодами товарів:

• разом за кодом товару;

• разом за підприємством виробника.

Перелік і опис вихідних повідомлень, отриманих в результаті розв'язку задачі « Облік реалізованого попиту», представлений в табл. 14.

Таблиия 14

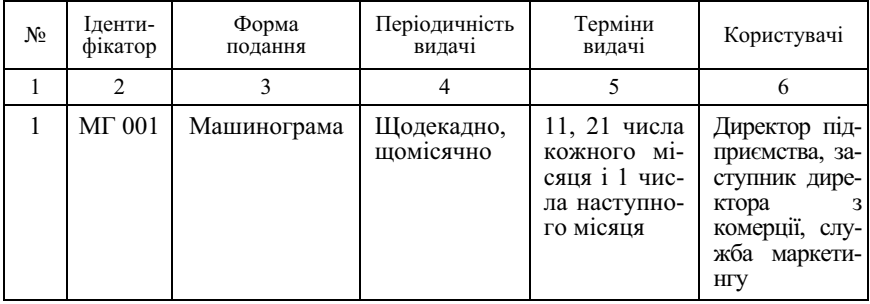

# ОПИС ВИХІДНИХ ПОВІДОМЛЕНЬ

Перелік і опис структурних одиниць вихідних повідомлень представлений в табл. 15.

### Таблиия 15

# ПЕРЕЛІК СТРУКТУРНИХ ОДИНИЦЬ ВИХІДНИХ ПОВІДОМЛЕНЬ

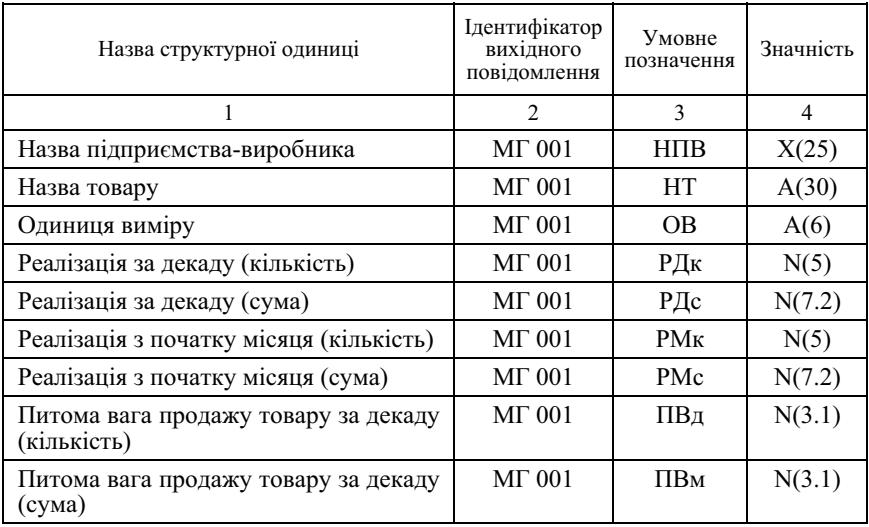

Примітка:  $X$  — символьна інформація;  $A$  — алфавітна інформація;  $N$  — числова інформація.

# 3. Вхідна інформація

Перелік і опис вхідних повідомлень наведено в табл.16.

Таблиия 16

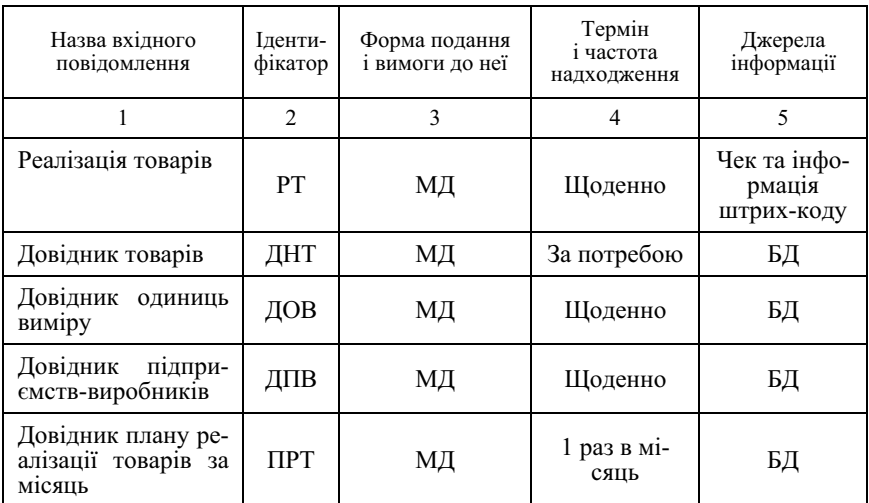

#### ПЕРЕЛІК І ОПИС ВХІДНИХ ПОВІДОМЛЕНЬ

Перелік і опис структурних одиниць інформації вхідних повідомлень представлений в табл. 17.

Таблиия 17

ПЕРЕЛІК І ОПИС СТРУКТУРНИХ ОДИНИЦЬ ІНФОРМАЦІЇ ВХІДНИХ ПОВІДОМЛЕНЬ

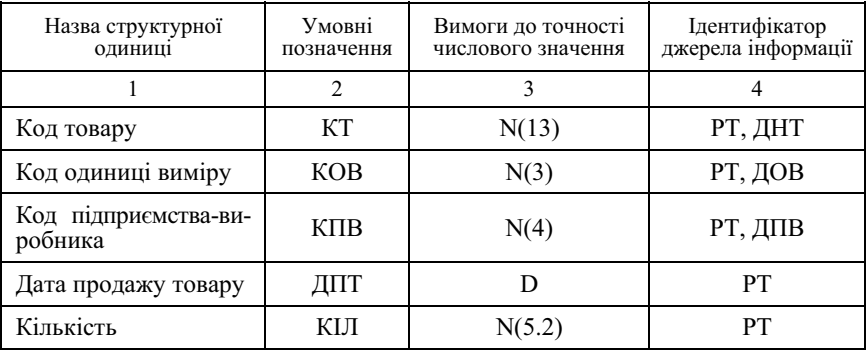

Примітка. D — дані типу дата.

Для розшифрування кодів товарів, виробників, одиниць виміру тощо створюються масиви нормативно-довідкової інформації (довідники). Довідник представляє собою таблицю, в якій кожен об'єкт характеризується назвою, кодом та іншими додатковими характеристиками. Передбачається, що в довіднику кожен код зустрічається лише один раз. Наприклад, в довідниках-цінниках представлена вся номенклатура товарів, їх одиниці виміру і ціни, в довідниках планової інформації містяться дані про планові завдання підприємства.

В нашому прикладі для розв'язку задачі на ПК використовуються чотири довідники (табл. 16).

Перелік і опис структурних одиниць нормативно-довідкової інформації представлений в табл. 18.

Таблиия 18

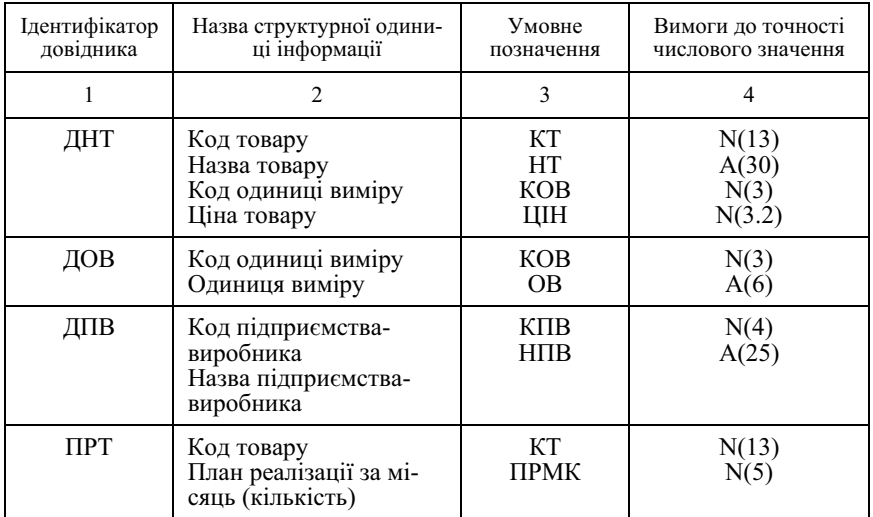

#### ПЕРЕЛІК І ОПИС СТРУКТУРНИХ ОДИНИЦЬ НОРМАТИВНО-ДОВІДКОВОЇ ІНФОРМАЦІЇ

### 4. Алгоритм розв'язку задачі

Алгоритм подається у вигляді схеми відповідно до вимог державного стандарту 19.701-90 — «Схеми алгоритмів, програм даних і систем. Умовні позначення і правила виконання». Умовні позначення схем винесені в додаток.

Блок-схема алгоритму побудови відомості «Облік реалізованого попиту в асортименті з початку поточного місяця за декадами і виробниками» (форма МГ 001) представлена на рис. 14.

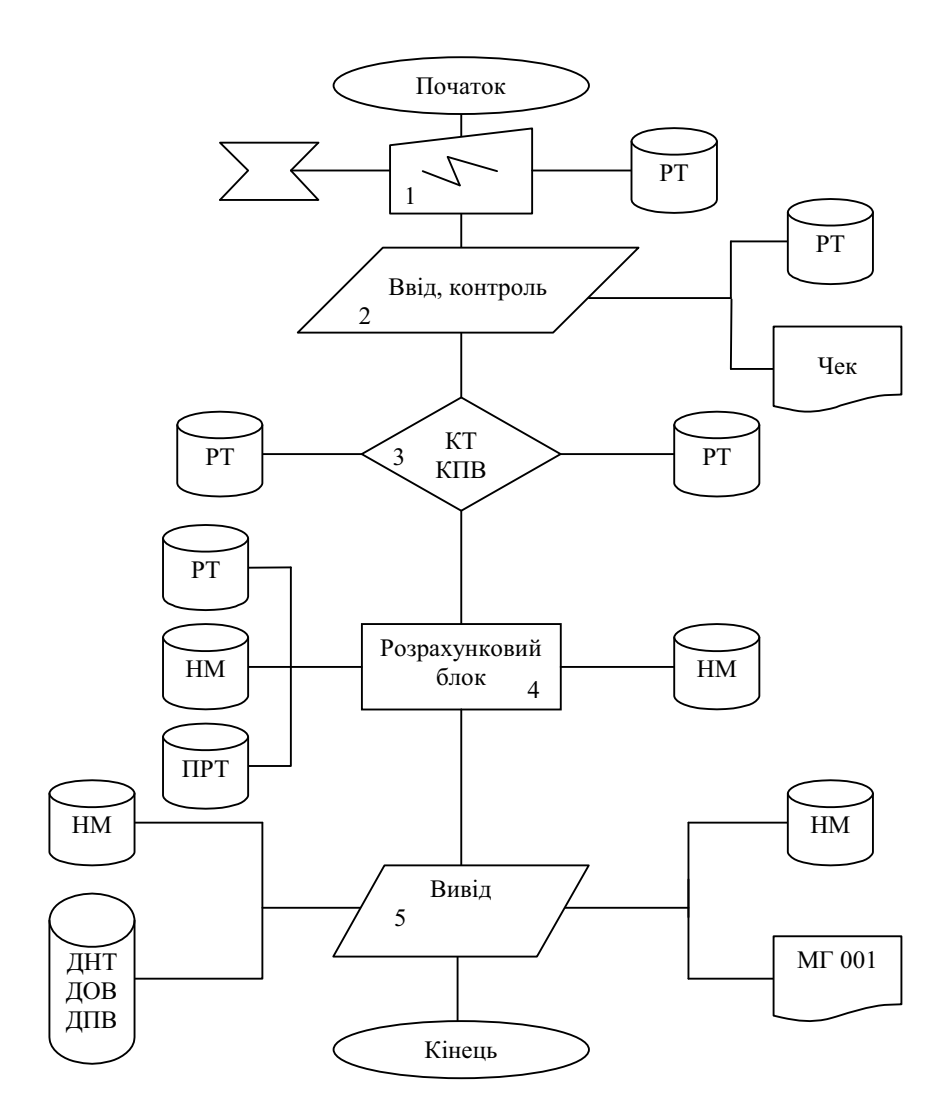

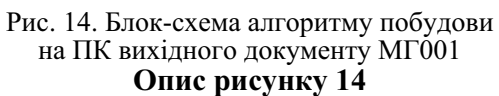

Блок 1. Інформація штрихового коду товарів зчитується сканером на касі і записується на диск, утворюючи масив РТ.

Блок 2. Інформація про друк касового чеку записується на диск, доповнюючи масив РТ.

Блок 3. Масив РТ упорядковується за кодами товарів або за кодами виробників.

Блок 4. На базі упорядкованого таким чином масиву РТ утворюсться масив HM агрегованих даних за періодами і порівнюється масивом плану реалізації товарів за періодами (ПРТ). Блок обчислює:

а) обсяги реалізації кожного товару за період;

б) обсяги реалізації товарів в розрізі виробників;

г) питому вагу продажу товарів в кількості і з початку поточного місяня за лекалами.

Блок 5. З використанням нормативно-довідкової інформації булується форма МГ-001 і виводиться на друк або на екран лисплея.

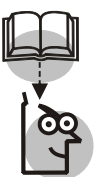

#### **Висновки**

Постановка економічної задачі для її переведення на нову технологію виконується за участю працівників торговельного підприємства — менеджерів та товарознавців-експертів згідно описаної методики. Тому цією методикою повинні володіти не лише проектувальники, а і кожен з названих працівників підприємства.

### TEMA 5

## ПРОГРАМНЕ ЗАБЕЗПЕЧЕННЯ АІС

Мета. Оволодіння технологією побудови електронних таблиць для реєстрації даних та розрахунку показників господарської діяльності торговельного підприємства.

## Контрольні питання

1. Що розуміється під програмним забезпеченням?

2. Які програмні засоби належать до загального програмного забезпечення?

3. Перерахуйте найбільш важливі програми, які відносяться до загального програмного забезпечення.

4. Назвіть основні функції, які виконуються загальним програмним забезпеченням.

5. Вкажіть призначення функцій основних груп прикладного (функціонального) програмного забезпечення.

6. Наведіть відмінності загального та прикладного програмного забезпечення.

7. Назвіть прикладні програми, які є найбільш поширеними серед торговельних підприємств малого та середнього біз-Hecy.

8. Для чого призначені текстові процесори? Назвіть відомі Вам текстові процесори.

9. Де застосовуються електронні таблиці?

10. Що можуть графічні процесори?

11. Які пакети програм відносяться до класу інтегрованих?

12. Які пакети відносяться до класу проблемно-орієнтованих?

13. Назвіть складові пакету MS Office.

14. Яке програмне забезпечення можна застосовувати для побудови бізнес-планів.

## Завдання для лабораторних занять і самостійної роботи

ЗАВДАННЯ. Створити електронну таблицю для занесення початкових даних про комерційну діяльність підприємства, відображення їх на діаграмі та розрахунку показників:

• Початкові дані розташувати в електронній таблиці так, як це показано в табл. 19.

• Побудувати діаграму товарообігу фірми в 2002-2004 роках для порівняння товарообігу відповідних місяців.

• Правіше в електронній таблиці розташувати формули для визначення сумарного, середньомісячного, мінімального та максимального місячних об'ємів товарообігу, кількість місяців, в яких товарообіг був менший від 2000 грн. (несприятливих місяців) — табл. 20.

Результати розрахунку показників за весь період оформити так, як це показано в табл.20;

Нижче розташувати схему розрахунку показників заданого року так, як це показано в табл.21 (рік у вигляді цілого числа користувач заносить в клітинку G11).

Таблиия 19

ТОВАРООБІГ ПІДПРИЄМСТВА В 2002—2004 роках\*

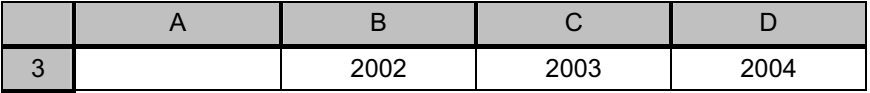

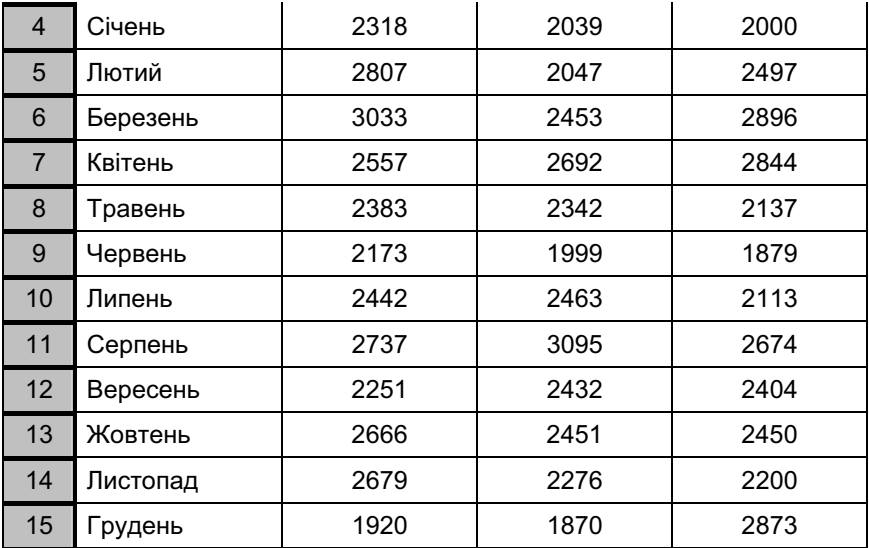

\* дані умовні

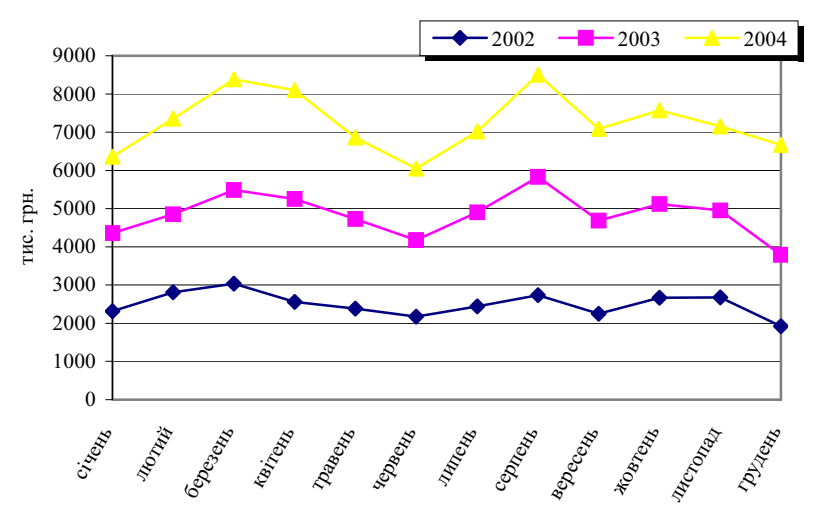

Рис. 15. Діаграма товарообігу фірми в 2002—2004 роках

Таблиця 20

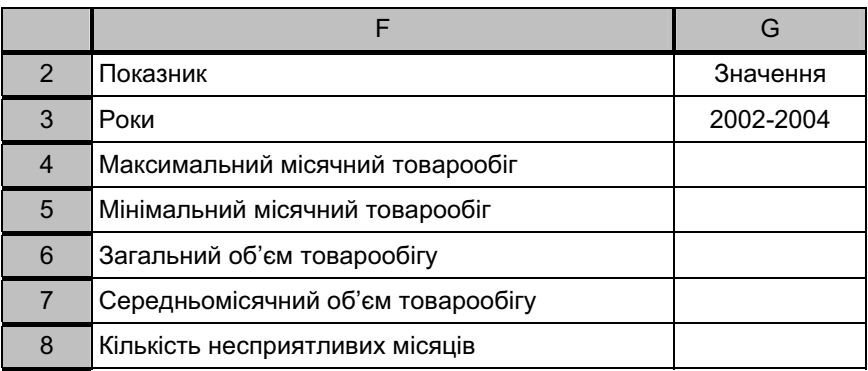

ПОКАЗНИКИ ТОВАРООБІГУ ПІДПРИЄМСТВА В 2002-2004 роках

# Методичні вказівки

Електронна таблиця (ЕТ) — це програма, призначена для обробки економічної інформації, представленої у вигляді таблиці.

ЕТ складається з клітинок, що утворюють рядки і стовпчики. Стовпчики таблиці позначаються латинськими літерами (А, В, С, ..., Z) та їх двобуквеними комбінаціями (AA, AB,..., IV), а рядки — числами  $(1, 2, ..., 65536)$ . Кожна клітинка має свою адресу, яка складається з позначень її стовпчика та рядка, наприклад, A1 це адреса початку (лівої верхньої клітинки) таблиці.

Таблиия 21

### ПОКАЗНИКИ ТОВАРООБІГУ ПІДПРИЄМСТВА ЗА 2002

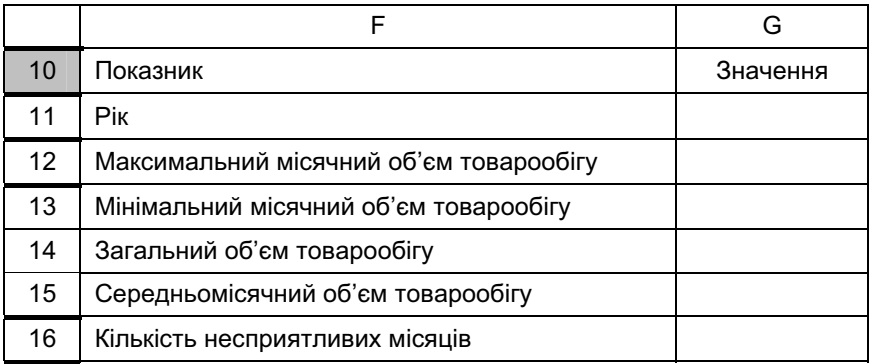

В кожну клітинку користувач може ввести дані двох основних типів: числа і тексти, а також формули, результат обчислення яких представляє собою знову ж числа та тексти. Клітинки характеризуються форматом, завдяки чому числа можна зобразити як цілі, дробові, дати, моменти часу, проценти, грошові суми тощо.

Електронна таблиця складається з листків. На кожному листку заповнені клітинки утворюють його робочу частину.

Завдання лабораторної роботи виконується наступним чином:

1. Запуск MS Excel.

2. Форматування таблиці і ввід даних.

2.1. Форматування шапки, рядків та стовпчиків таблиці:

• виділіть потрібну кількість стовпчиків;

• для визначення параметрів форматування клітинок скористайтеся командою **Format**  $\rightarrow$  Cells;

• в діалоговому вікні формату клітинок активізуйте сторінку **Border:** 

• виберіть потрібні тип рамки, товщину ліній, колір і т.п.

• натисніть мишею на діалогову клавішу ОК.

2.2. Форматування ширини стовпчиків:

• станьте курсором миші на границю адрес потрібного стовпчика та сусіднього справа (курсор набуде вигляду хрестика зі стрілочками)

• протягніть границю мишею вправо до потрібної ширини стовпчика.

2.3. Ввід і форматування текстових даних:

• виділіть блок клітинок таблиці для розташування даних;

• виконайте команду Format  $\rightarrow$  Cells;

• в діалоговому вікні формату клітинок активізуйте сторінку Font:

• виберіть бажаний тип шрифту, стиль, ефект, колір тощо;

• натисніть на діалогову клавішу ОК;

• введіть потрібний текст в шапку таблиці та потрібні текстові значення в інші клітинки підготованої області таблиці.

2.4. Ввід і форматування числових даних:

• виділіть в таблиці стовпчики з числовою інформацією;

 $\bullet$  виконайте команду **Format**  $\rightarrow$  Cells;

• в діалоговому вікні формату клітинок активізуйте сторінку Number:

• виберіть потрібний числовий формат даних, кількість десяткових знаків, представлення від'ємних чисел, вигляд дробового розділювача тощо;

• натисніть на діалогову клавішу ОК;

• введіть потрібні числові дані;

• масив років вводять таким чином: в клітинку ВЗ потрібно ввести перший з років (2002), натиснути на клавішу Ctrl і, утримуючи її, протягнути вправо мишею маніпулятор який приймає вигляд символу «+» і з'являється в правому нижньому кутку клітинки ВЗ, добиваючись виділення всього блоку клітинок ВЗ:DЗ, після чого відпустити клавішу миші і клавішу Ctrl;

• для вводу в стовпчик А назв послідовних місяців потрібно в клітинку В4 ввести дату початку року ('01.01.2004'), відмітити блок клітинок B4:B15, виконати команду Edit  $\rightarrow$  Fill  $\rightarrow$  Series  $\rightarrow$ **Date**  $\rightarrow$  **Month** для розмноження введеного значення на весь блок і застосувати до побудованих дат формат місяців командою Format  $\rightarrow$  Cells  $\rightarrow$  Number  $\rightarrow$  Custom  $\rightarrow$  Type  $\rightarrow$  mmmm.

2.5. Форматування таблиці:

• виділіть всю таблицю (для цього потрібно натиснути мишею на перетин адресних панелей);

• виконайте команду Format  $\rightarrow$  Cells;

• в діалоговому вікні формату клітинок активізуйте сторінку Alignment;

• виберіть потрібну орієнтацію даних в стовпчиках, тип вирівнювання тощо;

• натисніть на діалогову клавішу ОК.

3. Автоматизація розрахунків

3.1. Ввід формул:

• активізуйте потрібну клітинку (наприклад,  $C4$ );

• введіть ознаку початку формули — символ рівності  $(\lll \lll$ 

• наберіть текст формули:

> адреси клітинок вводяться латинськими літерами та цифрами;

> імена функцій вводяться латинськими літерами (для цього потрібно знати назви і формат функцій);

 $\triangleright$  аргументи функций розділяються крапкою з комою (;);

> дробова частина чисел відділяється від цілої комою (.).

3.2. Занесення адрес:

• замість вводу адрес клітинок з клавіатури їх можна заносити в формулу за допомогою миші; для цього під час вводу чи редагування формули потрібно натиснути мишею на потрібну клітинку; в цей момент система, яка знаходилася в режимі вводу (Enter) або редагування (Edit), переходить в режим Point:

• в режимі Point натиснення мишею на клітинки та блоки таблиці приводить до занесення їх адрес в формулу;

• при продовженні набору тексту формули система знову повертається до стану вводу (Enter);

• стан системи постійно відображається на панелі статусу (в останньому рядку вікна пакету — Ready, Enter, Edit, Point).

• описану схему занесення адрес в текст формули за допомогою миші назвемо технологією Point.

3.3. Використання конструктора функцій:

 $\bullet$  командою *Insert*  $\rightarrow$  *Function* викличте конструктор функций;

• в діалоговому вікні конструктора виберіть у списку Function Category групу статистичних функції (Statistical);

• у списку *Function Name* виберіть функцію Average;

• натисніть на діалогову клавішу ОК.

• замість вікна вибору функції відкривається діалогове вікно побудови аргументів функції;

• введіть формули в поля аргументів функції;

• натисніть на діалогову клавішу ОК.

3.4. Занесення звертань до функцій з клавіатури:

• в клітинки  $G4:G8$  (табл.20) занесіть формули розрахунку показників товарообігу, які посилаються на клітинки В4:В15.

- в клітинку G4 занесіть формулу = MAX(B4:D15);
- в клітинку G5 занесіть формулу = MIN(B4:D15);
- в клітинку G6 занесіть формулу = SUM(B4:D15);

• в клітинку G7 занесіть формулу = AVERAGE(B4:D15);

• в клітинку G8 формулу =  $COUNTIF(B4:D15; \times 2000)$ ).

3.5. Занесення звертань до функцій за допомогою буферу та імен:

Для розрахунку показників роботи підприємства по роках занесіть потрібні формули в клітинки G5:G8:

• за допомогою команди *Insert*  $\rightarrow$  *Name*  $\rightarrow$  *Define* клітинку G11 назвіть словом "рік»;

• аналогічно блок клітинок В4:В15 позначте як Дані 2002;

 $\triangle$  блок С4:С15 позначте як як Дані 2003;

 $\triangle$  блок D4:D15 позначте як Дані 2004,

• за допомогою конструктора функцій в клітинку G12 введіть формулу:

 $=$ IF(pik = 2002; MAX(Дані 2002);

IF(рік = 2003; МАХ(Дані 2003);

IF ( $\pi$ ik = 2004; MAX(Дані 2004);

«Дані відсутні»)));

• формулу з клітинки G12 розмножте на всі клітинки блоку G13:G16; для цього скористайтеся універсальним буфером Windows<sup>.</sup>

 $\triangleright$  активізуйте клітинку G12;

 $\triangleright$  виконайте команду *Edit*  $\rightarrow$  *Copy*;

 $\triangleright$  виділіть блок клітинок G13:G16;

 $\triangleright$  виконайте команду *Edit*  $\rightarrow$  Paste;

 $\triangleright$  для очистки буферу натисніть на клавішу Esc.

3.6. Редагування звертань до функцій:

 $\bullet$  відредагуйте формули в клітинках G13:G16, замінивши функцію MAX на MIN, AVERAGE, COUNTIF відповідно;

 $\bullet$  у звертання до функції COUNTIF додайте другий аргумент з критерієм відбору даних "<2000"; після редагування формула набере виглялу:

 $=$ IF( $\pi$ ik = 2002; COUNTIF(B4:B15; «<2000»);

IF ( $\pi$ ik = 2003; COUNTIF(C4:C15; «<2000»);

 $IF(pik = 2004; COUNTIF(D4:D15; \ll2000)$ ;

«дані відсутні»))).

3.7. Розрахунок показників:

• Для розрахунку показників певного року в клітинку G11 занесіть один з років: 2002, 2003, 2004;

 $\bullet$  Перевірте правильність розрахунку показників в цілому і по роках.

4. Створення діаграм.

4.1. Побудова діаграми за допомогою конструктора.

 $\bullet$  виділіть в електронній таблиці блок клітинок A3:D15 з даними, ключовим стовпчиком і шапкою;

• виконайте команду *Insert*  $\rightarrow$  Chart; в результаті на екрані з'являється перше діалогове вікно конструктора діаграм, яке складається з двох сторінок;

• розглянемо сторінку *Standard Types*; на якій знаходяться дві рамки (типів діаграм *Chart Type* та підтипів *Chart Sub-Type*) і діалогова клавіша "Press And Hold To View Sample»;

• зі списку *Chart Type* виберіть лінійну діаграму;

• зі списку *Chart Sub-Type* виберіть четверту з запропонованих там семи підвидів діаграм, у якій кожне значення на лініях діаграми зображається певним маркером;

 $\bullet$  проектовану діаграму можна побачити у рамці Sample, яка накладається на рамку підвидів діаграм; для цього натисніть і утримуйте діалогову клавішу "Press And Hold To View Sample»;

 $\bullet$  для переходу до другого діалогового вікна конструктора діаграм натисніть на діалогову клавішу Next; це вікно теж складається з двох сторінок;

 $\bullet$  за допомогою списку вибору **Data Range** можна перевірити і змінити блок даних діаграми;
$\bullet$  за допомогою перемикача Series In можна визначити спосіб розташування даних - в рядках (Rows) чи в стовпчиках (Columns); виберіть положення Columns

• для переходу до третього діалогового вікна конструктора діаграм натисніть на діалогову клавішу Next; це вікно складається з шести сторінок;

 $\bullet$  на сторінці Titles в полі Chart Title в полі Value (Y) axis введіть назву вертикальної осі діаграми "тис. грн.».

• на сторінці Legend підніміть прапорець Show Legend для відображення легенди діаграми;

• перемикач Placement встановіть в положення Тор для розташування легенди на верхньому полі діаграми;

• для переходу до четвертого (останнього) діалогового вікна конструктора натисніть на діалогову клавішу Next;

• за допомогою перемикача *Place Chart* визначте розташування діаграми — на листку електронної таблиці з даними діаграми  $(As$  Object In).

4.2. Форматування діаграми:

- перемістіть вікно діаграми на вільне місце листка;
- розтягніть вікно діаграми до потрібних розмірів;
- збережіть діаграму разом з таблицею на диску.

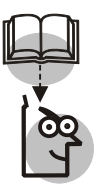

# **Висновки**

Ефективність AIC у великій мірі визначається системним підходом до застосування програмного забезпечення, який робить використання AIC більш надійним та економічним.

Сучасні інформаційні технології проектування АІС базуються на інтегруванні існуючих пакетів прикладних програм, банків та баз даних, інтелектуальних систем.

Вибір прикладного програмного забезпечення обумовлюється складом задач проектованої AIC.

У великій мірі вибір прикладного програмного забезпечення обумовлюється комп'ютерною платформою проектованої AIC (апаратне та системне програмне забезпечення).

# TEMA<sub>6</sub>

# ІНТЕРНЕТ-ТЕХНОЛОГІЇ

Мета. Засвоєння студентами концепції глобальної мережі Інтернет, оволодіння Інтернет-технологіями для ділового спілкування та пошуку комерційної інформації.

#### Контрольні питання

1. Дайте стислу характеристику мережі Інтернет.

2. Який склад та адміністративний устрій Інтернету?

3. Для чого використовується IP-адреса? Опишіть структуру IP-адреси. Наведіть приклади IP-адрес.

4. Що таке доменне ім'я? Наведіть приклади доменних імен популярних серверів.

5. Які протоколи використовуються в мережі Інтернет?

6. Як здійснити підключення індивідуального користувача до мережі Інтернет?

7. Що таке провайдер Інтернету?

8. Назвіть основні сервіси Інтернету?

9. Опишіть, як функціонує система електронної пошти.

10. Дайте характеристику сервісної та клієнтської компонент Інтернет-сервісів.

11. Опишіть структуру поштової адреси та поштового повідомлення.

12.Що таке гіпертекстовий та медіа-документ?

13. Опишіть технологію Web-сервісу.

### Завдання для лабораторних занять і самостійної роботи

ЗАВДАННЯ 1. Згідно варіанту роботи знайти в мережі Інтернет Web-сторінку з заданою інформацією. Варіанти роботи та Webадреси, якими можна скористатися для початку пошуку за допомогою гіперпосилань, наведені в табл.22.

ЗАВДАННЯ 2. Згідно варіанту роботи знайти в мережі Інтернет Web-сторінку з заданою інформацією. Для пошуку інформації скористатися популярними пошуковими серверами (табл.23) та механізмом пошуку за ключовими словами.

ЗАВДАННЯ 3. Відіслати викладачу на адресу його поштової скриньки електронного листа з приєднаним файлом короткого реферату про поштовий сервіс Інтернет в форматі MS Word'y. Не забудьте додати інформацію про себе: прізвище, ім'я, групу, курс, форму навчання тощо.

ЗАВДАННЯ 4. Записати на диск Web-сторінку зі знайденою інформацією.

ЗАВДАННЯ 5. Переглянути розташовану на диску Web-сторінку.

Таблиця 22

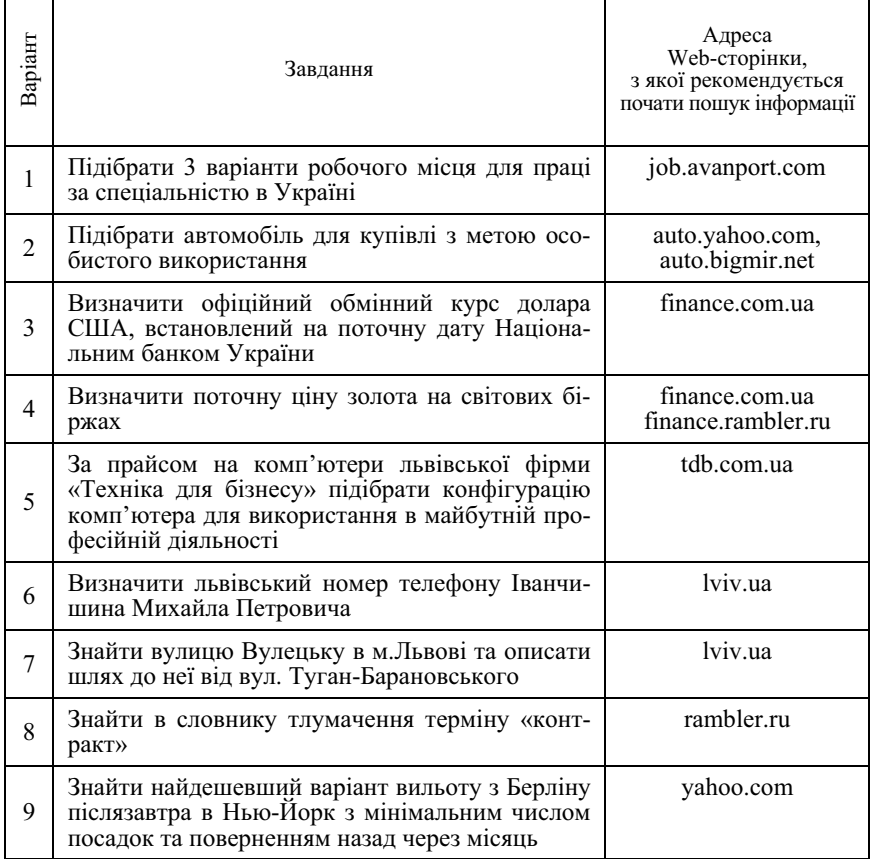

#### ВАРІАНТИ ЗАВДАНЬ НА ПОШУК ІНФОРМАЦІЇ В ІНТЕРНЕТ

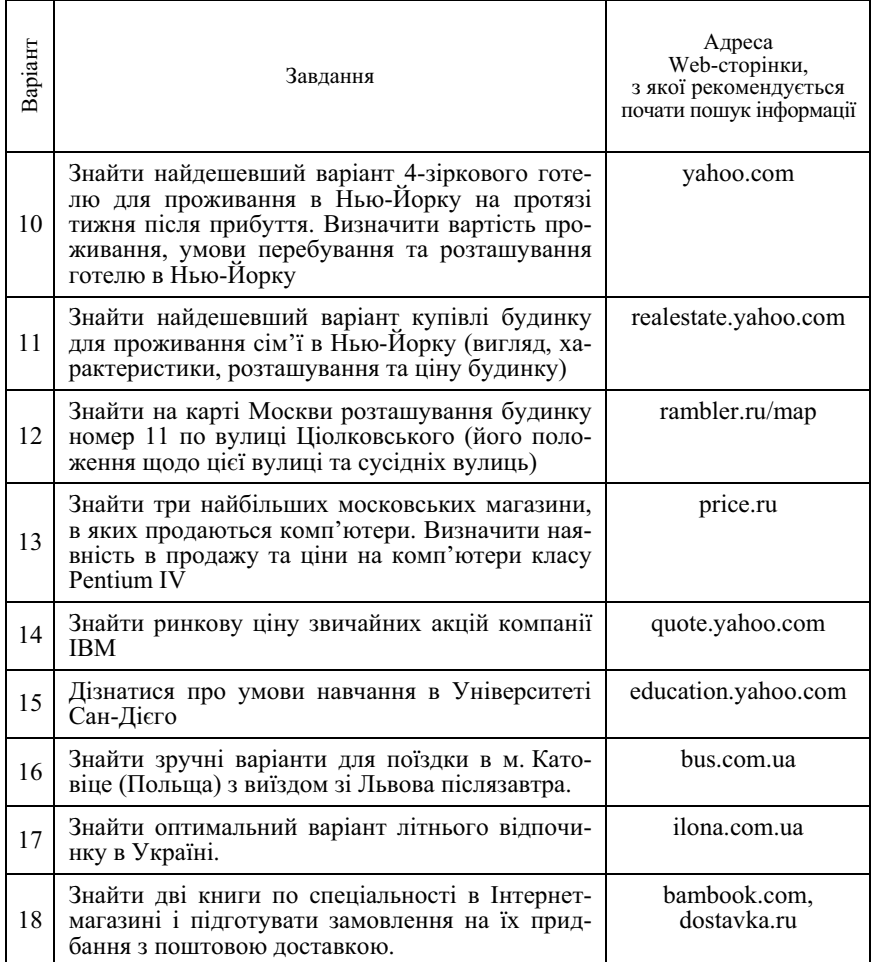

# Таблиця 23

### ПОПУЛЯРНІ ПОШУКОВІ СЕРВЕРИ

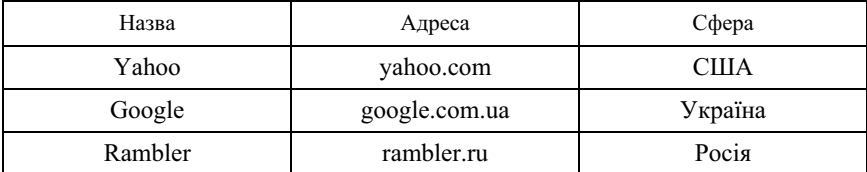

ЗАВДАННЯ 6. Приєднатися до телеконференції (форуму), присвяченої політичним новинам, на якомусь із вузлів (наприклад, pravda.com.ua, obozrevatel.ua) і проголосувати.

ЗАВДАННЯ 7. Приєднатися до «балачки» (chat), на якомусь із вузлів (наприклад, pravda.com.ua, obozrevatel.ua).

#### Методичні вказівки

# 1. Структура мережі Інтернет

Інтернет — це глобальна комп'ютерна мережа, яка складається з вузлів, серверів, з'єднань та інформаційних сервісів. Вузли мережі Інтернет розташовані по всьому світу. Користувачі підключаються до мережі з метою використання її інформаційних ресурсів. Для доступу в Інтернет користувач повинен скористатися терміналом (це зазвичай персональний комп'ютер користувача, загальнодоступний персональний комп'ютер), підключеним до певного вузла мережі (провайдера). Інформаційні сервіси мережі — це програмні засоби пошуку, зберігання, переробки та передачі інформації на запити користувачів.

В Інтернеті доцільно розрізняти термінали користувачів і вузли. Під вузлом Інтернету будемо розуміти комп'ютер або локальну мережу комп'ютерів, які виконують одну або більше функцій Інтернету:

а) комп'ютери, з якими термінали з'єднуються в процесі Інтернет-сеансу і належать провайдерам Інтернету — ISP (Internet Servise Provider):

b) сервери — комп'ютери, на яких розташовані певні інформаційні ресурси (інформація та відповідні інформаційні сервіси);

с) службові комп'ютери — це комп'ютери, які невидимі користувачам, але підтримують функціонування Інтернету в цілому (шлюзи, транспортні вузли, сервери імен тощо).

Комп'ютерні вузли мережі неоднорідні: вони відрізняються типами, потужністю, операційними системами та функціями. Вузли можуть базуватися на персональних комп'ютерах (типу IBM чи Macintosh), але можуть бути побудовані на RISC-комп'ютерах чи суперкомп'ютерах, на платформі Windows чи Unix.

Комп'ютери в мережі поєднані різноманітними лініями зв'язку, як постійними (виділеними), так і тимчасовими (комутовани*ми*). Лінії зв'язку, як і комп'ютери, не є побудованими спеціально для Інтернету. Це, як правило, звичайні лінії телефонного зв'язку (провідні, оптоволоконні, безпровідні, супутникові) чи радіозв'язку, які використовуються одночасно і для передачі цифрових даних між комп'ютерами.

Мережа Інтернет — не єдина глобальна комп'ютерна мережа в світі: глобальними можна вважати мережі FidoNet, RelCom, CompuServe, America Online, Microsoft Network, Prodigy та інші. 3 іншими мережами вона поєднується шлюзами — комп'ютерами, які забезпечують належну конвертацію даних та узгодження протоколів роботи. Однак, саме мережа Інтернет завдяки своїй достатній незалежності, відкритості та самоорганізованості стала найпотужнішою і найдинамічнішою мережею в світі. Напевно, в цьому важливу роль зіграла причетність до її створення численних наукових організацій та колективів, а також військових відомств США.

В 1969 році Міністерство оборони США ініціювало проект ARPA створення комунікаційної мережі, яка б навіть при частковому знищенні була б здатна передавати повідомлення адресату. В результаті була створена перша глобальна мережа ARPAnet (військового призначення). В 1983 році вона була розділена на дві мережі: ARPAnet (для наукових досліджень) та MILNET (військового призначення). В 1986 році замість ARPAnet Національна наукова фундація (NSF) для наукових цілей створила мережу NSFNET, яка зв'язала декілька суперкомп'ютерів та біля двох тисяч комп'ютерів на території США.

NSFNET переросла в Інтернет, причому розвиток мережі був вибухоподібним: зараз вона нараховує більше десяти мільйонів комп'ютерів і десятки мільйонів користувачів по всьому світу. Інтернет не належить нікому конкретно, оскільки вузли мережі мають різних власників, однак, це не означає, що мережа функціонує і розвивається безконтрольно. Існує декілька організацій, які регулюють діяльність Інтернету: наприклад, згадана вже NSF.

# 2. Принципи роботи мережі Інтернет

Мережа Інтернет базується на протоколах передачі даних TCP/IP (Transfer Control Protocol / Internet Protocol). Завдяки протоколам TCP/IP все різноманіття комп'ютерів, операційних систем, баз даних, ліній зв'язку та прикладних програм розуміють один одного. Одна з основних функцій протоколів ТСР/IР — це транспортування порції інформації між сусідніми вузлами. Для

передачі певного об'єму даних, відправлення (електронного листа, запиту для пошуку інформації, Web-сторінки, файлу) передавач (термінал або вузол-відправник) повинен:

• розбити його на дрібні порції (блоки);

• передати до наближчого вузла, розташованого в потрібному напрямку.

Кожен вузол приймає потоки даних (блоки) від одних вузлів і передає іншим, при цьому групуючи їх так, щоб вони рухалися в потрібному напрямку. Приблизно так звичайні поштові відправлення пакуються і перепаковуються на сортувальних пунктах. Потрібний напрямок руху задається адресою приймаючого вузла (адресата) і маршрутними довідниками, які є на кожному вузлі Інтернету. Оскільки від одного вузла мережі до другого звичайно існує достатньо багато шляхів, то різні блоки одного відправлення можуть від відправника до приймача рухатися різними шляхами

Канали зв'язку через різноманітні фізичні перешкоди, збурення, шуми тощо часто спотворюють інформацію, тому приймаючі вузли постійно контролюють правильність передачі даних і вимагають від передаючих повторної передачі зіпсутих блоків. Тому процес руху блоків відправлення від передаючого вузла до приймаючого є принципово асинхронним (не можна передбачити, які блоки прийдуть до адресата першими і в якій послідовності прийдуть наступні). Коли в кінці кінців блоки даних добираються до приймаючого вузла, з них починає компонуватися початкове відправлення.

# 3. Адресація об'єктів мережі Інтернет

Як і звичайне поштове відправлення, електронне відправлення теж повинно мати адреси відправника та адресата. Для цього кожному вузлу Інтернету присвоюється так звана IP-адреса чотири цілих числа з проміжку 0.255, які розділяються крапками. Наприклад, 204.146.46.133 — це IP-адреса сервера корпорації Microsoft, а 207.68.137.53 — IP-адреса сервера корпорації IBM. Для того, щоб користувачів не змушувати запам'ятовувати такі довгі послідовності чисел, для ідентифікації комп'ютерів застосовуються також доменні імена.

Доменне ім'я комп'ютера — це послідовність імен (ідентифікаторів, слів), розділених крапками. Ідентифікатор — це послідовність латинських літер, цифр та деяких розділових знаків: «-» (мінус), « » (підкреслення), « » (тильда). Наприклад, згадані

вище корпорації мають зрозумілі та звучні доменні імена www.microsoft.com i www.ibm.com. Найчастіше таку послідовність імен можна трактувати так: www — це ім'я комп'ютера в мережі комп'ютерів корпорації, microsoft чи ibm — це назва корпорації, а **com** — ознака комерційної фірми (профіль діяльності організації, якій належить комп'ютер). Відмітимо, що в доменних іменах не розрізняються великі та малі літери.

Якщо від доменного імені комп'ютера по черзі відсікати ліве ім'я, то одержимо послідовність імен доменів, вкладених один в одного, як каталоги на диску. Наприклад, сервер корпорації Microsoft належить домену microsoft.com власної комп'ютерної мережі цієї фірми, а той — в свою чергу домену **сот** комерційних організацій США. Таким чином, домен — це множина комп'ютерів або доменів нижчого рівня, об'єднаних за певною ознакою. Домени верхнього рівня стандартизовані — це або двобуквенні позначення країн світу (в табл. 24 наведені деякі з них), або трибуквенні позначення типів організацій:

 $\bullet$  com — комерційна організація;

- $gov ypадові організації;$
- $\text{edu}$  заклади освіти;
- $\bullet$  mil військові організації;
- $\bullet$  net організації, які мають відношення до мережі Інтернет;

•  $\overline{\text{org}}$  - організації, які не відносяться до жодної з названих категорій.

Таблиця 24

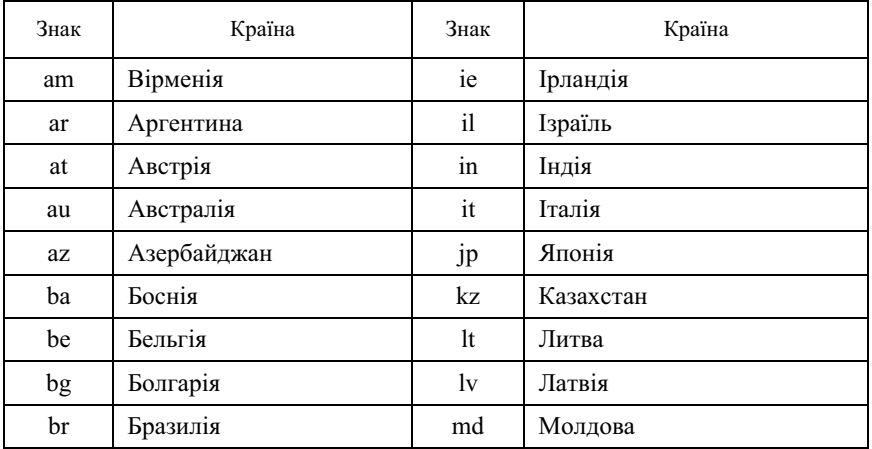

#### ДВОБУКВЕННІ ПОЗНАЧЕННЯ КРАЇН СВІТУ

Закінчення табл 24

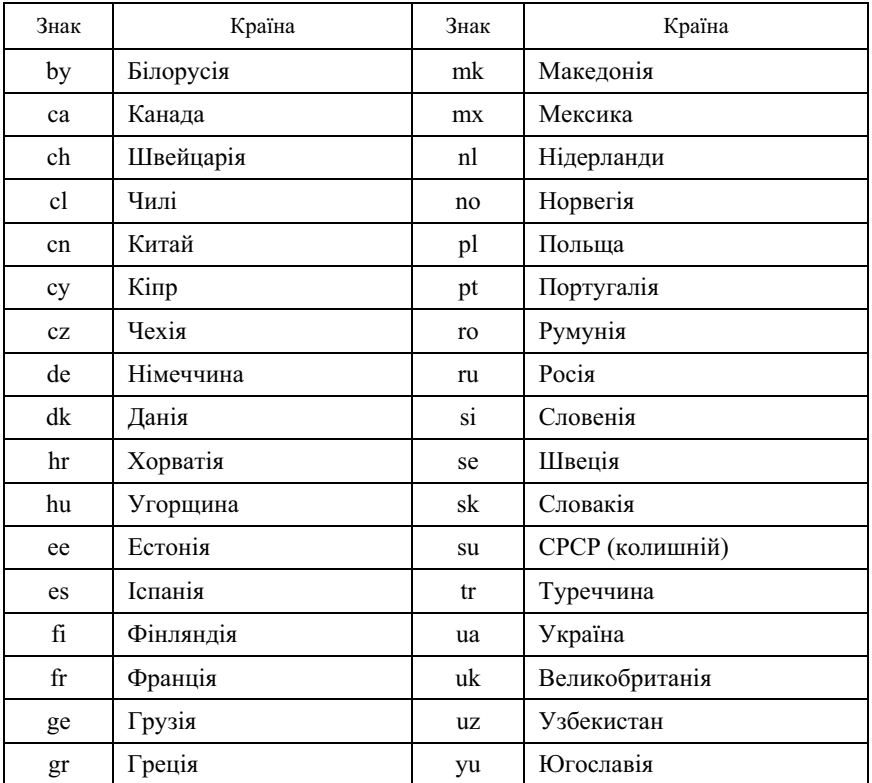

Наприклад, доменне ім'я finance.rambler.ru належить комп'ютеру з іменем finance в російській мережі rambler.

Лише комп'ютери організацій, які працюють на території США (країни — родоначальника Інтернету) не належать ніякому двобуквеному домену верхнього рівня. В кожному з двобуквених доменів верхнього рівня не обов'язково утворюється структура доменів, характерна для США. Наприклад, в Україні поряд з вузлом pravda.com.ua існують вузли lviv.ua чи www. kiev2000.ua.

Між IP-адресами та доменними іменами комп'ютерів існує взаємно-однозначна відповідність. Бази даних доменних імен розташовуються на так званих серверах доменних імен, які повинні бути в кожному домені. Користувач може задати адресата відправлення як ІР-адресою, так і доменним іменем. Одержавши адресу адресата у вигляді доменного імені, протоколи TCP/IP по черзі звертаються до серверів доменних імен, ідучи від старших доменів адресата до молодших, аж поки не буде знайдено його IP-адреси. Реєстрація і підтримка доменного імені комп'ютера на серверах доменних імен коштує досить дорого (біля \$50 на рік).

Якщо з адресацією вузлів Інтернету, здається, все ясно, то з адресацією терміналів Інтернету — ще ні. Невже кожен з десятків мільйонів користувачів, що епізодично здійснюють пошук потрібної їм інформації в Інтернеті чи просто обмінюються поштою, потребують *постійних адрес* в Інтернеті, за які ще так дорого потрібно платити? В дійсності провайдер замовляє та оплачує лише стільки IP-адрес, скількох користувачів він може одночасно обслуговувати. Це так звані динамічні адреси, які присвоюються користувачам на період сеансів їх роботи.

# 4. Під'єднання користувачів до Інтернету

Підключення користувачів до мережі Інтернет суттєво залежить від їх потреб та розташування. Якщо користувачі працюють в одній організації, яка має локальну комп'ютерну мережу і розташована недалеко від провайдера Інтернету, то доцільно один з комп'ютерів локальної мережі організації виділити під сервер Інтернету і під'єднати його виділеною лінією до комп'ютера провайдера, належно оплачуючи таке постійне обслуговування. Якщо користувач має власний персональний комп'ютер і телефон, то йому доцільно з'єднуватися з провайдером комутованою лінією і оплачувати лише обслуговування на протязі сеансів під'єднання. Зрозуміло, що взаємодію з провайдером Інтернету потрібно почати з укладення угоди на обслуговування. В табл. 25 наведено орієнтовні ціни обслуговування користувачів одним з провайдерів Інтернету м. Львова.

Таблиия 25

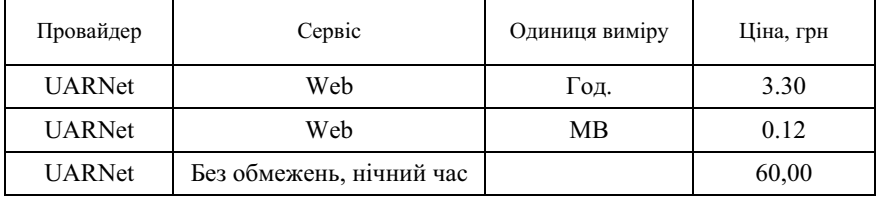

ВАРТІСТЬ ОБСЛУГОВУВАННЯ КОРИСТУВАЧІВ ІНТЕРНЕТУ

Сценарії роботи користувачів при постійному та комутованому під'єднанні до провайдера, звичайно відрізняються. Виділений сервер локальної мережі постійно з'єднаний з комп'ютером провайдера, але це не означає, що всі користувачі можуть працювати в Інтернеті без будь-яких обмежень. Їх права доступу до Інтернету регламентує адміністратор локальної мережі. Адміністратор, наприклад, може визначити, які з комп'ютерів локальної мережі і в який час дозволяють користувачам (і яким саме) працювати в Інтернеті через виділений сервер.

В кожному випадку для під'єднання комп'ютера до лінії зв'язку з провайдером потрібний модем (модулятор / демодулятор) спеціальний перехідник між комп'ютером і лінією зв'язку. Модем здійснює перетворення вихідних сигналів комп'ютера з цифрової, комп'ютерної форми в аналогову, яка застосовується на лініях зв'язку, і навпаки — вхідних сигналів — з аналогової форми в цифрову. Розрізняють внутрішні і зовнішні модеми; модеми характеризуються також пропускною здатністю та наявністю функцій факса (тоді їх називають факс-модемами). Пропускна здатність модема — це об'єм інформації, який модем здатен передати та прийняти за одиницю часу (1200, 2400, 4800, 9600, 14400, 19200, 38400, 115200  $\frac{6}{11}$ /сек).

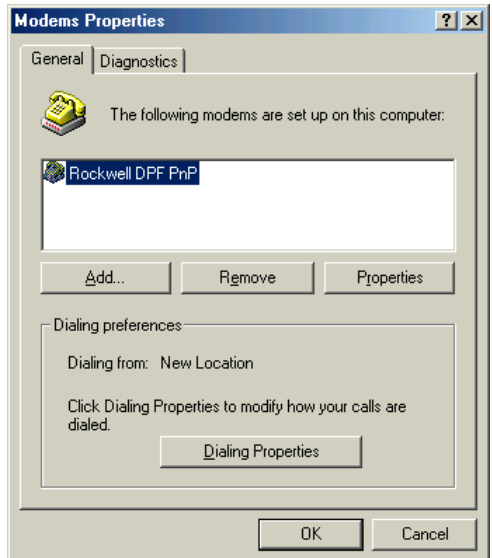

Рис. 16. Вікно модемів керуючої панелі Windows

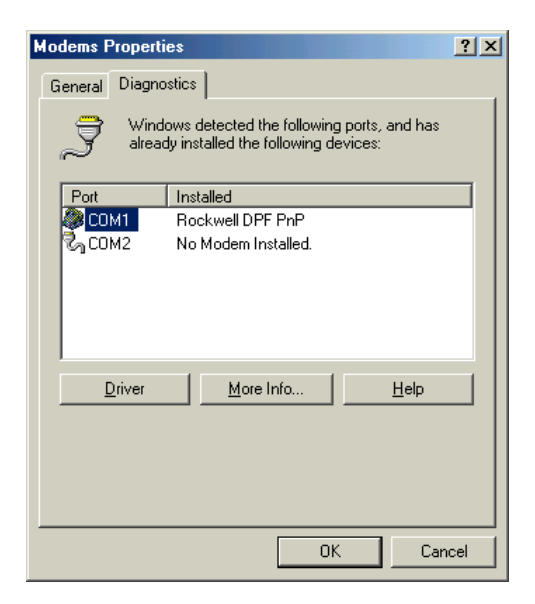

Рис. 17. Сторінка діагностики модемів

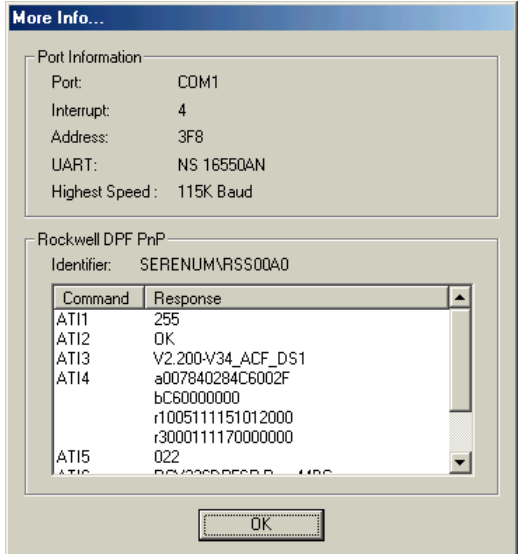

Рис. 18. Сторінка результатів діагностики модема

Зовнішній модем кабелем під'єднується до виходу одного з послідовних портів комп'ютера а внутрішній вмонтовується в нього як додаткова плата чи реалізується прямо на материнській платі. Як зовнішній, так і внутрішній модем з'єднується з послідовним портом комп'ютера (СОМ 1 або СОМ 2), але зовнішній модем потребує окремого живлення. Процес інсталяції модема в середовище Windows достатньо складний і виходить за межі даного посібника. З ним можна ознайомитися, наприклад, в наведеній літературі [1, 2]. Підготовку комп'ютера до зв'язку з Інтернетом доречно доручити спеціалісту, навіть у тому випадку, якщо не персональний комп'ютер користувача. Однак, в подальшій роботі з модемом користувачу необхідно принаймні більш-менш орієнтуватися в його роботі.

Після інсталяції модема його можна побачити у вікні модемів керуючої панелі Windows (рис. 1). Наприклад, на рис.16 відображено ситуацію, коли в системі заінстальовано один модем типу Rockwell.

Натиснувши мишею на закладку **Diagnostics**, у вікні одержимо сторінку діагностики модемів (рис.17), з якої видно, що цей модем під'єднано до послідовного порту СОМ 1 комп'ютера.

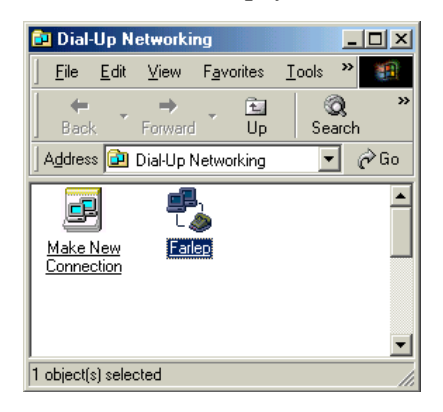

Рис.19. Вікно з піктограмами під'єднань

Діалогова клавіша More Info... заставляє комп'ютер продіагностувати взаємодію з модемом. Якщо модем включений і правильно відповідає на тестові звертання комп'ютера, то у вікні модемів з'являється сторінка результатів діагностики (рис.18).

Власник персонального комп'ютера, працюючи в середовищі Windows, може під'єднатися до свого провайдера за допомогою програми Dial-Up Networking, яка входить до складу операційної системи.

Цю програму можна знайти в системному меню на шляху Start  $\rightarrow$  Programs  $\rightarrow$  Accessories  $\rightarrow$  Communication  $\rightarrow$  Dial-Up *Networking* a 50 Start  $\rightarrow$  *Settings*  $\rightarrow$  *Dial-Up Networking* a 50 *Start*  $\rightarrow$  Settings  $\rightarrow$  Control Panel  $\rightarrow$  Dial-Up Networking.

Після запуску цієї програми з'являється вікно з піктограмами під'єднань (рис. 19). Натиснення мишею на піктограмі «Make New Connection» викликає конструктор під'єднань, за допомогою якого користувач може побудувати нове під'єднання.

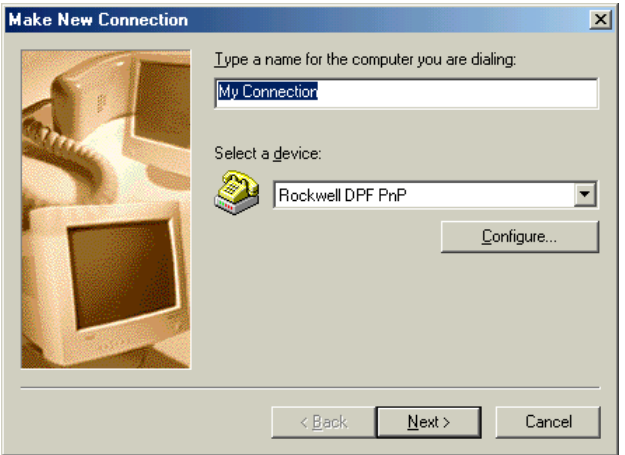

Рис. 20. Перше діалогове вікно конструктора під'єднань

В першому діалоговому вікні (рис.20) конструктор під 'єднань пропонує вибрати модем (у користувача може бути декілька різних модемів) і назву під'єднання. Клавішею *Configure* можна також змінити деякі параметри роботи модема. В другому діалоговому вікні (рис. 21) можна задати номер телефону провайдера, включаючи код країни (Country or region code), міжміський телефонний код (Area code) та міський телефонний номер (Telephone number). Зрозуміло, що користувач (майже напевно) має провайдера з того ж міста, в якому мешкає (м. Львова), однак, повинен задати повний телефонний шлях. Програма Dial-Up Networking сама порівняє задані користувачем параметри з параметрами локалізації, які були задані під час інсталяції операційної системи, і, переконавшись в ідентичності цих параметрів, буде набирати лише міський телефонний номер. Третє діалогове вікно інструктує користувача про порядок роботи з побудованим під'єднанням, піктограма якого після завершення процесу побудови з'явиться у вікні під'єднань.

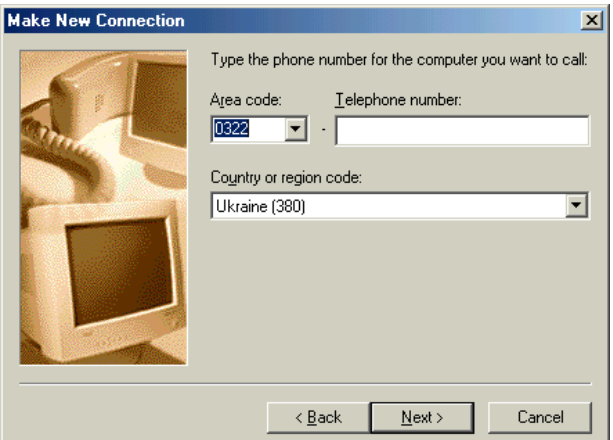

Рис. 21. Друге діалогове вікно конструктора під'єднань

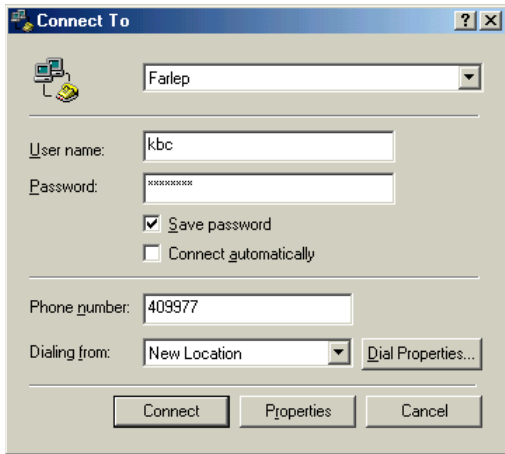

Рис. 22. Діалогове вікно під'єднання до провайдера комутованою лінією

При натисненні мишею на піктограмі побудованого під'єднання (назвемо його *Farlep* - за назвою провайдера Інтернету) на екрані з'являється вікно параметрів під'єднання (рис.22). В полі User name потрібно набрати ім'я, узгоджене з провайдером, а в полі *Password* — зв'язаний з цим іменем пароль.

Набраний в полі *Password* пароль, як прийнято в подібних випадках, забивається зірочками (тобто, пароль приходиться набирати «всліпу»). Тому прослідкуйте, щоб при наборі цих слів діяло потрібне мовне середовище, а перемикачі CapsLock та NumLock задавали потрібний режим роботи клавіатури.

Прапорець Save password дозволяе зафіксувати і зберегти введений пароль для наступних сеансів в тому випадку, коли під'єднання відбудеться (наступний раз діалогове вікно з'явиться з уже набраним паролем). Якщо пароль збережений і піднято прапорець Connect automatically, то для під'єднання до провайдера досить натиснути на піктограмі під'єднання (при цьому навіть не з'являється діалогове вікно параметрів під'єднання). Клавіші *Properties* та Dial Properties дозволяють змінити інші параметри під'єднання (детально з ними можна познайомитися в [1, 2]).

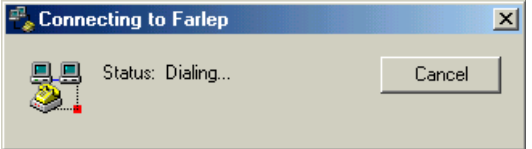

Рис. 23. Діалогове вікно набору номера

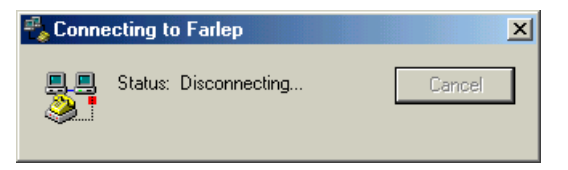

Рис. 24. Діалогове вікно від'єднання

Після натиснення на клавішу Connect програма Dial-Up Networking починає набір номера провайдера, про це свідчить діалогове вікно набору номера (рис. 23), яке змінює на екрані вікно параметрів під'єднання (рис. 22). Якщо на протязі тривалого часу не вдається досягнути під'єднання, то рекомендується скористатися клавішею **Cancel.** В результаті вікно набору номера змінюється на вікно від'єднання (рис. 24), а те — на вікно параметрів під'єднання (рис. 22).

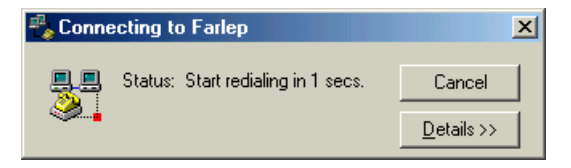

Рис.25. Діалогове вікно повторення набору номера

Програму Dial-Up Networking можна налаштувати таким чином, щоб спроби під'єднання повторювались автоматично через певні проміжки часу. Тоді між сеансами набору номера замість вікна набору номера з'являється вікно повторення набору номера (рис. 25).

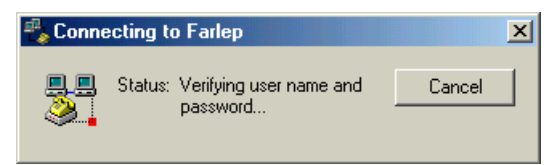

Рис. 26. Діалогове вікно перевірки імені та паролю користувача

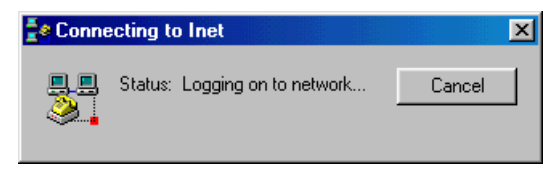

Рис.27. Діалогове вікно під'єднання до мережі

При успішній спробі під'єднання замість вікна набору номера з'являється вікно перевірки імені та паролю користувача (рис. 26). Якщо заданого в під'єднанні імені немає серед зареєстрованих у провайдера імен користувачів або якщо заданий пароль не відповідає справжньому паролю зареєстрованого користувача, то з'єднання розривається (на екрані спочатку з'являється вікно від'єднання (рис. 24), а потім — вікно параметрів під'єднання (рис. 22).

Якщо провайдер переконується в законності підключення користувача, він інформує про це програму Dial-Up Networking i починається сеанс роботи: спочатку замість вікна перевірки імені та паролю користувача (рис. 26) з'являється діалогове вікно під сднання до мережі (рис. 27), а потім вікно сеансу роботи з провайдером (рис. 28), яке згортається і, як правило, на екрані присутнє у формі індикатора в правому кутку панелі задач. Якщо підвести до нього курсор миші, то над ним з'явиться надпис виду «548 bytes received  $3083$  bytes sent @ 57600 bps», який повідомляє, що спілкування з провайдером відбувається на швидкості 57 600 бітів за секунду, з початку сеансу прийнято 548 байтів, а передано — 3083 байти. З цього моменту провайдер починає відлік часу обслуговування користувача. Зрозуміло, що на протязі під'єднань і всього сеансу роботи з провайдером телефонна лінія залишається зайнятою. Після закінчення роботи з Інтернетом не забудьте розірвати під'єднання до провайдера, інакше, по-перше, Ваша телефонна лінія буде далі зайнятою; подруге, провайдер буде продовжувати облік часу обслуговування. Таким чином, при комутованому чи постійному з'єднанні з провайдером Ви платите двічі; провайдеру — за можливість роботи в Інтернеті та телефонній компанії - за експлуатацію телефонної чи іншої лінії зв'язку.

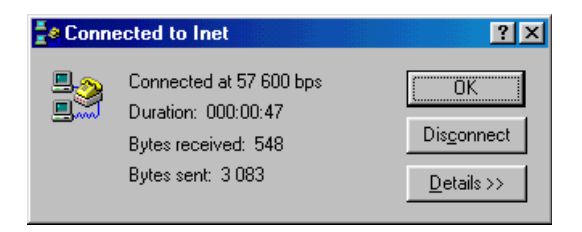

Рис. 28. Діалогове вікно сеансу роботи з провайдером

# Сервіси Інтернету

Сервіси Інтернету реалізовані згідно з архітектурою «клієнтсервер». Ця архітектура спеціально призначена для підвищення ефективності повільних комп'ютерних мереж (до яких відноситься і Інтернет). Кожен сервіс, побудований за принципом «клієнт-сервер», складається з двох програм; програми-клієнта і програми-сервера. Програма-клієнт встановлюється на комп'ютер користувача і реалізує інтерфейсну частину сервісу: формування запитів на інформацію та відображення результатів пошуку. Програма-сервер встановлюється на вузол Інтернету з інформацією, яка може представляти інтерес для користувачів мережі. Ця інформація звичайно організується у вигляді бази даних, а програмасервер здійснює пошук в базі даних інформації за запитами, які приходять через мережу, і поверненням результатів клієнтам.

Відмітимо, що інший принцип організації сервісу в мережі називається «файл-сервером» і годиться або для швидких (локальних) мереж, або для невеликих баз даних. При архітектурі «файлсервера» обидві описані вище функції сервісу здійснюються однією програмою, встановленою на комп'ютері користувача. Ця програма здійснює пошук інформації безпосередньо в файлах бази даних, транспортуючи необхідні дані для здійснення пошуку через мережу на комп'ютер користувача. Проблема полягає в тому, що для знаходження необхідного блоку даних програмі часто приходиться обробити тисячі блоків проміжних даних (елементів

файлів бази даних чи індексних файлів), а для цього їх потрібно попередньо транспортувати на комп'ютер користувача.

В результаті під'єднання до провайдера, постійного, чи комутованого, користувач одержує можливість скористатися програмами, які реалізують ті чи інші сервіси Інтернету. В Інтернеті реалізується декілька видів сервісів різного рівня популярності, тому користувачі, освоївши найбільш популярні з них, часто й не підозрюють про наявність інших. Ряд сервісів прийшли в Інтернет з інших мереж (переважно, старіших) і поступово видозмінюються, пристосовуючись до специфіки мережі. Інтернет. Тому не буде великою помилкою ідентифікувати Інтернет лише з одним її сервісом — WWW.

WWW (World Wide Web) — це всесвітня комп'ютерна павутина (Web) з WWW-серверів, які реалізують пошук в базах даних Webсторінок. Web-сторінка представляє собою спеціально сформатовану для перегляді на екрані монітора комп'ютера прямокутну форму з інформацією, ілюстрованою значною кількістю елементів комп'ютерної графіки (малюнки, діаграми, фотографії, мультиплікація, відеозображення) та діалогу (посилання на інші Web-сторінки, діалогові клавіші, поля вводу, перемикачі, списки вибору тощо). Саме Web з її мультимедійними можливостями привела до бурхливого, вибухоподібного росту популярності Інтернет.

Одним з найпоширеніших сервісів Інтернету є поштовий сервіс, ним користуються практично всі учасники мережі. Деякі учасники мережі користуються лише ним. Поштовий сервіс базується на понятті поштової скриньки користувача, яка має унікальну адресу. Поштова скринька розміщується не на комп'ютері користувача, а на комп'ютері провайдера чи іншому вузлі Інтернет, на якому розміщується поштовий сервер. Тому для одержання електронних листів користувачу зовсім необов'язково тримати свій комп'ютер постійно включеним і під'єднаним до Інтернету. Електронні листи нагромаджуються в поштовій скриньці користувача на поштовому сервері і чекають, поки їх забере поштовий клієнт користувача.

Відмінність цих двох сервісів очевидна: в той час, як Webсторінка призначені для перегляду всіми учасниками мережі, електронний лист адресується певному учаснику мережі спрямовується в його поштову скриньку на поштовому сервері. Webсторінки лежать на Web-сервері і пасивно чекають, коли їх замовлять якісь Web-клієнти. Кожна Web-сторінка має унікальну адресу в мережі, тому замовлення Web-сторінки здійснюється через задання її Web-адреси.

Кожен електронний лист має відправника і адресата. Відправник за допомогою свого поштового клієнта створює електронний лист і посилає в свою поштову скриньку. Поштовий сервер періодично переглядає поштові скриньки клієнтів і відправляє листи через комп'ютерну мережу в поштові скриньки адресатів. Адресат одержує адресований йому електронний лист під час чергового перегляду поштової скриньки його поштовим клієнтом.

На поштовий сервіс схожий сервіс новин (підписок). Для його використання замовнику потрібно укласти угоду (як правило, безоплатну) з постачальником новин, задавши адресу своєї поштової скриньки. Сервери підписок розсилають клієнтам замовлені ними підписки по їх поштових скриньках у вигляді електронних листів. Далі електронні листи новин обробляються поштовими клієнтом адресатів, як і звичайні електронні листи.

Сервіс телеконференцій (UseNet) має багато спільного як з поштовим, так із Web-сервісом. Кожна телеконференція представляє собою своєрідну дошку оголошень, на яку користувач може помістити своє повідомлення всім учасникам телеконференції. Всі учасники телеконференції (дискусійної групи, електронного форуму) можуть вільно переглядати і коментувати всю дошку оголошень.

Сервіс Chat (ICO) дозволяє вести діалог з одним або декількома учасниками.

Файловий сервіс (FTP) призначений для пошуку та переписування через мережу файлів, розташованих на FTP-серверах.

Ще одним відносно старим сервісом є Gopher. На Gopherсерверах містяться документи переважно наукового призначення і великі текстові файли. Вся інформація про ці документи зібрана в ієрархічні меню, схожі на змісти книг.

Відмітимо, що практично всі розглянуті сервіси не потребують установки на комп'ютері користувача якогось спеціального програмного забезпечення, бо реалізуються за допомогою Webклієнта Internet Explorer та поштового клієнта Internet Mail чи Outlook Express, які входять до складу Windows.

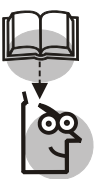

#### Висновки

1. Сучасні інформаційні технології базуються на використанні глобальних та локальних мереж, інтегруванні пакетів програм, використанні баз даних та інтелектуальних технологій. Одним з найважливіших компонентів інформаційних технологій є Інтернет.

2. Основними послугами Інтернету є Web-сервіс, поштовий сервіс та FTP-сервіс, причому постійно зростає значення Web-сервісу.

3. Оскільки для одержання потрібної інформації необхідно знати адресу відповідного ресурсу, то велике значення мають пошукові сервери, які дозволяють знайти ці адреси.

4. Різноманітні способи використання Інтернеттехнологій для ведення бізнесу: Інтернет-магазини, маркетинг, реклама.

# TEMA<sub>7</sub>

# ЕКОНОМІЧНА ЕФЕКТИВНІСТЬ АІС

Мета. Ознайомитися з методикою визначення економічної ефективності AIC і набути практичні навики в розрахунку показників економічної ефективності.

#### Контрольні питання

- 1. Дайте поняття ефективності АІС.
- 2. Сформулюйте основну мету дослідження ефективності АІС.
- 3. Яка суть проблеми визначення ефективності АІС?
- 4. Назвіть джерела ефективності АІС.
- 5. Які чинники враховуються при визначенні ефективності АІС?

6. Перелічіть склад одноразових затрат на створення і функціонування AIC. Дайте їм коротку характеристику.

7. Перелічіть показники економічної ефективності АІС.

8. У чому суть методики визначення показників економічної ефективності АІС?

9. Які шляхи підвищення ефективності автоматизованої обробки економічної інформації в споживчій кооперації?

# Завдання для лабораторних занять і самостійної роботи

ЗАВДАННЯ 1. Розрахувати показники економічної ефективності АІС ОСС і зробити висновки про доцільність розробки і впровалження АІС.

Початкові дані: показники, досягнуті в результаті впровадження АІС ОСС, а також затрати, пов'язані з розробкою і впровадженням АІС (табл. 25-26).

Таблиця 25

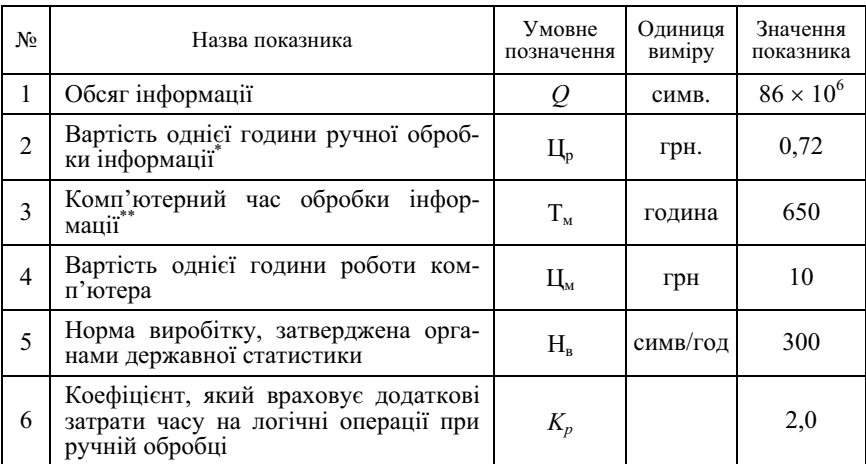

#### РОЗРАХУНОК ЕКОНОМІЇ ЗА РАХУНОК ПЕРЕХОЛУ ВІД РУЧНОЇ ОБРОБКИ ІНФОРМАЦІЇ ДО КОМП'ЮТЕРНОЇ

 $^*$  Дані взяті з книги Дипломное и курсовое проектирование по машинной обработке экономической информации: Учеб. пособие/ А. В. Абанина и др. — М.: Финансы и статистика. — М., 1985.

Дані з практики роботи інформаційних фірм м. Львова.

#### Методичні вказівки

Розрізняють пряму і непряму ефективність АІС. Економічна ефективність АГС досягається за рахунок економії коштів, отриманих від автоматизації управлінських робіт і покращення економічних показників торговельно-господарської діяльності. Економічна ефективність AIC забезпечується під впливом ряду факторів, які піддаються кількісній оцінці: ріст товарообігу, прибутку, продуктивності праці, зниження витрат обігу, прискорення обіговості товарів та ін. Однак встановити точну ступінь впливу AIC на покращення кожного показника досить важко.

Загальна ефективність АІС складається з прямої Е інепрямої  $E_{\nu}$ , від загальної ефективності необхідно відрахувати експлуатаційні витрати  $C_{\text{even}}$  на функціонування АІС. Тоді формула загальної ефективності приймає вигляд:

$$
E_{p} = E_{n} + E_{n} - C_{\text{ekcn}}.
$$

Пряму річну економію визначають як різницю між затратами на ручну обробку інформації З і затратами на обробку інформації з допомогою AIC 3<sub>AIC</sub>.

$$
E_{\rm n} = 3_{\rm n} - 3_{\rm AIC}
$$

Затрати З і З людвизначаються за такими формулами:

$$
3_{\rm p} = \frac{QH_{\rm p}}{H_{\rm s}} K_{\rm p},
$$

$$
3_{\rm AIC} = T_{\rm m} \cdot H_{\rm m},
$$

де  $Q$  — обсяг інформації в символах;

Ц. — вартість однієї години ручної обробки інформації;

Н. — норма виробітку в символах / год.;

К<sub>р</sub> — коефіцієнт, який враховує додаткові затрати часу на логічні операції:

Т<sub>м</sub> — комп'ютерний час обробки інформації;

Ц<sub>м</sub> — вартість однієї години комп'ютерного часу.

Непряма (побічна) ефективність АІС досягається завдяки зменшенню понаднормових запасів на складах торговельних підприємств, росту товарообігу, зниження витрат обігу, зниження втрат від уцінки товарів, відмов і повернень товарів покупцями.

Економію за рахунок додаткового росту товарообігу визначають за формулою

$$
E_{\tau/0} = (T_2 - T_1) \cdot \Pi_1 / T_1,
$$

де  $T_1$  і  $T_2$  — річний обсяг товарообігу до і після впровадження AIC.

 $\Pi_{1}$  — прибуток від реалізації до впровадження АІС.

Економію за рахунок зниження витрат обігу визначають та-КИМ ЧИНОМ:

$$
E_{\rm BO} = \frac{I_1 - I_2}{100} \rm T_2 ,
$$

де  $I_1, I_2$  — рівень витрат обігу до і після впровадження АІС.

Економію від прискорення оборотності оборотних коштів визначають за формулою:

$$
E_o = \frac{3_2 (O_1 - O_2)}{O_1} \alpha,
$$

де 3, - розмір товарних запасів при функціонуванні АІС, грн.;

О<sub>1</sub>, О<sub>2</sub> — обіговість до і після впровадження АІС, дні;

 $\alpha$  — процент кредиту за користування обіговими коштами  $(0.05)$ .

Економія за рахунок скорочення втрат від уцінки товарів визначається за формулою:

$$
E_{\rm u}=P\cdot K,
$$

де  $P$  — втрати від уцінки товарів до впровадження АІС;

 $K$  — рівень зниження втрат від уцінки товарів після впровалження АІС.

Непряма річна ефективність визначається як сума економій по всіх вище наведених показниках.

Узагальнюючими показниками економічної ефективності АІС є термін окупності затрат на створення АІС і коефіцієнт економічної ефективності. Вони визначаються за формулами:

$$
T = \frac{K^{AIC}}{E_3},
$$
  

$$
E_p = \frac{E_3}{K^{AIC}},
$$

де Т — термін окупності, роки;

Е<sub>з</sub> — загальна річна ефективність, грн;

 $K^{\text{AIC}}$  — одноразові затрати на створення АІС, грн;

Е, - розрахунковий коефіцієнт ефективності затрат на створення AIC.

Таблиця 26

ПОКАЗНИКИ, ЩО ХАРАКТЕРИЗУЮТЬ РЕЗУЛЬТАТИ РОЗРОБКИ<br>- I BIIPOBAДЖЕННЯ AIC\*

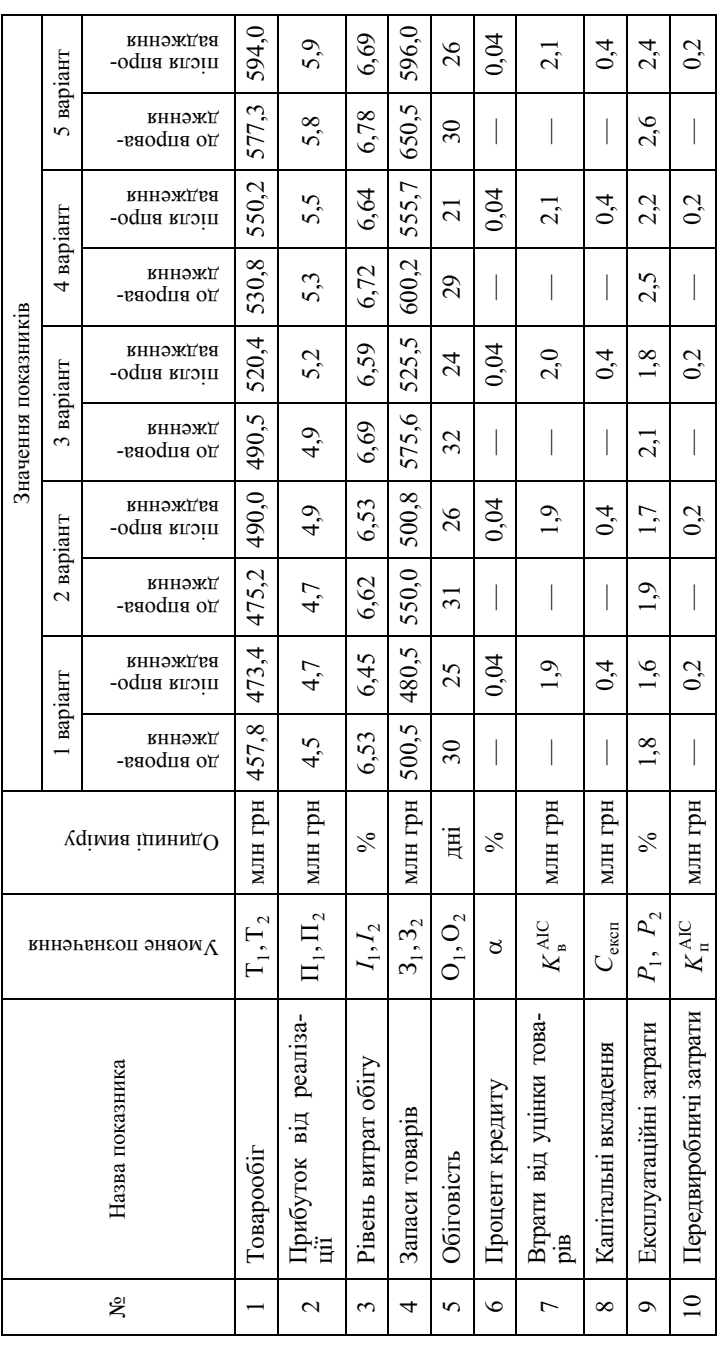

 $^*$ Дані умовні.

Одноразові затрати на створення АІС складаються з перед виробничих затрат і капітальних вкладень в АІС, тобто

$$
K^{\rm AIC} = K^{\rm AIC}_{\rm II} + K^{\rm AIC}_{\rm B} \, .
$$

Галузевий нормативний коефіцієнт ефективності капітальних вкладень на заходи по впровадженню комп<sup>3</sup>ютерної техніки для споживчої кооперації становить 0,29. В тих випадках, коли  $E_p \ge 0.29$ , створення і функціонування АІС вважається ефективним.

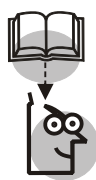

1. Розрахунок економічної ефективності АІС базується на загальних принципах оцінки ефективності використання ресурсів. Цей розрахунок полягає в співставленні затрат ресурсів і обумовленого цими затратами ефекту. В залежності від рівня управління економічний ефект може виражатися різними показниками: приріст національного доходу, товарообігу, валового доходу тощо. Ефект може проявлятися у зниженні собівартості обробки даних, можливості побудови нових звітів, підвищенні якості звітів.

Висновки

2. Економічний ефект завжди пов'язаний з затратами одного або декількох видів ресурсів. Відношення отриманого ефекту до затрат характеризує економічну ефективність цих затрат.

3. Для визначення економічної ефективності від впровадження та експлуатації АІС необхідно кількісно оцінити ефект, отриманий в результаті функціонування цієї системи, і загальні затрати, пов'язані з її проектуванням, впровадженням і експлуатацією.

4. Обгрунтування економічної ефективності та її розрахунок необхідні для:

• визначення доцільності вилучення значних коштів на придбання комп'ютерної техніки, інформаційного, програмного забезпечення і розробку проектів;

• вибору економічно найбільш вигідного варіанту системи:

• визначення черговості впровадження АІС;

• оцінки впливу АІС на показники діяльності торговельного підприємства.

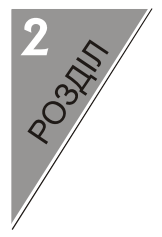

# АІС КООПЕРАТИВНИМИ **OPTAHISAUIAMM** І ПІДПРИЄМСТВАМИ

TEMA 8

# ІНФОРМАЦІЙНА ТЕХНОЛОГІЯ РОЗВ'ЯЗКУ ЗАДАЧ ПЛАНУВАННЯ

Мета. Проробити на персональному комп'ютері основні питання організації автоматизованої обробки даних на АРМ планувальника в умовах функціонування інтегрованої системи обробки економічної інформації на підприємствах споживчої кооперації; розвинути у студентів навики в застосуванні отриманих теоретичних знань при розв'язку на персональних комп'ютерах комплексу економічних завдань розглядуваного АРМ.

# Контрольні питання

1. Яке призначення АРМу планувальника. Охарактеризуйте його основні підсистеми.

2. Перелічіть та стисло охарактеризуйте завдання АРМа планувальника.

3. Які види початкової інформації використовуються в процесі розв'язку задач за допомогою АРМа планувальника?

4. Опишіть постановку основних задач планування торговельної діяльності підприємств і організацій споживчої кооперації.

5. Поясніть алгоритми і технологію автоматизації розрахунків плану оптового товарообігу і його товарного забезпечення.

6. Висвітліть методику, алгоритми і технологію автоматизації контролю виконання плану товарообігу на гуртовій базі.

7. Яка методика розрахунку плану фонду заробітної плати працівників торговельного підприємства? Опишіть алгоритм та технологію автоматизації розрахунків.

8. Дайте характеристику пакетів прикладних програм, які використовуються для автоматизації розв'язку задач планування торговельно-господарської діяльності підприємств.

# Завдання для лабораторних занять і самостійної роботи

ЗАВДАННЯ 1. Директор універмагу районної споживчої спілки повинен скласти штатний розпис, тобто визначити, скільки працівників, на яких посадах і з яким окладом він повинен прийняти на роботу. Загальний місячний фонд зарплати складає 30000 грн. Розробити постановку задачі і алгоритм її розв'язку, за допомогою програмних засобів MS Excel розв'язати задачу на персональному компютері і проаналізувати результати, результатну інформацію видати на друк.

Початкові дані. Для нормальної роботи універмагу необхідно 9 продавців, 7 старших продавців, 10 менеджерів для роботи з товарами, 3 завідувачі відділами, 1 менеджер з вивчення кон'юнктури ринку, 1 завідувач складом, 1 головний менеджер, 1 директор. Рада універмагу вирішила встановити продавцеві оклад в розмірі 450 грн., старший продавець повинен отримувати в 1,5 раза більше продавця, менеджер по роботі з товарами — в 3 раза<br>більше від продавця, заввідділом — на 30 грн. більше, ніж менеджер по роботі з товарами, менеджер з вивчення кон'юнктури ринку — в 2 рази більше від продавця, завскладом на 40 грн. бі-<br>льше від продавця, головний менеджер — в 4 рази більше від продавця, директор універмагу — на 20 грн. Більше від головного менеджера.

ЗАВДАННЯ 2. Скласти оптимальний план завантаження обладнання, яке переробляє зерно в муку, за критерієм максимиму прибутку при наявності обмежень на ресурси. Розробити поста-<br>новку задачі і алгоритму її розв'язку. За допомогою програмних<br>засобів MS Excel розв'язати задачу на персональному комп'ютері проаналізувати результати і результуючу ознаку видати на друк.

Початкові дані. Підприємство споживчого товариства займається переробкою пшениці на борошно. Технологічне обладнання підприємства працює в дві зміни, тривалість якої 7 годин протягом 300 робочих днів в році. В районі діяльності підприємства можна закупити лише 3200 т пшениці за ціною 150 дол. за 1 тону. На підприємстві можна запровадити 3 варіанти завантаження технологічного обладнання. При першому варіанті за 1 годину можна переробити 1 т пшениці і вихід борошна складає: вищого ґатунку

25%, 1 сорту — 20 %, 2 сорту — 45 %, висівок — 10 %. Застосування другого варіанту дозволяє переробити за 1 годину 0,6 т пшениці і вихід борошна складає: вищого ґатунку 50%, 1 сорту — 27 %, 2 сорту — 13 %, висівок — 10 %. Застосування третього варіанту дозволяє переробити за 1 годину 0,3 т пшениці і вихід борошна складає: вищого ґатунку 63 %, 1 сорту — 18 %, 2 сорту —  $9\%$ , висівок — 10%. Ціна 1 т борошна вищого ґатунку складає 320 дол., 1 сорту — 260 дол., 2 сорту — 220 дол., висівок — 60 \$.

Затрати на складування і тару при переробці 1 т пшениці за годину складають 25 дол., інші змінні затрати переробки 1 т пшениці — 13 дол. Прибуток, отриманий за 1 годину роботи обладнання визначається як різниця між виручкою від реалізації борошна (його вартістю) і змінними затратами, які складаються із затрат на закупівлю зерна, складування і тару та інших змінних витрат (собівартістю борошна).

ЗАВДАННЯ 3. Скласти оптимальний план товарообігу універмагу за критерієм максимуму прибутку. Розробити постановку задачі і алгоритму її розв'язку. За допомогою програмних засобів MS Excel розв'язати задачу на персональному комп'ютері проаналізувати результати і результуючу ознаку видати на друк.

Початкові дані. Універмаг реалізує товари декількох груп: А, В, С. Відомі нормативи затрат ресурсів в розрахунку на одиницю товару по кожний групі (табл. 27) і відповідні величини ресурсів.

Таблиця 27

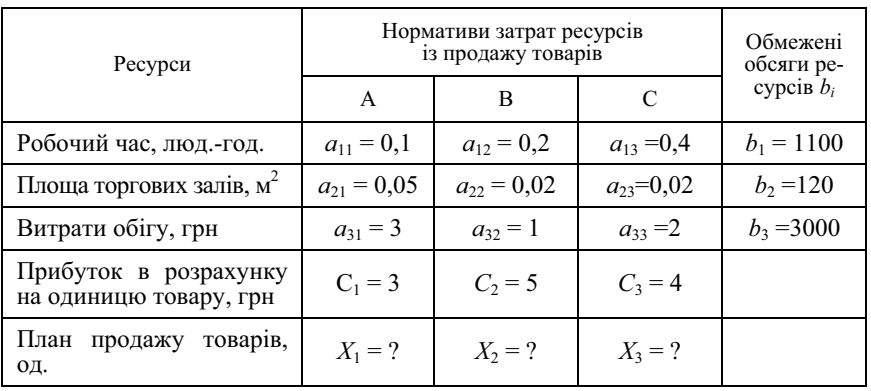

ЗАТРАТИ РЕСУРСІВ НА РЕАЛІЗАЦІЮ ТОВАРІВ

На автоматизованому робочому місці планувальника в залежності від виду галузі споживчої кооперації розв'язуються наступні задачі і планування роздрібного товарообігу і його товарного забезпечення, планування виробництва і реалізації продукції промисловості, планування закупок сільськогосподарських продуктів і сировини, планування розвитку матеріально-технічної<br>бази торгівлі, планування трудових ресурсів, планування господдарсько-фінансових результатів.

Кожна із вищевказаних задач складається із окремих підзадач визначення фонду заробітної плати працівників організацій і підприємств споживчої спілки, розрахунок чисельності працівників галузей діяльності споживчих спілок, розрахунок навантаження налузон диминости спомны им симсей, резранутые назаптамении<br>на одного працівника в галузі діяльності споживчих спілок, роз-<br>рахунок навантаження на одного працівника в галузі діяльності споживчої спілки.

При розв'язку задачі 1 необхідно врахувати, що за основу беграда доклад продавця, а всі інші обчислюються через нього — у скільки разів або на скільки більше, тобто кожний оклад є ліній-

$$
A^* \Pi + B.
$$

де П — оклад продавця,

А і В — коефіцієнти, які для кожної посади визначаються рі-<br>шенням ради трудового колективу.

Так, із умови завдання видно, що коефіцієнти А і В приймають наступні значення:

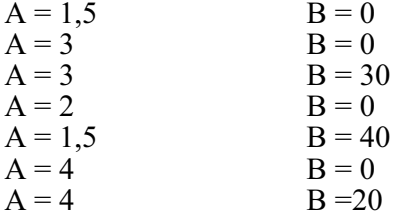

Задавши кількість людей на кожну посаду, можна скласти рівняння.

 $N1 \cdot (A1 \cdot \Pi + B1) + N2 \cdot (A2 \cdot \Pi + B2) + ... + N8 \cdot (A8 \cdot \Pi + B8),$ де N1 — кількість продавців,

N2 — кількість старших продавців,

A1...A8 і B1...B8 — коефіцієнти для кожної посади.

В цьому рівнянні нам відомі величини A1...A8 і B1...B8, а не відомі — П і  $\overline{N}1...N8$ . Розв'язати (тобто знайти всі його розв'язки) таке рівняння відомими методами неможливо, але деякі його розв'язки можна знайти за допомогою програм Goal Seek (Підбір параметра) та Solver (Пошук рішень) MS Ēxcel. В ході розв'язку цієї задачі необхідно створити розрахункову таблицю сценарій та звіт.

Сценарій — це множина вхідних даних, які використовуються як єдиний набір значень робочого аркушу. При цьому кожний сценарій відрізняється набором початкових значень. В результаті розв'язку задачі може бути створений звіт, який містить зведення про початкові і підсумкові значення отриманого рішення.

1. Для розв'язку задачі, сформульованої в завданні 1, створіть таблицю такої форми (табл. 28)

Таблиия 28

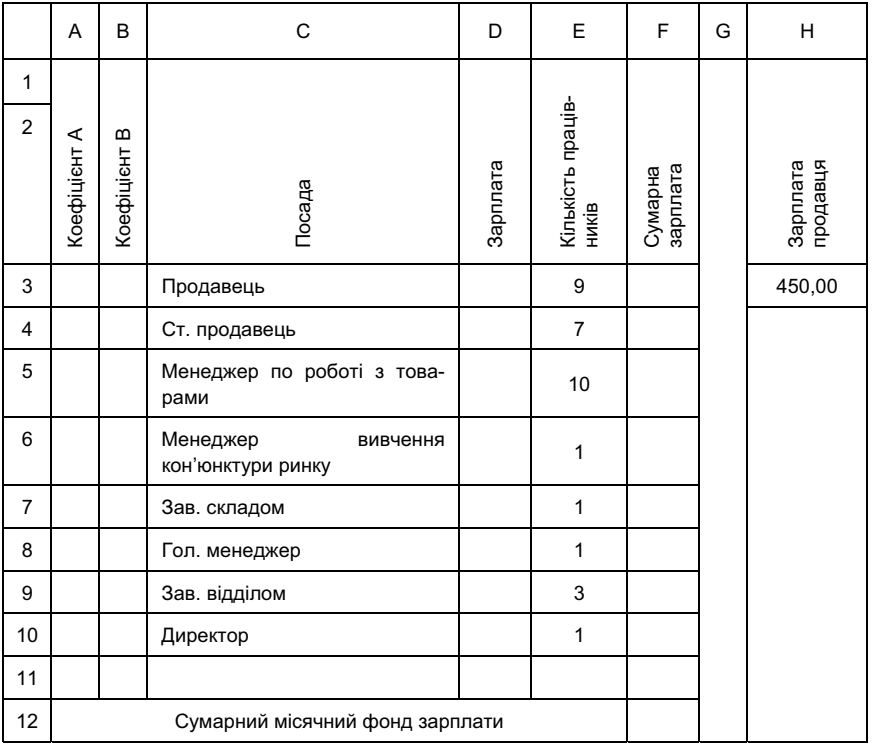

РОЗРАХУНОК ФОНДУ ЗАРПЛАТИ ПРАЦІВНИКІВ УНІВЕРМАГУ

1.1. Заповніть шапку таблиці.

1.2. Відведіть для кожної посади один рядок і занесіть в стовпчик С назви посал.

1.3. В стовпчиках А і В вкажіть коефіціенти А і В, які відповідають кожній посаді.

1.4. В клітинку НЗ занесіть значення заробітної плати продавця (450) і встановіть для неї формат  $0,00$  — два знаки після коми.

2. В стовчику D обчисліть заробітну плату для кожної посади.

2.1. В клітинку D3 занесіть формулу  $=A3*SH\$3+B3&$ 

2.2. Скопіюйте формулу із клітинки D3 на діапазон D4:D10.

3. В стовпчику Е вкажіть кількість працівників на посадах.

4. В стовпчику F обчисліть заробітну плату всіх працівників, які займають дану посаду.

4.1. В клітинку F3 занесіть формулу = D3\*E3 (зарплата \* кількість працівників).

4.2. Скопіюйте формулу із клітинки F3 на діапазон F4:F10.

4.3. Встановіть для даних в стовпчиках D і F формат 0,00 два знаки після коми.

5. Визначіть сумарний місячний фонд заробітної плати.

5.1. Просумуйте дані в стовпчику F, використовуючи інструмент автосумування.

5.2. Перемістіть значення суми в клітинки F12 і зробіть до неї підпис. «Сумарний місячний фонд заробітної плати».

 $\Sigma$ 

5.3. Складіть штатний розпис. Внесіть зміни в зарплату продавця або міняйте кількість співробітників в клітинках ЕЗ:Е5 до того часу, поки отриманий сумарний місячний фонд заробітної плати не буде дорівнювати заданому 30000 грн. (в комірці F12 необхідно отримати значення  $\approx 30000$ ).

6. Складіть штатний розпис з використанням операції автоматизації розрахунків Goal Seek (Подбор параметра).

6.1. Виберіть з меню Tools (Сервис) кнопку Goal Seek.

6.2. Вкажіть в полі Set Cell (Установить в ячейке) адресу цільової клітинки \$F\$12.

6.3. Вкажіть в полі То value (Значение) — 30 000.

6.4. Вкажіть в полі By changing cell (Изменяя ячейку) адресу клітинки із заробітною платою продавця \$H\$3 і натисніть на діалогову клавішу ОК.

7. Збережіть таблицю в особистому каталозі під іменем яке задаєте самі.

8. Підготуйте таблицю до друку.

9. Виведіть відредаговану таблицю на друк.

Підприємствам споживчої кооперації в перехідний період ринкової економіки все більше властиві функції переробки сільськогосподарської продукції, її заготівель і менше — функції торговельної діяльності. Це обумовлено тим, що ці галузі є високоліквідними, оскільки інвестиції вкладені в них ШВИЛКО окуповуються. Тому розв'язок другого завдання є актуальним на даний момент часу.

Оптимальне планування полягає в пошуку найкращого варіанту плану із множини можливих. Для його реалізації виділяються ресурси, тому планування пов'язане з розподілом ресурсів. Найкращий розподіл ресурсів здійснюється при співставленні варіантів плану за вибраним критерієм оптимальності, за яким і визначається ступінь досягнення поставленої мети. Таким критерієм є прибуток. У зв'язку з цим оптимальним вважається такий план, який забезпечує максимальний прибуток (розв'язок задачі на максимум).

Всі економічні показники і чинники можна розділити на некеровані  $(z_1, z_2, z_3, ..., z_m)$  і керовані  $(x_1, x_2, x_3, ..., x_n)$ , оптимальне значення яких ми і повинні знайти. На цій підставі цільову функцію в загальному виді можна записати так:

$$
y = F(x_1, x_2, x_3, \dots, x_n; z_1, z_2, z_3, \dots, z_m) \rightarrow \text{extr}.
$$

Завдання полягає у визначенні такого оптимального завантаження обладнання, що переробляє зерно в муку, яке б забезпечило максимум прибутку підприємства згідно з цільовою функцією виду:

$$
Z = \sum_{j=1}^{n} C_j X_i \to \max
$$

За умови

$$
\sum_{j=1}^{n} a_j \le A_i \tag{1}
$$

$$
\sum_{j=1}^{n} b_{j,k} \le B \tag{2}
$$

$$
A_i = \text{uine} \tag{3}
$$

$$
A_i \ge 0 \tag{4}
$$

$$
a_i \leq B \cdot a_i \tag{5}
$$

де *i* — індекс видів виробничих ресурсів  $(i = 1, 2, ..., m)$ ;

 $j$  — індекс виробництва продукції  $j$ -го виду (муки, висівок);

 $x_i$  — обсяг виробництва продукції *і*-го виду (муки, висівок);

 $b_{ik}$  — наявність затраченого часу на виробництво одиниці продукції ј-го при к-ому варіанті технологічного процесу:

В — максимальне значення ресурсу часу роботи технологічного обладнання:

 $a_i$  — кількість виробничих ресурсів, затрачених за годину переробки продукції *ј*-го виду;

 $C_i$  — ціна одиниці продукції *j*-го виду.

Перша умова полягає в тому, що обсяг перероблюваного з допомогою трьох варіантів завантаження обладнання пшениці менше або дорівнює кількості пшениці, яка є на даний момент часу.

Друга умова вимагає, щоб загальна кількість годин при одному з трьох варіантів завантаження повинна бути меншою або рівною максимальному значенню ресурсу часу.

Третя умова вказує, що кількість тон пшениці, перероблюваної за допомогою кожного варіанту завантаження, повинна бути пілим числом.

За четвертою умовою кількість тон пшениці, перероблюваної з допомогою кожного варіанту завантаження, є невід'ємною величиною.

П'ята умова свідчить, що кількість тон пшениці, перероблюваної з допомогою кожного варіанту завантаження, повинна бути меншою або рівною максимально допустимому обсягу з врахуванням ресурсу часу і перероблюваній кількості пшениці за годину.

Розв'язуючи друге завдання, необхідно створити дві таблиці і заповнити їх даними. Першу таблицю розмістимо на окремому аркушу такої форми (табл. 29).

Таблиця 29

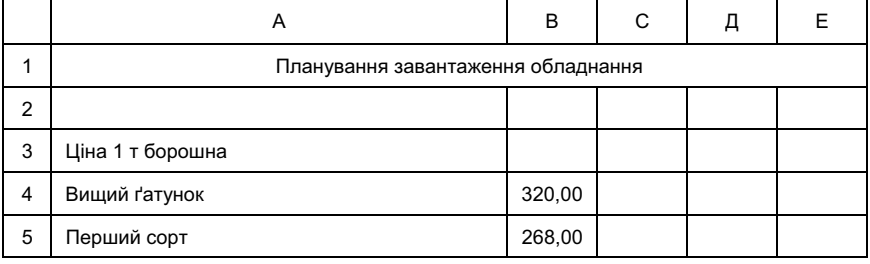

ЗАТРАТИ РЕСУРСІВ НА ПЕРЕРОБКУ ЗЕРНА

Закінчення табл 29

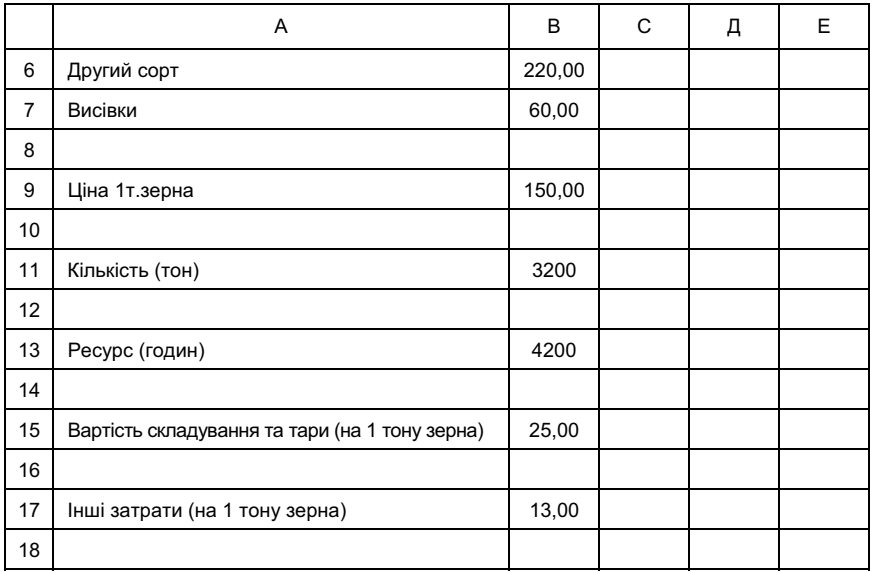

1. Назвіть перший аркуш «Дані» — на ньому будуть розташовуватися ПОЧАТКОВІ ДАНІ.

2. В клітинку А1 введіть назву задачі.

3. В клітинку А3 введіть текст «Ціна однієї тони».

4. В клітинки діапазону А4:А7 введіть назви: «Вищий гатунок», «Перший сорт», «Другий сорт», «Висівки».

5. В клітинки діапазону В4:В7 послідовно введіть ціни всіх сортів муки і висівок. Сформуйте ці клітинки грошовим стилем.

6. Введіть клітинку А9 текст «Ціна 1 т. зерна», а в клітинку  $B9 - $150.00$ .

7. Введіть в клітинку A11 текст «Кількість (тон)», а в клітинку  $B11 - 3200.$ 

8. Введіть в клітинку А13 текст «Ресурс (годин)», в клітинку  $B13 - 4200.$ 

9. Введіть в клітинку А15 текст «Вартість складування та тари (на 1 тону зерна)», а в клітинку В $16$  — число 25,00.

10. Введіть в клітинку А17 текст «інші затрати (на 1 тону зерна)», а в клітинку В $18$  — число 13,00.

11. Відформатуйте дані, які ви надали в робочому аркуші «Дані» і на іншому аркуші створіть другу таблицю наступної форми (табл.30).

*Таблиця 30* 

#### ЗАТРАТИ НА ВИРОБНИЦТВО МУКИ

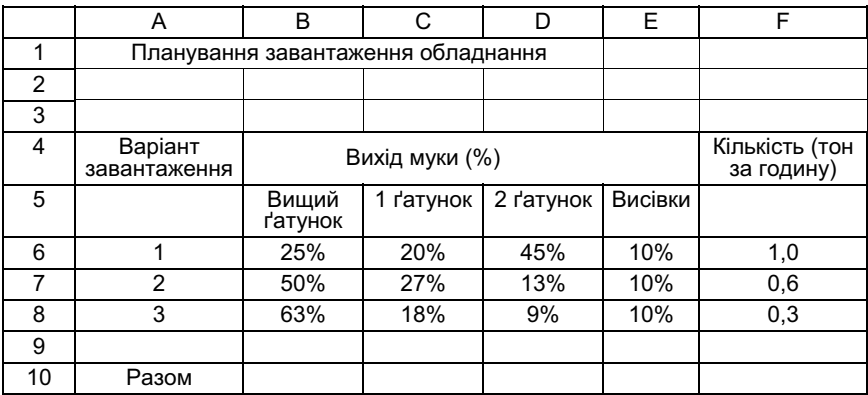

*Продовження табл. 30* 

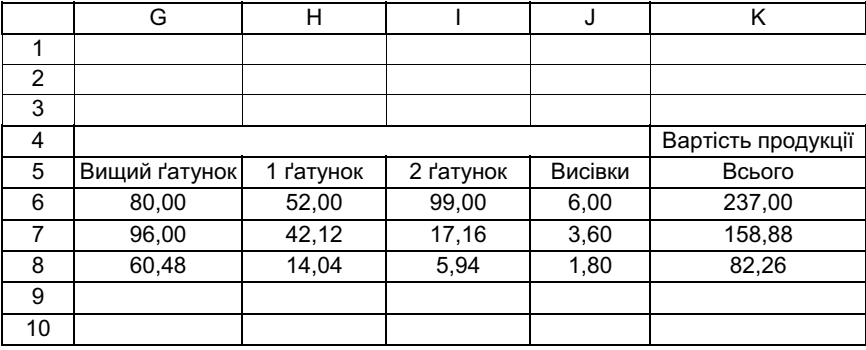

*Продовження таб. 30* 

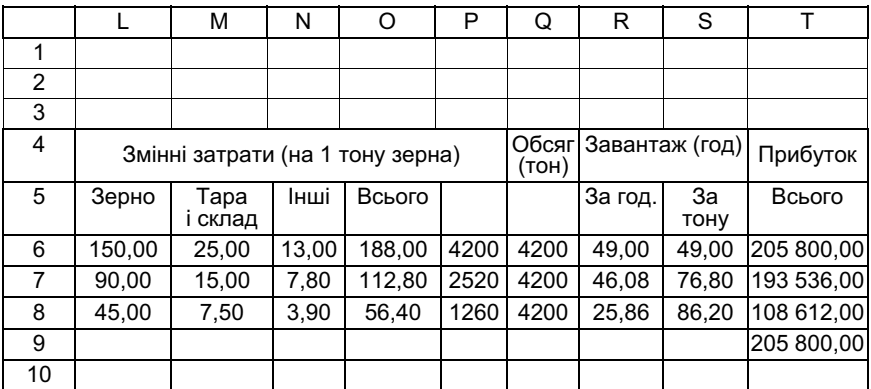
Виберіть команду меню *Tools*  $\rightarrow$  *Solver* (Сервис  $\rightarrow$  Поиск решений).

У полі Set Target Cell (Установить целевую ячейку) вкажіть клітинку \$T\$6.

У полі By changing cell (Изменяя ячейки) вкажіть діапазон клітинок, значення яких програма змінює для побудови оптимального значення (клітинки \$P\$6). Після активізації цього поля за допомогою миші необхідно виділити клітинку Р6 або з клавіатури ввести її адресу.

В клітинку L6 занесіть формулу для обчислення вартості зерна, яке переробляється за 1 годину (при першому варіанті завантаження обладнання): F6\*Дані!\$B\$9. Цю формулу слід поширити на діапазон клітинок L6:L8 для двох інших варіантів завантаження облалнання.

Аналогічно в клітинки М6 і N6 занесіть формули:

 $=F6*$ Дані! SBS16  $=F6*$ Лані! $SB$18$ 

і розмножте їх на діапазон клітинок M6:M8 та N6:N8 відповідно.

Відмітивши діапазон клітинок L6:N6, скористайтеся інструментом автосумування. В результаті цього в клітинку Об система занесе формулу SUM(L6:N6). Скопіюйте цю формулу на весь діапазон  $\overline{O6}$ : $\overline{O8}$ .

В клітинку G6 занесіть формулу, яка визначає вартість муки вищого гатунку, одержаного від переробки зерна за 1 год:  $=$  $F6*B6*$ Дані! SB\$4 і розмножте її на діапазон G6:G8. Аналогічно побудуйте формули для визначення вартості муки 1 сорту, 2 сорту і висівок в клітинки Н6, І6 та Ј6:

> $=F6*C6*$ Дані!\$B\$5  $=$ F6\*D6\* $\text{I}$ ані!\$B\$6  $=F6*E6*Iami!SB$7$

Формули, побудовані для першого варіанту завантаження обладнання далі потрібно розмножити на діапазон клітинок G6:G8, Н6:Н8, 16:18, та Ј6:Ј8 відповідно.

Відмітивши діапазон клітинок G6:J6 і скориставшись інструментом автосумування, занесіть в клітинку Кб сумарну вартість муки, одержаної від переробки зерна за 1 годину при першому варіанті завантаження обладнання. Розмножте формулу з клітинки К6 на діапазон К6:К8.

В клітинку Q6 занесіть формулу = Р6/ F6 і розмножте її на діапазон клітинок Об:О8.

В клітинку R6 занесіть формулу К6-О6, а в клітинку S6 — формулу R6/F6. Ці формули далі розмножте на діапазони клітинок R6:R8 та S6:S8 відповідно.

В клітинку Т6 занесіть формулу = P6\*S6 і розмножте її на діапазон клітинок Т6:Т8. Таким чином, прибуток (клітинки Т6:Т8) залежить лише від одного параметра — кількості зерна, яка переробляється за тим чи іншим варіантом завантаження обладнання (клітинки Рб:Р8).

Обмеження задачі задайте в полі Subjects to constaints (Ограничения) діалогового вікна Solver. В це поле вводять наступні обмеження<sup>.</sup>

> $SP$6 \leq = \text{Iari} \cdot \text{SB} \cdot 11$ , \$О\$6<=Дані!\$В\$13,  $$PS6=int.$  $SP$6>=0.$

Щоб задати обмеження, скористайтеся кнопкою Add (Добавить), після чого з'явиться наступне діалогове вікно — Add Constraint (Добавление ограничений) з трьома полями.

У лівому полі, Cell reference (Ссылка на ячейку), цього вікна вказується адреса клітинки, вміст якої повинен відповідати одному із заданих типів обмежень. Тип обмежень задається в середньому полі.

Праве поле, *Constraint* (Ограничение), цього вікна призначене для введення значення обмеження або у вигляді константи, або у вигляді адреси клітинки, яка містить це значення. Діалогова клавіша Add використовується для переходу до введення наступного обмеження.

Закінчивши введення всіх параметрів задачі, натисніть на діалогову клавішу ОК.

Для внесення змін і вилучення обмежень використайте, відповідно, кнопки Change (Изменить) та Delete (Удалить) діалогового вікна програми Solver (Поиск решения). При натисненні у вікні Solver кнопки Options (Параметры поиска решения) можна задати параметри програми Solver.

Kнопкою Solve (Исполнить) запустіть процес пошуку розв'язку. Якщо оптимальне рішення буде знайдено, то обчислені значення будуть вставлені в таблицю і на екрані з'явиться діалогове вікно Solver Results (Результаты поиска решений) з інформацією про закінчення оптимізаційного процесу.

Однак, оптимізаційна задача не завжди має розв'язок. У такому випадку в діалоговому вікні замість повідомлень «Solver found a solution», «All constraints and optimality conditions are satisfied» (Решения найдено, Все ограничения и условия оптимальности выполнены) буде повідомлення «Solver could not find a feasible solution» (Поиск не может найти оптимальное решение).

Якщо рішення знайдено, то виберіть один із режимів Кеер Solver Solution (Сохранить найденное решение) або Restore Original Values (Восстановить исходное значение) і задайте видачу звітів, які потрібні для проведення аналізу оптимального рішення. Можна задати видачу звітів трьох типів: Answer (Результаты). Sensitivity (Устойчивость). Limits (Пределы).

Збережіть таблицю в особистому каталозі під тим же іменем.

Повторіть процес оптимізації для другого та третього варіантів завантаження обладнання.

В другому варіанті цільова функція буде задаватися в клітинці Т7, а незалежний параметр — в клітинці Р7. Обмеження задайте таким чином:

> $SP$7 \leq \exists$ Дані! $SB$11$ ,  $$O$6 \leq =$ Дані! $$B$13$ ,  $SP$7=int$ .  $SP$7>=0.$

Для третього варіанту цільова функція предсталена клітинкою Т8, а незалежний параметр — клітинкою P8. Обмеження задайте таким чином:

> \$P\$8<=Дані!\$B\$11,  $\text{SO$8\leq=}$ Дані! $\text{SB$13}$ ,  $SP$8=int.$  $SP$8 \ge 0.$

В клітинку Т9 можна занести формулу = max(T6:T8), а в клітинку U6 — формулу = if(T6=T9, «опт», ««). Поширимо останню формулу на діапазон клітинок U6:U8. Тоді з варіантів завантаження обладнання, який забезпечує найбільший прибуток, буде відмічений справа в таблиці з поміткою «опт».

Планування товарообігу підприємствами споживчої кооперації є їх важливою функцією, оскільки від складеного плану товарообігу в багатьох випадках залежать результати торговогосподарської діяльності підприємств. За даними завдання 3 побудуємо математичну модель задачі:

 $3x_1 + 5x_2 + 4x_3 \rightarrow \text{max}$ ;

 $0, 1x_1 + 0, 2x_2 + 0, 4x_3 \le 1100$  $\begin{cases} 0.05x_1 + 0.02x_2 + 0.02x_3 \le 120 \\ 3x_1 + x_2 + 2x_3 \le 8000 \end{cases}$  $x_1 \geq 0, x_2 \geq 0, x_3 \geq 0.$ 

Оптимальний план товарообігу є розв'язком цієї оптимізаційної задачі, оскільки він максимізує цільову функцію при заданих обмеженнях. Розв'язок цієї задачі теж можна отримати за допомогою програми Solver.

Для застосування програми Solver побудуйте розрахункову схему, яка задає обмеження та цільову функцію.

1. Модель оптимізації товарообігу можна представити у вигляді трьох секцій (табл.31):

1) секції управляючих змінних;

2) секції цільової функції;

3) Секції функціональних обмежень.

Таблиия 31

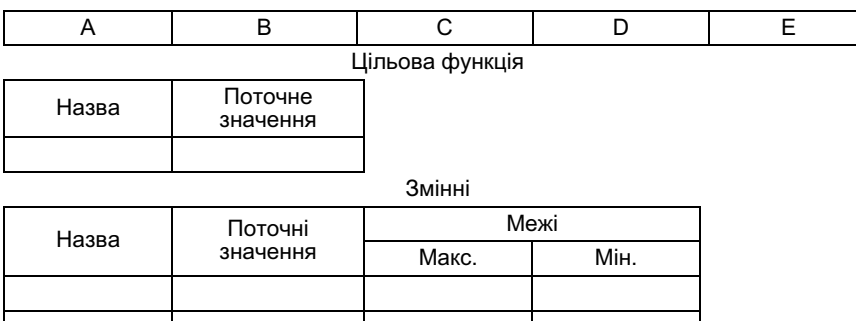

МОЛЕЛЬ ОПТИМІЗАНІЇ ТОВАРООБІГУ

#### Функціональні обмеження

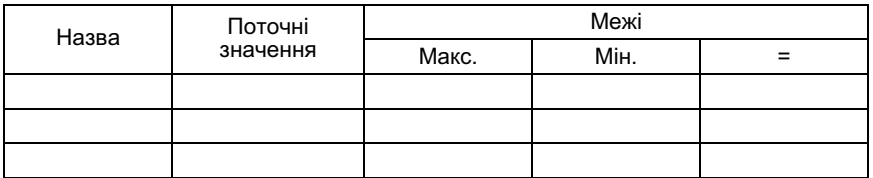

Клітинка стовпчика В секції цільової функції називається цільовою клітинкою. Це клітинка, у якій відображається значення показника, що оптимізується. Цільова клітинка повинна містити формулу (або адресу клітинки з формулою), значення якої змінюється залежно від значень клітинок стовпчика В секції змінних. Програма Solver змінює значення клітинок секції змінних доти, доки у цільовій клітинці не з'явиться оптимальний результат, який задовольняє всім обмеженням.

2. Запустіть програму Solver.

3. У полі Set Target Cell вкажіть адресу клітинки з стовпчика В секції цільової функції.

4. У полі Ву Спапдіпд Cells вкажіть діапазон клітинок стовпчика В секлії змінних, значення яких програма змінює для побудови оптимального розв'язку.

5. В подальшому виконуйте вимоги, які описані в пунктах 15-17 та 26-27 рекомендацій до виконання попереднього завдання.

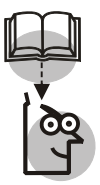

#### Висновки

1. Планування — складний і трудомісткий процес, в якому приймають участь фахівці і керівники. Складність планування пояснюється необхідністю ув'язки багатьох напрямків життєзабезпечення підприємства, параметрів його функціонування та поведінки його працівників.

2. Функція планування створює модель поточного і майбутнього функціонування підприємства. Ефективність функціонування підприємства в значній мірі визначається моделлю планування.

3. В залежності від повноти інформаційного забезпечення задач планування при розробці планів господарської діяльності підприємства використовуються методи дослідно-статистичний, нормативний, балансовий, економіко-математичного моделювання

4. Розв'язок задач планування торговельно-господарської діяльності підприємства можна здійснювати за допомогою команди Goal Seek та надбудови Solver пакету програм MS Excel, а також засобів пакету програм Project Expert.

### TEMA 9

### ІНФОРМАШЙНА ТЕХНОЛОГІЯ РОЗВ'ЯЗУВАННЯ ЗАЛАЧ МАРКЕТИНГОВОЇ ЛІЯЛЬНОСТІ ТОРГОВЕЛЬНОГО ПІДПРИЄМСТВА

Мета. Проробити на персональному комп'ютері основні питання організації автоматизованої обробки даних на АРМ маркетолога в умовах функціонування інтегрованої системи обробки економічної інформації на підприємствах споживчої кооперації; розвинути у студентів навики в застосуванні отриманих теоретичних знань при розв'язку на персональних комп'ютерах комплексу економічних завдань розглядуваного АРМ.

#### Контрольні питання

1. Яке призначення АРМу маркетолога? Охарактеризуйте його основні пілсистеми.

2. Висвітліть призначення основних завдань АРМу маркетолога.

3. Перелічіть види початкової інформації, яка використовусться в ході розв'язку задач з використанням АРМу маркетолога.

4. Сформулюйте постановку основних задач маркетингової діяльності торговельних підприємств.

5. Який зміст алгоритмів і порядок автоматизації обліку реалізованого і незадоволеного попиту на торговельному підприємстві.

6. Опишіть методику і технологію автоматизації обліку реалізованого і незадоволеного попиту.

7. Висвітліть алгоритми і технологію розрахунку прогнозу попиту населення на товари з використанням АРМу маркетолога.

8. Дайте характеристику пакетів прикладних програм для автоматичзації задач маркетингової ждіяльності торговельних підприємств.

### Завдання для лабораторних занять і самостійної роботи

ЗАВДАННЯ 1. На підставі таблиць 32-33 здійснити аналіз попиту населення на взуття в цілому по торговельному об'єднанню (ОСС) за звітний період (2000-ий рік), застосувавши програмні засоби ППП «АРМ менеджера торговельного підприємства».

Таблиця 32

# ДАНІ ТОРГОВЕЛЬНОЇ СТАТИСТИКИ ПОПИТУ (ФОРМА 3-ТОРГ)<br>(ФРАГМЕНТ, ДЛЯ ОДНОЇ ГРУПИ ТОВАРІВ)\*

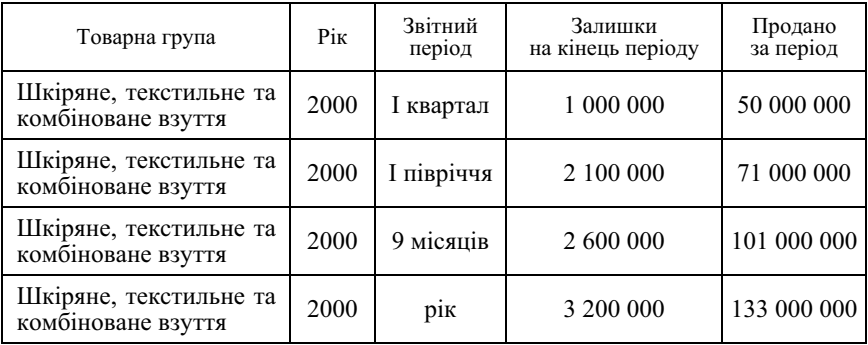

\* Дані умовні

Таблиия 33

#### ДАНІ ВИБІРКОВОГО ОБСТЕЖЕННЯ НА КАПАХ ПОПИТУ НА ТОВАРИ (ФРАГМЕНТ, ДЛЯ ОДНОГО ТОВАРУ)\*

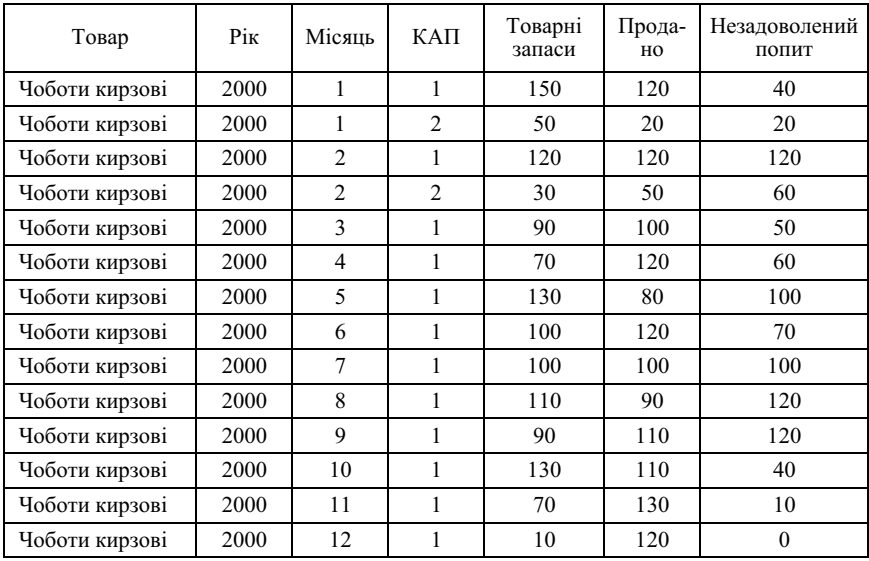

\*Дані умовні

ЗАВДАННЯ 2. На підставі даних про основні показники діяльності торговельного об'єднання (ОСС), які наведені в таблиці 34, розробити прогноз попиту населення на взуття на плановий період (2001-ий рік). Застосувати метод кореляційно-регресійного аналізу та програмні засоби MS Excel.

Перевірити правильність розрахунків оцінок параметрів регресії. З надійністю р = 0,95, використовуючи t-статистику, оцінити адекватність прийнятої статистичної залежності спостережуваним даним. Побудувати з надійністю  $p = 0.95$  прогноз попиту на взуття та його довірчий інтервал.

Побудувати графіки статистичних ланих та лінії регресії.

Таблиия 34

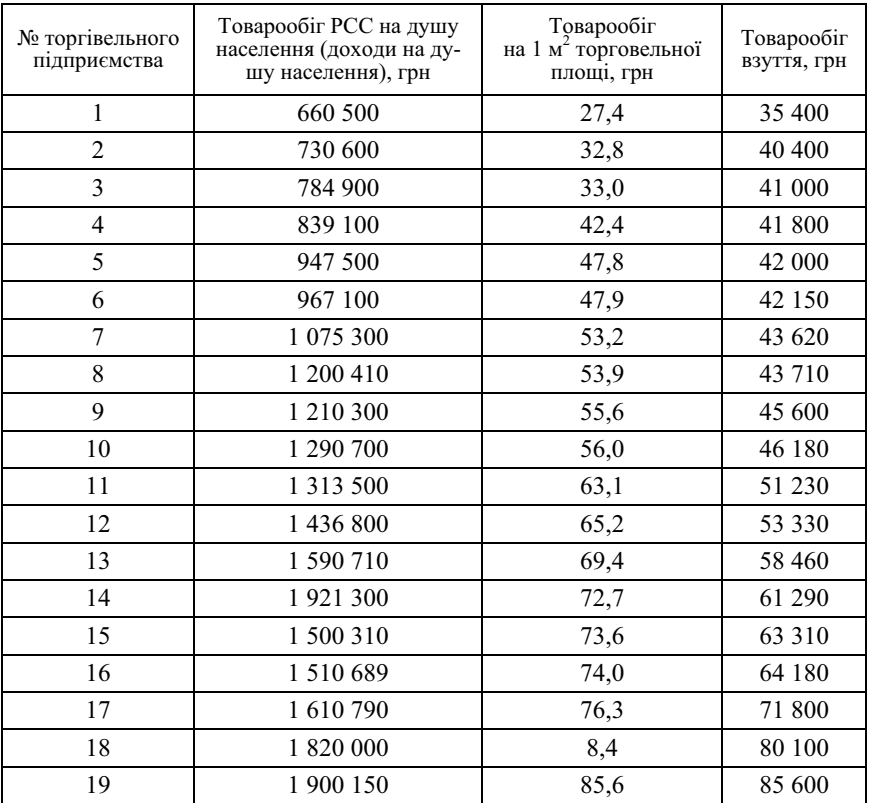

#### ОСНОВНІ ПОКАЗНИКИ ДІЯЛЬНОСТІ ОСС<sup>\*</sup>

\* Дані умовні

ЗАВДАННЯ 3. На підставі даних ряду динаміки середньодушового споживання продовольчих товарів розробити прогноз попиту населення на продовольчі товари обласної споживчої спілки на плановий період, застосувавши метод трендових моделей та програмні засоби MS Excel і ППП «АРМ менеджера торговельного підприємства». Перевірити правильність оцінок параметрів регресії. З надійністю  $p =$ 0,95, використовуючи t-статистику, оцінити адекватність прийнятої статистичної залежності спостережуваним даним. З надійністю  $p =$ 0,95 знайти прогноз попиту на взуття та його довірчий інтервал.

Побудувати графіки: статистичних даних, лінії регресії та її довірчої зони. Зробити постановку задачі та побудувати алгоритм ії розв'язку, проаналізувати результати.

Початкові дані. Динаміка середньодушового споживання продовольчих товарів (табл. 35).

ЗАВДАННЯ 4\*. Заінсталювати з дискети пакет «АРМ менеджера торговельного підприємства, розмістивши його в заданому каталозі дискового простору комп'ютера. Переконатися в його працездатності на демонстраційній базі даних.

Початкові дані. Інсталяційна дискета пакету «АРМ менеджера торговельного підприємства», повний шлях до каталогу, в якому потрібно заінсталювати пакет.

ЗАВДАННЯ 5. Переглянути та роздрукувати демонстраційну базу даних «АРМ менеджера торговельного підприємства» як зсередини (засобами АРМа), так і ззовні\* (засобами СУБД MS Access).

Початкові дані. Демонстраційна база пакету «АРМ менеджера торговельного підприємства».

ЗАВДАННЯ 6\*. Створити нову базу даних і підключити до неї всіх студентів академічної групи. Організувати колективне наповнення бази ланих.

Початкові дані. Основні показники діяльності РСС (табл. 34).

ЗАВДАННЯ 7. Доповнити демонстраційну базу даних АРМа торговельною статистикою реалізованого попиту останніх років на задану групу товарів в цілому по торговельному об'єднанню (ОПС).

Початкові дані. Динаміка реалізованого попиту на продовольчі товари заданої товарної групи і товарних запасів в цілому по торговельному об'єднанню (табл. 36).

Таблиця 35

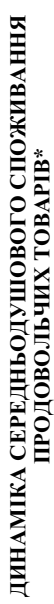

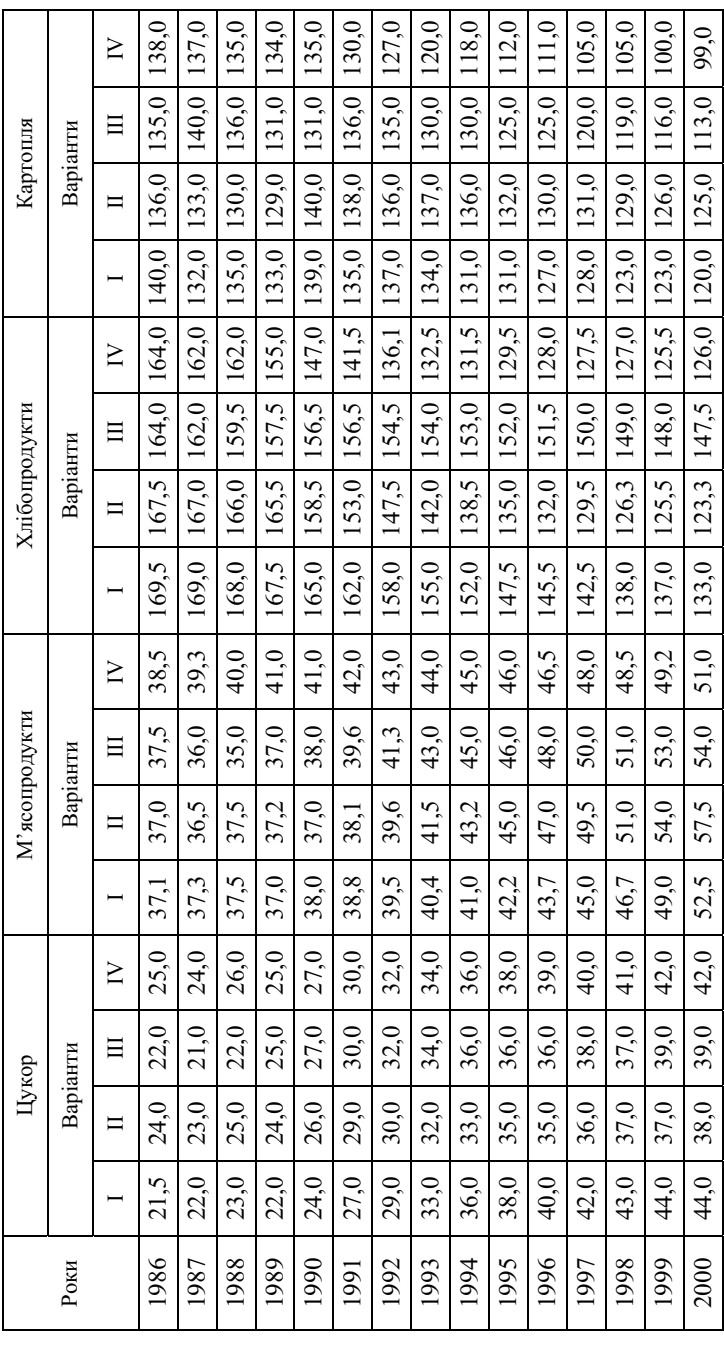

 $\ast$  Дані умовні.

Таблиця 36

# ДИНАМІКА РЕАЛІЗОВАНОГО ПОПИТУ І ТОВАРНИХ ЗАПАСІВ В ЦІЛОМУ<br>ПО ТОРГОВЕЛЬНОМУ ОБ'ЄДНАННЮ\*

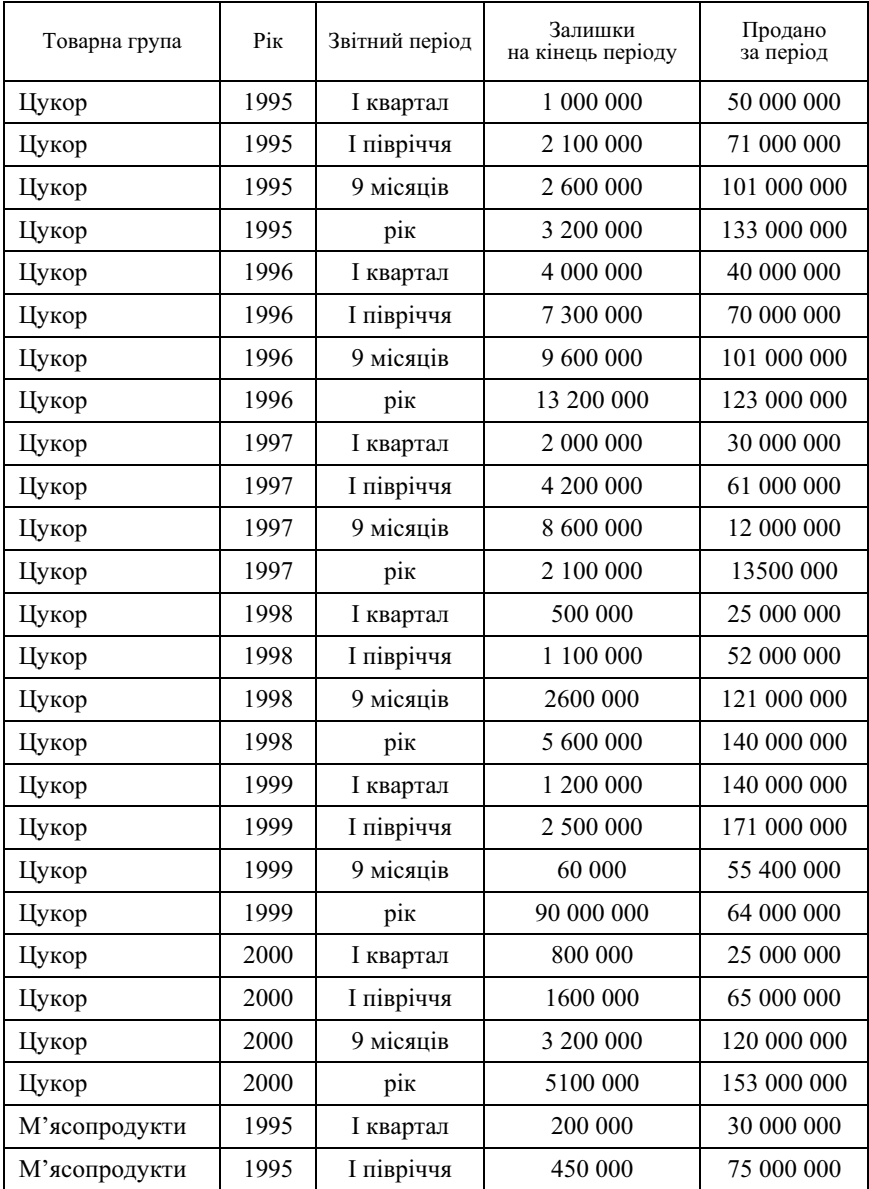

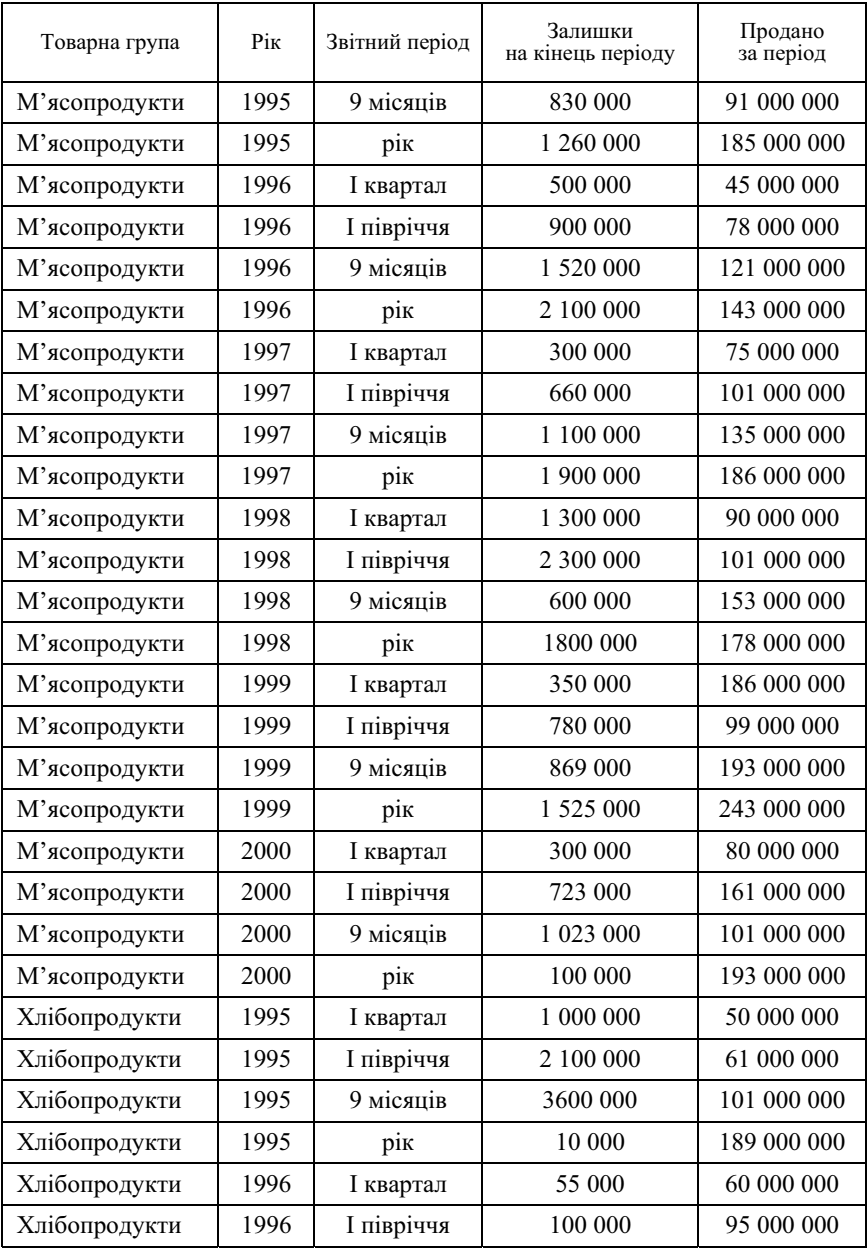

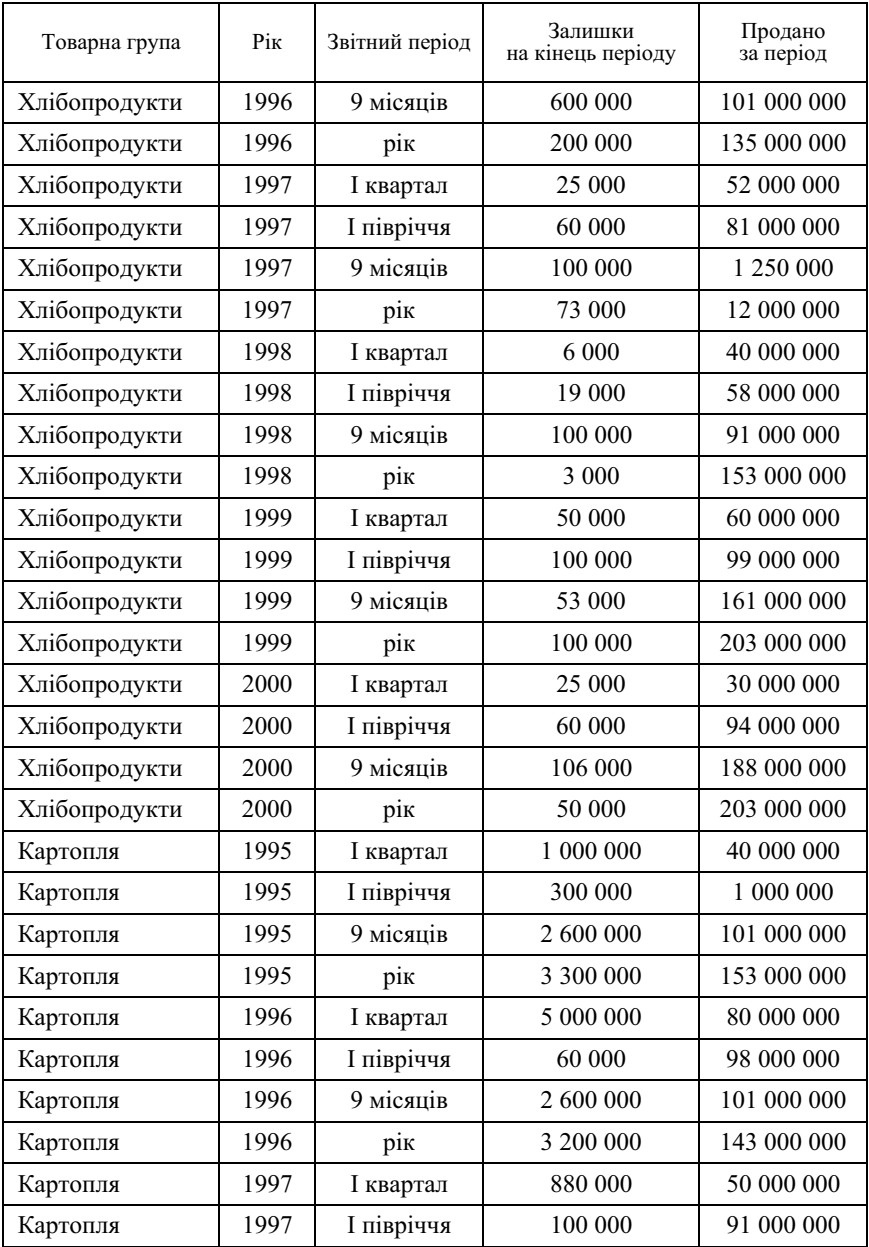

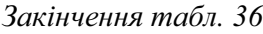

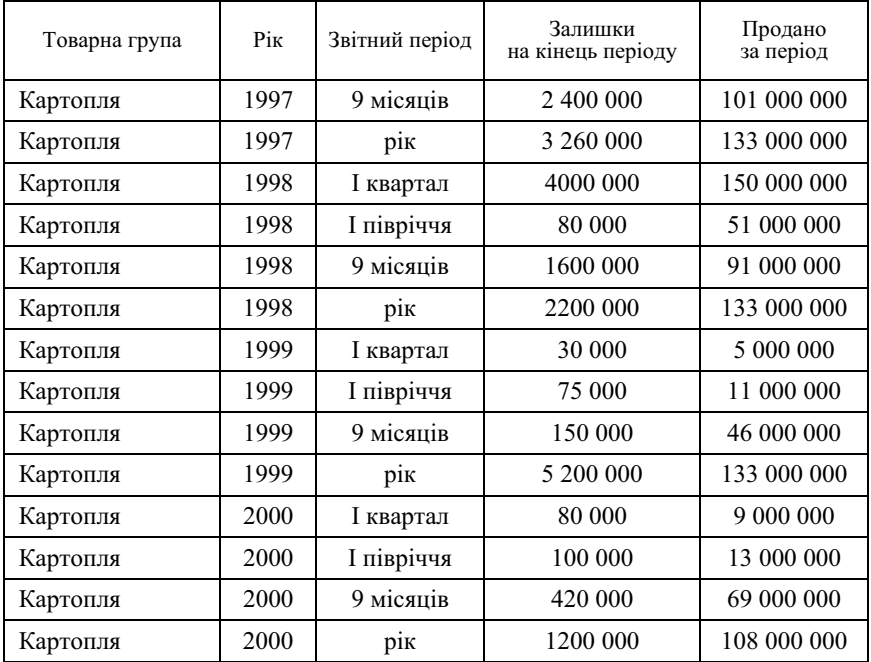

\* Дані умовні

ЗАВДАННЯ 8. Доповнити демонстраційну базу даних АРМа результатами вибіркового обстеження попиту (реалізованого та незадоволеного) останніх років на товари певних груп (одержаними на КАП).

Початкові дані. Динаміка попиту на продовольчі товари заданої товарної групи і товарних запасів в обстеженні на КАП (табл. 37).

Таблиця 37

ДИНАМІКА ПОПИТУ І ТОВАРНИХ ЗАПАСІВ В ОБСТЕЖЕННІ НА КАП\*

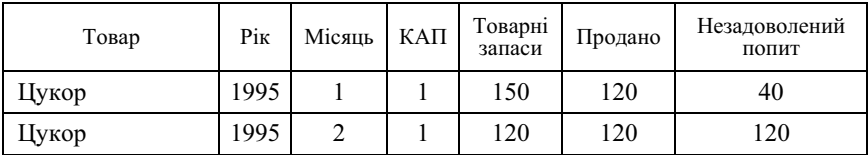

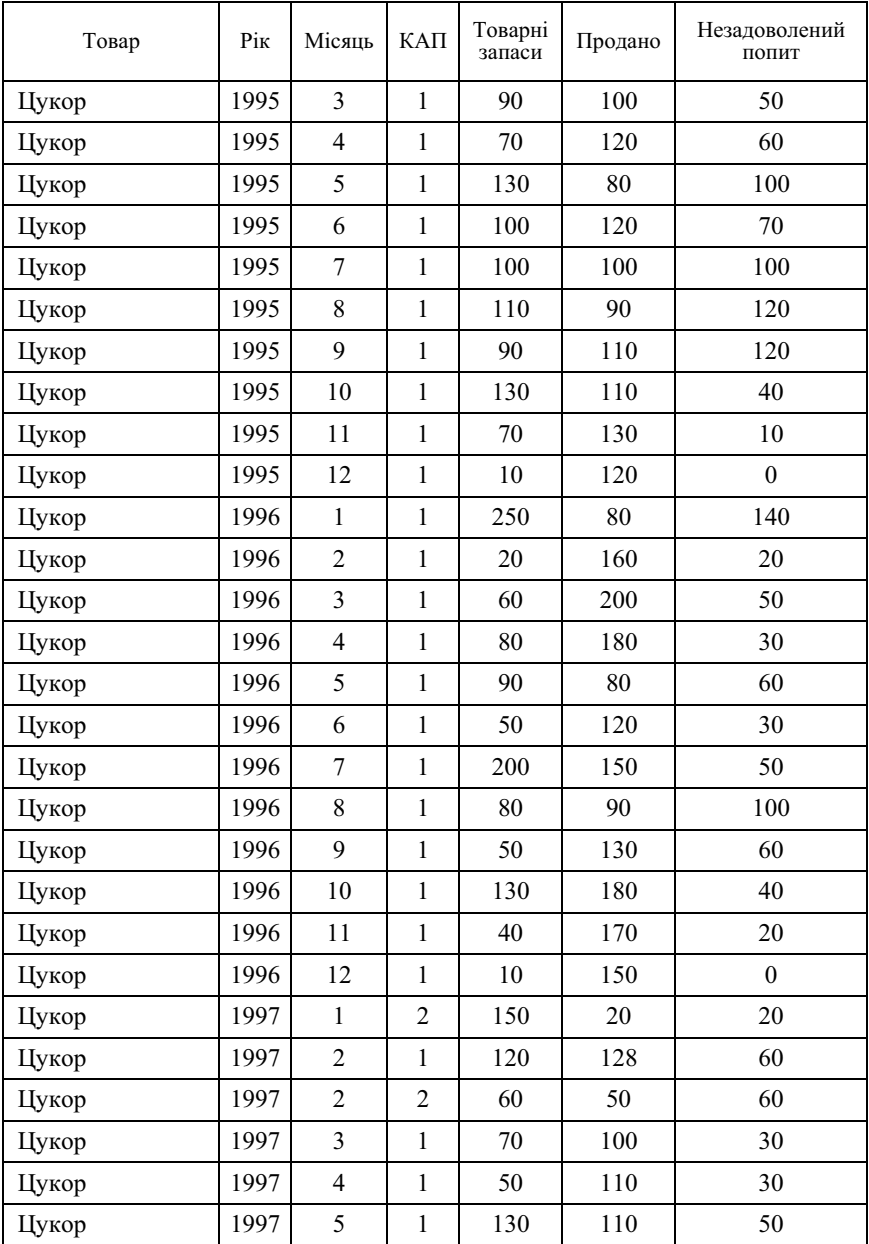

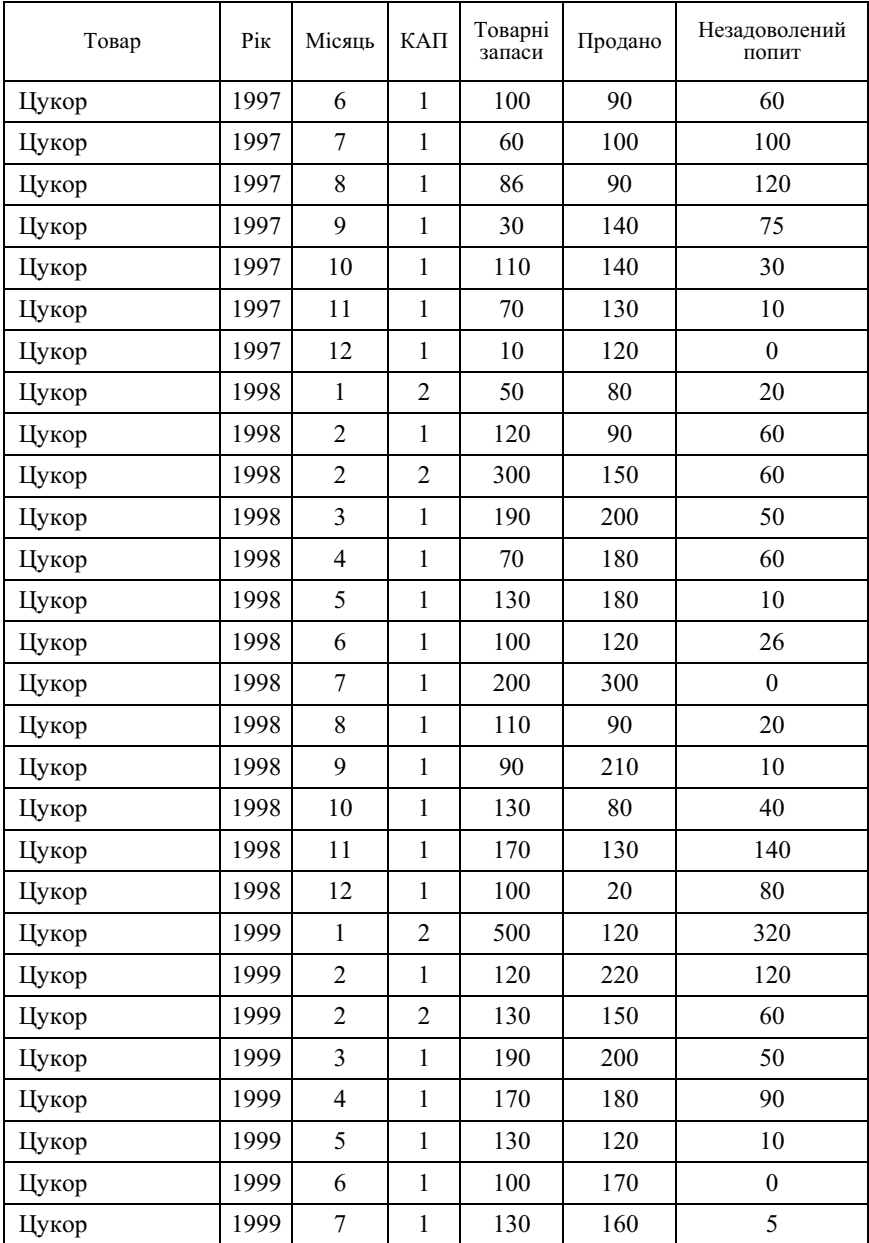

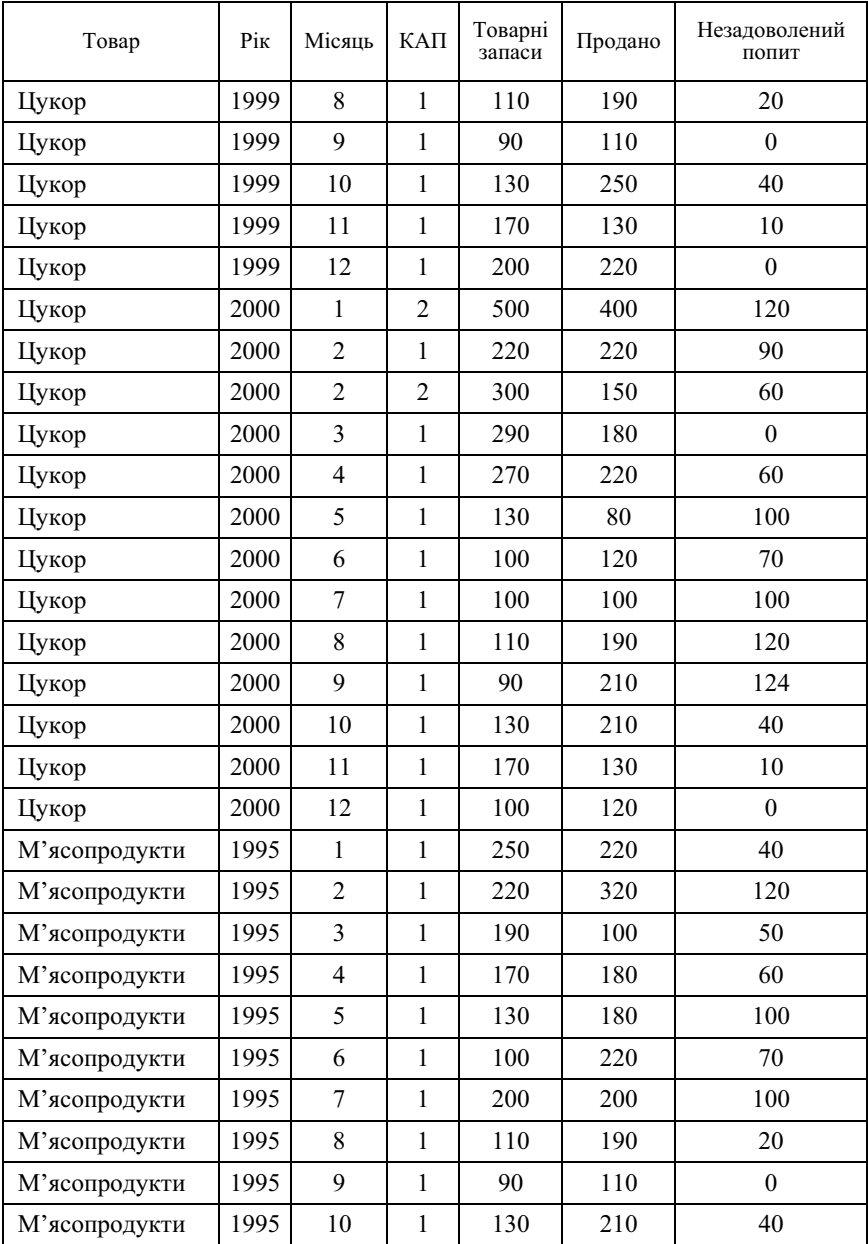

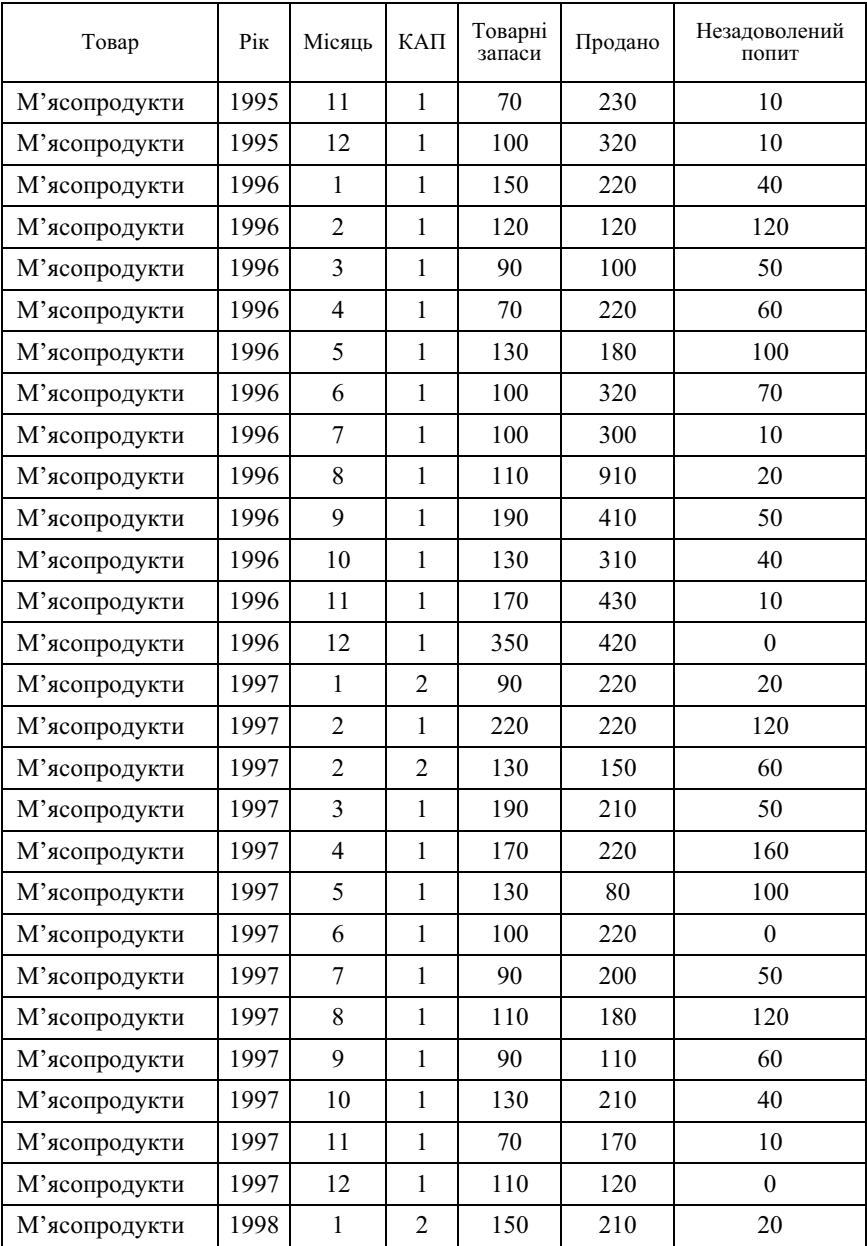

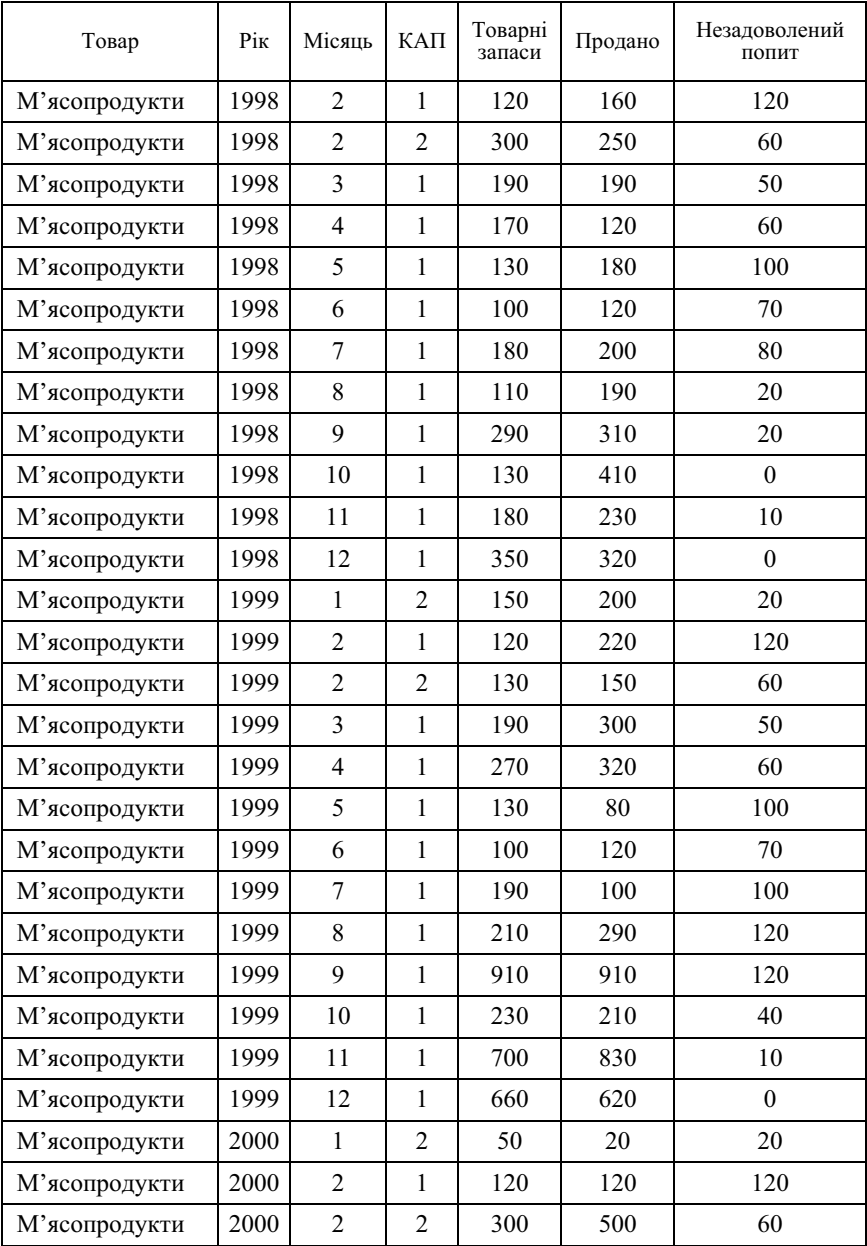

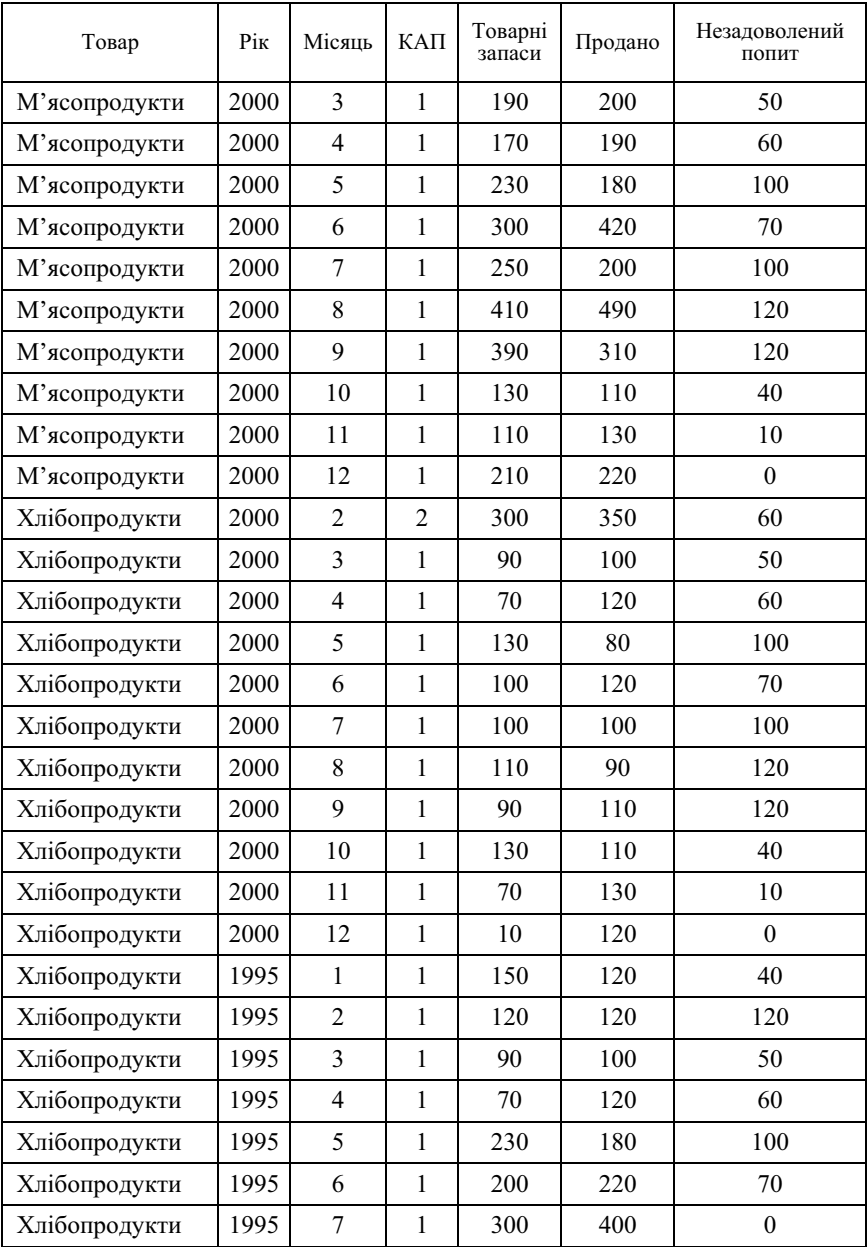

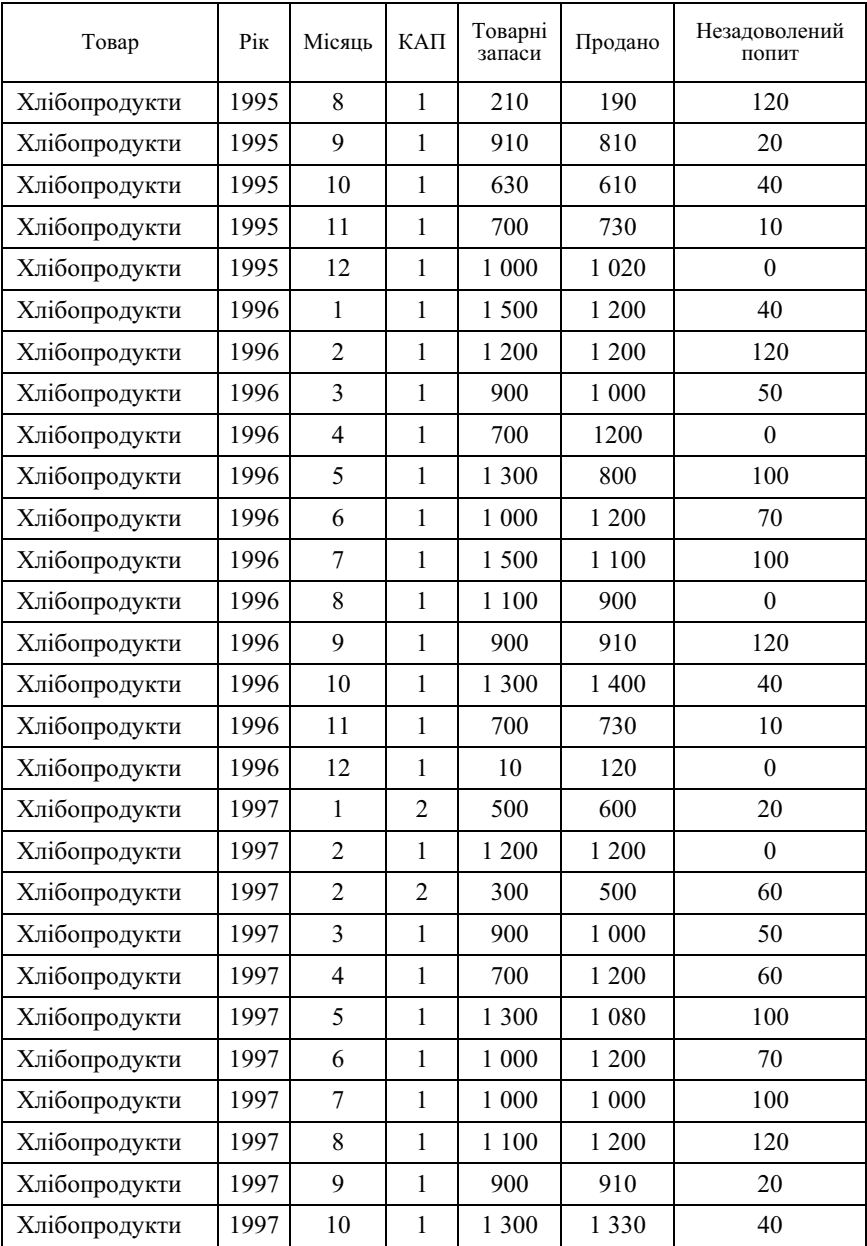

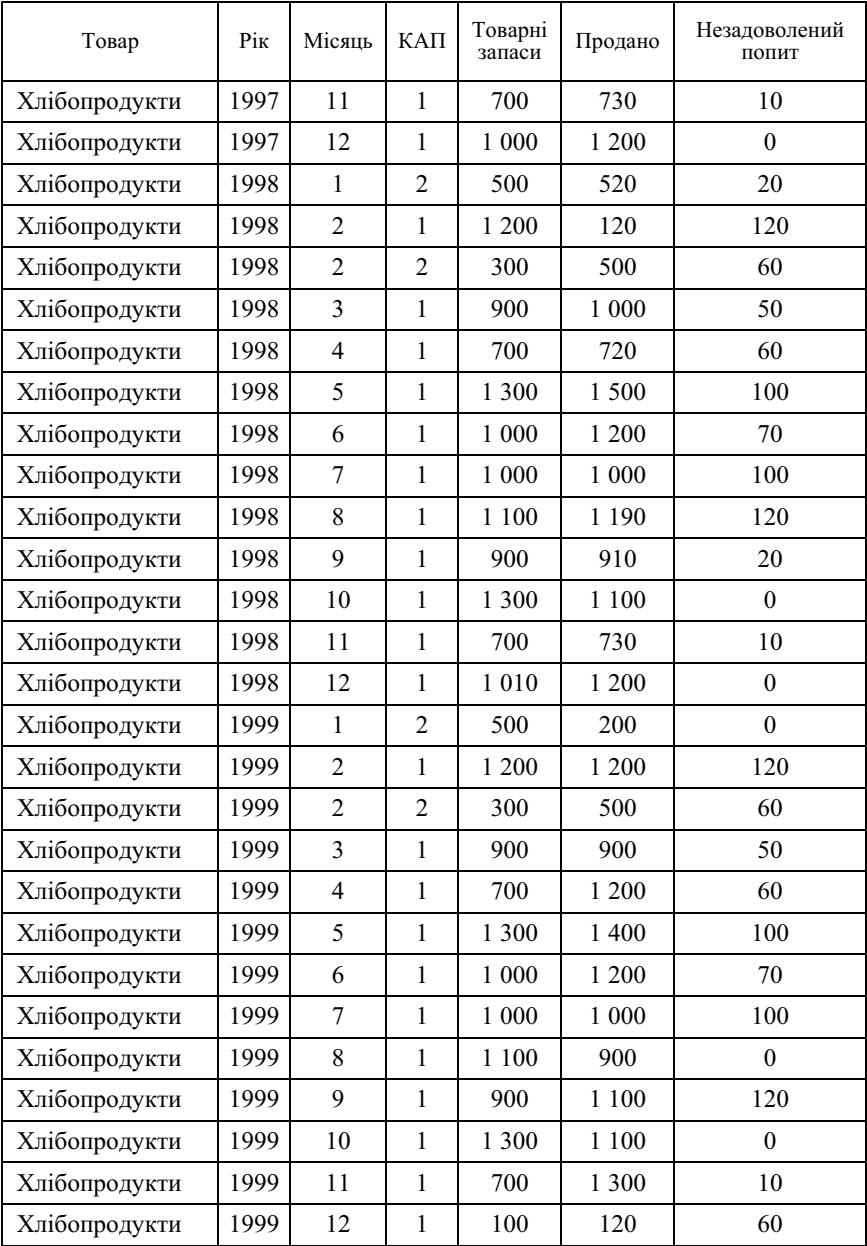

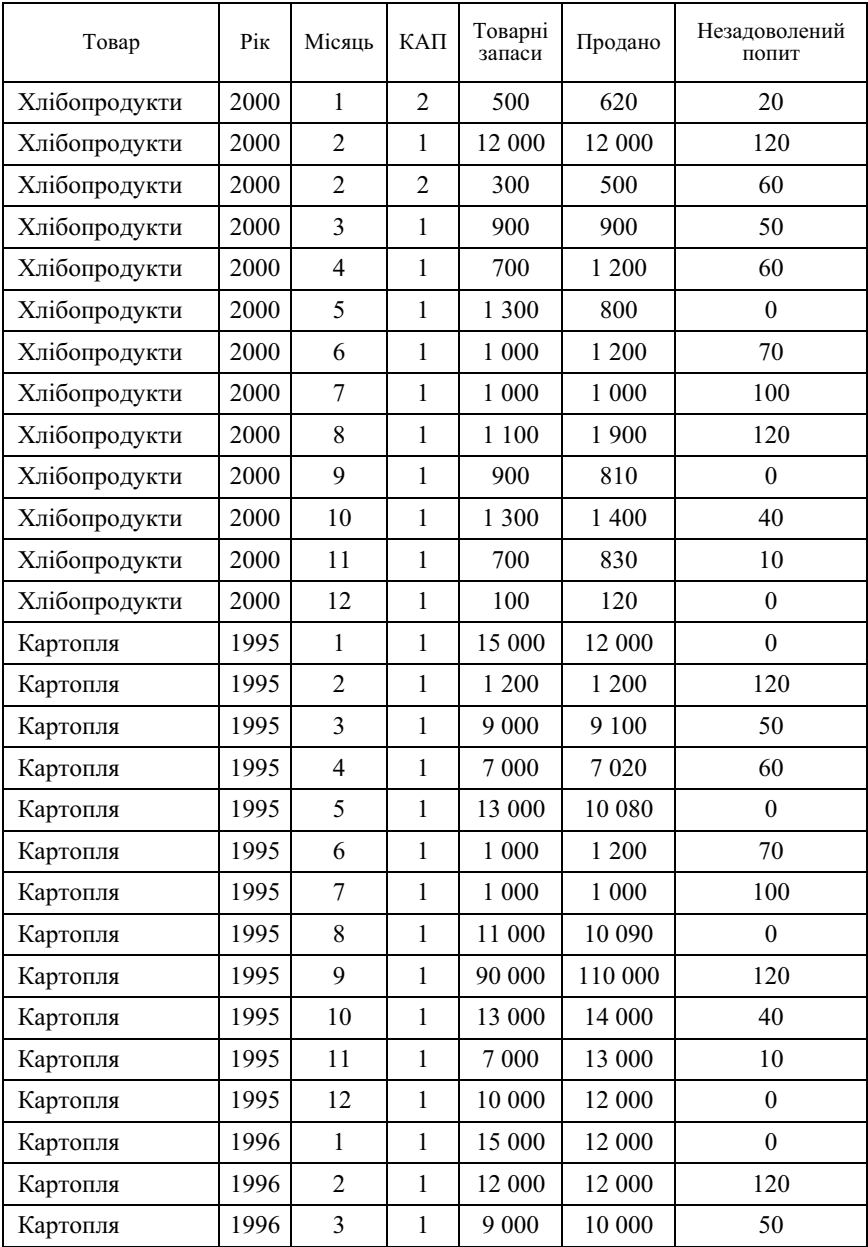

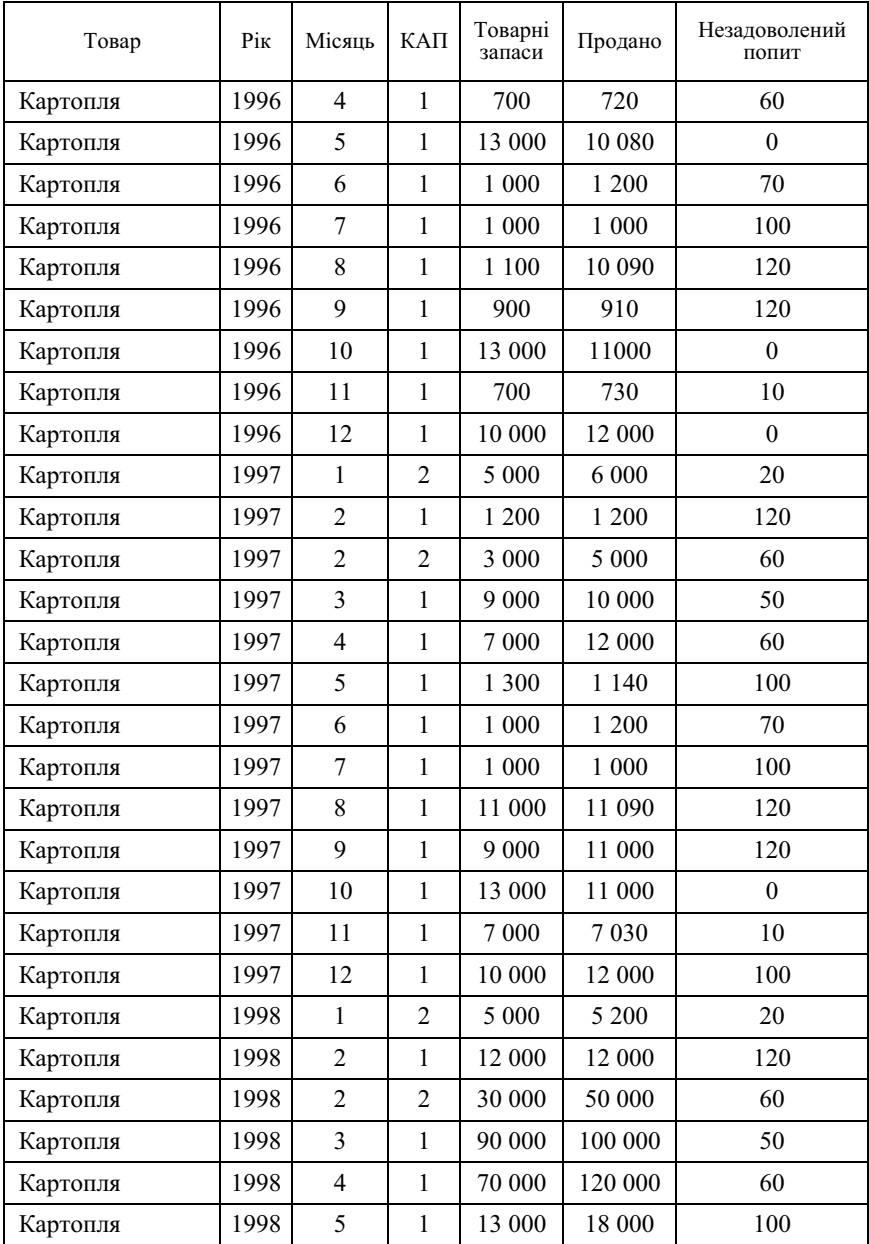

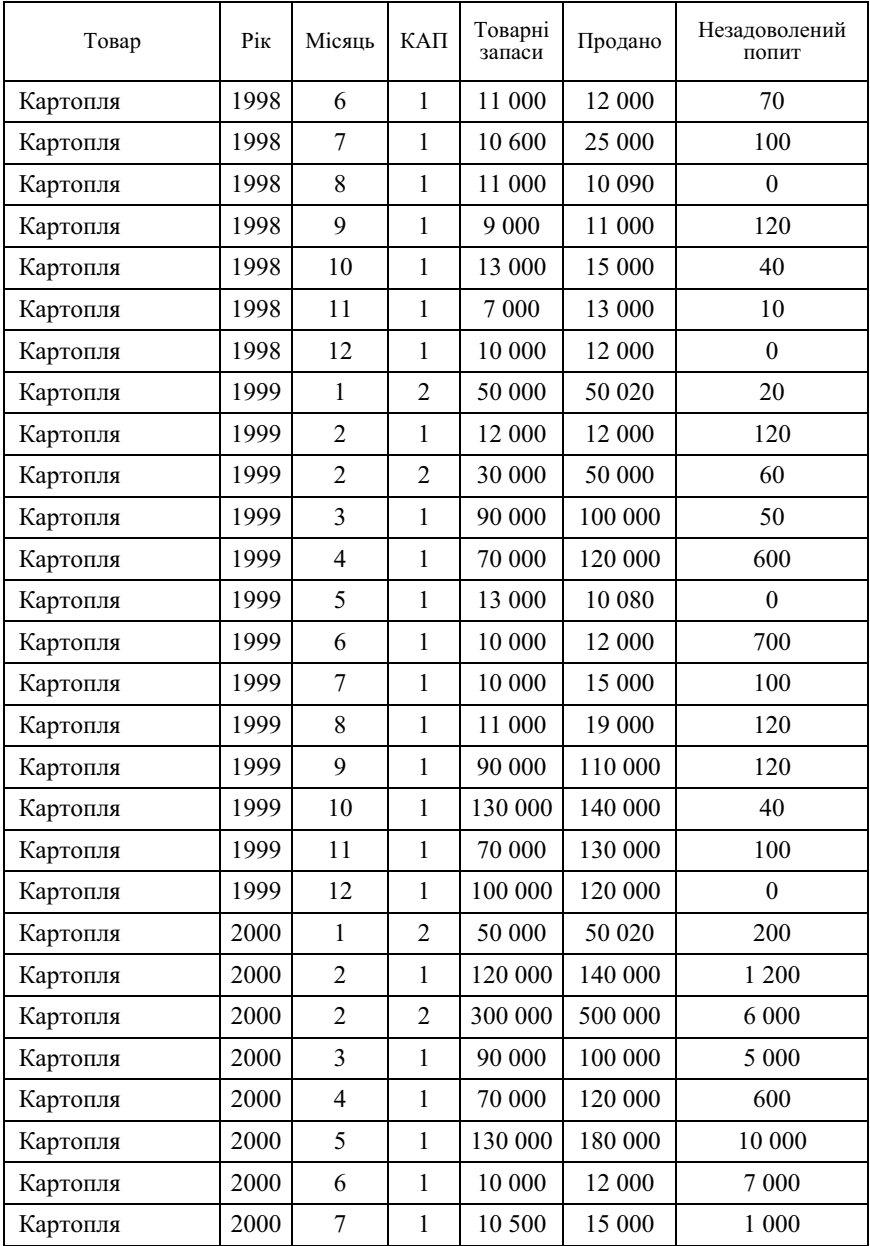

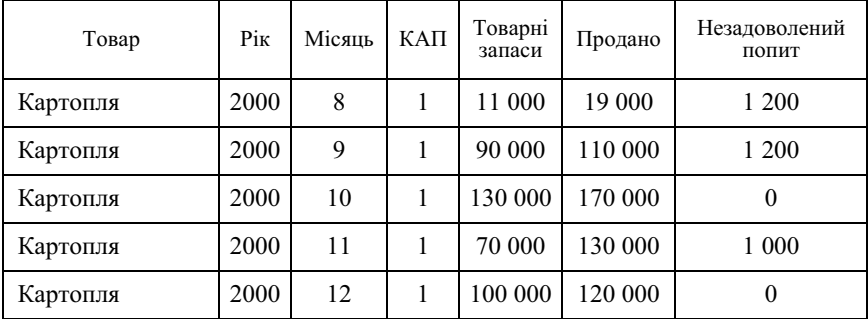

\* Дані умовні

ЗАВДАННЯ 9. Засобами АРМа побудувати оцінку реалізованого та незадоволеного попиту останніх років на певні групи товарів в цілому по торговельному об'єднанню (ОПС).

Початкові дані. Динаміка попиту на продовольчі товари заданої товарної групи і товарних запасів в цілому по торговельному об'єднанню (табл 36) і в обстеженні на КАП (табл. 37).

ЗАВДАННЯ 10. Базуючись на торговельній статистиці попиту на певні групи товарів за ряд минулих років в цілому по торговельному об'єднанню (ОПС), засобами АРМа побудувати прогноз загального попиту на наступний рік. Скористатися моделями прогнозування, які не вимагають використання факторів.

Початкові дані. Динаміка попиту на продовольчі товари заданої товарної групи і товарних запасів в цілому по торговельному об'єднанню (табл. 36).

ЗАВДАННЯ 11. Засобами АРМа побудувати прогноз загального попиту на наступний рік на певні групи товарів в цілому по торговельному об'єднанню (ОПС) за моделями, які передбачають використання факторів. Річна статистика факторів попиту за ряд минулих років в цілому по торговельному об'єднанню додається. Також додається експертна оцінка значень факторів майбутнього року.

Таблиия 38

|      | Доходи               | Товарообіг<br>на $12$ | Товарообіг, грн. |                    |                         |           |  |  |  |
|------|----------------------|-----------------------|------------------|--------------------|-------------------------|-----------|--|--|--|
| Роки | на душу<br>населення | торговельної<br>плоші | Цукор            | М'ясопро-<br>ДУКТИ | $X\pi$ ібо-<br>продукти | Картопля  |  |  |  |
| 1995 | 660 500              | 27,4                  | 35 400           | 55 400             | 85 400                  | 1 354 000 |  |  |  |
| 1996 | 730 600              | 32,8                  | 40 400           | 60 400             | 90 400                  | 1 404 000 |  |  |  |
| 1997 | 784 900              | 33,0                  | 41 000           | 61 000             | 91 000                  | 1 510 000 |  |  |  |
| 1998 | 839 100              | 42,4                  | 41 800           | 61 800             | 104 800                 | 1 618 000 |  |  |  |
| 1999 | 947 500              | 47,8                  | 42 000           | 62 000             | 142 000                 | 1 742 000 |  |  |  |
| 2000 | 967 100              | 47.9                  | 42 150           | 72 150             | 142 150                 | 1 842 150 |  |  |  |

ДИНАМІКА ТОВАРООБІГУ ТА ЙОГО ФАКТОРІВ\*

\*Дані умовні

ЗАВДАННЯ 12\*. Як показують завдання 10 та 11, АРМ реалізує прогнозування для річної періодичності. Розробити проект поповнення АРМу засобами прогнозування для інших періодів часу (квартал, місяць). Запропонувати декілька варіантів реалізації проекту.

ЗАВДАННЯ 13\*. Як показують завдання 10 та 11, АРМ реалізує прогнозування для агрегування рівня групи. Розробити проект поповнення АРМу засобами прогнозування для інших рівнів агрегування (рівня підгрупи, номенклатури чи товара). Запропонувати декілька варіантів реалізації проекту.

ЗАВДАННЯ 14\*. Як показують задачі 7 та 8, АРМ реалізує прогнозування загального попиту на товари. Розробити проект поповнення АРМу засобами прогнозування реалізованого та незадоволеного попиту, запасів та виробництва товарів. Запропонувати декілька варіантів реалізації проекту.

**ЗАВДАННЯ 15\*.** Як показують задачі 7 та 8, АРМ реалізує прогнозування загального попиту на товари на базі статистики трьох важливих факторів попиту. Розробити проект поповнення АРМу засобами прогнозування попиту на базі інших факторів. Запропонувати декілька варіантів реалізації проекту.

### Методичні вказівки до завдання 1

Табличний процесор MS Excel є універсальним засобом проведення варіантних планово-економічних розрахунків. Пакет реалізує діалогову технологію обробки електронних таблиць з фоангус дажется у тентелетно серески след ронних таслица у фе-<br>рмульними залежностями між даними. Причому, розв'язок<br>багатьох задач в середовищі електронних таблиць виявляється простим та наглядним. Покажемо два підходи до розв'язку задачі оцінки попиту на товари (реалізованого, незадоволеного, товарних запасів).

Перший спосіб орієнтований на самостійну роботу кінцевого користувача за допомогою базових операцій пакету в діалоговому режимі. Опишемо технологію розв'язку цієї задачі з використанням просунутих засобів електронних таблиць: фільтрування, групування з підсумками, багатолистковий формат таблиці тощо.

Другий підхід призначений для освоєння технології застосудругих идид призначених програмістом спеціально для розв'язку цієї задачі і дозволяють значно зменшити об'єм ручної роботи користувача. Макроси додаються на дискеті в комплексі з тестовою таблицею Попит.XLS.

Початковими даними для розв'язку задачі є статистичні дані форми 3-торг і дані вибіркового обстеження попиту на контрольно-асортиментних пунктах (КАП). Припустимо, що ми маємо як дані групової статистики для певної групи товарів (табл.. 32), так і дані вибіркового обстеження попиту на всі товари цієї групи на достатній кількості асортиментних пунктів (табл. 33). В табл. 32-33 наведено фрагменти даних попиту на групу товарів за рік. Дані носять навчальний характер і, по суті, призначені для визначення необхідних форматів.

Розв'язок задачі розбивається на послідовність етапів.

Етап 1. На підставі даних з табл. 32-33 побудуємо електронні таблиці.

Утворимо електронну таблицю (File → New) і запишемо на диск під іменем «Попит» (операція File  $\rightarrow$  Save > Попит). При цьому на диску в певному каталозі створюється файл Попит.xls. Якщо не міняти інших параметрів, то для цієї електронної таблиці буде прийнято формат книги (Workbook). Стартова кількість листків книги, як і стандартний каталог для розміщення

файлів електронних таблиць, задається параметрами пакету MS  $\hat{E}$ xcel (операція Tools  $\rightarrow$  Options). Занесемо початкові дані на окремі листки книги (з іменами «З-торг» та «Товар») — рисунки  $29 - 30.$ 

| X Microsoft Excel - Попит<br>$-10$ $\times$                                                                                             |                                                                                                    |                                                                                                    |       |                  |                                 |                      |   |                              |              |  |  |  |
|----------------------------------------------------------------------------------------------------|----------------------------------------------------------------------------------------------------|----------------------------------------------------------------------------------------------------|-------|------------------|---------------------------------|----------------------|---|------------------------------|--------------|--|--|--|
| File Edit View Insert Format Tools Data Window Help                                                                                     |                                                                                                    |                                                                                                    |       |                  |                                 |                      |   |                              |              |  |  |  |
|                                                                                                    | D ☞ 国                                                                                                    | $\Sigma$ $f_*$ $\frac{A}{2}$ $\frac{Z}{A}$ $\left\  \begin{bmatrix} 0 & \frac{3}{2} & \frac{B}{2} \\ \frac{B}{2} & \frac{B}{2} & \frac{B}{2} \end{bmatrix} \right\ $ 100% $\left\  \begin{bmatrix} 0 & \frac{B}{2} \\ \frac{C}{2} & \frac{C}{2} \end{bmatrix} \right\ $ |       |                  |                                 |                      |   |                              |              |  |  |  |
|                                                                                                    |                                                                                                    | $\oplus$ Q $\stackrel{**}{\vee}$<br>8も已ダ│<br>$\label{eq:2.1}  \mathcal{C}'\rangle \ \ \forall \ \ C \mathcal{M} \ \ \forall$                                                                                                    |       |                  |                                 |                      |   |                              |              |  |  |  |
| 手手三团 9 % , 18:28 年年<br>$\mathbb{R} \cdot \mathfrak{D} \cdot A$ .<br>Times New Roman Cyr - 10<br>$\overline{\phantom{a}}$<br>$B$ $I$ $U$ |                                                                                                    |                                                                                                    |       |                  |                                 |                      |   |                              |              |  |  |  |
|                                                                                                    |                                                                                                    | Товарна група<br>B <sub>3</sub><br>$\equiv$                                                                                                    |       |                  |                                 |                      |   |                              |              |  |  |  |
|                                                                                                    | A                                                                                                    | B                                                                                                    | Ċ     | D                | E                               | F                    | G | H                            |              |  |  |  |
| 1                                                                                                    |                                                                                                    | Статистика попиту (форма 3-торг)                                                                                                    |       |                  |                                 |                      |   |                              |              |  |  |  |
| $\overline{2}$                                                                                                    |                                                                                                    |                                                                                                    |       |                  |                                 |                      |   |                              |              |  |  |  |
| 3                                                                                                    |                                                                                                    | Товарна група                                                                                                    | Fix   | Звітні<br>період | Залишки на<br>кінець<br>періоду | Продано за<br>період |   |                              |              |  |  |  |
| $\overline{4}$                                                                                                    |                                                                                                    | Шкіряне, текстипьне та комбіноване взуття                                                                                                    | 1994  | І квартап        | 1 000 000                       | 50 000 000           |   |                              |              |  |  |  |
| 5                                                                                                    |                                                                                                    | Шкіряне, текстипьне та комбіноване взуття                                                                                                    | 1994  | І півріччя       | 2 100 000                       | 71 000 000           |   |                              |              |  |  |  |
| 6                                                                                                    |                                                                                                    | Шкіряне, текстильне та комбіноване взуття                                                                                                    | 1994  | 9 місяців        | 2 600 000                       | 101 000 000          |   |                              |              |  |  |  |
| $\overline{7}$                                                                                                    |                                                                                                    | Шкіряне, текстильне та комбіноване взуття                                                                                                    | 1994  | pix              | 3 200 000                       | 133 000 000          |   |                              |              |  |  |  |
| 8                                                                                                    |                                                                                                    | Гумове і полімерне взуття                                                                                                    | 1994  | Іквартал         | 100 000                         | 5 000 000            |   |                              |              |  |  |  |
| 9                                                                                                    |                                                                                                    | Гумове і полімерне взуття                                                                                                    | 1994  | I півріччя       | 210 000                         | 7 100 000            |   |                              |              |  |  |  |
| 10                                                                                                    |                                                                                                    | Гумове і полімерне взуття                                                                                                    | 1994  | 9 місяців        | 260 000                         | 10 100 000           |   |                              |              |  |  |  |
| 11                                                                                                    |                                                                                                    | Гумове і полімерне взуття                                                                                                    | 1994  | pik              | 320 000                         | 13 300 000           |   |                              |              |  |  |  |
| 12                                                                                                    |                                                                                                    |                                                                                                    |       |                  |                                 |                      |   |                              |              |  |  |  |
| 13                                                                                                    |                                                                                                    |                                                                                                    |       |                  |                                 |                      |   |                              |              |  |  |  |
| 14<br>15                                                                                                    |                                                                                                    |                                                                                                    |       |                  |                                 |                      |   |                              |              |  |  |  |
| 16                                                                                                    |                                                                                                    |                                                                                                    |       |                  |                                 |                      |   |                              |              |  |  |  |
| 17                                                                                                    |                                                                                                    |                                                                                                    |       |                  |                                 |                      |   |                              |              |  |  |  |
| 18                                                                                                    |                                                                                                    |                                                                                                    |       |                  |                                 |                      |   |                              |              |  |  |  |
| 19                                                                                                    |                                                                                                    |                                                                                                    |       |                  |                                 |                      |   |                              |              |  |  |  |
| 20                                                                                                    |                                                                                                    |                                                                                                    |       |                  |                                 |                      |   |                              |              |  |  |  |
| 21                                                                                                    |                                                                                                    |                                                                                                    |       |                  |                                 |                      |   |                              |              |  |  |  |
|                                                                                                    |                                                                                                    |                                                                                                    |       |                  |                                 |                      |   |                              |              |  |  |  |
|                                                                                                    | 111                                                                                                    | N   N Iнстр ) 3-торг / Кварт / Mic / Товар / ТСорт / ТПідс / ТРез / Січень / Г   1                                                                                                    |       |                  |                                 |                      |   |                              | $\mathbf{E}$ |  |  |  |
|                                                                                                    | Ready                                                                                                    |                                                                                                    |       |                  |                                 |                      |   | Microsoft Word - Попит Excel |              |  |  |  |
|                                                                                                    | <b>Anglester The Contract of Contract Contract of Contract Contract Contract Contract Contract Contract Contract Contract Contract Contract Contract Contract Contract Contract Contract Contract Contract Contract Contract Con</b> | Microsoft Ex Filmicrosoft Visual W Microsoft Word<br>品種味種                                                                                                    | 21:48 |                  |                                 |                      |   |                              |              |  |  |  |

Рис. 29. Групова статистика попиту за формою 3-торг

Етап 2. Виходячи з даних групової статистики, побудуємо квартальну групову статистику попиту.

Зверніть увагу на те, що форма 3-торг пропонує групову статистику по кварталах наростаючим підсумком з початку року  $(\text{табл. } 32)$ .

Утворимо новий листок електронної таблиці (операція Insert  $\rightarrow$  Worksheet) і назвемо його, наприклад, «Кварт»: Format  $\rightarrow$ Sheet  $\rightarrow$  Rename  $\rightarrow$  KBapt. CKONIIOEMO TAOJIHIIIO 3 JIHCTKA «3-торг» на листок «Кварт» через універсальний буфер Windows: відмітимо початкову таблицю, операцією Edit  $\rightarrow$  Сору скопіюємо її в буфер (при цьому система переходить в режим Сору), натисненням миші на листок «Кварт» активізуємо цей листок, активізуємо клітинку A1 і операцією Edit → Paste витягнемо на листок вміст буфера.

| $-10x$<br>X Microsoft Excel - Попит |                                                           |                     |                                                   |                                |                                                                                                    |                                    |         |              |                                                                                                    |   |                  |                 |  |
|-------------------------------------|-----------------------------------------------------------|---------------------|---------------------------------------------------|--------------------------------|----------------------------------------------------------------------------------------------------|------------------------------------|---------|--------------|----------------------------------------------------------------------------------------------------|---|------------------|-----------------|--|
|                                     | Eile                                                      |                     | Edit View Insert Format Tools Data Window         |                                | Help                                                                                                    |                                    |         |              |                                                                                                    |   |                  | $- B $ $\times$ |  |
|                                     | Ê                                                         | 60 V<br>Е           |                                                   | 人名尼戈                           | 偽<br>$\mathbb{K} \mathbb{C} \mathbb{I} \ \ \forall \ \ \mathbb{C} \mathbb{M} \ \ \forall$                                                                                                    | ❤                                  | ∑应引引阻要码 |              | 図<br>$100\%$ -                                                                                          |   |                  |                 |  |
|                                     |                                                           |                     |                                                   |                                |                                                                                                    |                                    |         |              |                                                                                                    |   |                  |                 |  |
|                                     |                                                           | Times New Roman Cyr | $-10$<br>$\overline{\phantom{a}}$<br>$\mathbf{B}$ | $\overline{I}$<br>$\mathbf{u}$ | 囩<br> 筆 理<br>畫                                                                                                    | 9<br>%<br>$\overline{\phantom{a}}$ | 協 招 年 年 |              | $\Box$ $\cdot$ $\odot$ $\cdot$ $A$ $\cdot$                                                              |   |                  |                 |  |
|                                     | Pik<br>$\blacktriangledown$<br>$\equiv$<br>B <sub>3</sub> |                     |                                                   |                                |                                                                                                    |                                    |         |              |                                                                                                    |   |                  |                 |  |
|                                     | A                                                         | B                   | Ċ                                                 | D                              | E                                                                                                    | F                                  | G       | H            |                                                                                                    | J | K                |                 |  |
| $\mathbf{1}$                        |                                                           |                     |                                                   |                                | Дані вибіркового дослідження попиту на КАПах                                                                                                    |                                    |         |              |                                                                                                    |   |                  |                 |  |
| $\overline{2}$                      |                                                           |                     |                                                   |                                |                                                                                                    |                                    |         |              |                                                                                                    |   |                  |                 |  |
|                                     |                                                           |                     |                                                   |                                |                                                                                                    | Товарні                            |         | Незадово-    |                                                                                                    |   |                  |                 |  |
|                                     |                                                           | Pix                 | Місяць                                            | КАП                            | Товар                                                                                                    | запаси                             | Продано | лений        |                                                                                                    |   |                  |                 |  |
| 3                                   |                                                           |                     |                                                   |                                |                                                                                                    |                                    |         | попит        |                                                                                                    |   |                  |                 |  |
| 4                                   |                                                           | 1994                | 1                                                 | $\mathbf{1}$                   | Чоботи кирзові                                                                                                    | 1 500                              | 10 500  | $\mathsf{n}$ |                                                                                                    |   |                  |                 |  |
| 5                                   |                                                           | 1994                | $\mathbf{1}$                                      | $\overline{2}$                 | Чоботи кирзові                                                                                                    | 50                                 | 20      | 40           |                                                                                                    |   |                  |                 |  |
| 6                                   |                                                           | 1994                | $\overline{a}$                                    | $\mathbf{1}$                   | Чоботи кирзові                                                                                                    | 120                                | 120     | 120          |                                                                                                    |   |                  |                 |  |
| $\overline{7}$                      |                                                           | 1994                | $\overline{a}$                                    | $\overline{a}$                 | Чоботи кирзові                                                                                                    | 30                                 | 50      | 60           |                                                                                                    |   |                  |                 |  |
| 8                                   |                                                           | 1994                | 3                                                 | $\mathbf{1}$                   | Чоботи кирзові                                                                                                    | 90                                 | 100     | 50           |                                                                                                    |   |                  |                 |  |
| 9                                   |                                                           | 1994                | 4                                                 | $\mathbf{1}$                   | Чоботи кирзові                                                                                                    | 70                                 | 120     | 60           |                                                                                                    |   |                  |                 |  |
| 10                                  |                                                           | 1994                | 5                                                 | $\mathbf{1}$                   | Чоботи кирзові                                                                                                    | 130                                | 80      | 100          |                                                                                                    |   |                  |                 |  |
| 11                                  |                                                           | 1994                | 6                                                 | $\mathbf{1}$                   | Чоботи кирзові                                                                                                    | 100                                | 120     | 70           |                                                                                                    |   |                  |                 |  |
| 12                                  |                                                           | 1994                | 7                                                 | $\mathbf{1}$                   | Чоботи кирзові                                                                                                    | 100                                | 100     | 100          |                                                                                                    |   |                  |                 |  |
| 13                                  |                                                           | 1994                | 8                                                 | $\mathbf{1}$                   | Чоботи кирзові                                                                                                    | 110                                | 90      | 120          |                                                                                                    |   |                  |                 |  |
| 14                                  |                                                           | 1994                | g                                                 | 1                              | Чоботи кирзові                                                                                                    | 90                                 | 110     | 120          |                                                                                                    |   |                  |                 |  |
| 15                                  |                                                           | 1994                | 10                                                | $\mathbf{1}$                   | Чоботи кирзові                                                                                                    | 130                                | 110     | 40           |                                                                                                    |   |                  |                 |  |
| 16                                  |                                                           | 1994                | 11                                                | $\mathbf{1}$                   | Чоботи кирзові                                                                                                    | 70                                 | 130     | 10           |                                                                                                    |   |                  |                 |  |
| 17                                  |                                                           | 1994                | 12                                                | $\mathbf{1}$                   | Чоботи кирзові                                                                                                    | 10                                 | 120     | $\mathbf 0$  |                                                                                                    |   |                  |                 |  |
| 18                                  |                                                           |                     |                                                   |                                |                                                                                                    |                                    |         |              |                                                                                                    |   |                  |                 |  |
| 19                                  |                                                           |                     |                                                   |                                |                                                                                                    |                                    |         |              |                                                                                                    |   |                  |                 |  |
| 20                                  |                                                           |                     |                                                   |                                |                                                                                                    |                                    |         |              |                                                                                                    |   |                  |                 |  |
| 21                                  |                                                           |                     |                                                   |                                |                                                                                                    |                                    |         |              |                                                                                                    |   |                  |                 |  |
| 22<br> 4                            |                                                           |                     |                                                   |                                | $\blacktriangleright$   \ Iнстр $\bigwedge$ 3-торг $\bigwedge$ Kварт $\bigwedge$ Mic $\bigwedge$ <b>Товар</b> $\bigwedge$ TCopt $\bigwedge$ TПідс $\bigwedge$ TPes $\bigwedge$ Ciчень $\bigwedge$ <b>T</b> $\big \blacktriangleleft\big $ |                                    |         |              |                                                                                                    |   |                  | $\mathbf{F}$    |  |
|                                     | Ready                                                     |                     |                                                   |                                |                                                                                                    |                                    |         |              |                                                                                                    |   |                  |                 |  |
|                                     | <b>B</b> Start                                            |                     | <b>MCSXWP</b> System                              |                                |                                                                                                    |                                    |         |              | Microsoft Visual Basic - Попит.xls - [Module1 (Code]]<br>Microsoft Ex Microsoft Visual W Microsoft Word |   | <b>OBVEUK HE</b> | 21:50           |  |

Рис. 30. Дані вибіркового дослідження попиту на КАПах

Разом зі значеннями перенесемо на новий листок і його формат. Для цього знову активізумо листок «Кварт», відмітимо його і занесемо в буфер. Активізуємо листок «Міс» і виконаємо опеpaulio Edit  $\rightarrow$  Paste Special  $\rightarrow$  Formats.

Дещо змінимо заголовки стовпчиків і пронумеруємо квартали (табл. 36). Така номерація може бути полегшена операцією Fill: для цього в клітинку С4 занесемо номер 1, виділимо мишею блок клітинок С4:С7 і виконаємо операцію Edit  $\rightarrow$  Fill  $\rightarrow$  Series  $\rightarrow$  $\rightarrow$  OK.

В клітинку D4 за допомогою миші занесемо посилання на відповідну клітинку з листка «3-торг» (тобто, формулу виду = 3торг'!D4). Аналогічно в клітинку D5 занесемо формулу, яка визначає залишки на кінець II кварталу через різницю значень сусідніх клітинок з листка «3-торг»: = 3-торг'!  $\overline{D}4$ -'3-торг'!  $\overline{D}5$ .

Розмножимо побудовані формули через універсальний буфер Windows: активізуємо клітинку D5, скопіюємо її вміст в буфер, виділимо блок D5:D7. Вміст блоку клітинок D4:D7 скопіюємо на блок Е4:Е7. Далі блок D4:Е7 можна копіювати на статистику інших товарних груп.

Таблиия 38

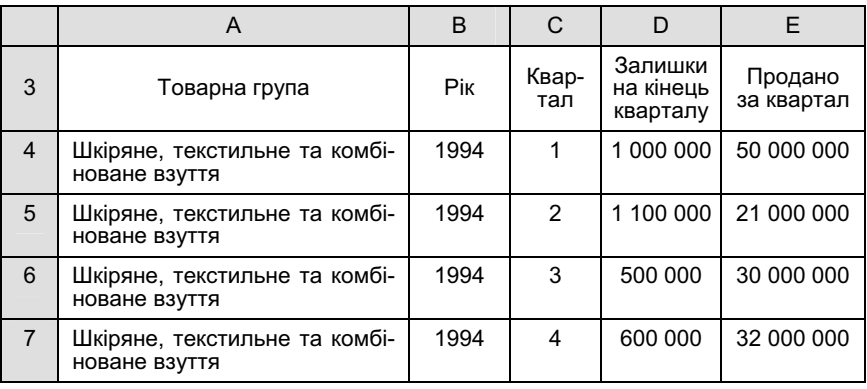

#### КВАРТАЛЬНА СТАТИСТИКА

Етап 3. Виходячи з даних квартальної статистики, побудуємо місячну статистику.

Для цього пропорційно розділимо квартальні дані між місяцями кварталів. Утворимо новий листок таблиці (наприклад, з іменем «Міс») і скопіюємо на нього дані квартальної статистики. Для того, щоб при копіюванні дані не спотворювалися формульними залежностями, рекомендуємо замість операції Paste скористатися операцією Paste Special з перемикачем Values: Edit  $\rightarrow$ Сору, Edit → Paste Special → Values,— і замість формул скопіювати їх результати.

Таблиия 39

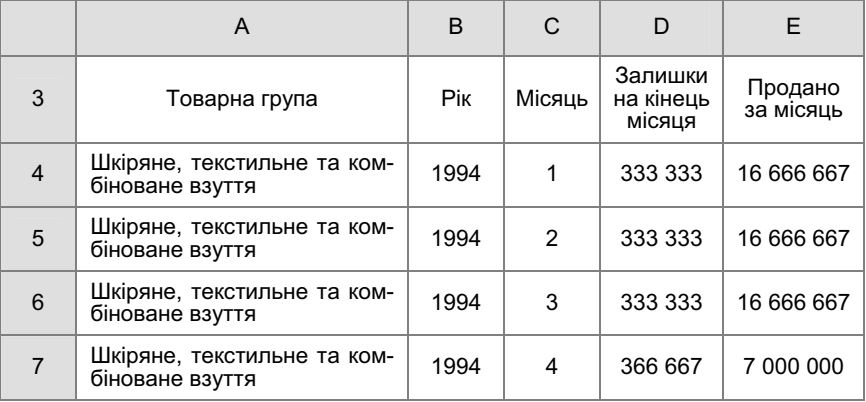

#### МІСЯЧНА СТАТИСТИКА

3акінчення табл. 39

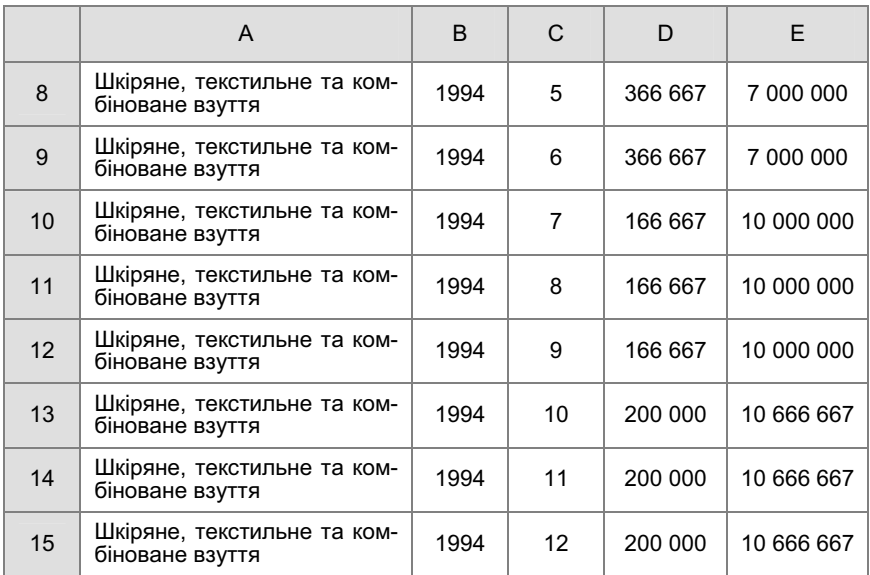

Потроїмо кожен рядок з даними. Для кожного рядка виконаємо рял однакових лій: двома операціями Insert  $\rightarrow$  Row вставимо перед рядком з даними два пустих рядки; відмітимо рядок з даними і занесемо його в буфер операцією **Edit**  $\rightarrow$  $\overline{C}$ **opy**; відмітимо два пустих рядки; операцією Edit  $\rightarrow$  Paste скопіюємо на них вміст буфера; в клітинку, яка знаходиться на перетині першого з трьох рядків і стовпчика залишків (наприклад, D4 — табл. 39), занесемо формулу, яка посилається на наступний рядок: = D5/3; скопіюємо формулу з цієї клітинки в  $\overrightarrow{\text{Cocim}}$  клітинку E4 (операціями Edit  $\rightarrow$  Copy, Edit  $\rightarrow$  Paste); відмітимо цей рядок і занесемо його в буфер; відмітимо всі три **рядки і скопіюємо на них значення з буфера операцією Edit**  $\rightarrow$ **Paste Special** > Values. Накінець дещо змінимо заголовок та шапку таблиці (табл. 39).

Етап 4. Таблицю даних вибіркового обстеження попиту (листок «Товар») профільтруємо за роками (даними в стовпчику  $\langle$ Pik $\rangle$ ).

На листку «Товар» активізуємо одну з клітинок заголовку таблиці і виконаємо операцію **Data**  $\rightarrow$  **Filter**  $\rightarrow$  **AutoFilter**. При цьому в кожній клітинці заголовку таблиці з'явиться список вибору. Потрібно відкрити такий список в клітинці «Рік» і вибрати один з наведених в ньому років (рис. 31).

|                                                                                                    | $- B $ $\times$<br>X Microsoft Excel - Попит                                                                                          |                                  |                                                |                |                                                                                            |                             |                             |                                |                                                        |        |                       |  |  |  |
|----------------------------------------------------------------------------------------------------|----------------------------------------------------------------------------------------------------|----------------------------------|------------------------------------------------|----------------|--------------------------------------------------------------------------------------------|-----------------------------|-----------------------------|--------------------------------|--------------------------------------------------------|--------|-----------------------|--|--|--|
|                                                                                                    |                                                                                                    |                                  | File Edit View Insert Format Tools Data Window |                | Help                                                                                       |                             |                             |                                |                                                        |        | $- B $ $\times$       |  |  |  |
|                                                                                                    | Ê<br>П                                                                                                    | ê,<br>$\mathsf{R}$               | X.                                             | 电电子            | $\bullet$<br>$\mathbf{K}$ $\mathbf{V}$ $\mathbf{V}$ $\mathbf{V}$ $\mathbf{V}$              |                             |                             |                                | 図<br>100% -                                            |        |                       |  |  |  |
| $\Sigma$ $f_*$ $\frac{A}{2}$ , $\frac{Z}{A}$ , $\left \begin{array}{c} 0 & \frac{A}{2} \\ 0 & \frac{B}{2} \end{array}\right $ |                                                                                                    |                                  |                                                |                |                                                                                            |                             |                             |                                |                                                        |        |                       |  |  |  |
|                                                                                                    | Times New Roman Cyr                                                                                                    |                                  | $-10$<br>$\overline{\phantom{a}}$<br>$\bf{B}$  | $I$ U          | 国<br>事重理                                                                                   | <b>SD</b> %<br>$\mathbf{r}$ | 18.2 年年                     |                                | $\mathbb{R}$ - $\mathbb{\Delta}$ - $\mathbb{\Delta}$ - |        |                       |  |  |  |
| Pik<br>$\blacktriangledown$<br>B <sub>3</sub><br>$\equiv$                                                                     |                                                                                                    |                                  |                                                |                |                                                                                            |                             |                             |                                |                                                        |        |                       |  |  |  |
|                                                                                                    | A                                                                                                    | B                                | Ċ                                              | n              | F                                                                                          | F                           | G                           | H                              |                                                        | K<br>J |                       |  |  |  |
|                                                                                                    |                                                                                                    |                                  |                                                |                | Дані вибіркового дослідження попиту на КАПах                                               |                             |                             |                                |                                                        |        |                       |  |  |  |
| $\overline{2}$                                                                                                    |                                                                                                    |                                  |                                                |                |                                                                                            |                             |                             |                                |                                                        |        |                       |  |  |  |
|                                                                                                    |                                                                                                    |                                  |                                                |                |                                                                                            | Товарні                     |                             | Незадово-                      |                                                        |        |                       |  |  |  |
|                                                                                                    |                                                                                                    | Pix                              | Місяць                                         | КАП            | Товар                                                                                      | запаси                      | Продано                     | лений                          |                                                        |        |                       |  |  |  |
| 3                                                                                                    |                                                                                                    |                                  |                                                |                |                                                                                            |                             |                             | попит $\overline{\phantom{a}}$ |                                                        |        |                       |  |  |  |
| $\overline{4}$                                                                                                    | (A I)                                                                                                    |                                  | $\mathbf{1}$                                   | $\mathbf{1}$   | Чоботи кирзові                                                                             | 1 500                       | 10 500                      | $\mathbf 0$                    |                                                        |        |                       |  |  |  |
| 5                                                                                                    |                                                                                                    | (Top 10)<br>(Custom)             | $\mathbf{1}$                                   | $\overline{2}$ | Чоботи кирзові                                                                             | 50                          | 20                          | 40                             |                                                        |        |                       |  |  |  |
| 6                                                                                                    | 1995                                                                                                    |                                  | $\overline{2}$                                 | $\mathbf{1}$   | Чоботи кирзові                                                                             | 120                         | 120                         | 120                            |                                                        |        |                       |  |  |  |
| $\overline{7}$                                                                                                    | 1994                                                                                                    |                                  | 2                                              | $\overline{a}$ | Чоботи кирзові                                                                             | 30                          | 50                          | 60                             |                                                        |        |                       |  |  |  |
| 8                                                                                                    |                                                                                                    | 1994                             | 3                                              | $\mathbf{1}$   | Чоботи кирзові                                                                             | 90                          | 100                         | 50                             |                                                        |        |                       |  |  |  |
| 9                                                                                                    |                                                                                                    | 1994                             | 4                                              | $\mathbf{1}$   | Чоботи кирзові                                                                             | 70                          | 120                         | 60                             |                                                        |        |                       |  |  |  |
| 10                                                                                                    |                                                                                                    | 1994                             | 5                                              | $\mathbf{1}$   | Чоботи кирзові                                                                             | 130                         | 80                          | 100                            |                                                        |        |                       |  |  |  |
| 11                                                                                                    |                                                                                                    | 1994                             | ĥ                                              | $\mathbf{1}$   | Чоботи кирзові                                                                             | 100                         | 120                         | 70                             |                                                        |        |                       |  |  |  |
| 12                                                                                                    |                                                                                                    | 1994                             | 7                                              | 1              | Чоботи кирзові                                                                             | 100                         | 100                         | 100                            |                                                        |        |                       |  |  |  |
| 13                                                                                                    |                                                                                                    | 1994                             | 8                                              | $\mathbf{1}$   | Чоботи кирзові                                                                             | 110                         | 90                          | 120                            |                                                        |        |                       |  |  |  |
| 14                                                                                                    |                                                                                                    | 1994                             | 9                                              | $\mathbf{1}$   | Чоботи кирзові                                                                             | 90                          | 110                         | 120                            |                                                        |        |                       |  |  |  |
| 15                                                                                                    |                                                                                                    | 1994                             | 10                                             | 1              | Чоботи кирзові                                                                             | 130                         | 110                         | 40                             |                                                        |        |                       |  |  |  |
| 16                                                                                                    |                                                                                                    | 1994                             | 11                                             | $\mathbf{1}$   | Чоботи кирзові                                                                             | 70                          | 130                         | 10                             |                                                        |        |                       |  |  |  |
| 17                                                                                                    |                                                                                                    | 1994                             | 12                                             | $\mathbf{1}$   | Чоботи кирзові                                                                             | 10                          | 120                         | $\mathbf 0$                    |                                                        |        |                       |  |  |  |
| 18                                                                                                    |                                                                                                    | 1995                             | $\mathbf{1}$                                   | 1              | Чоботи кирзові                                                                             | 300                         | 400                         | $\mathbf{0}$                   |                                                        |        |                       |  |  |  |
| 19                                                                                                    |                                                                                                    | 1995                             | 1                                              | 2              | Чоботи кирзові                                                                             | 130                         | 222                         | 40                             |                                                        |        |                       |  |  |  |
| 20                                                                                                    |                                                                                                    | 3<br>1995<br>Чоботи кирзові<br>1 |                                                | 240            | 120                                                                                        | 120                         |                             |                                |                                                        |        |                       |  |  |  |
| 21                                                                                                    |                                                                                                    | 1995                             | $\overline{a}$                                 | $\overline{a}$ | Чоботи кирзові                                                                             | 333                         | 50                          | 60                             |                                                        |        |                       |  |  |  |
| 22                                                                                                    |                                                                                                    | 1995                             | o                                              | 1              | Hohorw Kungoni<br>▶         X 3-торг / Кварт / Міс ) Товар / ТСорт / ТПідс / ТРез / Січень | on.<br>/ Група /            | 100<br>$\blacktriangleleft$ | 50                             |                                                        |        | $\blacktriangleright$ |  |  |  |
|                                                                                                    | Ready                                                                                                    |                                  |                                                |                |                                                                                            |                             |                             |                                |                                                        |        |                       |  |  |  |
|                                                                                                    | <b>1 &amp; C X IV  &gt;    X Microsoft Excel - Попит</b>   W Microsoft Word - Попит_E<br>√ HiEn<br>s <mark>a</mark> Start   <br>21:00 |                                  |                                                |                |                                                                                            |                             |                             |                                |                                                        |        |                       |  |  |  |

Рис. 31. Застосування простого фільтру

Відмітимо весь листок таблиці (швидка клавіша Ctrl+A), скопіюємо її в буфер (операція Edit  $\rightarrow$  Copy), утворимо новий листок таблиці (операція Insert  $\rightarrow$  Worksheet) і назвемо його «ТСорт». Виберемо з буфера на листок відфільтровані за роками лані (Edit  $\rightarrow$  Paste).

### Етап 5. Впорядкуємо дані.

На листку «ТСорт» активізуємо одну з клітинок заголовку таблиці і виконаємо операцію Data  $\rightarrow$  Sort. У вікні параметрів сортування виберемо три ключі (Товар, Місяць, КАП), які дозволять впорядкувати дані спочатку за назвами товарів (алфавітно), потім за місяцями, а при співпадінні обох — за зростанням номеру КАПа (рис. 32).

|                         |                                 | <b>X Microsoft Excel - Попит</b> |                         |              |                                                                              |                   |                                 |                             |         |                           | $-10 \times$ |
|-------------------------|---------------------------------|----------------------------------|-------------------------|--------------|------------------------------------------------------------------------------|-------------------|---------------------------------|-----------------------------|---------|---------------------------|--------------|
|                         |                                 |                                  |                         |              | <sup>88</sup> File Edit View Insert Format Tools Data Window Help            |                   |                                 |                             |         |                           | $-10 \times$ |
|                         |                                 |                                  |                         |              | D <del>B</del> BBV & BB√ p · p · <b>8 +</b> Σ £ 2 k 2 1 2 + 2 + 5 100% · 2   |                   |                                 |                             |         |                           |              |
|                         |                                 |                                  |                         |              |                                                                              |                   |                                 |                             |         |                           |              |
|                         |                                 | $\blacksquare$                   | $= 1994$                |              |                                                                              |                   |                                 |                             |         |                           |              |
|                         | B <sub>4</sub><br>$\mathcal{A}$ | B                                | $\overline{C}$          | $\mathbf{D}$ | E                                                                            | E                 | G                               | H                           | $\cdot$ | K                         |              |
|                         |                                 |                                  |                         |              |                                                                              |                   |                                 |                             |         |                           |              |
| 1<br>$\overline{2}$     |                                 |                                  |                         |              | Дані вибіркового дослідження попиту на КАПах                                 |                   |                                 |                             |         |                           |              |
| 3                       |                                 | Pix                              | Місяль                  | КАП          | Товар                                                                        | Товарні<br>запаси | Продано                         | Незадово-<br>лений<br>попит |         |                           |              |
| $\overline{4}$          |                                 | 1994                             |                         |              | <b>The Corporation</b>                                                       |                   | 7500                            | ō                           |         |                           |              |
| $\overline{5}$          |                                 | 1994                             | 1                       | Sort         |                                                                              |                   | $ ?  \times$<br>$\overline{20}$ | 40                          |         |                           |              |
| $6\overline{6}$         |                                 | 1994                             | $\overline{2}$          | Sort by      |                                                                              |                   | 120                             | 120                         |         |                           |              |
| $\overline{7}$          |                                 | 1994                             | $\overline{a}$          | Товар        | $\overline{\phantom{0}}$                                                     | C Ascending       | 50                              | 60                          |         |                           |              |
| $\overline{\mathbf{8}}$ |                                 | 1994                             | $\overline{\mathbf{3}}$ |              |                                                                              | C Descending      | 100                             | 50                          |         |                           |              |
| $\overline{9}$          |                                 | 1994                             | 4                       | Then by      |                                                                              |                   | 120                             | 60                          |         |                           |              |
| 10                      |                                 | 1994                             | 5                       | Місяць       | $\blacksquare$                                                               | C Ascending       | 80<br>120                       | 100                         |         |                           |              |
| 11<br>12                |                                 | 1994<br>1994                     | 6<br>7                  |              |                                                                              | C Descending      | 100                             | 70<br>100                   |         |                           |              |
| 13                      |                                 | 1994                             | 8                       | Then by -    |                                                                              |                   | 90                              | 120                         |         |                           |              |
| 14                      |                                 | 1994                             | 9                       | KAN          | $\overline{\phantom{0}}$                                                     | ← Ascending       | 110                             | 120                         |         |                           |              |
|                         |                                 | 1994                             | 10                      |              |                                                                              | C Descending      | 110                             | 40                          |         |                           |              |
|                         |                                 | 1994                             | 11                      | My list has  |                                                                              |                   | 130                             | 10                          |         |                           |              |
| $\frac{15}{16}$<br>18   |                                 |                                  |                         |              | F Header row<br>C No header row                                              |                   |                                 |                             |         |                           |              |
| 19<br>20<br>21          |                                 |                                  |                         | Options      | OK                                                                           | Cancel            |                                 |                             |         |                           |              |
| 22                      |                                 |                                  |                         |              |                                                                              |                   |                                 |                             |         |                           | $\mathbf{H}$ |
| Ready                   |                                 |                                  |                         |              |                                                                              |                   |                                 |                             |         |                           |              |
|                         |                                 |                                  |                         |              | Start   [4] @ C X W     X Microsoft Excel - Попит W Microsoft Word - Попит_E |                   |                                 |                             |         | <b>Vitien<sub>e</sub></b> | 21:17        |

Рис. 32. Вікно параметрів сортування

Етап 6. Побудуємо підсумки.

На листку «ТСорт» активізуємо одну з клітинок заголовку таблиці і виконаємо операцію Data  $\rightarrow$  Subtotals. На екрані з'явиться вікно параметрів підумків (Рис. 33). Виберемо в ньому з першого списку (At each change in) назву стовпчика «Місяць», з другого списку (Use function) - назву стовпчика «Sum», в третьому списку (Add subtotal to) піднімемо прапорці біля назв стовпчиків «Товарні запаси», «Продано», «Незадоволений попит». Це дозволить побудувати підсумки в стовпчиках «Товарні запаси», «Продано», «Незадоволений попит» після кожної зміни місяця тобто по всіх КАПах за місяць (рис. 34).

Скопіюємо в кожен рядок підсумків дані з попередніх рядків, які відносяться до стовпчиків «Рік», «Місяць», «Товар» (вони тотожні для кожної групи даних). Профільтруємо таблицю за пустими клітинками в стовпчику КАП (ключове слово Blanks в списку вибору фільтрування даних у стовпчику КАП). Операціями Edit  $\rightarrow$  Сору,  $\hat{E}$ dit  $\rightarrow$  Paste Special $\rightarrow$ Values скопноємо результуючу таблицю на новий листок («ТРез») і усунемо з таблиці стовпчик КАП. Це підсумкові дані вибіркового обстеження попиту.

| <b>X Microsoft Excel - Попит</b><br>$ \theta$ $\times$ |    |                           |                                           |                |                                                                                                  |                       |  |  |  |  |  |  |
|--------------------------------------------------------|----|---------------------------|-------------------------------------------|----------------|--------------------------------------------------------------------------------------------------|-----------------------|--|--|--|--|--|--|
|                                                        |    |                           |                                           |                | <sup>88</sup> File Edit View Insert Format Tools Data Window Help                                | $\Box$ D $\times$     |  |  |  |  |  |  |
|                                                        |    |                           |                                           |                | D B B B B V X B B V r · × · B + B × 2 × 21 A B + B + B + B + B + B                               |                       |  |  |  |  |  |  |
|                                                        |    |                           |                                           |                |                                                                                                  |                       |  |  |  |  |  |  |
|                                                        |    |                           |                                           |                |                                                                                                  |                       |  |  |  |  |  |  |
|                                                        | B3 | $\blacktriangledown$<br>B | Pik<br>$=$ $\overline{ }$<br>$\mathsf{C}$ | $\mathbf{D}$   | E<br>F<br>G<br>H<br>K<br>J                                                                       |                       |  |  |  |  |  |  |
|                                                        | A  |                           |                                           |                | Незадово-                                                                                        |                       |  |  |  |  |  |  |
|                                                        |    | Pig                       | Місяць                                    | КАП            | Товарні<br>Товар<br>Пюодано<br>лений                                                             |                       |  |  |  |  |  |  |
| 3                                                      |    |                           |                                           |                | <b>Subtotal</b><br> ? X                                                                          |                       |  |  |  |  |  |  |
| $\Delta$                                               |    | 1994                      | 1                                         | 1              | ū                                                                                                |                       |  |  |  |  |  |  |
| 5                                                      |    | 1994                      | 1                                         | ı              | At each change in:<br>OK<br>u                                                                    |                       |  |  |  |  |  |  |
| $\overline{6}$                                         |    | 1994                      | $\overline{2}$                            | $\overline{2}$ | Місяць<br>u<br>Cancel                                                                            |                       |  |  |  |  |  |  |
|                                                        |    | 1994                      | $\overline{a}$                            | $\overline{a}$ | П<br>Use function:                                                                               |                       |  |  |  |  |  |  |
| $\bf{8}$                                               |    | 1994                      | 3                                         | ı              | u<br>Sum<br>$\overline{\phantom{0}}$<br>Remove All                                               |                       |  |  |  |  |  |  |
| $\overline{9}$                                         |    | 1994                      | 4                                         | ī              | Add subtotal to:<br>π                                                                            |                       |  |  |  |  |  |  |
| 10<br>11                                               |    | 1994<br>1994              | 5<br>6                                    | п<br>ı         | <b>И</b> Товарні запаси<br>u                                                                     |                       |  |  |  |  |  |  |
| $\overline{12}$                                        |    | 1994                      | 7                                         | 1              | √ Продано                                                                                        |                       |  |  |  |  |  |  |
| 13                                                     |    | 1994                      | 8                                         | 1              | Незадово-лений попит                                                                             |                       |  |  |  |  |  |  |
| 14                                                     |    | 1994                      | $\circ$                                   | 1              |                                                                                                  |                       |  |  |  |  |  |  |
| 15                                                     |    | 1994                      | 10                                        | п              | Replace current subtotals                                                                        |                       |  |  |  |  |  |  |
| 16                                                     |    | 1994                      | 11                                        | п              | Page break between groups<br>п                                                                   |                       |  |  |  |  |  |  |
| 17                                                     |    | 1994                      | 12                                        |                | Ⅳ Summary below data                                                                             |                       |  |  |  |  |  |  |
| $\overline{18}$                                        |    |                           |                                           |                |                                                                                                  |                       |  |  |  |  |  |  |
| 19                                                     |    |                           |                                           |                |                                                                                                  |                       |  |  |  |  |  |  |
| 20                                                     |    |                           |                                           |                |                                                                                                  |                       |  |  |  |  |  |  |
| $\overline{21}$<br>22                                  |    |                           |                                           |                |                                                                                                  |                       |  |  |  |  |  |  |
| 23                                                     |    |                           |                                           |                |                                                                                                  |                       |  |  |  |  |  |  |
| 24                                                     |    |                           |                                           |                |                                                                                                  |                       |  |  |  |  |  |  |
|                                                        |    |                           |                                           |                | 4   •   •   •   / Міс / Січень / Товар / Sort / Group / General ) Sheet3 / Sheet1<br>$  \cdot  $ | $\blacktriangleright$ |  |  |  |  |  |  |
| Ready                                                  |    |                           |                                           |                |                                                                                                  |                       |  |  |  |  |  |  |
|                                                        |    |                           | 编Start    [1] @ 第 X B7                    |                | <b>品</b> 相叫<br><b>My Microsoft Word - Попит_E XX Microsoft Excel - Попит</b>                     | 21:09                 |  |  |  |  |  |  |

Рис. 33. Вікно параметрів підсумків

| $\Box$ $\Box$ $\times$<br>X Microsoft Excel - Попит |                          |                 |                            |               |                                                     |                                                       |                                                                                      |                                                            |                  |                                   |   |          |                    |
|-----------------------------------------------------|--------------------------|-----------------|----------------------------|---------------|-----------------------------------------------------|-------------------------------------------------------|--------------------------------------------------------------------------------------|------------------------------------------------------------|------------------|-----------------------------------|---|----------|--------------------|
|                                                     |                          |                 |                            |               | File Edit View Insert Format Tools Data Window Help |                                                       |                                                                                      |                                                            |                  |                                   |   |          | $L = x$            |
|                                                     | D                        | $\epsilon$ d    | 60                         | $\sqrt[38]{}$ | 人名尼戈                                                | $\mathbf{v} \cdot \mathbf{v} \cdot \nabla \mathbf{A}$ | 电容                                                                                   | $\Sigma$ $\sim$ $\frac{A}{Z}$ $\left  \frac{Z}{A} \right $ | <b>10 2</b><br>私 | $100\%$ -                         | ø |          |                    |
|                                                     |                          |                 |                            |               |                                                     |                                                       |                                                                                      |                                                            |                  |                                   |   |          |                    |
|                                                     |                          |                 | Times New Roman Cyr   - 10 | $\bullet$     | $I$ U<br>$\bf B$                                    |                                                       | 医套角图<br>$\mathbb{R}^3$ %,                                                            |                                                            | 18.3 年年          | $\Box - \Diamond - \underline{A}$ |   |          |                    |
| ۰<br>B3.<br>Ξ                                       |                          |                 |                            |               |                                                     |                                                       |                                                                                      |                                                            |                  |                                   |   |          |                    |
|                                                     | 1 2 3                    |                 | А                          | B             | Ċ                                                   | D                                                     | E                                                                                    | F                                                          | G                | H                                 |   | л        | $K_{\overline{a}}$ |
|                                                     |                          | 3               |                            | Pix           | Miczus                                              | КАП                                                   | Товар                                                                                | Товарні<br>запаси                                          | Продано          | Незадово-<br>лений<br>попит       |   |          |                    |
|                                                     |                          | $\overline{4}$  |                            | 1994          | $\mathbf{1}$                                        | $\mathbf{1}$                                          | Чоботи кирзові                                                                       | 1 500                                                      | 10 500           | $\mathbf 0$                       |   |          |                    |
|                                                     |                          | 5               |                            | 1994          | $\mathbf{1}$                                        | $\mathbf{1}$                                          | Чоботи кирзові                                                                       | 120                                                        | 120              | 120                               |   |          |                    |
|                                                     |                          | 6               |                            |               | 1 Total                                             |                                                       |                                                                                      | 1620                                                       | 10 6 20          | 120                               |   |          |                    |
|                                                     |                          | 7               |                            | 1994          | 2                                                   | $\overline{2}$                                        | Чоботи кирзові                                                                       | 50                                                         | 20               | 40                                |   |          |                    |
|                                                     |                          | 8               |                            | 1994          | $\overline{2}$                                      | $\overline{2}$                                        | Чоботи кирзові                                                                       | 30                                                         | 50               | 60                                |   |          |                    |
|                                                     |                          | 9               |                            |               | 2 Total                                             |                                                       |                                                                                      | 80                                                         | 70               | 100                               |   |          |                    |
|                                                     |                          | 10              |                            | 1994          | Ŕ,                                                  | $\mathbf{1}$                                          | Чоботи кирзові                                                                       | 90                                                         | 100              | 50                                |   |          |                    |
|                                                     |                          | 11              |                            |               | 3 Total                                             |                                                       |                                                                                      | 90                                                         | 100              | 50                                |   |          |                    |
|                                                     |                          | 12              |                            | 1994          | $\overline{\mathbf{4}}$                             | $\mathbf{1}$                                          | Чоботи кирзові                                                                       | 70                                                         | 120              | 60                                |   |          |                    |
|                                                     | ÷                        | 13              |                            |               | 4 Total                                             |                                                       |                                                                                      | 70                                                         | 120              | 60                                |   |          |                    |
|                                                     |                          | 14              |                            | 1994          | 5                                                   | $\mathbf{1}$                                          | Чоботи кирзові                                                                       | 130                                                        | 80               | 100                               |   |          |                    |
|                                                     | Ξ                        | 15              |                            |               | 5 Total                                             |                                                       |                                                                                      | 130                                                        | 80               | 100                               |   |          |                    |
|                                                     |                          | 16              |                            | 1994          | ń                                                   | $\mathbf{1}$                                          | Чоботи кирзові                                                                       | 100                                                        | 120              | 70                                |   |          |                    |
|                                                     |                          | 17              |                            |               | 6 Total                                             |                                                       |                                                                                      | 100                                                        | 120              | 70                                |   |          |                    |
|                                                     |                          | 18              |                            | 1994          | 7                                                   | $\mathbf{1}$                                          | Чоботи кирзові                                                                       | 100                                                        | 100              | 100                               |   |          |                    |
|                                                     |                          | 19              |                            |               | 7 Total                                             |                                                       |                                                                                      | 100                                                        | 100              | 100                               |   |          |                    |
|                                                     |                          | 20              |                            | 1994          | $\bar{x}$                                           | $\mathbf{1}$                                          | Чоботи кирзові                                                                       | 110                                                        | 90               | 120                               |   |          |                    |
|                                                     |                          | 21              |                            |               | 8 Total                                             |                                                       |                                                                                      | 110                                                        | 90               | 120                               |   |          |                    |
|                                                     |                          | 22              |                            | 1994          | ğ                                                   | $\mathbf{1}$                                          | Чоботи кирзові                                                                       | 90                                                         | 110              | 120                               |   |          |                    |
|                                                     |                          | $\overline{23}$ |                            |               | 9 Total                                             |                                                       |                                                                                      | 90                                                         | 110              | 120                               |   |          |                    |
|                                                     |                          | 24              |                            | 1994          | 10                                                  |                                                       | Чоботи кирзові<br>→ Мі́с / Січень / Товар / Sort / Group / General > Sheet3 / Sheet1 | 130                                                        | 110<br><b>A</b>  | 40                                |   |          | $\mathbf{F}$       |
|                                                     |                          |                 |                            |               |                                                     |                                                       |                                                                                      |                                                            |                  |                                   |   |          |                    |
|                                                     | Ready                    |                 |                            |               |                                                     |                                                       |                                                                                      |                                                            |                  |                                   |   |          |                    |
|                                                     | a <mark>k</mark> iStant∭ |                 |                            | <b>Metxw</b>  |                                                     |                                                       | W Microsoft Word - Попит_E   X Microsoft Excel - Попит                               |                                                            |                  |                                   |   | 品√ illuk | 21:10              |

Рис. 34. Результат побудови підсумків

Етап 7. Побудуємо місячну статистику вибіркового обстеження попиту.

На листку «ТРез» профільтруємо таблицю за місяцями. При цьому одержимо місячну групову статистику вибіркового обстеження. Послідовно вибираючи в фільтрі місяці, операціями Edit  $\rightarrow$  Paste, Edit  $\rightarrow$  Paste Special  $\rightarrow$  Values koninemo uno статистику на окремі листки. Наприклад, дані січня виберемо на листок «Січень» (рис. 35). Відмітимо числові дані в стовпчиках «Товарні запаси», «Продано», «Незадоволений попит» і за допомогою операції автосумування (інстумент з піктограмою суми Σ) побудуємо в них пілсумки.

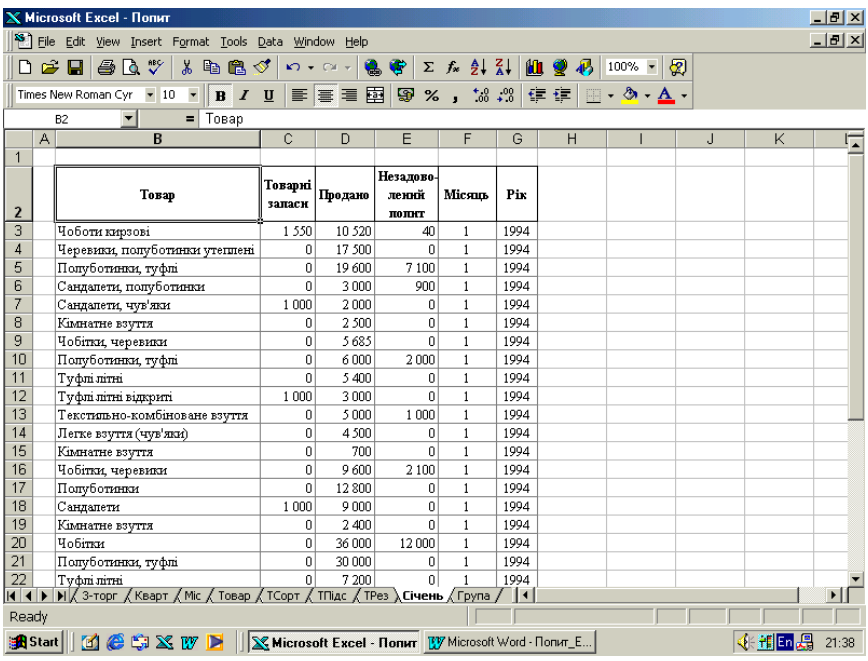

Рис. 35. Місячні групові дані вибіркового обстеження попиту

Етап 8. Поширення даних вибіркового обстеження на генеральну сукупність.

Утворимо новий листок «Група» і скопіюємо на нього як дані загальної місячної статистики, так і дані вибіркового обстеження попиту (рис. 36). Співставляючи дані реалізованого попиту, визначимо «Груповий коефіцієнт» як відношення даних вибіркового обстеження до даних місячної статистики.
| <b>X Microsoft Excel - Book1</b>                                  |                                                            |                                |                                   |   |                                                   |  |   |               |  |                      |                                                                         |                                                          |                | $-10 \times$ |       |
|-------------------------------------------------------------------|------------------------------------------------------------|--------------------------------|-----------------------------------|---|---------------------------------------------------|--|---|---------------|--|----------------------|-------------------------------------------------------------------------|----------------------------------------------------------|----------------|--------------|-------|
| <sup>86</sup> File Edit View Insert Format Tools Data Window Help |                                                            |                                |                                   |   |                                                   |  |   |               |  |                      |                                                                         |                                                          |                | $-12$        |       |
|                                                                   |                                                            | $D \in H$ and $\mathbb{R}^n$   |                                   |   |                                                   |  |   |               |  |                      |                                                                         | * h B ♂   ロ - ロ -   B ♥   Σ た 2  X   U ② 10   100% -   ② |                |              |       |
| Arial                                                             |                                                            |                                | $-10$<br>$\overline{\phantom{a}}$ |   | B I U   三 三 三 国   59 % , 38 .38 年 年   田 · タ · ム · |  |   |               |  |                      |                                                                         |                                                          |                |              |       |
|                                                                   | A1                                                         | $\mathbf{r}$<br>$=$            |                                   |   |                                                   |  |   |               |  |                      |                                                                         |                                                          |                |              |       |
|                                                                   | $\overline{A}$                                             | B                              |                                   | C | $\mathsf{D}$                                      |  | F | F             |  | G                    | H                                                                       |                                                          | $\overline{1}$ | K            | L     |
| $\overline{1}$                                                    |                                                            |                                |                                   |   |                                                   |  |   |               |  |                      |                                                                         |                                                          |                |              |       |
| $\overline{2}$                                                    |                                                            |                                |                                   |   |                                                   |  |   |               |  |                      |                                                                         |                                                          |                |              |       |
| $\overline{3}$                                                    |                                                            |                                |                                   |   |                                                   |  |   |               |  |                      |                                                                         |                                                          |                |              |       |
| $\sqrt{4}$<br>$\overline{5}$                                      |                                                            |                                |                                   |   |                                                   |  |   |               |  |                      |                                                                         | ? X                                                      |                |              |       |
| 6                                                                 | <b>Record Macro</b>                                        |                                |                                   |   |                                                   |  |   |               |  |                      |                                                                         |                                                          |                |              |       |
| $\overline{7}$                                                    | Macro name:                                                |                                |                                   |   |                                                   |  |   |               |  |                      |                                                                         |                                                          |                |              |       |
| 8                                                                 |                                                            |                                |                                   |   | КвартМіс<br>OK                                    |  |   |               |  |                      |                                                                         |                                                          |                |              |       |
| 9                                                                 | Store macro in:<br>Shortcut key:<br>Cancel<br>Ctrl+Shift+A |                                |                                   |   |                                                   |  |   |               |  |                      |                                                                         |                                                          |                |              |       |
| 10                                                                |                                                            |                                |                                   |   |                                                   |  |   | This Workbook |  | $\blacktriangledown$ |                                                                         |                                                          |                |              |       |
| 11<br>12                                                          | Description:                                               |                                |                                   |   |                                                   |  |   |               |  |                      |                                                                         |                                                          |                |              |       |
| 13                                                                | Macro recorded 11.02.2001 by Student                       |                                |                                   |   |                                                   |  |   |               |  |                      |                                                                         |                                                          |                |              |       |
| 14                                                                |                                                            |                                |                                   |   |                                                   |  |   |               |  |                      |                                                                         |                                                          |                |              |       |
| 15                                                                |                                                            |                                |                                   |   |                                                   |  |   |               |  |                      |                                                                         |                                                          |                |              |       |
| 16                                                                |                                                            |                                |                                   |   |                                                   |  |   |               |  |                      |                                                                         |                                                          |                |              |       |
| 17                                                                |                                                            |                                |                                   |   |                                                   |  |   |               |  |                      |                                                                         |                                                          |                |              |       |
| 18<br>19                                                          |                                                            |                                |                                   |   |                                                   |  |   |               |  |                      |                                                                         |                                                          |                |              |       |
| $\overline{20}$                                                   |                                                            |                                |                                   |   |                                                   |  |   |               |  |                      |                                                                         |                                                          |                |              |       |
|                                                                   |                                                            |                                |                                   |   |                                                   |  |   |               |  |                      |                                                                         |                                                          |                |              |       |
| $\frac{1}{21}$                                                    |                                                            |                                |                                   |   |                                                   |  |   |               |  |                      |                                                                         |                                                          |                |              |       |
| 23                                                                |                                                            |                                |                                   |   |                                                   |  |   |               |  |                      |                                                                         |                                                          |                |              |       |
| 24                                                                |                                                            |                                |                                   |   |                                                   |  |   |               |  |                      |                                                                         |                                                          |                |              |       |
|                                                                   |                                                            | II I I II Sheet1 Sheet2 Sheet3 |                                   |   |                                                   |  |   |               |  |                      | $\overline{\mathbf{1}}$                                                 |                                                          |                |              |       |
| Ready                                                             |                                                            |                                |                                   |   |                                                   |  |   |               |  |                      |                                                                         |                                                          |                |              |       |
|                                                                   |                                                            | <b>A</b> Start     0 6 5 X 17  |                                   |   |                                                   |  |   |               |  |                      | Microsoft Ex W Microsoft Word    2 Microsoft Visual   2 Microsoft Excel |                                                          |                | 品生出En        | 23:05 |

Рис. 36. Вікно визначення параметрів нового макроса

Нижче на цей листок скопіюємо заголовок і ліву частину таблиці січня. Числові значення одержуються діленням відповідних даних січня на «Груповий коефіцієнт».

Описані операції вимагають виконання значної кількості однакових послідовностей рутинних дій. Для автоматизації виконання таких послідовностей дій доречно розробити ряд макросів. Продемонструємо розробку макроса на прикладі побудови місячної статистики (Етап 3). Цей макрос повинен кожен рядок квартальної статистики конвертувати в три рядки місячної статистики.

Покажемо системі, як повинен діяти такий макрос, на прикладі генерації місячної статистики перших трьох місяців 1994 року на базі статистики I кварталу.

Операцією Tools  $\rightarrow$  Macro  $\rightarrow$  Record New Macro ввійдемо в режим генерації макроса. На екрані з'являється діалогове вікно (рис. 36), в якому можна задати параметри макроса. Назвемо макрос **КвартМіс** (поле **Масго name**) і зв'яжемо з ним «швидку клавішу» (комбінацію клавіш, Shortcut key) Ctrl+ Shift+A.

Після натиснення на клавішу ОК система перейде в стан запису макроса (зверніть увагу на слово Recording на панелі стану) і

на екрані з'явиться міні-панель Stop Recording в формі маленького вікна. Всі операції, які користувач буде далі виконувати в системі MS Excel, будуть реєструватися (аж до натиснення на  ? **Stop Recording**):

• Виділимо в таблиці (табл. 38) рядок 4 (натисненням мишею на клавішу 4 на вертикальній адресній панелі;

 $\bullet$  Виконаємо операцію Edit  $\rightarrow$  Copy;

 $\bullet$  Виконаємо операцію Insert  $\rightarrow$  Copied Cells;

 $\bullet$  IIIe раз виконаємо операції Edit  $\rightarrow$  Copy, Insert  $\rightarrow$  Copied **Cells**;

• На міні-панелі Stop Recording натиснемо на клавішу Stop **Recording** (або виконаємо операцію Tools  $\rightarrow$  Macro  $\rightarrow$  Stop **Recording**).

Записаний макрос можна використати для створення заготовки для місячної статистики. Для цього потрібно по черзі відмічати кожен рядок квартальної статистики і натискати на «швидку клавішу» Ctrl+Shift+А. В результаті всі такі рядки будуть потроєні.

Далі в таблицю потрібно занести формули, які забезпечують пропорційне ділення об'ємів та залишків. Однак, простіше дещо вдосконалити розроблений макрос так, щоб він сам пропорційно ділив об'єми та залишки під час копіювання. Покажемо на цьому прикладі, як можна допрограмовувати макрос.

Записані системою операції можна переглянути операцією  $Maccro \rightarrow Macros \rightarrow Edit$ :

Selection.Copy

Selection.Insert Shift:=xlDown

Selection.Copy

Selection.Insert Shift:=xlDown

Доповнимо записаний макрос наступними операторами:

ActiveCell.Offset(1, 4).Activate

ActiveCell.FormulaR1C1 =  $\langle$  = R[-1]C/3 $\rangle$ 

ActiveCell.Offset(0, 1).Activate

ActiveCell.FormulaR1C1 =  $\langle$  = R[-1]C/3 $\rangle$ 

Selection.Offset(0, -1).Range(«a1:b1»).Select

Selection.Copy

Selection.Offset(-1, 0).Range(«a1:b3»).Select

Selection.PasteSpecial Paste:=xlValues, Operation:=xlNone, SkipBlanks:= \_

False, Transpose:=False

Тепер макрос потроює кожен рядок квартальної статистики, пропорційно розділяючи об'єми та залишки між місяцями. Після цього залишилося замістити заголовок стовпчика «Квартал» на «Місяць» і послідовно прономерувати місяці (операцією Fill, як це було описано трохи раніше): табл. 39.

Зробимо тепер огляд технології застосування макросів з таблиші Попит.XLS.

Етап 1. Як і раніше, сформуємо (чи відкоректуємо) дані статистики та вибіркового обстеження попиту на листках «3-торг» та «Товар».

Етап<sup>2</sup>. Активізуємо листок «3-торг», активізуємо клітинку «Товарна група» на заголовку таблиці та операцією

## $Tools \rightarrow Macro \rightarrow Macros \rightarrow KoHB3Topr\&Bapr \rightarrow Run$

запустимо макрос Конв3ТоргКварт (або натиснемо на «швидку клавішу»  $C\hat{r}$ *l*+Shift+E). В результаті виконання макроса утвориться новий листок «Кварт» з квартальною груповою статистикою. Активною клітинкою на цьому листку в цей момент буде клітинка «Товарна група» заголовку.

Запустимо макрос Всі Кварт Міс (через меню або за допомогою комбінації клавіш  $Ctrl + S\hat{h}$ і $ft + D$ ). В результаті буде створено листок «Міс» з місячною груповою статистикою.

Етап 3. Активізуємо листок «Товар» і клітинку «Рік» на заголовку таблиці з даними вибіркового обстеження попиту. Запустимо макрос ПідсТов (через меню або клавішами  $Ctrl + Shift + F$ ). В результаті буде створено новий листок «ТСорт» з підсумковими даними вибіркового обстеження. Активною знову буде клітинка «Рік» на заголовку таблиці.

За допомогою макроса КопВсіПідс (Ctrl+Shift+C) підсумки доповнюються підсумковою інформацією. Знову активною стане клітинка «Рік» на заголовку таблиці.

**Етап 4.** Макрос ФормПідс  $(Ctrl + Shift + G)$  відфільтровує підсумки і переписує на новий листок «ТПідс» підсумкові значення (усуваючи формули). Макрос Підс $\text{Pe}$ з (Ctrl+Shift+H) утворює листок «ТРез», на який переписує відфільтровані значення. і усуває зайвий тепер стовпчик КАП.

Таким чином, основні рутинні процедури задачі оцінки попиту на товари ефективно автоматизуються за допомогою шести основних макросів, наведених в таблиці Попит.XLS. На листку «Інстр» цієї таблиці наведена коротка підказка про призначення описаних макросів.

### Методичні вказівки до завдання 2

В період становлення ринкової економіки важливою умовою успішного функціонування вітчизняного підприємства є його переорієнтація на засади маркетингу. Це означає, що підприємство переорієнтовується на проектування, виробництво і збут товарів, які задовольняють попит споживачів і відповідають їхнім певним запитам.

Прийняття управлінських рішень, в тому числі маркетингових рішень, базується на повній і достовірній інформації про ринок, попит на товари, уподобання споживачів, ринкові ціни, дії конкурентів, про показники діяльності об'єкта управління. Значні обсяги інформації, потреба оперативних розрахунків, пошуку та надання маркетологам відповідної інформації для прийняття рішень зумовлюють необхідність використання засобів комп'ютерної техніки та інформаційних технологій, в тому числі автоматизованих робочих місць (АРМ) спеціалістів.

За допомогою АРМ маркетолога розв'язуються такі завдання, як вивчення реалізованого і незадоволеного попиту, його прогнозування, аналіз ринку і його кон'юнктури, визначення місткості і сегментації ринку.

Управління маркетингом починається, насамперед, з постановки цілей, які в основному впливають на вибір шляхів розвитку маркетингової діяльності, зміст плану маркетингу й на організацію його виконання. На основі вироблених цілей здійснюється прогнозування умов і результатів розвитку маркетингової діяльності підприємства. Прогноз — це наукове передбачення ймовірних шляхів розвитку соціально-економічних явищ і процесів для більш-менш віддаленого майбутнього. Прогнозна інформація стає науковою базою планових вирішень.

Розробка наукових прогнозів попиту на взуття базується на застосуванні методу вивчення великих кібернетичних систем. Особливе значення моделювання для дослідження великих систем пов'язано з обмеженням експериментування над ними. В цих умовах приходиться здійснювати досліди з моделлю системи, яка повинна бути простішою досліджуваної системи у всіх своїх аспектах.

Модель — це відображення певної системи, із допомогою якої відтворюються її суттєві ознаки. Іншими словами, модель - це спрощене подання деякої системи, яке більш доступне й зручне для вивчення. Міняючи характеристики системи і досліджуючи її поведінку, модель дозволяє експериментувати із системою.

Важливе місце в системі економіко-математичних моделей займають моделі прогнозування кооперативної торгівлі як галузі. Серед цих моделей особливу роль відіграють моделі прогнозування попиту, значення яких визначаються тим, що розрахунки, отримані на їх основі, є основою визначення перспективних планів, що від ступеня точності прогнозів попиту залежить обгрунтованість замовлень торгівлі на виробництво і постановку товарів народного споживання. Прогнозування попиту здійснюється за допомогою таких методів, як кореляційно-регресійний аналіз, трендових і авторегресивних моделей, коефіцієнта еластичності.

Економіко-математична модель попиту базується на застосуванні кореляційно-регресійного аналізу, яка враховує вплив факторів, формуючих попит. В цій моделі попит виражається як функція багатьох змінних:

 $y = f(x_1, x_2, ..., x_n),$ 

де у — залежна змінна, яка виражає величину попиту;

 $x_1, x_2, \ldots, x_n$  — незалежні змінні, які ввідповідають факторам попиту.

Кореляційно-регресійний аналіз складається з таких основних етапів<sup>.</sup>

1) побудова системи факторів, що найсуттєвіше впливають на результативну ознаку;

2) розробка моделі, яка відображає загальний зміст взаємозв'язків, що вивчаються, та кількісна оцінка її параметрів;

3) перевірка якості моделі;

4) оцінка впливу окремих факторів.

На першому етапі здійснюється відбір факторів, що суттєво впливають на результативну змінну. Для отримання надійних оцінок у модель не слід включати надто багато факторів. Їхня кількість не повинна бути більшою однієї третини обсягу даних, що аналізуються. При використанні персональних комп'ютерів відбір факторів здійснюється безпосередньо в процесі створення моделі методом послідовної регресії. Суть цього методу полягає у послідовному включенні додаткових факторів у модель та оцінці впливу доданого фактора. Використовується також підхід, за якого на фактори, що включаються у попередній склад моделі, не накладається особливих обмежень і лише на наступних стадіях проводиться їхнє оцінювання та відбір.

Відбір факторів, тобто встановлення тісноти зв'язку, яка існує між показниками, наприклад, попитом і грошовими доходами, здійснюють на основі обчислення прямолінійного коефіцієнта кореляції:

$$
r = \frac{\sum_{i=1}^{n} (x_i - \overline{x}) \cdot (y_i - \overline{y})}{\sqrt{\sum_{i=1}^{n} (x_i - \overline{x})^2 \cdot \sum_{i=1}^{n} (y_i - \overline{y})^2}},
$$

де  $v$  — середньодушовий попит на товари народного споживання:

 $x$  — величина фактора, впливаючого на величину попиту (наприклад, середньодушовий дохід, ціна товару і т.д.);

 $x, y$  — середні значення корелюючих величин по вивчаючій сукупності;

 $x_i, y_i$  — значення факторів  $x, y$  в *i*-ому спостереженні (*i* = 1, 2,  $\dots n$ ).

Розрахований прямолінійний коефіцієнт кореляції, здобутий за вибірковими даними, є випадковою величиною, яка залежить від вибірки. Тому доцільно зробити перевірку гіпотези про відсутність кореляційного зв'язку між випадковими величинами х та у.

Перевіряється нульова гіпотеза  $H_0: r[x, y] = 0$  і альтернативна гіпотеза  $H_1: r[x, y] \neq 0$ . Якщо випадкові величини х і у розподілені за нормальним законом, то обчислюється *t*-статистика за формулою

$$
t = r\sqrt{(n-2)/(1-r^2)}.
$$

Ця формула має розподіл Стьюдента з k=n-2 ступенями свободи. Для заданої ймовірності р і ступенів свободи к знаходиться табличне значення  $t_{nk}$  — статистики. Якщо  $t \geq t_{nk}$ , то із заданою надійністю р приймається гіпотеза  $H_1$  про наявність кореляційного зв'язку між випадковими величинами х та у (між попитом і грошовими доходами).

Якщо  $t < t_{nk}$ , то приймається гіпотеза  $H_0$ . В цьому випадку можна говорити, що з надійністю р кореляційний зв'язок між випадковими величинами х, у відсутній.

Парний коефіцієнт кореляції характеризує зв'язок між залежною змінною і одним із факторів (наприклад, між попитом і доходами, без урахування цін і товарообороту з 1 м<sup>2</sup> складської площі). В цьому випадку необхідно визначити частинний коефіцієнт кореляції.

Частинний коефіцієнт кореляції характеризує кореляційний зв'язок між залежною змінною і одним із факторів при виключенні впливу інших факторів. Для лінійної двофакторної регресійної моделі коефіцієнт  $x_2r_{vx}$  характеризує вплив на у фактора  $x_1$  при виключенні впливу  $x_2$  і розраховується за формулою:

$$
x_2 r_{yx_1} = \frac{r_{yx_1} - r_{yx_2} r_{x_1x_2}}{\sqrt{(1 - r_{yx_2}^2)(1 - r_{x_1x_2}^2)}}.
$$

Сукупність впливу всіх вибраних факторів на попит визначають за допомогою коефіцієнта множинної кореляції, який завжди додатній і менший від 1. Коефіцієнт множинної кореляції у випадку двох чинників визначають через коефіцієнти парної кореляції за формулою:

$$
R_{yx_1x} = \sqrt{\frac{r_{yx_1}^2 + r_{yx}^2 - 2r_{yx_1}r_{yx}r_{x_1x_2}}{1 - r_{x_1x_2}^2}}
$$

Істотність коефіцієнта множинної кореляції перевіряють за Fкритерієм Фішера:

$$
F_p = \frac{R^2(n-m-1)}{(1-R^2)n}.
$$

Розрахункове значення  $F_n$  порівнюють з теоретичним, яке визначають з таблиці при заданому рівні надійності р і числа ступенів свободи  $V_1 = m$  i  $V_2 = n - m - 1$ . Якщо розрахункове значення  $F<sub>n</sub>$  перевищує табличне, то гіпотезу про неістотність коефіцієнта множинної кореляції відхиляють.

Для оцінки зв'язку при нелінійній формі залежності застосовується множинне кореляційне відношення, яке визначається за формулою:

$$
\eta = \sqrt{1 - \frac{\sum_{i=1}^{n} (y_i - \hat{y}_i)^2}{\sum_{i=1}^{n} (y_i - \hat{y})^2}},
$$

де  $y_1$ ,  $y_1$  емпіричне і теоретичне значення попиту в *і*-му спостереженні.

Значимість множинного кореляційного відношення перевіряють за t-критерієм, який характеризується розподілом Стьюден*ma* is  $V = n - m - 1$  ступенями свободи

$$
t_{\eta} = \frac{\eta}{\sigma_{\eta}}.
$$

де о<sub>п</sub> — середньоквадратична помилка множинного кореляційного відношення, яку визначають за формулою:

$$
\sigma_{\eta} = \sqrt{\frac{1-\eta^2}{n-m-1}}.
$$

Другий етап починається з розробки моделі, яка відображає загальний зміст взаємозв'язків, що вивчаються. Регресійна модель — це рівняння або система рівнянь, що показує, які фактори мають бути залучені до взаємозв'язків, що підлягають аналізу. Регресійне рівняння дає уявлення про форму зв'язку, в основу виявлення якої покладено використання наступних математичних функцій:

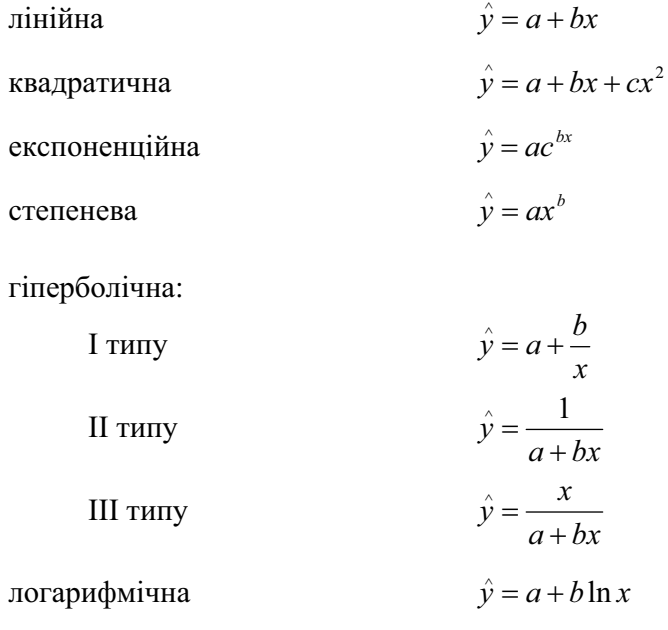

S-подібна 
$$
\hat{y} = e^a + \frac{b}{x}
$$
  
обернено-логарифмічна  $\hat{y} = \frac{1}{a + b \ln x}$ 

де  $\hat{v}$  — розрахункове значення середньодушового попиту на товари народного споживання;

 $x$  - величина фактора, який впливає на величину попиту (наприклад, середньодушовий дохід, ціна товару і т.д.);

 $a, b, c$  — параметри рівняння.

Параметри рівняння найчастіше обчислюються методом найменших квадратів. Критерієм оцінки форми рівняння служить близькість теоретичних і фактичних значень попиту. Ця умова подається наступним чином:

$$
\Sigma (y_i - \hat{y}_i)^2 \to \min,
$$

де  $y_i$  — фактичне значення попиту на взуття;

 $y_i$  — його розрахункове значення.

Для рівняння виду у=а+bx випадку незгрупованих даних параметри визначаються таким чином:

$$
a = \frac{n \sum_{i=1}^{n} x_i y_i - \sum_{i=1}^{n} x_i \sum_{i=1}^{n} y_i}{n \sum_{i=1}^{n} x_i^2 - (\sum_{i=1}^{n} x_i)^2},
$$
  
\n
$$
b = y - ax,
$$
  
\n
$$
\sum_{i=1}^{n} y_i = \sum_{i=1}^{n} x_i
$$
  
\n
$$
\sum_{i=1}^{n} y_i = \sum_{i=1}^{n} x_i
$$

Інтервальні оцінки параметрів парної лінійної регресії здійснюється за допомогою середнього квадратичного відхилення. Так, середнє квадратичне відхилення  $\sigma[a]$  параметра а обчислюється за формулою:

$$
\sigma[a] = \frac{\sum_{i=1}^{n} (y_i - \hat{y}_i)^2}{(n-2) \cdot \sqrt{\sum_{i=1}^{n} (x_i - \bar{x})^2}}.
$$

Якщо відхилення розподілені за нормальним законом, то довірчий інтервал для параметра а визначають як  $[a - \Delta a]$ ,  $a + \Delta a$ ].

 $\Delta a = t_{ak} \cdot \sigma[a]$ , де  $t_{ak}$  — значення *t*-критерію, який визначається за даним значенням рівня значущості  $\alpha = 1 - p$  і числом ступенів своболи  $k = n-2$ .

Середнє квадратичне відхилення параметра b обчислюється за формулою:

$$
\sigma[b] = \frac{S_{\sum_{i=1}^{n} x_i^2}}{n \sum_{i=1}^{n} (x_i - \overline{x})^2},
$$

$$
\text{Re } S = \sqrt{\frac{\sum_{i=1}^{n} (y_i - y_i)^2}{n - 2}}.
$$

Довірчий інтервал для параметра  $b$  визначається як  $\lceil b - \Delta b \rceil$ ,  $b + \Delta b$ ,  $\overline{A}$   $\Delta b = t_{ab} \sigma[b]$ .

Прогнозне значення попиту на взуття буде знаходитись в певних межах, величини яких визначаються за допомогою середнього квадратичного відхилення:

$$
\sigma[\hat{y}_i] = S \sqrt{\frac{1}{n} + \frac{(x_i - \overline{x})^2}{\sum_{i=1}^{n} (x_i - \overline{x})^2}}.
$$

Надійний інтервал для  $\hat{y}_i$  визначається за формулою  $[\hat{y}_i - \Delta \hat{y}_i; \hat{y}_i + \Delta \hat{y}_i],$  де  $\hat{y}_i = t_{ak} \sigma[\overline{y_i}].$  При визначенні дисперсії показника  $y_p$  необхідно врахувати розсіяння навколо лінії регресії, яка визначається за формулою:

$$
D[\hat{y}_i] = \frac{\sigma^2 (x_p - \bar{x})^2}{\sum_{i=1}^n (x_i - \bar{x})^2} + \frac{\sigma^2}{n} + \sigma^2.
$$

Замінюючи о його точковою оцінкою S, запишемо межі довірчих інтервалів індивідуальних прогнозних значень:  $[\hat{v}_n - \Delta \hat{v}_n]$ ;  $\hat{v}_n + \Delta \hat{y}_n$ ,

$$
\text{Re } \hat{y}_p = t_{\alpha k} \frac{S}{\sqrt{n}} \sqrt{1 + n + \frac{(x_p - \overline{x})^2}{D[x]}}
$$

Розрахунок лінійного коефіцієнту кореляції та оцінки параметрів парної лінійної регресії можна здійснювати двома методами, застосувавши програмні засоби MS Excel та ППП «АРМ менеджера торговельного підприємства».

Перший метод полягає у можливості MS Excel тиражувати формули з абсолютними, відносними і змішаними адресами.

Для розрахунку коефіцієнта кореляції побудуйте таблицю наступного виду (табл. 40).

Побудувавши таблицю, виконайте наступне:

1. Внесіть заголовки таблиці, стовпчиків, введіть дані і відформатуйте таблицю.

2. В клітинки В23, В24 занесіть формули для визначення середніх значень фактора (доходів на душу населення) і показника (реалізованого попиту, тобто товарообігу взуття), застосувавши статистичну функцію AVERAGE (СРЗНАЧ).

2.1. Для цього в клітинки В23 і В24 введіть, відповідно, формули = AVERAGE (B2:B20), = AVERAGE (C2:C20).

2.2. В клітинку D2 введіть формулу = B2 — B\$23, в клітинку  $E2 -$  формулу =  $C2 - B$ \$24,в клітинку F2-формулу = D2 \* E2, в клітинку  $G2 - \phi$ ормулу = D2 \* D2, в клітинку  $H - \phi$ ормулу =  $=$  E2  $*$  E2.

2.3. Скопіюйте ці формули у решту клітинок відповідних стовпчиків, рядків  $3 - 20$ .

2.4. Застосуйте інструмент автосумування і розрахуйте в клітинці F21 суму добутку центрованих величин показника і фактора. Суми квадратів центрованих величин розрахуйте в клітинках G21 та H21. Розрахуйте суми фактора і показника і їх відхилення від середніх в клітинках В21, С21, D21, E21.

2.5. В клітинці В25 розрахуйте лінійний коефіцієнт кореляції, використавши математичну функцію SQRT (КОРЕНЬ). Для цього внесіть в клітинку B25 формулу =F21 / SQRT(G21\*H21).

Інший метод розрахунку лінійного коефіцієнта кореляції полягає у використанні статистичної функції CORREL (КОРРЕЛ).

 $Ta6$ лиця $40\,$ 

РОЗРАХУНОК КОЕФІЦІЄНТА КОРЕЛЯЦІЇ

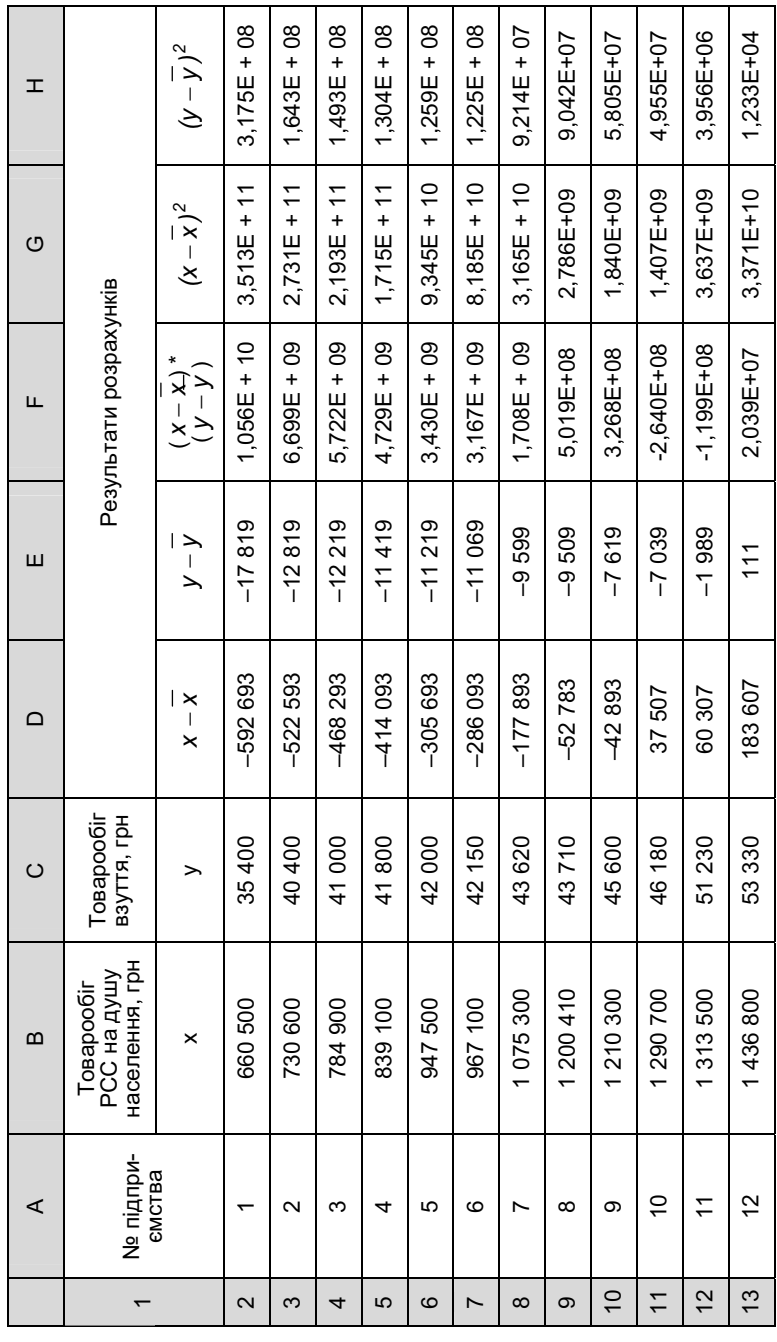

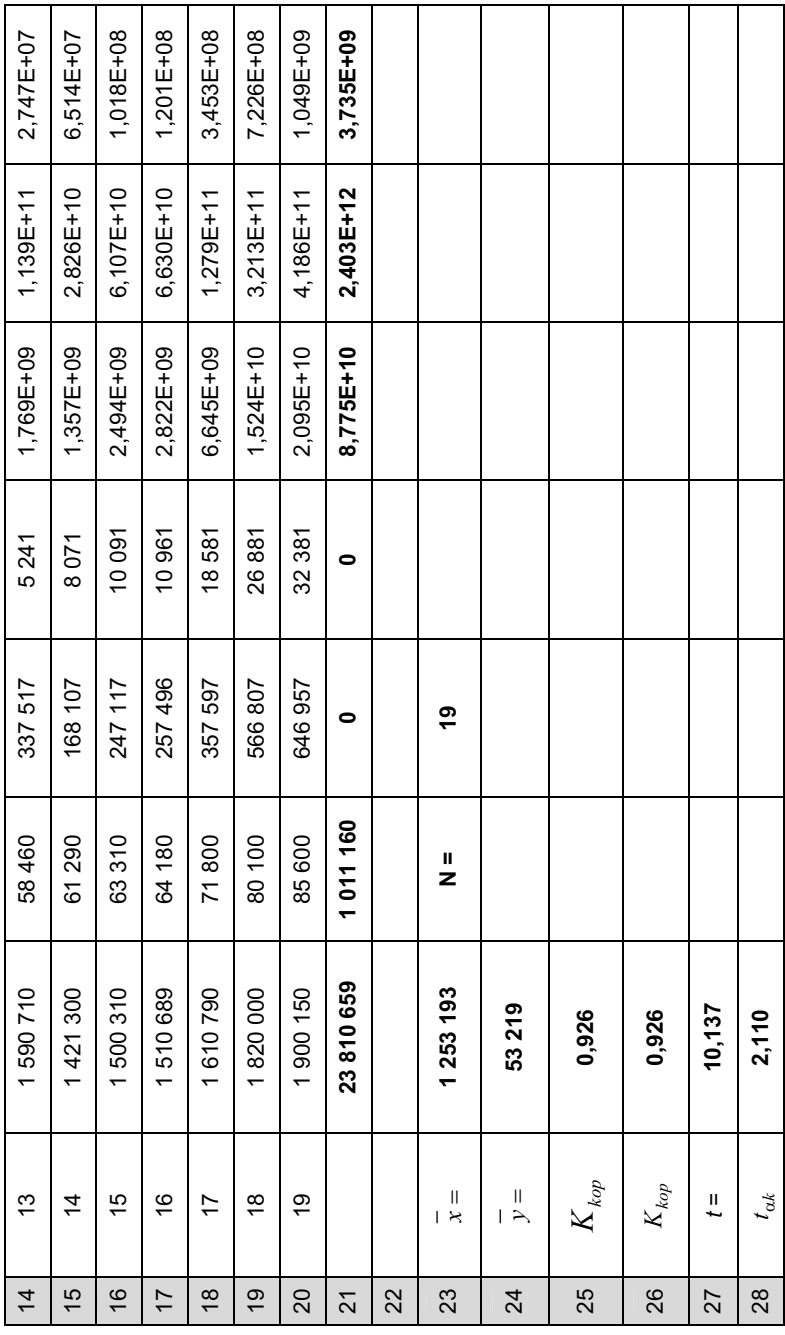

Надбудова Analysis ToolPak входить в стандартну інсталяцію MS Office 97. Якщо при інсталяції пакета вона була включена в робочий комплект, то при виборі з меню операції Tools  $\rightarrow$  Add-Ins на екрані з'являється вікно монітора надбудов. В ньому перечислені всі заінстальовані на комп'ютері надбудови пакету MS Excel. Серед них бачимо Analysis ToolPak та Solver. Кожна з таких надбудов може бути активною (під'єднаною) або неактивною (від'єднаною). У вікні монітора надбудов активні надбудови відмічені галочками (піднятими прапорцями, chekbox on). Будь-яку з перелічених в ньому надбудов можна активізувати, відмітивши її галочкою.

3. Поставте табличний курсор на клітинку В26. Операцією **Insert**  $\rightarrow$  **Function** або інструментом  $f_x$  відкрийте вікно конструктора функцій і виберіть функцію CORREL (КОРРЕЛ) з групи Statistical (Статистические).

3.1. В перше поле введіть блок даних фактора  $x$  (B2:B20), у друге поле занесіть дані попиту (С2:С20).

3.2. Натисніть на клавішу ОК (Готово) і в активній клітинці (В26) отримаєте значення коефіцієнта кореляції.

4. Для перевірки значимості коефіцієнта кореляції в клітинку В27 занесіть формулу обчислення розрахункового значення tстатистики. Для знаходження критичного  $t_{ak}$ -розподілу використайте статистичну функцію TINV (СТЬЮДРАСП).

4.1. Поставте табличний курсор на клітинку В28, де буде знаходитись критичне значення  $t_{ck}$ -розподілу.

4.2. Викличіть конструктор функцій і виберіть функцію TINV з групи Statistical (Статистические).

4.3. Введіть у перше поле рівень значимості  $\alpha = 1 - p$  (р — це довірча ймовірність 0,95), в друге поле — число ступенів свободи  $(n-2)$ , тобто 17, і натисніть на клавішу ОК (Готово).

4.4. В активній клітинці (В28) одержите критичне значення  $t_{ak}$ -розподілу. Порівняйте його з *t*-розрахунковим (клітинка В28) і зробіть відповідні висновки.

Для оцінки параметрів парної лінійної регресії побудуйте наступну таблицю.

Перший метод оцінки параметрів регресії базується на здатності MS Excel тиражуваті формули з абсолютними, відносними і змішаними адресами. Для оцінки параметрів виконайте такі лії:

1. В клітинки D2 і E2 введіть формули =B2 \* C2 і =B2 \* B2 та розмножте їх на блоки D3:D20, E3:E20.

Таблиця 41

РОЗРАХУНОК ПАРАМЕТРІВ ТА СТАТИСТИКИ ПАРНОЇ ЛІНІЙНОЇ РЕГРЕСІЇ

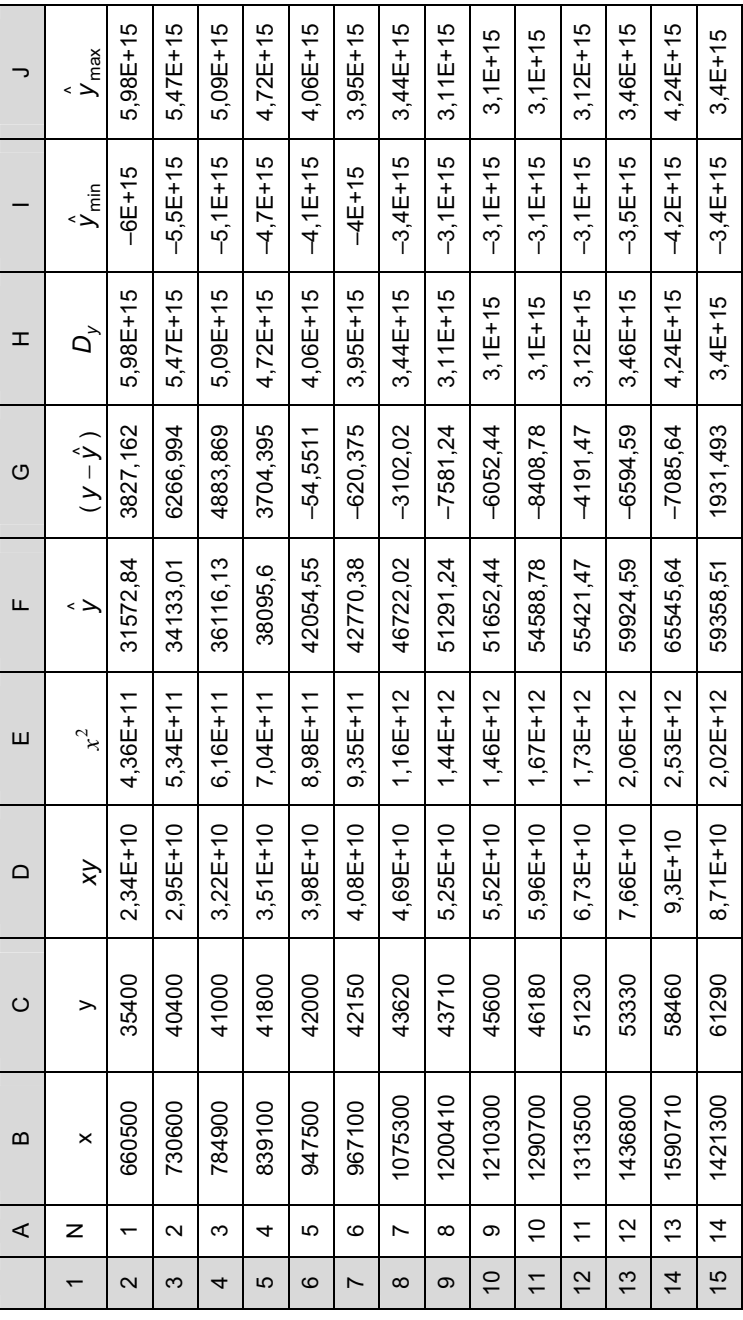

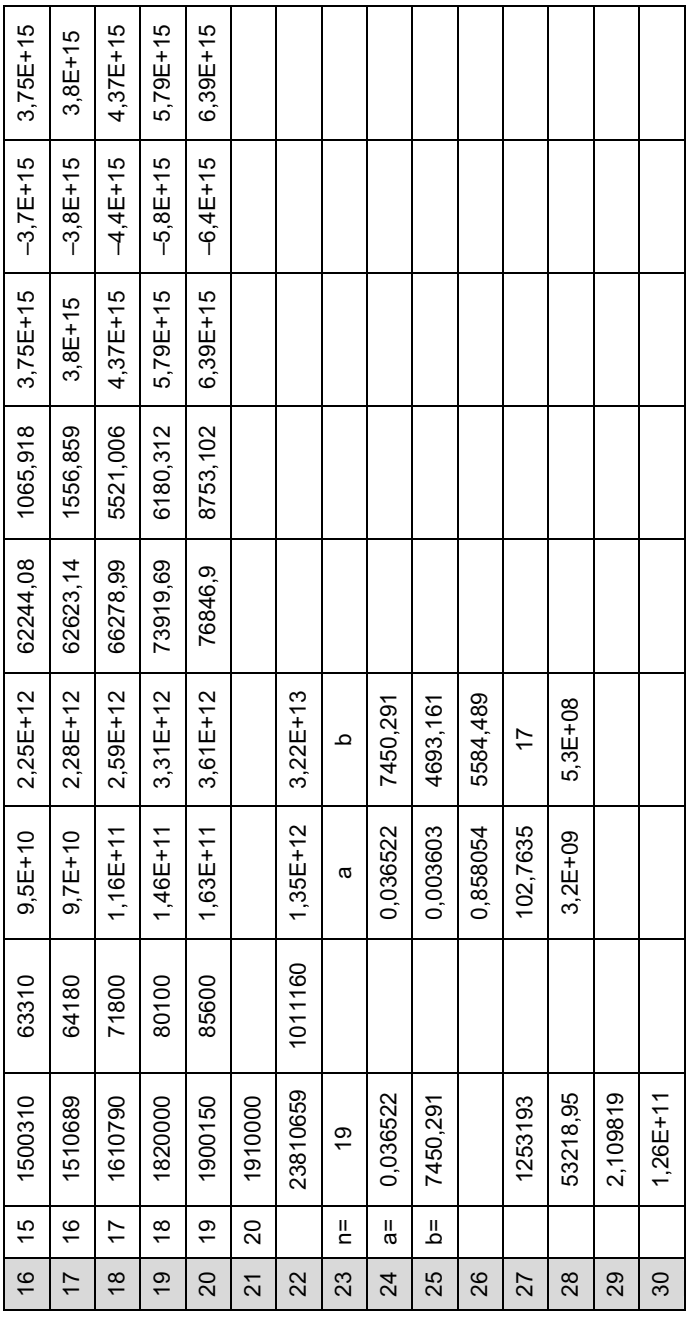

Позначення:<br>  $x$  — товарообіг РСС на душу населення, грн;<br>  $y$  — товарообіг взуття, грн;<br>  $N$  — номер підприємства.

2. За допомогою функції SUM (СУММ) в клітинці В22 побудуйте підсумок  $\sum x_i$  і розмножте цю формулу в клітинки C22:G22.

3. В клітинку В23 введіть формулу для визначення розміру вибірки:  $=$ COUNT(A2:A20). В клітинку В24 введіть формулу  $=(B\overline{2}3 * D22 - B22 * C22) / (B23 * E22 - B22 * B22)$  для оцінки параметра а.

4. Для знаходження параметра *b* клітинку В25 введіть форму $my = (C22 - B24*B22)/B23.$ 

Другий метод оцінки параметрів полягає у використанні статистичної функції LINEST (ЛИНЕЙН). Для цього необхідно:

1. Виділити блок D24:E28, де мають знаходитись розрахункові дані: число стовпців блока дорівнює числу оцінюваних параметрів, а висота дорівнює п'яти рядкам.

2. Відкрити діалогове вікно конструктора функцій, вибрати функцію LINEST (ЛИНЕЙН) з категорії Statistical (Статистические) і натиснути на клавішу ОК (Далее).

3. У другому діалоговому вікні ввести: в перший рядок (в перше поле) адресу блока даних попиту (С2:С20 або ім'я цього .<br>блока даних); у другий рядок — адресу блока даних факторів (ім'я цього блока); в третій рядок — слово TRUE (ИСТИНА або 1), якщо  $b$  не дорівнює нулю і слово FALSE (ЛОЖЬ або 0), якщо  $\overline{b}$  дорівнює нулю; в четвертий рядок — слово TRUE (ИСТИНА або  $\overline{1}$ ), якщо необхідно знайти не лише параметри лінії регресії, а й додаткову регресійну статистику. Якщо необхідно знайти лише параметри лінії регресії, то вводимо слово FALSE (ЛОЖЬ або 0), і натискаємо на клавішу ОК (Готово) для одержання результатів.

4. Для занесення у блок функцій, які формують не одне значення, а цілий масив різних даних, натискаємо клавішу F2, потім комбінацію клавіш  $Ctrl + Shift + Enter$ .

Опишемо результати.

У першому рядочку клітинок (D24, E24) знаходяться значення параметрів лінійної регресії, відповідно, а і b.

У другому рядку блока в клітинках (D25, E25) знаходяться середні квадратичні відхилення параметрів  $\sigma_h$ ,  $\sigma_a$ .

У третьому рядку блока в клітинці D26 знаходиться коефіцієнт детермінації, а в клітинці Е26 — середнє квадратичне відхилення показника у відносно лінії регресії.

У четвертому рядку блока в клітинці D27 знаходиться розрахункове значення F-статистики, а в клітинці Е27 число ступенів свободи  $(k)$ .

У п'ятому рядку блоку в клітинці D28 знаходиться сума квадратів відхилень розрахункових значень показника від його середнього значення, а в клітинці Е28 — сума квадратів залишків.

Таким чином, для розрахунку параметрів регресії і додаткової регресійної статистики необхідно в блок D24:E28 внести форму- $\mu$ y = LINEST(C2:C20; B2:B20, 1, 1).

Для знаходження розрахункових значень попиту необхідно:

1.В клітинку F2 ввести формулу =  $D$ \$24 \* B2 + \$E\$24.

2. Для введення цієї формули активізуйте клітинку F2, поставте знак =, активізуйте клітинку В24, де знаходиться значення параметра *а*, і натисніть на клавішу F4.

Створена абсолютна адреса клітинки \$D\$24 при тиражуванні по стовпчику F3: F22 залишатиметься без зміни. Аналогічним способом вводиться абсолютна адреса клітинки \$E\$24, де знаходиться оцінка параметра b.

Визначення довірчого півінтервалу

$$
\hat{y}_i = t_{\alpha k} \cdot S / \sqrt{n} \sqrt{1 + (x_{1i} - \overline{x})^2 / D[x]},
$$

де  $(i = 1, 2, ..., n)$ , здійснюється за допомогою статистичних функцій AVERAGE (СРЗНАЧ), VARP (ДИСПР), TINV (СТЬЮД-РАСП). Критичне значення розподілу Стьюдента визначається з використанням статистичної функції TINV: в клітинку В20 вводиться формула = TINV(0,05; В23-2). При застосуванні конструктора функцій у першому полі діалогового вікна вказується рівень значимості α=1- p (p — довірча ймовірність), у другому полі — число ступенів свободи  $k = 19 - 2 = 17$ .

В клітинку В30 вноситься формула = VARP(B2:B19). При обчисленні дисперсії у діалоговому вікні конструктора функцій вказується діапазон клітинок, в яких знаходяться значення величини, дисперсію якої необхідно знайти.

В клітинку H2 заносимо формулу = \$B\$30 \* \$E\$26 \* SQRT  $(B23 * (1+(B2 - SBS27)^2/SBS30))$  і копіюємо її в решту клітинок блоку Н3:Н19. При побудові формули необхідно використати математичну функцію SQRT (КОРЕНЬ).

В клітинки І2, Ј2 вносяться відповідно формули =F2 - H2 і  $=F2 + H2$ , з допомогою яких визначаються нижні і верхні межі довірчої зони базисних даних попиту і його прогнозу. Ці формули копіюємо на діапазони клітинок ІЗ: 121, J3: J21.

Попит покупця, як показують дані досліджень, формується під впливом багатьох факторів. При цьому сила і напрямок їх дії бувають різноманітними. Кількісний взаємозв'язок попиту і факторів, що на нього впливають, описується такими рівняннями множинної регресії:

лінійною — 
$$
\hat{y} = b + m_1 x_1 + m_2 x_2 + ... + m_n x_n
$$
;  
\nкваратичною —  $\hat{y} = b + m_1 x_1^2 + m_2 x_2^2 + ... + m_n x_n^2$ ;  
\nстепеневою —  $\hat{y} = bx_1^{m_1} \cdot x_2^{m_2} \cdot ... \cdot x_n^{m_n}$ ;  
\nлогарифмічною —  $\hat{y} = b + m_1 \lg(x_1) + m_2 \lg(x_2) + ... + m_n \lg(x_n)$ ,

де  $b, m_1, m_2, \dots m_n$ — параметри рівняння регресії.

Вибір факторів, що формують попит, здійснюється за допомогою графіків функцій, парних та частинних коефіцієнтів коре- $\overline{\mathbf{u}}$ янії

Параметри рівняння регресії визначають методом найменших квадратів. Для лінійної множинної регресії параметри  $b, m_1,$  $m_2,..., m_n$  визначаються методом найменших квадратів шляхом розв'язку такої системи нормальних рівнянь:

$$
bn + m_1 \sum_{i=1}^n x_{1i} + m_2 \sum_{i=1}^n x_{2i} + \dots + m_n \sum_{i=1}^n x_{ni} = \sum_{i=1}^n y_i ,
$$
  
\n
$$
b \sum_{i=1}^n x_{1i} + m_1 \sum_{i=1}^n x_{1i}^2 + m_2 \sum_{i=1}^n x_{2i} x_{1i} + \dots + m_n \sum_{i=1}^n x_{ni} x_{1i} = \sum_{i=1}^n y_i x_{1i} ,
$$
  
\n
$$
b \sum_{i=1}^n x_{2i} + m_1 \sum_{i=1}^n x_{1i} x_{2i} + m_2 \sum_{i=1}^n x_{2i}^2 + \dots + m_n \sum_{i=1}^n x_{ni} x_{2i} = \sum_{i=1}^n y_i x_{2i} ,
$$
  
\n...  
\n
$$
b \sum_{i=1}^n x_{ni} + m_1 \sum_{i=1}^n x_{1i}^2 x_{ni} + m_2 \sum_{i=1}^n x_{2i} x_{ni} + \dots + m_n \sum_{i=1}^n x_{ni}^2 = \sum_{i=1}^n y_i x_{ni} .
$$

Визначити параметри множинної регресії можна через систему нормальних рівнянь у матричній формі:

$$
\left[ X \right] \cdot \vec{a} = \vec{y} \ ,
$$

де  $[X]$  — це матриця коефіцієнтів нормальної системи рівнянь,  $\vec{a}$  — вектор її змінних,  $\vec{y}$  — вектор її правих частин,

$$
X = \begin{bmatrix} bn & \sum_{i=1}^{n} x_{1i} & \sum_{i=1}^{n} x_{2i} & \cdots & \sum_{i=1}^{n} x_{ni} \\ \sum_{i=1}^{n} x_{1i} & \sum_{i=1}^{n} x_{1i}^{2} & \sum_{i=1}^{n} x_{2i} x_{1i} & \cdots & \sum_{i=1}^{n} x_{ni} x_{1i} \\ \sum_{i=1}^{n} x_{2i} & \sum_{i=1}^{n} x_{1i} x_{2i} & \sum_{i=1}^{n} x_{2i}^{2} & \cdots & \sum_{i=1}^{n} x_{ni} x_{2i} \\ \cdots & \cdots & \cdots & \cdots & \cdots \\ \sum_{i=1}^{n} x_{ni} & \sum_{i=1}^{n} x_{1i}^{2} x_{ni} & \sum_{i=1}^{n} x_{2i} x_{ni} & \cdots & \sum_{i=1}^{n} x_{ni}^{2} \\ \vdots & \vdots & \vdots & \vdots \\ \sum_{i=1}^{n} y_{i} & \cdots & \sum_{i=1}^{n} y_{i} x_{1i} \\ \vdots & \vdots & \vdots \\ \sum_{i=1}^{n} y_{i} x_{2i} & \cdots & \sum_{i=1}^{n} y_{i} x_{2i} \\ \vdots & \vdots & \vdots \\ \sum_{i=1}^{n} y_{i} x_{ni} & \cdots & \sum_{i=1}^{n} y_{i} x_{ni} \\ \vdots & \vdots & \vdots \\ \sum_{i=1}^{n} y_{i} x_{ni} & \cdots & \sum_{i=1}^{n} y_{i} x_{ni} \end{bmatrix}.
$$

Якщо визначник матриці, елементами якої є коефіцієнти при невідомих  $a_0, a_1, ..., a_m$ , відмінний від нуля, то система нормальних рівнянь має єдиний розв'язок.

Якщо визначник матриці  $X$  відмінний від нуля, то існує матриця, обернена до X і система нормальних рівнянь має єдиний розв'язок. Домноживши матричне рівняння зліва на обернену матрицю, одержимо вектор оцінок параметрів  $\vec{a}$ .

Для двофакторної лінійної моделі  $\hat{y} = b + m_1 x_1 + m_2 x_2$  параметри *m*<sub>1</sub> і *m*<sub>2</sub> визначаються за формулами:

$$
m_1 = \frac{\sigma_y}{\sigma_{x_1}} \cdot \frac{r_{x_1y} - r_{x_2y} \cdot r_{x_1x_2}}{1 - r_{x_1x_2}^2},
$$

$$
m_2 = \frac{\sigma_y}{\sigma_{x_2}} \cdot \frac{r_{x_2y} - r_{x_1y} \cdot r_{x_1x_2}}{1 - r_{x_1x_2}^2},
$$

де  $\sigma_{v}$ ,  $\sigma_{x}$ ,  $\sigma_{y}$  — середні квадратичні відхилення результатної змінної  $v$  та факторів  $x_1$  і  $x_2$ ;

 $r_{x_1y}$ ,  $r_{x_2y}$ ,  $r_{x_3x}$ , — парні коефіцієнти кореляції, які характеризують близькість зв'язку між попитом у і доходом на душу населення  $x_i$ , між у і товарообігом  $x_i$  і між самими факторами  $x_i$  і  $x_i$ .

Параметри множинної лінійної регресії можна розрахувати за допомогою статистичної функції LINEST (ЛИНЕЙН). Розрахунок рекомендується здійснити за такою схемою.

1. Побудуйте електронну таблицю за зразком, наведеним в табл. 42.

2. Введіть початкові дані, відформатуйте таблицю. Для того, щоб подальші маніпулювання з даними були більш наочними, надайте їм імена, які наведені нижче:

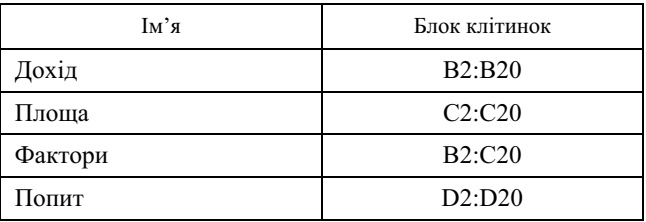

Для присвоєння імен клітинкам чи діапазонам, скористайтеся командою *Insert*  $\rightarrow$  *Name*  $\rightarrow$  *Define* (*Вставка*  $\rightarrow$  *Имя*  $\rightarrow$  *Присвоить*).

3. Виділіть діапазон клітинок, в якому буде розташовано результати (F2:H6).

4. Виконайте команду *Insert*  $\rightarrow$  *Function (Вставка*  $\rightarrow$  Функшля). В діалоговому вікні конструктора функцій виберіть функцію LINEST (ЛИНЕЙН) з категорії Statistical (Статистические) і натисніть на клавішу ОК.

5. У другому діалоговому вікні конструктора функцій введіть параметри функції LINEST. Першим параметром задайте слово "Попит» (ім'я результатного показника), другим — слово "Фактори» (ім'я факторів), третім — число 1 (ознака обчислення константи регресії b), четвертим — — число 1 (ознака побудови регресійної статистики).

Замість вводу імен діапазонів з клавіатури можна вибирати їх зі списку імен операцією *Insert*  $\rightarrow$  *Name*  $\rightarrow$  *Paste*. На екрані з'явиться список всіх імен таблиці; з цього списку потрібно вибрати ім'я діапазону і натиснути на клавішу ОК.

Для завершення вводу параметрів функції натисніть на клавішv OK.

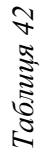

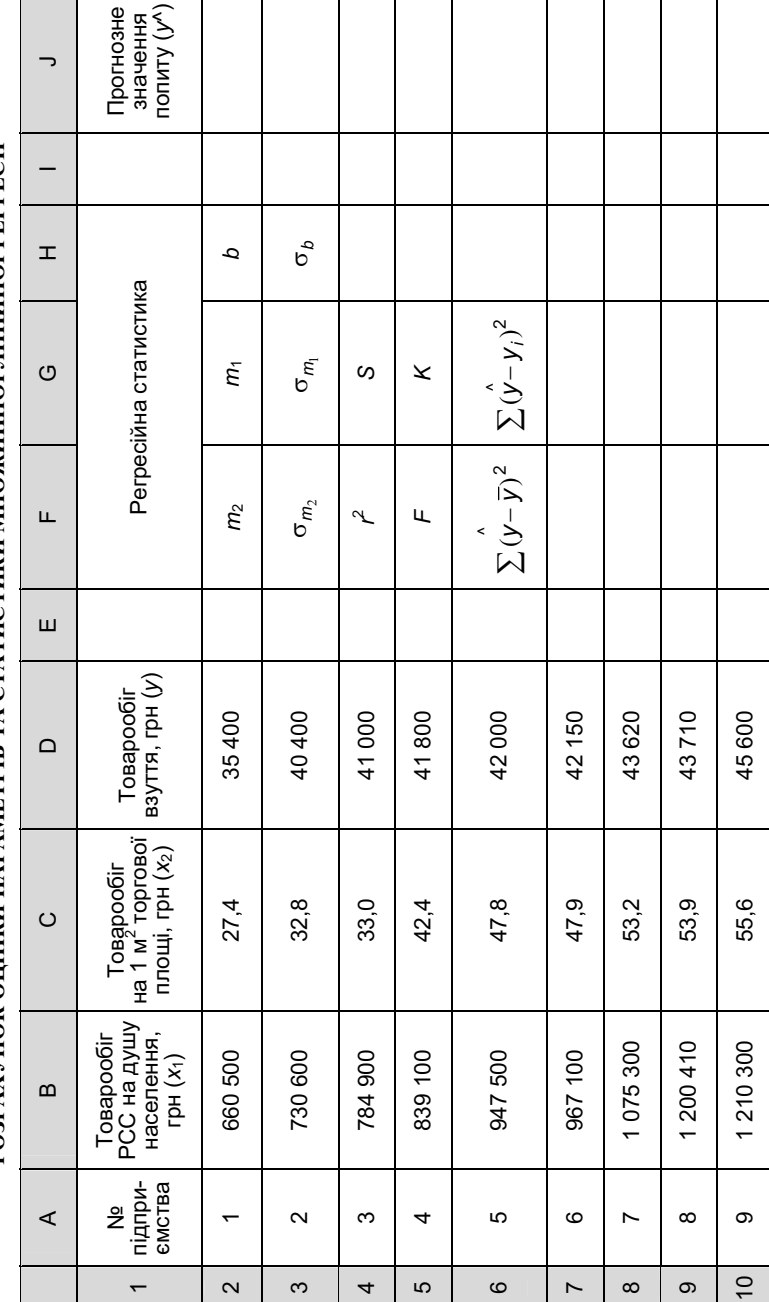

РОЗРАХУНОК ОЦІНКИ ПАРАМЕТРІВ ТА СТАТИСТИКИ МНОЖИННОЇ ЛІНІЙНОЇ РЕГРЕСІЇ

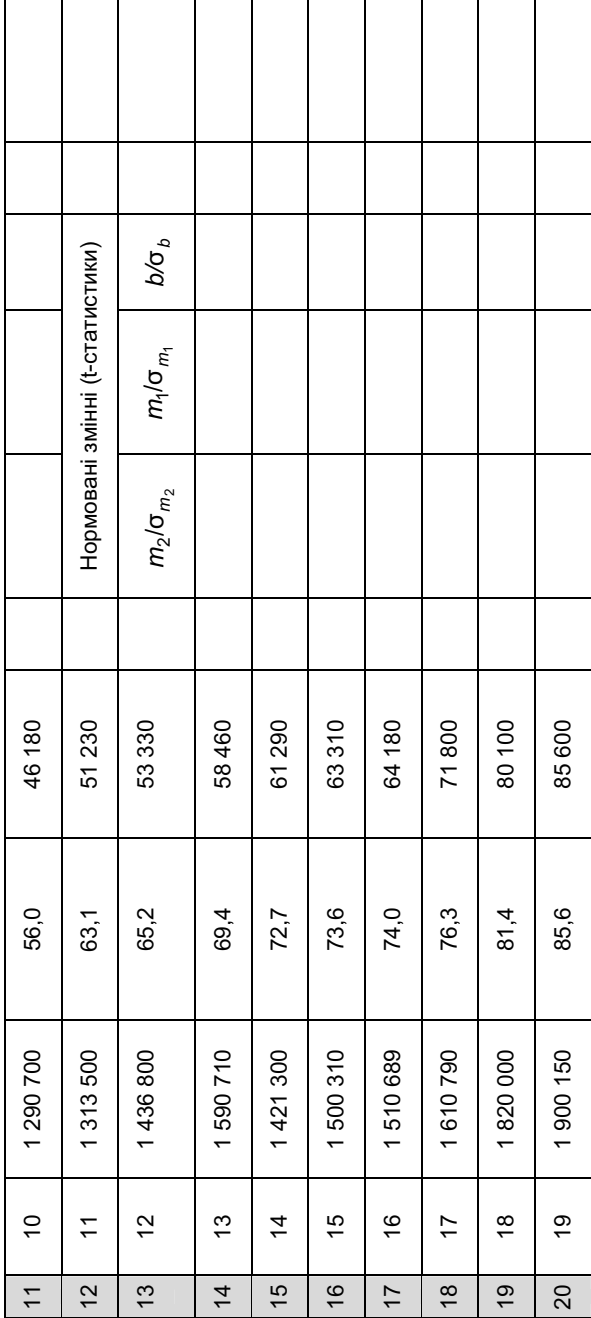

6. В результаті на екрані відображається виділений блок зі значенням коефіцієнта при факторі т, лінійної моделі в його початковій клітинці; в рядку формули відображається формула з функцією LINEST та її параметрами. Натисніть на клавішу F2 для переходу курсора в рядок формули; при цьому режим роботи змінюється на Edit (режим роботи пакету відображається на панелі статусу).

7. Натисніть на комбінацію клавіш Ctrl+Shift+Enter. В результаті створюється масивно-значна функція (тобто функція, результатом якої є мАсив). Обчислений функцією масив значень заноситься у виділений блок.

Для відображення всього масиву виділений блок повинен мати п'ять рядків і  $n+1$  стовпчик, де  $n-$  кількість факторів. Зверніть увагу на те, що функція LINEST (ЛИНЕЙН) повертає коефіцієнти регресії у послідовності, зворотній щодо їх послідовності в молелі.

8. Для визначення розрахункових і прогнозних значень попиту клітинкам, в яких знаходиться регресійна статистика, надайте їм такі імена·

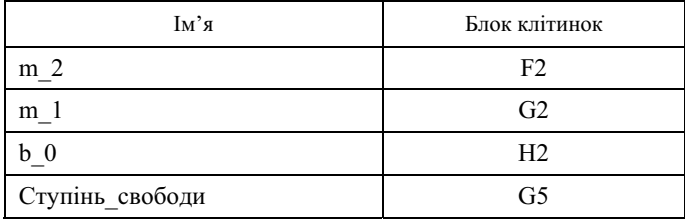

9. У клітинку J2 введіть формулу = m 2 \* Площа + m 1 \* До $x_{i}$ и + b 0. Цю формулу скопіюйте на блок клітинок J3:J2 $\overline{0}$ , в яких будуть обчислюватися розрахункові значення попиту.

10. Для перевірки значимості коефіцієнтів регресії розгляньте гіпотезу про те, що ні дохід на душу населення, ні розмір торговельної площі залу не впливають на обсяги попиту на задану групу товарів, яка називається нуль-гіпотезою. Для її перевірки використайте розраховані функцією LINEST стандартні похибки.

11. Ділення коефіціентів регресії на їх стандартні похибки дає значення стандартизованих (нормованих) змінних t (t-статистики). Стандартизовані змінні показують відстані від нуля відповідних коефіцієнтів регресії у частках стандартних помилок. Для обчислення значень стандартизованих змінних у клітинку F13 введіть формулу = F2/F3 і розмножте на блок G13:H13.

12. Для визначення значимості стандартного відхилення скорикористайтеся функцією TINV (СТЬЮДРАСП). Вона визначає ймовірність отримання значення стандартизованої змінної за умови, що дійсне значення відповідного коефіцієнта регресії дорівнює нулю. Для кожного коефіцієнта та вільного члена регресії в клітинку F14 введіть формулу

 $=$ TINV(ABS(F13); Ступ свободи)

і розмножте її на блок клітинок G14:H14. Функція ABS використовується у цій формулі для того, щоб значення першого параметра функції TINV було невід'ємним.

Методичні вказівки до завдання З

Побудова багатофакторних кореляційно-регресійних моделей вимагає детальної інформації про фактори, які впливають на результатну змінну (в нашому прикладі це попит). Оскільки торговельна статистика такої інформації не надає, тому на її базі потрібно побудувати трендові моделі, які дадуть змогу екстраполювати величину попиту попередніх періодів  $(1, 2, ..., n)$ на майбутні  $(n + 1, n + 2, ...)$ . Цей метод дає задовільні значення лише в разі короткочасного прогнозування (на квартал, рік), оскільки аналізує виключно тенденцію зміни попиту в часі і не враховує впливу на нього жодних чинників.

Екстраполюючи динамічний ряд попиту тією або іншою функцією  $f(t)$ , можна представити його у вигляді суми двох складових: тренду  $(y = f(t))$  і випадкової величини  $\varepsilon$ , яка акумулює вплив різних факторів:  $y = f(t) + \varepsilon$ .

Динаміку попиту звичайно моделюють такими математичними залежностями:

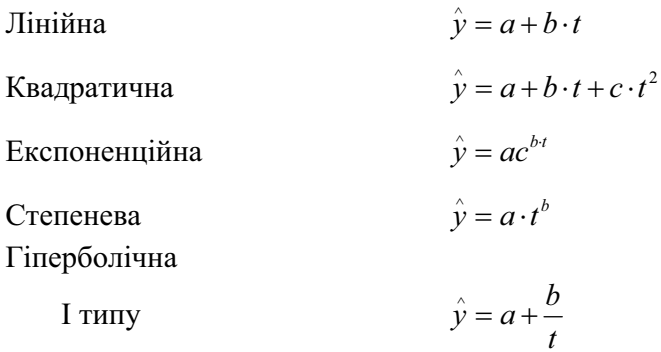

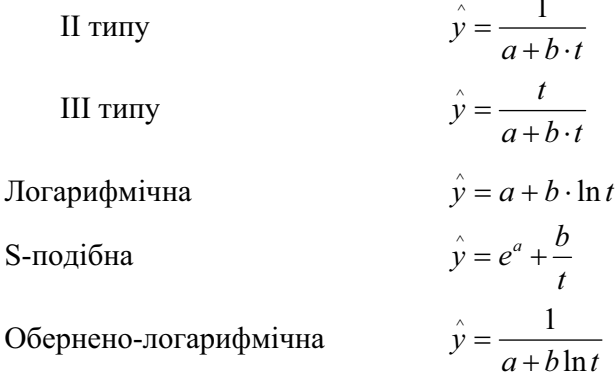

Задача вибору функції для прогнозування попиту формулюється таким чином: вибрати з перелічених функцій таку, щоб величина є, була (в деякому смислі) найменшою. Цей вибір можна здійснювати графічним способом (на підставі аналізу графіків у і різних функцій  $f(t)$ ) та аналітичним.

При аналітичному методі вибір функції виконується аналізом значень середньо-квадратичної помилки апроксимації о і відносної помилки апроксимації  $\varepsilon$ :

$$
\sigma = \sqrt{\sigma_3^2},
$$
  

$$
\overline{\epsilon} = \frac{1}{n} \sum_{i=1}^n \left( \frac{y_i - \hat{y}_i}{y_i} \right) \cdot 100\%,
$$

де  $\sigma_i^2$  — залишкова дисперсія, яка обчислюється за формулою

$$
\sigma_3^2 = \frac{\sum_{i=1}^n \left( y_i - y_i \right)^2}{n - p - 1},
$$

а  $p$  — кількість коефіцієнтів у моделі (наприклад, 2 — у лінійній моделі, 3 — у квадратичній).

Необхідно зазначити, що в трендових моделях існує автокореляція, тобто залежність між послідовними числами динамічного ряду, яка вимірюється коефіцієнтом автокореляції:

$$
r_a = \frac{\overline{y_i y_{i-1}} - (\overline{y})^2}{\sigma_y^2},
$$
  
\n
$$
\overline{y_i y_{i-1}} = \frac{\sum_{i=2}^{n} (y_i y_{i-1})}{n-1}
$$
— середній добуток сусідніх членів раду,  
\n
$$
\sigma_y^2 = \frac{\sum_{i=1}^{n} (y_i - \overline{y})^2}{n-1}
$$
— дисперсія динамічного ряду.

Серед перелічених функцій вибирають ту, для якої величина  $\sigma_{v}$  є мінімальною, а  $\epsilon$  < 20%.

Коефіцієнти трендових моделей визначають методом найменших квадратів (після перетворення функцій до поліноміальної форми).

Так, для лінійної моделі  $y = a + b \cdot t$  її параметри визначаються за формулами:

$$
a=\frac{\sum\limits_{i=1}^n y_i}{n};\quad b=\frac{\sum\limits_{i=1}^n y_i t_i}{\sum\limits_{i=1}^n t_i^2}.
$$

При визначенні параметрів рівняння  $y = a + b \cdot t + c \cdot t^2$  методом найменших квадратів застосовують наступні формули:

$$
a = \frac{\sum_{i=1}^{n} y_i - \sum_{i=1}^{n} t^2}{n}
$$
\n
$$
b = \frac{\sum_{i=1}^{n} y_i \cdot t_i}{\sum_{i=1}^{n} t_i^2}
$$
\n
$$
c = \frac{n \sum_{i=1}^{n} t_i^2 \cdot y_i - \sum_{i=1}^{n} t_i^2 \cdot \sum_{i=1}^{n} y_i}{n \sum_{i=1}^{n} t_i^4 - \left(\sum_{i=1}^{n} t_i^2\right)^2}
$$

Для визначення значень параметрів рівняння  $y_t = a \cdot c^{bt}$  способом найменших квадратів попередньо обидві частини рівняння логарифмують, в результаті отримуємо рівняння прямої лінії виду:

$$
\lg y_t = \lg a + t \cdot \lg b.
$$

Параметри цього рівняння розраховуються за формулами:

$$
\lg a = \frac{\sum_{i=1}^{n} \lg y_i}{n}, \quad \lg b = \frac{\sum_{i=1}^{n} t_i \cdot \lg y_i}{\sum_{i=1}^{n} t_i^2}.
$$

Істинність коефіцієнтів (параметрів) трендових моделей визначають за формулами, наведеними вище.

Оцінка ступеня наближеності побудованої моделі до емпіричних даних здійснюється за допомогою кореляційного відношення<sup>•</sup>

$$
\eta = \sqrt{\frac{\sigma_3^2}{\sigma_y^2}} \ .
$$

Адекватність вибраної моделі визначають за допомогою Fкритерію Фішера: якщо величина  $Fp = \frac{\sigma_y^2}{\sigma_y^2}$  більша за табличне значення, то модель є адекватною.

Для розрахунку коефіцієнта автокореляції, параметрів трендових моделей, кореляційного відношення побудуйте таблицю, форма якої наведена в табл. 43.

Для цього виконайте наступне:

1. Внесіть заголовки стовпчиків, введіть дані і відформатуйте таблиню.

2. В клітинки таблиці введіть такі формули:

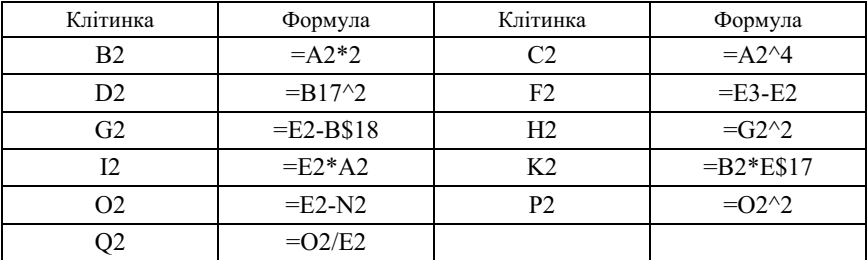

Таблиця 43

# РОЗРАХУНОК ХАРАКТЕРИСТИК ТРЕНДОВИХ МОДЕЛЕЙ<br>(НА ПРИКЛАДІ СПОЖИВАННЯ НАСЕЛЕННЯМ ЦУКРУ)

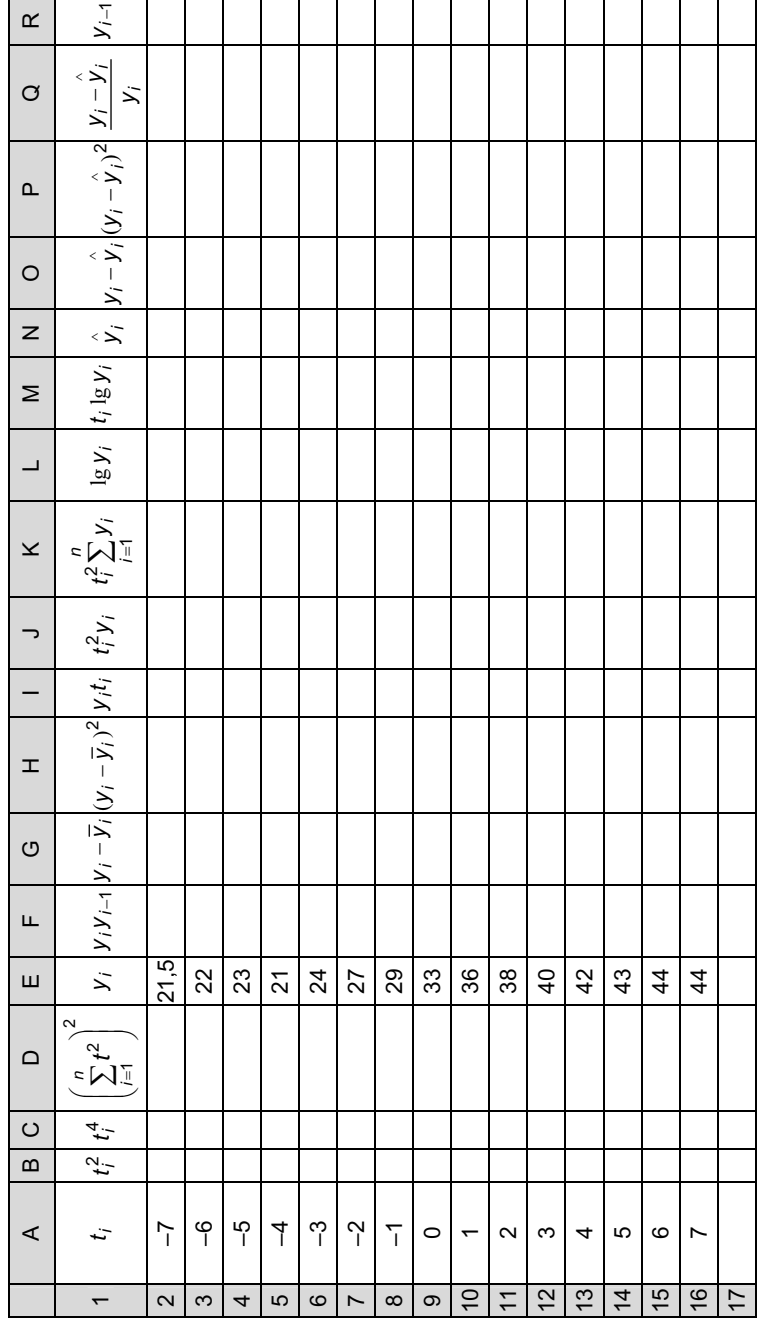

## Закінчення табл. 43

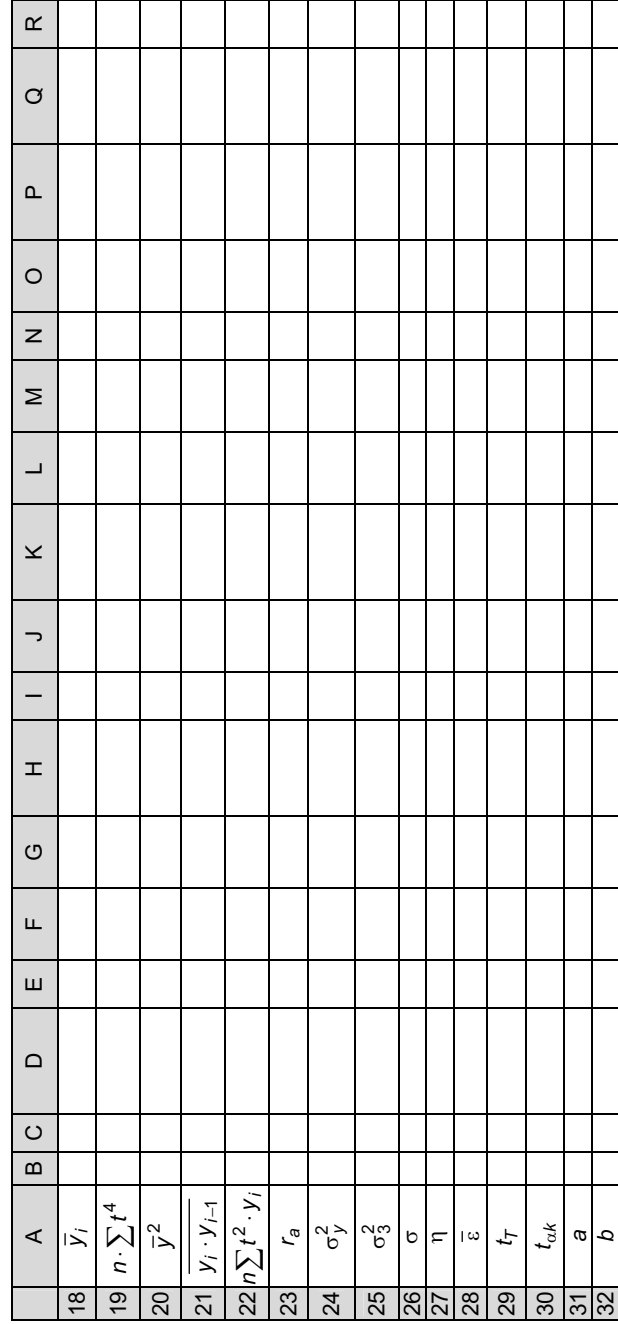

3. Побудовані формули скопіюйте нижче по стовпчиках на діапазони, відповідно: В3:В16, С3:С16, F3:F16, G3:G16, H3:H16, I3:I16, J3:J16, K3:K16, L3:L16, M3:M16, N3:N16, O3:O16, P3:P16, Q3:Q16.

4. В клітинки В17, С17, Е17, F17, G17, H17, I17, J17, K17, L17, M17, N17, O17, P17, Q17 запишіть формули за допомогою функції  $\alpha$ BTOCYMYBAHHA: = SUM(B2:B16), = SUM(C2:C16), = SUM(F2:F16),  $=$ SUM(G2:G16),  $=$ SUM(H2:H16),  $=$ SUM(I2:I16),  $=$ SUM(J2:J16),  $=$ SUM(K2:K16),  $=$ SUM(L2:L16),  $=$ SUM(M2:M16),  $=$ SUM(N2:N16),  $=$ SUM(O2:O16),  $=$ SUM(P2:P16),  $=$ SUM(Q2:Q16).

Ці формули призначені для визначення таких значень:  $\sum_{i=1}^{n}$  $\sum_{i=1}^{n} t^2$ , *i* 1  $\sum_{i=1}^{\infty}$  $\sum_{i=1}^{n} t_i^4$ ,  $\sum_{i=1}^{n}$  $\sum_{i=1}^{n} y_i$ ,  $\sum_{i=1}^{n} y_i y_{i-1}$  $\sum_{i=1}^{n} y_i y_{i-1}$ ,  $\sum_{i=1}^{n}$  $\sum_{i=1}^{n} (y_i - \overline{y})^2$ ,  $\sum_{i=1}^{n}$  $\sum_{i=1}^{n} y_i \cdot t$ ,  $\sum_{i=1}^{n}$  $\sum_{i=1}^{n} t_i^2 y_i$ ,  $\sum_{i=1}^{n} t_i^2 \cdot \sum_{i=1}^{n}$  $\sum_{i=1}^{L}$  *i*  $\sum_{i=1}^{n} t_i^2 \cdot \sum_{i=1}^{n} y_i$ ,  $\sum_{i=1}^{n}$  $\sum_{i=1}^{n}$  lg  $y_i$ ,  $\sum_{i=1}^n$  $\sum_{i=1}^{n} t_i \cdot \lg y_i , \sum_{i=1}^{n}$  $\sum_{i=1}^n$   $y_i$  $\hat{y}_i$ ,  $\sum_{i=1}^n$  $\sum_{i=1}^{n} (y_i - y_i)^2$ ,  $\sum_{i=1}^{n}$  $\eta$ <sup>n</sup>  $\gamma$ .  $i=1$  *y<sub>i</sub> i i y*  $y_i - y$ 1 ^ .

5. В клітинку G18 внесіть формулу =COUNT(A21:A16) для визначення розміру вибірки. В клітинку В19 для визначення  $\sum_{i=1}^{\infty}$  $n_{i=1}^n t_i^4$  внесіть формулу =C17\*G18, в клітинку В20 для визначення  $(y)^2$  внесіть формулу =B18^2, в клітинку B21 для визначення  $\overline{y_i \cdot y_{i-1}}$  внесіть формулу =F17/(G18-1), в клітинку В22 для визначення  $n^* \sum t_i^2 y_i$  внесіть формулу =J17\*G18, в клітинку В24 формулу  $=$ H17/14.

6. Для визначення коефіцієнта автокореляції в клітинку В23 внесіть формулу  $=(B21-B20)/B24$ .

7. Для визначення параметрів рівняння  $y_t = a + b \cdot t$  в клітинки В31 і В32 внесіть формули = E17/15 і = I17/В17. Аналогічно побудуйте параметри інших моделей.

8. Параметр рівняння оцініть, застосувавши вбудовану статистичну функцію LINESTD. Методика застосування цієї функції вже була викладена вище.

9. Теоретичні (прогнозні) значення розрахуйте в клітинках  $N2:N16$ . Для цього в клітинку  $N2$  занесіть  $\phi$  op  $\mu$   $\lambda$   $\mu$   $\mu$  $=$ B31+B32\*A2 i скопіюйте її в клітинки N3:N16.

10. Розрахуйте кореляційне відношення п. Для його обчислення необхідні дані про загальну і залишкову дисперсію. Ці характеристики розрахуйте в клітинках B26 і B25. В клітинку B25 занесіть формулу = $\frac{P17}{(G18-G19-1)}$ , в клітинку B26 — формулу =SQRT(B25),

в клітинку В27 — формулу = SQRT(B25/B24). Попередньо в клітинці В24 за формулою = Н17/(G18-1) обчисліть  $\sigma_v^2$ .

11. Перевірку значимості моделі  $\eta$  здійсніть порівнянням розрахункового і табличного (критичного) значення *t*-статистики, які обчислюються в клітинках В29 і В30 відповідно. Для знаходження критичного значення  $t_{ok}$  скористайтеся вбудованою статистичною функцією TINV.

12. В клітинці В28 обчисліть відносну помилку апроксимації  $\overline{\epsilon}$ , занесіть для цього в клітинку формулу =1/G18\*O17\*100.

13. В клітинки блоку S2:T16 занесіть формули для обчислення значень нижньої і верхньої межі довірчої зони емпіричних даних і прогнозу попиту, методика розрахунку яких була описана вище.

14. Виходячи з обчислених значень попиту, побудуйте графік трендової моделі, на якому відобразіть також емпіричні значення попиту.

На рис.37 наведено лінійну діаграму емпіричних та теоретичних значень попиту на цукор, розрахованих за лінійною моделлю на базі торговельної статистики за 15 минулих років. На рис.38 наведено аналогічну лінійну діаграму, побудовану на базі емпіричних та теоретичних значень попиту на цукор за минулі роки та прогнозних значень на наступні 3 роки.

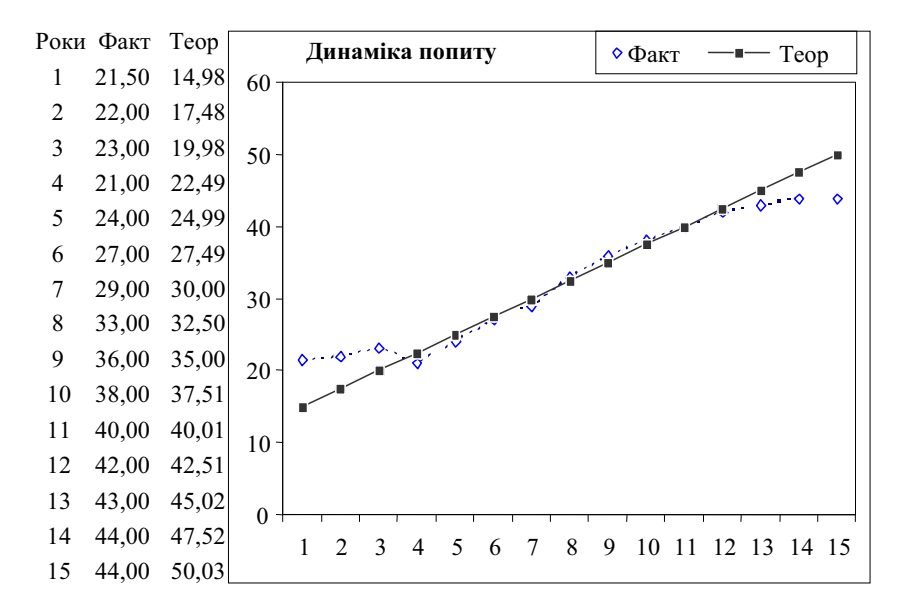

Рис. 37. Лінійна діаграма динаміки попиту на цукор

Для побудови цих діаграм рекомендується така послідовність дій:

1. Виділіть блок клітинок таблиці з даними про фактичну і розрахункову реалізацію цукру і застосуйте операцію Insert  $\rightarrow$ *Chart*, яка викликає конструктор діаграм (його можна також викликати інструментом Chart Wizard).

2. У першому діалоговому вікні конструктора діаграм (Step 1 of 4) виберіть один із запропонованих класичних типів діаграми (Standard Types) або діаграму нестандартного типу (Custom Types). Для ілюстрації розв'язку даної задачі виберіть плоску лінійну діаграму (Lines).

3. У правій половині форми відображаються можливі варіанти діаграми вибраного типу. Тут доцільно залишити встановлений за замовчуванням тип лінійної діаграми з маркерами.

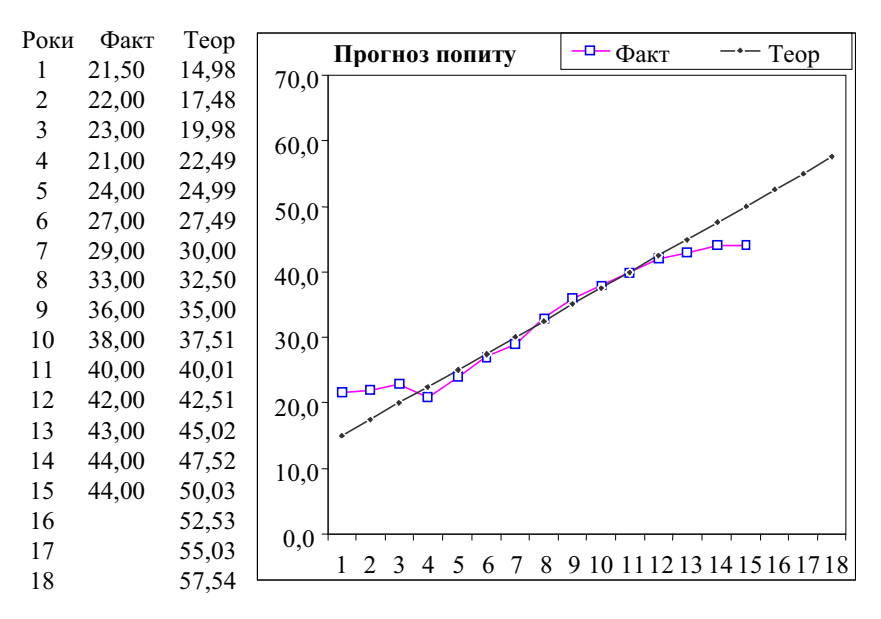

Рис. 38. Лінійна діаграма прогнозу попиту на цукор

4. У другому діалоговому вікні конструктора діаграм (Step 2  $of 4$ ) є дві сторінки параметрів: Data Range (Дипазон данных) і Series (Ряд). Ці параметри задаються автоматично вибором області даних та типу графіка, однак, користувач може змінити їх, оскільки стандартний вибір параметрів годиться далеко не для всіх випадків і, можливо, не є найкращим.

Поле *Date Range* визначає адресу області даних графіку. Перемикач Series in (Ряды в) визначає орієнтацію рядів даних: дані розташовуються в рядках  $(Rows, Ctpokax)$  чи стовпчиках (Columns, Столбцах). У полі Data Range задаються адреси рядів даних, кожен з яких відповідає лінії лінійної діаграми.

На сторінці Series (Ряд) за допомогою клавіш Add (Добавить) і Remove (Удалить) можна додати нові та знищити існуючі ряди даних. Після вибору в полі Series одного з рядів стають доступними поля Name та Values, в яких можна задати параметри цього ряду. В полі Values розташовується адреса блоку даних цього ряду, а в полі Name — назва ряду або адреса клітинки з цією на-**ЗВОЮ.** 

Поле *Category (X)* axis labels (Подписи оси X) призначене для адреси блоку, в якому знаходяться мітки горизонтальної осі (наприклад, роки чи дати). За замовчуванням це поле пусте, а мітками осі Х служать їх номери.

5. У третьому діалоговому вікні конструктора діаграм (step 3 of 4) розташовано 6 сторінок з параметрами зовнішнього вигляду діаграми: Titles, Axes, Gridlines, Legend, Data Labels, Data Table. Опишемо деякі важливі параметри діаграми.

Діаграма за замовчуванням ілюструється легендою — прямокутною рамкою з назвами рядів, яка розташовується на полях діаграми. Параметри легенди зібрані на сторінці Legend (Легенда): прапорець Show Legend (Добавить Легенду) визначає, чи буде легенда відображатися на діаграмі, перемикач Placement (Размещение) визначає, на якому з полів діаграми буде відображатися легенда: *Bottom* — нижньому, *Top* — верхньому, *Right* — правому, Left — лівому. Положення перемикача Corner означає, що легенда буде відображатися в правому верхньому кутку діаграми.

На діаграмі можна розташувати заголовки (за замовчуванням їх немає). Параметри заголовків діаграми зібрані на сторінці Titles (Заголовки). Поле Chart Title (Название диаграммы) визначає назву діаграми, поле *Category (X)* axis — назву осі X, поле Value (Y)  $axis$  – назву осі Y.

6. На останньому, четвертому кроці конструктора діаграм (Step 4 of 4) виберіть один з двох можливих способів розташування діаграми: на окремому листку (As new Sheet, Поместить диаграмму на отдельном листе) або на робочому листкуу вигляді зовнішнього об'єкта (As object in, Поместить диаграмму на лис-Te).

7. Для завершення побудови діаграми в останньому вікні натисніть на клавішу Finish (Готово).

8. При побудові діаграми на робочому листку таблиці система MS Excel сама вибирає розташування та розміри вікна діаграми. Оскільки діаграма створюється як зовнішній об'єкт, то розташування, розміри та інші параметри цього об'єкта можна змінити стандартними засобами Windows.

9. Для зміни параметрів побудованої діаграми можна скористатися операціями з меню Chart, яке стає доступним після активізації зовнішнього об'єкта або після активізації сторінки діаграми.

### Методичні вказівки до завдань 4 та 6

Налагодження функціонування АРМа для одночасної роботи багатьох користувачів (багатокористувацький або розподілений режим) представляє собою особливу задачу з області системного програмного забезпечення, яка призначена для студентів, які спеціалізуються в області інформаційних систем.

Для цього рекомендуємо викликати MS Access з параметром - повним шляхом до бази даних. Найпростіше скопіювати вказівник (shortcut) на MS Access; в його полі Target (командній стрічці) знаходиться шлях до головного програмного модуля MS Access, наприклад, «С:\Msoff97\Office\Msaccess.exe». Скопійований вказівник слід відкоректувати, доповнивши командну стрічку шляхом до бази даних, наприклад,

«C:\Msoff97\Office\Msaccess.exe  $C \backslash ARMMTP \backslash ARMMTP97 MDR$ 

### Методичні вказівки до завдання 5

Спочатку потрібно занести в базу даних потрібні групи, підгрупи, номенклатуру та товари. Відмітимо, що класифікація товарів повинна бути чотирирівневою: навіть якщо товари підлягабезпосередньо групі чи підгрупі, потрібно утворити ють відповідну номенклатуру. В демонстраційній базі даних передбачено роки від 1994 по 2000. Нові роки можна занести лише ззовні (засобами MS Access), роки повинні розташовуватися в порядку зростання і без пропусків.

Для занесення в базу даних необхідних груп засобами АРМ МТП потрібно скористатися такою послідовністю команд:

### Каталоги → Товарні групи → Insert → New Record.

Зверніть увагу на шрифт, яким зображені команди. Похиленим шрифтом зображаються діалогові клавіші (наприклад, Каталоги). Звичайним похиленим шрифтом зображаються операції меню (наприклад, *Insert*). Прямим підкресленим шрифтом зображаються керуючі клавіші (наприклад, PgDn).

Переглянути занесені в базу даних товарні групи можна командами Каталоги  $\rightarrow$  Товарні групи  $\rightarrow$  PgDn (перегляд вперед) та Каталоги  $\rightarrow$  Товарні групи  $\rightarrow$  РоUр (перегляд назад), Ката**логи**  $\rightarrow$  **Товарні групи**  $\rightarrow$  *View*  $\rightarrow$  *Datasheet View* (перегляд у виглялі таблиці).

Для перегляду та роздруку списку занесених в базу даних груп можна скористатися командою

### Каталоги → Товарні групи → View → Datasheet View →  $\rightarrow$  File  $\rightarrow$  Print Preview.

Для занесення в базу даних підгруп певної групи товарів спочатку потрібно створити і вибрати охоплюючу їх групу. Вибрати групу можна командою Каталоги  $\rightarrow$  Товарні групи  $\rightarrow$  Вибрати.

Для перегляду, роздруку, коректування та доповнення списку занесених в базу даних підгруп вибраної групи можна скористатися командою Каталоги - Підгрупи та її підкомандами.

Для занесення в базу даних номенклатур певної підгрупи товарів спочатку потрібно створити і вибрати охоплюючу їх підгрупу. Вибрати підгрупу можна командою Каталоги  $\rightarrow$  Підгрупи  $\rightarrow$  *Bubpamu.* 

Для перегляду, роздруку, коректування та доповнення списку занесених в базу даних номенклатур вибраної підгрупи можна скористатися командою Каталоги  $\rightarrow$  Номенклатура та її підкомандами.

Для занесення в базу даних товарів певної номенклатури спочатку потрібно створити і вибрати охоплюючу їх номенклатуру. Вибрати номенклатуру можна командою Каталоги  $\rightarrow$  Номенк- $\lim p\to B\psi p$ amu.

Для перегляду, роздруку, коректування та доповнення списку занесених в базу даних товарів вибраної номенклатури можна скористатися командою Каталоги -> Товари та її підкомандами.

Для занесення в базу даних АРМа торговельної статистики використовується команда Аналіз попиту  $\rightarrow$  Статистика по $numv \rightarrow \pi$ ані статистики. Занесену в базу даних торговельну статистику в форматі 3-торг за один з заданих періодів певного року можна одержати командою

Аналіз попиту  $\rightarrow$  Статистика попиту  $\rightarrow \Phi$ орма 3-торг.
Вибір року та періоду можна задати командою

# Аналіз попиту  $\rightarrow$  Статистика попиту  $\rightarrow$  Параметри.

Методичні вказівки до завдання 7

Для занесення в базу даних АРМа результатів вибіркового обстеження попиту використовується команда

# Аналіз попиту  $\rightarrow$  Дослідження на КАП  $\rightarrow$  $\rightarrow$  Обстеження попиту.

Вибір КАПу, року та місяця здійснюється командою

# Аналіз попиту  $\rightarrow$  Дослідження на КАП  $\rightarrow$  Параметри.

Перегляд занесених в базу даних реалізованого та незадоволеного попиту для заданих місяця, року і КАПу здійснюється команлою

## Аналіз попиту  $\rightarrow$  Дослідження на КАП  $\rightarrow$  $\rightarrow$  View  $\rightarrow$  Datasheet View

Перегляд занесених в базу даних реалізованого та незадоволеного попиту заданого місяця заданого року на вибраному КАПі разом з підсумками по номенклатурі, підгрупах та групах товарів злійснюється команлою

## Аналіз попиту  $\rightarrow$  Дослідження на КАП  $\rightarrow$  $\rightarrow$  Незадоволений попит КАП

Методичні вказівки до завдання 8

Команда Аналіз попиту  $\rightarrow$  Статистика попиту  $\rightarrow$  Розрахувати поквартально на базі занесеної в базу даних торговельної статистики будує квартальну статистику, а команда Аналіз  $nonuny \rightarrow C$ татистика попиту  $\rightarrow Po$ зрахувати помісячно місячну статистику реалізованого попиту та залишків товарів (в розрізі груп). Результати розрахунку можна переглянути командами Аналіз попиту  $\rightarrow$  Статистика попиту  $\rightarrow$  Квартальний звіт та Аналіз попиту  $\rightarrow$  Статистика попиту  $\rightarrow$  Місячний  $36$ im.

Команда Аналіз попиту  $\rightarrow$  Дослідження на КАП  $\rightarrow$  Підсумувати підсумовує дані по всіх КАПах, таким чином підвищуючи ступінь об'єктивності вибіркових та експертних обстежень. Команда Аналіз попиту  $\rightarrow$  Дослідження на КАП  $\rightarrow$  Згрупувати будує підсумки по номенклатурі, підгрупах та групах товарів.

Отже, тепер у нас для кожної групи товарів і є дві величини:  $X_i$  (місячний реалізований попит по всьому об'єднанню) та  $Y_i$ 

(місячний реалізований попит на КАП). Відношення  $\frac{Y_i}{Y_i}$  пред-

ставляє собою «груповий коефіцієнт» і використовується для переходу від вибіркового обстеження попиту до статистичних ланих.

Поширення даних вибіркового обстеження на генеральну сукупність здійснюється командою Аналіз попиту  $\rightarrow 0$ иінка по $numv \rightarrow E$ кстраполяція. Команда Аналіз попиту  $\rightarrow$  Оцінка по $numv \rightarrow$  Опінка реалізації видає результати екстраполяції реалізованого попиту, а команда Аналіз попиту  $\rightarrow$  Оцінка попиту - Незадоволений попит - результати екстраполяції не-<br>задоволеного попиту. При цьому дані вибіркового обстеження співставляються з даними статистики (з місячною періодичністю).

Команда Аналіз попиту  $\rightarrow$  Оцінка попиту  $\rightarrow$  Екстраполяція знаходить групові коефіцієнти і використовує їх для приблизної оцінки сумарного попиту на товари (як реалізованого, так і незадоволеного) в цілому по об'єднанню): для цього дані вибіркового обстеження попиту діляться на групові коефіцієнти. Команди Аналіз попиту  $\rightarrow$  Оцінка попиту  $\rightarrow$  Оцінка реалізації та Аналіз попиту  $\rightarrow 0$ цінка попиту  $\rightarrow$  Незадоволений попит формують звіти про оцінку реалізованого та незадоволеного попиту відповідно на кожен товар в цілому по об'єднанню.

## Методичні вказівки до завдань 9-10

При розв'язку задачі рекомендується застосування команд з віконних меню Прогноз попиту  $\rightarrow$  Трендові моделі, Прогноз попиту  $\rightarrow$  Експоненційне згладжування та Прогноз попиту  $\rightarrow$ Ковзаюче середне. Кожне таке віконне меню дозволяє переглянути дані загального попиту (діалогова клавіша Фактичні дані), занести та відкоректувати їх (діалогова клавіша Коректування даних) чи проаналізувати тенденції зміни загального попиту на графіку (діалогова клавіша Графік даних).

Зупинимося на команді Коректування даних, яка є в кожному з цих меню. Команда  $View \rightarrow Datasets$  View змінює стандартний формоорієнтований стиль перегляду даних на таблично-орієнтований і дозволяє правильно розставити дані за роками, але кожен раз, поставивши курсор на той чи інший рядок таблиці, рекомендуємо повернутися до стандартного способу редагування командою View  $\rightarrow$ *Form View*. Відмітимо декілька важливих обставин:

• дані загального попиту повинні відноситися до послідовних років;

• дані загального попиту минулих років повинні бути ненульовими;

• дані загального попиту наступного року невідомі — і це позначається нульовим значенням загального попиту цього року.

Діалогові клавіші Лінійна, Парабола, Гіпербола, Експонента, Логарифм з віконного меню Прогноз попиту  $\rightarrow$  Трендові моделі дозволяють побудувати прогноз попиту за відповідними трендовими моделями. Команда Побудова моделі з віконного меню Прогноз попиту  $\rightarrow$  Експоненційне згладжування будує прогноз за моделлю експоненційного згладжування. Команда Побудова моделі з віконного меню Прогноз попиту  $\rightarrow$  Ковзаюче середнє будує прогноз попиту за моделлю ковзаючого середнього.

Побудований прогноз можна одержати у формі звіту (командою Прогноз) або у формі графіку (командою Графік тренду) цих меню. У звіті фактичні значення загального попиту співставляються з тими, які були розраховані за моделлю прогнозування (теоретичні значення). Для оцінки достовірності прогнозу, побудованого за трендовими моделями, у звіті наводяться фактичне та табличне значення коефіцієнта Фішера.

На графіку фактичні значення загального попиту зображені кружечками, а теоретичні — хрестиками.

В процесі розв'язку задачі рекомендується проаналізувати тенденції зміни попиту і вибрати найкращу модель. Застосувавши вибрану модель прогнозування, побудувати прогноз попиту. Порівняти прогноз, побудований за вибраною моделлю, з прогнозними значеннями, побудованими за іншими моделями. Чи правильно була вибрана модель прогнозування?

## Методичні вказівки до завдання 11

В АРМі використовуються такі 3 фактори попиту:

• доходи на душу населення;

• товарообіг на 1 кв.м. складської площі, виділеної для товарної групи;

• пропозиція товарів вибраної групи.

Доходи на душу населення можна приблизно оцінити величиною відношення роздрібного товарообігу торговельного об'єднання до кількості населення у зоні обслуговування. Товарообіг на 1  $\mu^2$  складської площі, виділеної для товарної групи можна приблизно оцінити величиною відношення оптового товарообігу по товарній групі до всього розміру складської площі. Пропозиція товарів вибраної групи оцінюється вартістю запасів товарів заданої групи.

Описані співвідношення реалізуються команди Аналіз попи $my \rightarrow Cm$ атистика попиту  $\rightarrow \Phi$ актори. В наведеній формі за допомогою команди View  $\rightarrow$  Datasheet View можна перейти до табличного перегляду занесених даних і вибрати рядок з параметрами певного року. Далі командою View  $\rightarrow$  Datasheet View слід повернутися до формоорієнтованого редагування даних і занести у відповідні поля початкові дані для розрахунку факторів:

• загальний попит на товари (реалізований плюс нереалізований) — млн.грн. на рік;

• кількість населення (тис.чол.);

• оптовий товарообіг групи товарів (тис.грн.);

• складська площа, відведена для групи товарів (тис.кв.м);

• товарна пропозиція товарів заданої групи (тис.грн.).

В результаті АРМ має можливість обчислити величини річного доходу на душу населення (тис.грн.) та товарообігу на кв.м складської площі (грн.); вони наводяться нижче числами на сірому фоні. Зверніть увагу на такі обставини:

• дані повинні відноситися до послідовних років;

• всі три фактори повинні бути ненульовими в кожному з розглянутих минулих років;

• всі три фактори повинні бути ненульовими в майбутньому році;

• результуючий показник (загальний попит) повинен бути ненульовим в кожному з минулих років;

• результуючий показник в майбутньому році невідомий, тому повинен бути заданий як нульовий.

Для прогнозування попиту з використанням факторів в АРМі є дві моделі:

• кореляційно-регресивний аналіз (команда Прогноз попиту  $\rightarrow$  Кореляційно-регресивний аналіз);

• коефіцієнт еластичності (команда Прогноз попиту  $\rightarrow$  Коефіцієнт еластичності).

Кожна з цих команд дає доступ до меню, в якому є знайомі вже з попередньої задачі команди Фактичні дані, Графік даних та Коректування даних. Команда Фактичні дані дає можливість порівняти числові значення факторів та загального попиту (занесені користувачем чи обчислені АРМом), а команда Графік даних — співставити тенденції їх зміни на протязі декількох минулих років. Команда Коректування даних дає доступ до розглянутої вже форми розрахунку факторів.

Команда Прогноз попиту  $\rightarrow$  Кореляційно-регресивний аналіз  $\rightarrow$  Побудова моделі здійснює прогнозування загального попиту за кореляційно-регресивною моделлю. Команда Прогноз **попиту**  $\rightarrow$  Кореляційно-регресивний аналіз  $\rightarrow$  Прогноз будує звіт з розглянутими раніше фактичними даними, експертними оцінками факторів та побудованим прогнозним значенням загального попиту. В стовпчику «За моделлю» наведено теоретичні значення загального попиту (обчислені за моделлю прогнозування). Для оцінки достовірності прогнозу наводяться фактичне та табличне значення коефіцієнта Фішера.

Команда Прогноз попиту  $\rightarrow$  Кореляційно-регресивний аналіз  $\rightarrow$  Графік прогнозу формує линийну діаграму, на якій фактичні значення загального попиту зображені хрестиками, а теоретичні — кружечками.

Команди Прогноз попиту  $\rightarrow$  Коефіцієнт еластичності  $\rightarrow$  $I$ о доходів населення, Прогноз попиту  $\rightarrow$  Коефіцієнт еластичності  $\rightarrow$  До оптового товарообігу та Прогноз попиту  $\rightarrow$  Кое- $\phi$ ішієнт еластичності  $\rightarrow$  До товарної пропозиції будують прогноз загального попиту наступного року шляхом співставлення його з відповідним фактором.

Команда Прогноз попиту  $\rightarrow$  Коефіцієнт еластичності  $\rightarrow$ Прогноз видає звіт з фактичними даними загального попиту минулих років, значеннями факторів, побудованим значеннями прогнозу загального попиту, коефіцієнта еластичності та відносної похибки апроксимації.

Команда Прогноз попиту  $\rightarrow$  Коефіцієнт еластичності  $\rightarrow$ Графік прогнозу видає точкову діаграму, на якій фактичні значення попиту зображені кружечками, а прогнозне значення - хрестиком.

Завдання 12-15 призначені для виконання курсових та дипломних робіт студентами спеціальності «Економічна кібернетика», але представляють інтерес і для студентів інших спеціальностей, які зацікавлені в оволодінні сучасними комп'ютерними технологіями.

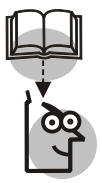

## **Висновки**

1. Маркетингові дослідження — це систематичне поповнення бази даних даними про товари їх ціни та реалізацію, про ринок товарів та його місткість.

2. Мета комплексного дослідження ринку — це вивчення та прогнозування його потенціалу. Місткість ринку відображає фактичні пропозиції товарів та потенційні можливості ринку. Місткість ринку дозволяє врахувати потреби споживачів, які не задовольняються фактичним станом ринку.

3. Попит на товари характеризується нестабільністю, тому кожне торговельне підприємство прагне мати достовірний прогноз попиту на свій товар.

4. Для прогнозування попиту застосовуються такі методи:

- анкетного опитування покупців:
- експертних оцінок, зокрема метод Дельфі;
- кореляційно-регресійного аналізу;
- $\bullet$  авторегресійного аналізу;
- аналізу часових рядів.

5. Обробка даних попиту та його прогнозування здійснюється з використанням спеціалізованих пакетів прикладних програм — Marketing Expert, БЭСТ-Маркетинг, а також АРМ МТП (Автоматизоване робоче місце менеджера торговельного підприємства).

## TEMA<sub>10</sub>

# ІНФОРМАШЙНА ТЕХНОЛОГІЯ РОЗВ'ЯЗКУ ЗАДАЧ КОМЕРЦІЙНОЇ ДІЯЛЬНОСТІ ТОРГОВЕЛЬНОГО ПІДПРИЄМСТВА

Мета. Проробити на персональному комп'ютері основні питання організації автоматизованої обробки даних на АРМ комерційного працівника в умовах функціонування інтегрованої системи обробки економічної інформації на підприємствах споживчої кооперації; розвинути у студентів навики в застосуванні отриманих теоретичних знань при розв'язку на ПК комплексу економічних задач розглядуваного АРМ.

## Контрольні питання

1. Яке призначення АРМу комерційного працівника? Охарактеризуйте його основні підсистеми.

2. Висвітліть основні завдання АРМу комерційного працівника.

3. Опишіть постановку основних задач комерційної діяльності торговельних підприємств.

4. Які особливості алгоритмів обліку виконання договорів з постачальниками та покупцями?

5. Поясніть технологію роботи основних обчислювальних модулів задач обліку виконання договорів з постачальниками і покупцями.

6. Опишіть методику і технологію автоматизації розрахунку нормативів товарних запасів.

7. Висвітліть алгоритми і технологію аналізу товарних запасів і їх обіговості.

8. Дайте характеристику пакетів прикладних програм для автоматизації оперативного управління рухом товарів.

## Завдання для лабораторних занять і самостійної роботи

ЗАВДАННЯ 1. Здійснити контроль за виконанням плану поставки взуття гуртовою базою в роздрібні торговельні підприємства сільського споживчого товариства. Розробити постановку задачі і алгоритм її розв'язку. За допомогою програмних засобів MS Excel та MS Access розв'язати задачу на ПК і проаналізувати результати, підсумкову інформацію видати на друк.

Початкові дані. На початку нового року гуртова база уклала договір із сільським споживчим товариством на постачання взуття. Планові і фактичні дані про постачання взуття сільському споживчому товариству наведені в табл. 44.

Таблиця 44

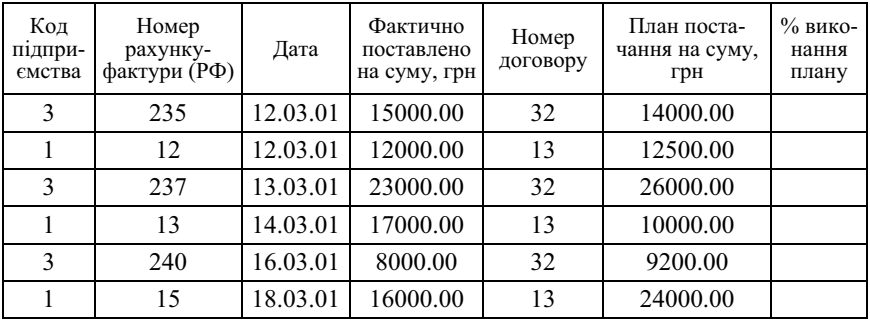

## ВИКОНАННЯ ГУРТОВОЮ БАЗОЮ ПЛАНУ ПОСТАЧАННЯ ВЗУТТЯ ТОРГОВЕЛЬНИМ ПІДПРИЄМСТВАМ ССТ В БЕРЕЗНІ 2001 р.\*

Закінчення табл 44

| Код<br>підпри-<br>∈мства | Номер<br>рахунку-<br>фактури (РФ) | Дата     | Фактично<br>поставлено<br>на суму, грн | Номер<br>договору | План<br>постачання<br>на суму, грн | $%$ вико-<br>нання<br>плану |
|--------------------------|-----------------------------------|----------|----------------------------------------|-------------------|------------------------------------|-----------------------------|
|                          | 16                                | 16.03.01 | 10000.00                               | 13                | 7500.00                            |                             |
| 3                        | 241                               | 12.03.01 | 12500.00                               | 32                | 16000.00                           |                             |
| 2                        | 5                                 | 13.03.01 | 18100.00                               | 24                | 20000.00                           |                             |
| 2                        | 6                                 | 14.03.01 | 8200.00                                | 24                | 6000.00                            |                             |
| $\mathfrak{D}$           | 7                                 | 20.03.01 | 9800.00                                | 24                | 7100.00                            |                             |
|                          | 20                                | 21.03.01 | 1400.00                                | 13                | 12500.00                           |                             |

\* Дані умовні

ЗАВДАННЯ 2. Гуртова база купує у постачальників взуття з метою його продажу торговельним підприємствам ССТ. Необхідно за допомогою засобів MS Excel визначити наявність на конкретну дату взуття в асортименті на гуртовій базі та його купівлю і продаж в сумовому виразі.

Початкові дані. Стан купівлі гуртовою базою взуття та його продаж торговельним підприємствам ССТ характеризується даними, які відображені в табл. 45—46.

Таблиия 45

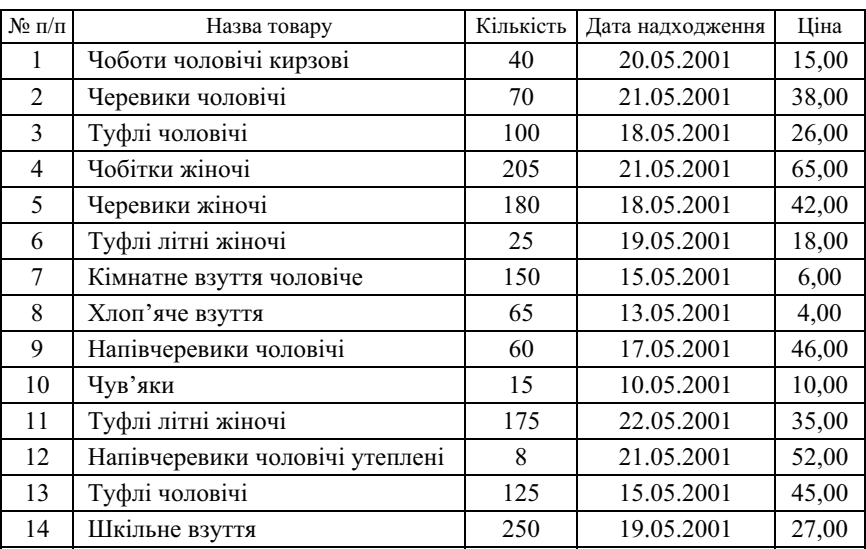

ПОСТУПЛЕННЯ ТОВАРІВ<sup>\*</sup>

\* Дані умовні

Таблиия 46

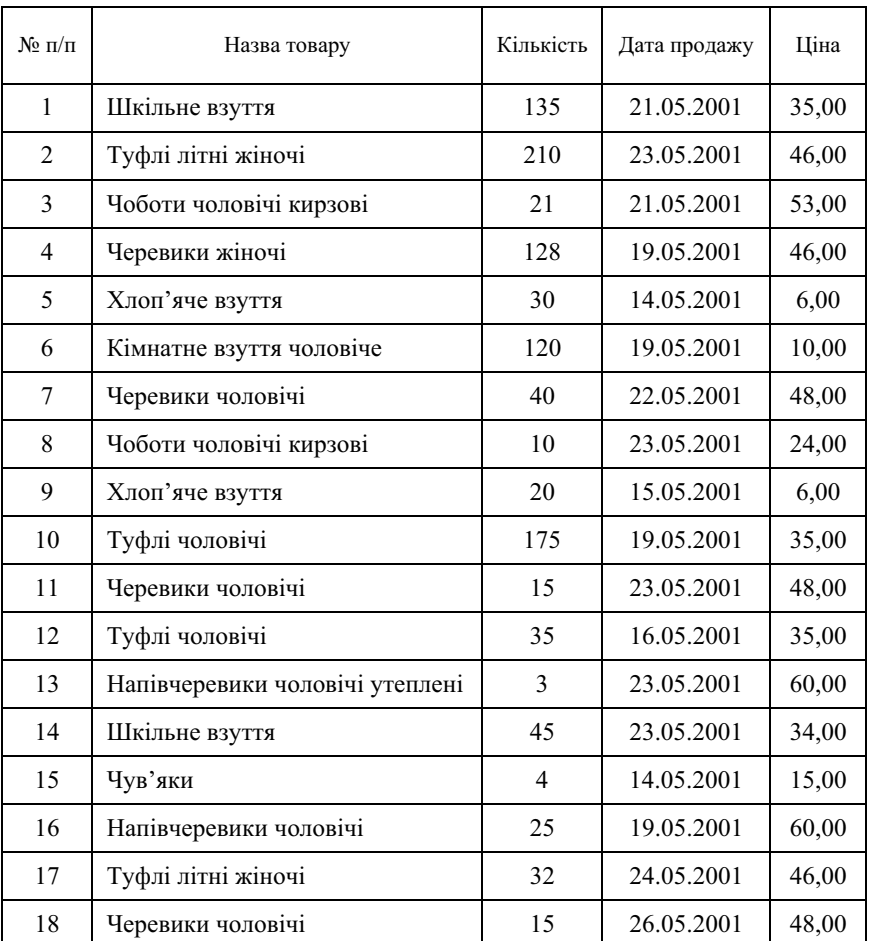

## ПРОДАЖ ТОВАРІВ\*

\* Дані умовні

ЗАВДАННЯ 3. Розрахувати нормативи товарних запасів взуття на гуртовій базі, використовуючи техніко-економічний метод нормування. Розробити постановку задачі і алгоритм її розв'язку. За допомогою пакетів програм MS Excel та MS Access розв'язати задачу на ПК, проаналізувати результати і роздрукувати підсумкову інформацію.

Початкові дані. Гуртове підприємство уклало з постачальником договір на постачання в І кварталі 2001 р. чоловічих напівчеревиків утеплених. Фактичне надходження товару і його частота та одноденний товарообіг підприємства характеризуються даними, наведеними в табл. 47.

Таблиця 47

#### ПОКАЗНИКИ ТОРГОВО-ГОСПОДАРСЬКОЇ ДІЯЛЬНОСТІ ГУРТОВОГО ПІДПРИЄМСТВА ЗА І КВАРТАЛ ПЛАНОВОГО 1 ЗВІТНОГО РОКУ\*

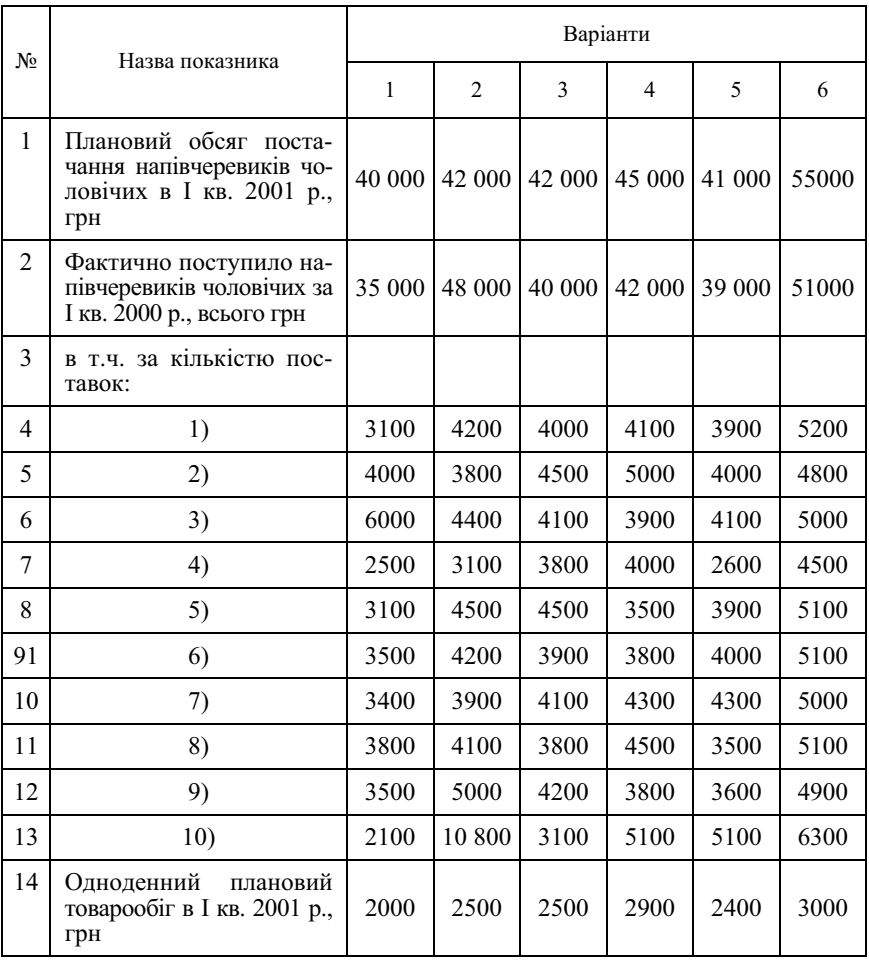

\*Дані умовні

ЗАВДАННЯ 4. Розрахувати норматив товарних запасів взуття по гуртовій базі, використовуючи коефіцієнт еластичності. Розробити постановку задачі і алгоритм її розв'язку. За допомогою програмних засобів MS Excel розв'язати задачу на ПК, проаналізувати результати і результатну інформацію видати на друк.

Початкові дані. Динаміка товарних запасів і гуртового товарообігу гуртової бази за 1999—2001 р. (табл. 48)

Таблиия 48

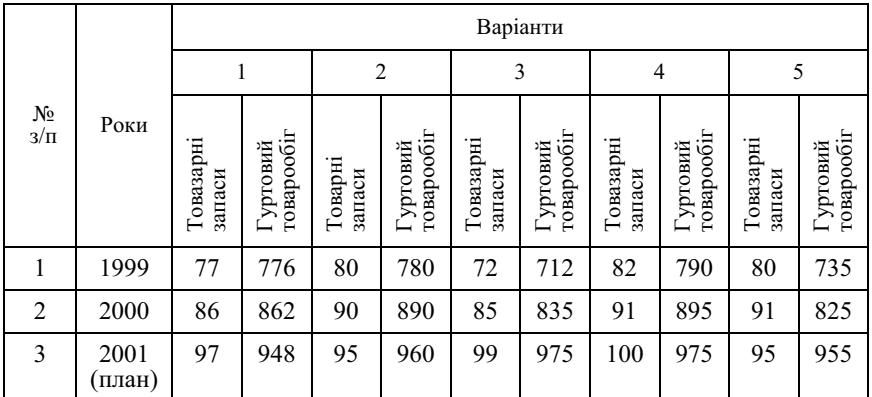

#### ДИНАМІКА ТОВАРНИХ ЗАПАСІВ І ГУРТОВОГО ТОВАРООБОРОТУ ГУРТОВОЇ БАЗИ ЗА 1999—2001 р. (в тис. грн)\*

\* Дані умовні

ЗАВДАННЯ 5. Роздрібне торговельне підприємство уклало з постачальником договір на постачання  $\boldsymbol{0}$  тон цукру протягом часу  $\boldsymbol{T}$ . Затрати на весь час зберігання 1 кг цукру складають  $C$  грн., а затрати на завезення однієї партії — К грн. За умови рівномірності поставок та реалізації цукру визначити загальні затрати на його завезення та зберігання  $(Z)$ , оптимальний розмір однієї партії  $(X)$ , оптимальний середній поточний запас  $(X)$ , оптимальне число поставок (*n*) та оптимальний інтервал між поставками (*t*).

Розробити постановку задачі і алгоритм її розв'язку. За допомогою програмних засобів MS Excel розв'язати задачу на ПК, проаналізувати і надрукувати результати.

Початкові дані. В табл. 49 наведено початкові дані для розв'язку задачі. Як видно з таблиці, постачання цукру розглядається протягом  $T=0.25$  (року) (I квартал 2001 р.)

Середня величина запасів цукру  $\overline{X}$  визначається формулою  $\overline{X} = \frac{X}{X}$ . Визначимо загальні затрати Z за критерієм їх мінімізаиії. тобто

$$
Z = C^*X/2 + K^*Q/X \rightarrow min
$$

Контроль і регулювання властиві всім системам управління і є їх сопросы г регулювания властия веки системам управлини т с их<br>основними функціями, які направлені на підтримку системи або<br>об'єкта управління в заданому режимі. Ці функції виконуються на<br>основі інформації, яка характеризує ня фактичних даних контрольованих параметрів із заданими. В процесі контролю встановлюється рівень відхилення, а в процесі рецест контрелю ветановлючивать распо вдинаетый, а в прецест<br>регулювання виробляються керуючі дії, мета яких є приведення си-<br>стеми в заданий стан. Ефективно виконувати ці функції можна лише при застосуванні економіко-математичних методів та комп'ютерної техніки, зокрема автоматизованих робочих місць спеціалістів.

Таблиця 49

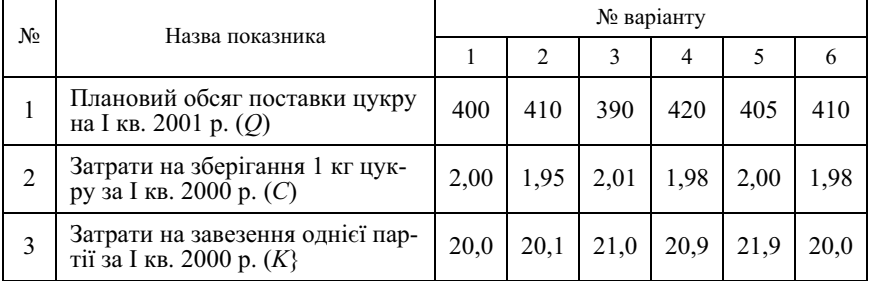

### ПОКАЗНИКИ ТОРГОВО-ГОСПОДАРСЬКОЇ ДІЯЛЬНОСТІ ТОРГОВЕЛЬНОГО ПІДПРИЄМСТВА ЗА ПЛАНОВИЙ І ЗВІТНИЙ ПЕРІОДИ\*

\* Дані умовні

За допомогою АРМ комерційного працівника розв'язуються наступні задачі: оперативний облік виконання договорів з постачальступні задачі. оперативний облік виконання договорів з постачаль-<br>никами і покупцями, оперативне регулювання товарних запасів,<br>аналіз товарних запасів та їх обіговості, облік централізованої дос-<br>тавки товарів з бази в ма ним управлінням рухом товарів і товарними запасами.

# Методичні вказівки до розв'язку завдання 1 засобами пакету MS Excel

Задача розв'язується на рівні гуртового підприємства. Мета даної задачі — контроль своєчасного і якісного виконання договірних зобов'язань на поставку товарів постачальниками. Періодичність розв'язку задачі один раз в місяць. Користувачами інформації є менеджери по роботі з певними товарами, працівники бухгалтерії, фінансово-економічних та юридичних служб.

Інформація про планові поставки товарів постачальниками покупцям є специфікації до договорів, які укладаються в кінці або на початку нового року. В специфікаціях вказується асортимент поставлених товарів, їх кількість, ціна за одиницю товару і його загальна вартість, терміни поставки товарів. В договорах також вказуються штрафні санкції у випадку порушення умов поставки зі сторони постачальника або покупця.

Фактичне надходження товарів покупцю за кількістю та сумою фіксується в рахунках-фактурах постачальника. Процент виконання плану постачання товарів за місяць в розрізі товарів та постачальників виражається залежністю:

 $\boldsymbol{\Pi} \boldsymbol{B}$ (KT, KII) = ( $\boldsymbol{\Phi} \boldsymbol{M}$ C(KT, KII) /  $\boldsymbol{\Pi} \boldsymbol{M}$ C(KT, KII)) · 100,

де КТ - номенклатурний номер товару,

КП — код постачальника,

ФМС — фактичне постачання товарів за місяць в сумарному виразі,

 $\overline{IMC}$  — план поставки за місяць в сумарному виразі,

ПВ — план постачання товарів на місяць в сумарному виразі.

В результаті розв'язку задачі користувачу видається звіт, форма якого подана в табл. 50.

На підставі цього звіту орган управління підприємства здійснює операивний контроль за ходом постачання товарів, стежить за виконанням умов договору постачальниками і у випадку їх невиконання виставляє штрафні санкції.

При розв'язку задачі «Облік виконання договорів з постачальниками» використовується такі вхідні дані: файл даних рахункуфактури, файли довідників товарів, постачальників, одиниць виміру.

Файл даних рахунку-фактури (MRF) містить такі реквізити: номер та дату виписки рахунку-фактури, номер договору, код (номенклатурний номер) товару, кількість, сума, торговельна знижка (надбавка), код постачальника.

Таблиия 50

ВІДОМІСТЬ ВИКОНАННЯ ДОГОВОРІВ З ПОСТАЧАЛЬНИКАМИ

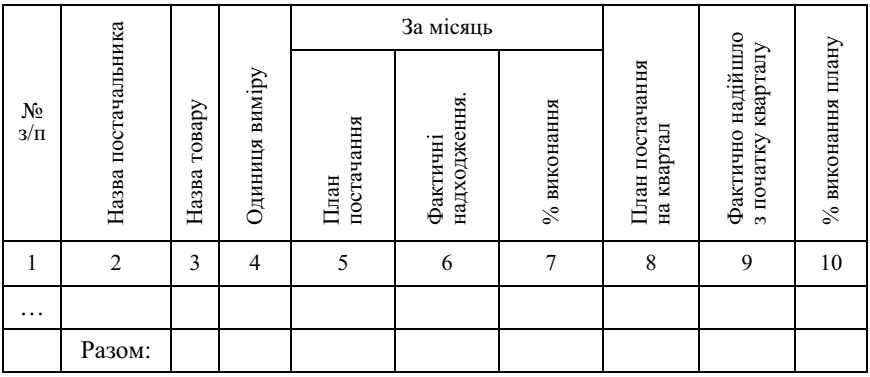

Далі наведено порядок розв'язку задачі в середовищі MS Excel

1. Створіть електронну таблицю за зразком, наведеним в табл. 51.

2.В клітинку А1 таблиці внесіть заголовок і командою Format  $\rightarrow$  Cells (Формат  $\rightarrow$  Ячейка) об'єднайте його клітинки. Для цього перейдіть на сторінку Alignment (Выравнивание) і ввімкнути опцію Merge Cells (Объединение).

3. Введіть та відформатуйте дані.

3.1 В клітинки G3, D15, F15, G15 введіть формули, за допомогою яких будуть обчислюватись проценти виконання плану, загальна вартість товарів за планом та їх фактичне надходження. 3 цією метою скористайтесь функцією  $SU\hat{M}$  (СУММ).

3.2 Відформатуйте дані електронної таблиці.

Таблиця 51

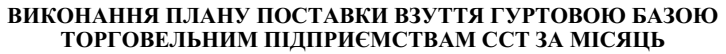

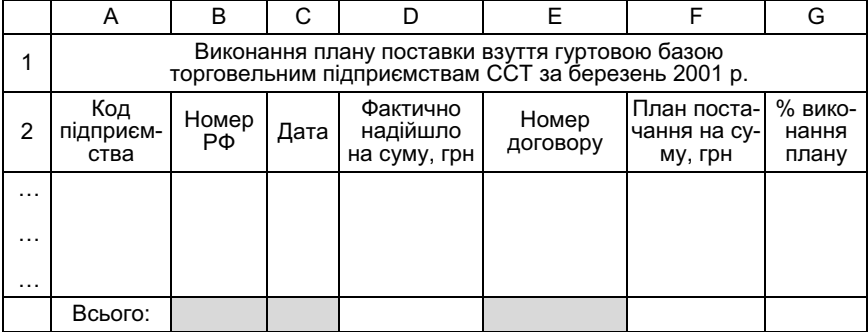

4. Впорядкуйте планові і фактичні дані про надходження товарів за кодом торговельного підприємства.

4.1 Командою *Data*  $\rightarrow$  *Form* (Данные  $\rightarrow$  Форма) Спочатку занесіть в базу даних Excel дані табл. 51.

4.2 В меню *Data* (Данные) виберіть команду Sort (Сортировка). Ця команда викличе діалогове вікно сортування даних. В цьому вікні потрібно визначити поля бази даних, за якими послідовно (від верхнього до нижнього) виконуватиметься впорядкування за зростанням Ascending (По возрастанию) чи спаданням **Descending** (По убыванию). В першому полі необхідно вибрати із списку стовпчик таблиці, за даними в якому Excel впорядкує рядки таблиці. Наприклад, дані табл. 51 можна впорядкувати за стовпчиком «Код підприємства». У другому полі діалогового вікна Sort (Сортировка) як другу ознаку впорядкування можна задати дату надходження товарів. При необхідності можна задати і третю ознаку впорядкування, використавши для цього стовпчик «№ договору». В результаті впорядкування за цими ознаками Excel побудує електронну таблицю, наведену в табл. 52.

*Таблиця 52* 

| Код<br>підприємства | No.<br>PФ | Дата     | Фактично<br>поставлено<br>на суму, грн | № договору  | План пос-<br>тавки на<br>суму, грн | $\%$ вико-<br>нання<br>плану |
|---------------------|-----------|----------|----------------------------------------|-------------|------------------------------------|------------------------------|
| 1                   | 12        | 12.03.01 | 12000                                  | 13          | 12500                              | 96,00                        |
| 1                   | 13        | 14.03.01 | 17000                                  | 13          | 40000                              | 170,00                       |
| 1                   | 15        | 18.03.01 | 16000                                  | 13<br>24000 |                                    | 66,67                        |
| 1                   | 16        | 16.03.01 | 10000                                  | 13          | 7500                               | 133,33                       |
| 1                   | 20        | 21.03.01 | 14000                                  | 13          | 72500                              | 112,00                       |
| 1 Total             |           |          | 69000                                  |             | 66500                              | 103,76                       |
| $\overline{2}$      | 5         | 13.03.01 | 18100                                  | 24          | 20000                              | 90,50                        |
| $\overline{2}$      | 6         | 14.03.01 | 8200                                   | 24          | 6000                               | 136,67                       |
| $\overline{2}$      | 7         | 20.03.01 | 9800                                   | 24          | 7100                               | 138,03                       |
| 2 Total             |           |          | 36100                                  |             | 33100                              | 109,06                       |
| 3                   | 235       | 12.03.01 | 15000                                  | 32          | 14000                              | 107,14                       |

ВИКОНАННЯ ПЛАНУ ПОСТАВКИ ВЗУТТЯ ГУРТОВОЮ БАЗОЮ ТОРГОВЕЛЬНИМ ПІДПРИЄМСТВАМ ССТ ЗА МІСЯЦЬ, ВПОРЯДКОВАНЕ <u>ЗА КОДАМИ ПІДПРИЄМСТВА  $^*$ </u>

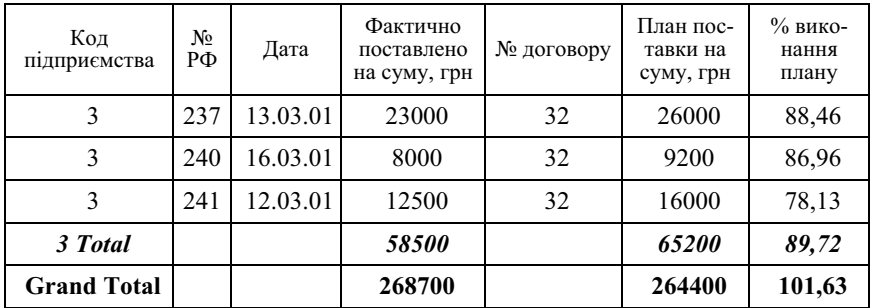

\* Дані умовні

4.3 Для побудови групових і загальних підсумків по стовпчику «Фактично поставлено на суму, грн.» Виберіть в меню Data  $(\bar{A}$ анные) команду Subtotals (Итоги), попередньо натиснувши мишею на останній рядок групи магазинів, які виділені за ключем «Код підприємства». У рядках «1 Total», «2 Total», «3 Total», «Grand Total» потрібно занести формули для обчислення процента виконання плану по групах торговельних підприємств і в цілому по торговельних підприємствах. Для цього в клітинки G7, G11, G16, G17 введіть відповідні функції.

4.4 Відформатуйте обчислені дані і зробіть аналітичні висновки.

## Методичні вказівки до розв'язку завдання 1 засобами пакету MS Access

За допомогою пакету програм MS Access створюємо базу даних про планові та фактичні надходження товарів на гуртову базу. Для цього потрібно виконати таку послідовність дій.

- 1. Запустіть пакет MS Access.
- 2. Створіть пусту базу даних:
- вибираємо пункт меню File (Файл);
- з випадаючого меню вибираємо New Database;
- у вікні New вибираємо піктограму Blank database;
- натискаємо мишею на діалогову клавішу  $OK$ ;

• командою *File*  $\rightarrow$  *New database* визначаемо iм'я та розташування на диску створюваної бази даних, наприклад, h:\Комер-III<sub>s.</sub>mdb.

 $\bullet$  натискаємо мишею на діалогову клавішу Create.

- 2. Створіть таблиці бази даних:
- у вікні бази даних виберемо закладку Tables;
- натиснемо мишею на діалогову клавішу  $New$ ;
- у вікні New Table виберемо елемент списку Design View;
- натиснемо мишею на діалогову клавішу  $\overrightarrow{OK}$ ;

• кожний рядок цієї структурної таблиці відповідає одному полю створюваної таблиці даних;

• в поле Field Name кожного рядка структурної таблиці впишемо назву поля створюваної таблиці даних;

• в полі Data Type кожного рядка структурної таблиці виберемо необхідний тип поля створюваної таблиці даних;

• після опису всіх полів таблиці за допомогою інстумента Primary Key визначимо ключове поле створюваної таблиці даних;

• закриємо вікно конструктора таблиці;

• підтвердимо створення таблиці, натиснувши мишею на діалогову клавішу  $OK$ ;

• у вікні Save as задамо назву таблиці.

Створимо таблиці, необхідні для представлення даних про планові та фактичні надходження товарів (табл.53).

Таблиия 53

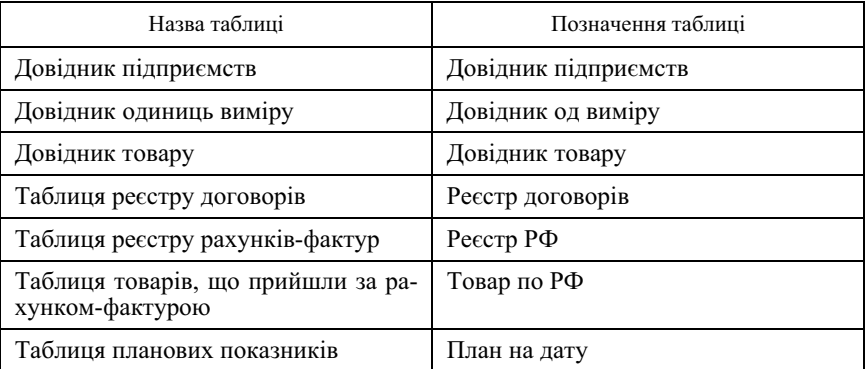

## ТАБЛИЦІ БАЗИ ДАНИХ КОМЕРЦІЯ

Таблиця «Довідник підприємств» складається з таких полів:

• поле «Код підприємства» в таблиці є ключовим і має тип AutoNumber:

- поле «Назва підприємств» має тип Text;
- поле «Адреса підприємства» має тип Text;
- поле «Розрахунковий рахунок» має тип Number;
- поле «Назва банку підприємства» має тип Text.

Таблиця «Довідник товару» складається з таких полів:

• поле «Код товару» в таблиці є ключовим полем типу Number:

• поле «Назва товару» має тип Text.

Таблиця «Довідник одиниць виміру» складається з таких полів:

• поле «Код одиниці виміру» є ключовим і має тип Auto- $Number:$ 

• поле «Назва одиниці виміру» має тип Text;

 $\bullet$  поле «Позначення одиниці виміру» має тип даних Text.

- Таблиця «План на дату « містить такі поля:
- поле «Дата» є ключовим і має тип **Date/Time**;
- поле «Планова сума»;
- поле «Код підприємства» є ключовим і має тип Number;

• поле «Код товару» є ключовим і має тип Number.

Таблиця «Реєстр договорів» містить такі поля:

- поле «№ договору» є ключовим і має тип Number;
- поле «дата договору» має тип даних Date/Time;
- поле «Код підприємства» є ключовим і має тип Number.

Таблиця «Реєстр рахунків-фактур» містить такі поля:

- поле « $N_2$  рахунку-фактури» є ключовим і має тип даних Number;
- поле «Дата рахунку-фактури» має тип Date/Time;
- поле «Код підприємства» має тип Number;
- поле « $N_2$  договору» має тип **Number**.

Таблиця «Товар за рахунком-фактурою» містить такі поля:

- $\bullet$  поле « $N_2$  рахунку-фактури» має тип Number;
- поле «Код товару» має тип даних Number;
- $\bullet$  поле «Код одиниці виміру» має тип Number;
- поле «Кількість відвантаження» має тип Number;
- поле «Ціна товару» має тип Currency.
- 3. Створіть зв'язки між таблицями:
- вибираємо піктограму Relationships;

• у вікні Relationships відкриваємо створені таблиці за допомогою піктограми Show table і кнопки Add;

• проставляємо зв'язки між таблицями;

• закриваємо вікно Relationships.

Після створення описаних зв'язків вікно Relationships буде мати такий вигляд (рис.39).

4. Створіть запити:

- у вікні база даних вибираємо закладку Queries;
- $\bullet$  натискаємо мишею на діалогову клавішу New;
- $\bullet$  y вікні New Query вибираємо закладку Design View;
- $\bullet$  натискаємо мишею на діалогову клавішу  $\overrightarrow{OK}$ :

• у вікні, що відкрилося, за допомогою діалогової клавіші **Add** вибираємо потрібні для запиту таблиці;

• потрібні для запиту поля таблиць вибираємо подвійним натисненням на них мишею:

• після завершення формування запиту за допомогою діалогової клавіші **Run** переконаємося в його працездатності;

• якщо запит вибирає дані правильно, то закриємо вікно запиту і дамо йому назву;

• якщо запит вибирає дані неправильно, то за допомогою інструмента View повернемося у режим Design View і виправимо помилки.

Для реалізації даного завдання необхідно створити такі запити:

• запит «Фактична поставка» створюємо на базі таблиць «Реестр рахунків-фактур» і «Товар за рахунком-фактурою»;

• запит «Фактична поставка взуття за асортиментом» створюємо на базі таблиць «Реєстр рахунків-фактур», «Товар за рахунком-фактурою» та «Довідник товарів»;

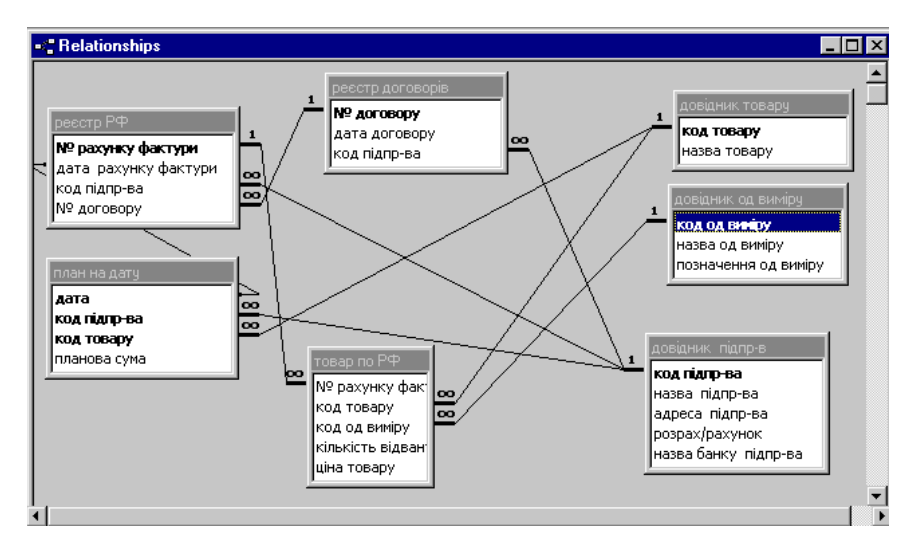

Рис. 39. Зв'язки між таблицями бази даних «Комерція»

• запит «Виконання плану на дату» створюємо на базі таблиці «План на дату» і раніше створеного запиту «Фактична поставка»;

• запит «Виконання плану за асортиментом» створюємо на базі таблиці «План на дату» і раніше створеного запиту «Фактична поставка взуття за асортиментом».

Для побудови запиту «Фактична поставка» з таблиці «Реєстр рахунків-фактур» виберемо в запит такі поля:

- поле « $N$  рахунку-фактури»;
- поле «Дата рахунку-фактури»;
- поле «Код підприємства»;
- поле « $N_2$  договору».

Таблицю «Товар за рахунком-фактурою» використовуємо для створення в запиті розрахункового поля «Фактично поставлено»:

[Товар за рахунком-фактурою]![Кількість відвантаження]\* [Товар за рахунком-фактурою]! [Ціна товару].

В запит «Фактична поставка взуття за асортиментом» виберемо з таблиці «Реєстр рахунків-фактур» такі поля:

- поле «Дата рахунку-фактури»;
- поле «Код підприємства».

З таблиці «Товар за рахунком-фактурою» виберемо в запит поле «Код товару». З таблиці «Довідник матеріалу» виберемо поле «Назва матеріалу».

Крім цих полів в запиті створюємо розрахункове поле «Фактично поставлено»:

[Товар за рахунком-фактурою]![Кількість відвантаження]\* [Товар за рахуном-фактурою]! [Ціна товару].

В запит «Виконання плану на дату» включимо такі поля таблиці «План на дату»:

- поле «Дата»;
- поле «Код підприємства»;
- поле «Планова сума».

З запиту «Фактична поставка» виберемо поле «Фактично поставлено».

Включимо у запит також розрахункове поле «% виконання плану»

([Фактична поставка]![Фактично поставлено]/[План на дату]! Планова сума])\*100.

В запит «Виконання плану за асортиментом» з таблиці «План на дату» включимо поле «Планова сума», а з запиту «Фактична поставка взуття за асортиментом» виберемо такі поля:

- поле «Код підприємства»;
- поле «Назва товару»;
- поле «Код товару»;
- поле «Фактично поставлено».

Включимо в запит також розрахункове поле «% виконання плану»:

([Фактична поставка взуття за асортиментом]! [Фактично поставлено]/[План на дату]![Планова сума])\*100.

Створимо службові запити, на базі яких будуть сформовані результуючі звіти:

- запит «Звіт»;
- запит «Разом по підприємству»;

• запит «Розшифровка виконання плану на дату».

Описані запити у формі **Design View** представлені в Додатку 3.

5. Створіть форми для заповнення таблиць бази даних

- $\bullet$  у вікні бази даних виберемо закладку Forms;
- $\bullet$  натиснемо мишею на діалогову клавішу New;

 $\bullet$  виберемо закладку Form Wizard, задамо назву базової таблиці і натиснемо мишею на діалогову клавішу ОК;

 $\bullet$  у вікні *Form Wizard* підтвердимо вибір таблиці;

• у вікні Available Fields виберемо потрібні поля і за допомогою стрілочок перенесемо їх у вікно Selected Fields;

- $\bullet$  натиснемо мишею на діалогову клавішу Next;
- виберемо вигляд форми;
- $\bullet$  натиснемо мишею на діалогову клавішу Next;
- виберемо фон для вікна форми;
- $\bullet$  натиснемо мишею на діалогову клавішу Next;
- назвемо форму;
- $\bullet$  натиснемо мишею на діалогову клавішу Finish.

Для внесення даних в таблиці бази даних створимо їх форми. В даному завданні створюються такі форми:

• Форма «Довідник підприємств». За допомогою цієї форми вносяться записи про нові підприємства, з якими гуртова база буде в подальшому працювати.

• Форма «Довідник товарів». За допомогою цієї форми вносяться записи про нові товари.

• Форма «План на дату». За допомогою цієї форми вносяться нові записи про встановлення плану на певну дату. В цій формі використано діалоговий інструмент Combo box, за допомогою якого можна вибрати потрібні позиції з таблиць бази даних. В даній формі Сотьбо box створено для полів «Назва товару» і «Назва підприємства».

• Рахунок-фактура. За допомогою цієї форми вносяться дані в таблиці бази даних — «Реєстр рахунків-фактор» і «Товари за рахунка-фактор», оскільки ця форма створена на базі таблиці «Реєстр РФ», але має підлеглу форму (назвемо її підформою,  $subform$ ) з базовою таблицею «Товари за рахунком-фактурою» (підформа створюється аналогічно за допомогою піктограми **Subform**). Ця підформа містить два поля типу **Combo box** — «Назва товару» і «Назва одиниці виміру» — і одне розрахункове поле — «Сума»

([Кількість відвантаження]\*[Ціна товару]).

- 6. На базі запитів створіть звіти:
- у вікні бази даних виберемо закладку Report;
- натиснемо мишею на діалогову клавішу  $New$ ;
- виберемо закладку Report Wizard;
- виберемо потрібну базову таблицю чи базовий запит;
- підтвердимо правильність зробленого вибору;
- у вікні Available Fields виберемо потрібні поля і за допомо-

гою стрілочок перенесемо у вікно Selected Fields;

- $\bullet$  натиснемо мишею на діалогову клавішу Next;
- виберемо загальний вигляд звіту;
- $\bullet$  натиснемо мишею на діалогову клавішу Next
- визначимо порядок розміщення полів у звіті;
- $\bullet$  натиснемо мишею на діалогову клавішу Next;
- встановимо розмір сторінки, на якій буде розміщено звіт;
- натиснемо мишею на діалогову клавішу  $Next$ ;
- виберемо фон звіту;
- $\bullet$  натиснемо мишею на діалогову клавішу Next;
- $\bullet$  назвемо звіт:
- $\bullet$  натиснемо мишею на діалогову клавішу Finish.

На базі раніше побудованих запитів. формуються звіти:

- звіт «Виконання плану за асортиментом»;
- звіт «Виконання плану на дату»;
- звіт «Розшифровка виконання плану на дату».

# Методичні вказівки до завдання 2

Для оперативного управління роботою з певними групами товарів менеджеру необхідна детальна щоденна інформація про рух товарів на базі. Це завдання можна успішно реалізувати за допомогою MS Excel.

1. Створіть електрону таблицю з інформацією про поступлення товарів на гуртову базу та їх продаж:

• імена стовпчиків та фактичні дані візьміть із табл. 45—46;

• дані про поступлення і продаж товарів занесіть на різні листки електронної таблиці;

• обчисліть вартість закуплених і проданих товарів;

• відформатуйте таблицю.

2. Створіть базу даних в електронній таблиці.

3. Для вводу даних створіть форму, яку викликають командою **Data**  $\rightarrow$  **Form** (Данные  $\rightarrow$  Форма).

4. Командою *Data*  $\rightarrow$  *Pivot Table* створіть зведену таблицю (Pivot Table), яка дасть змогу відбирати дані за різними критеріями і найкращим чином відображати залежність між ними. Створення і обробку даних здійсніть за допомогою конструктора зведених таблиць. Для цього виконайте такі дії:

• виділіть дані, які підлягають обробці. Простежте, щоб всі стовпчики мали назви;

• виконайте команду **Data**  $\rightarrow$  **Pivot Table** (Данные  $\rightarrow$  Сводная таблица);

5. В першому діалоговому вікні конструктора зведених таблиць (Step 1 of 4) виберіть джерело даних для зведеної таблиці. Дані можна вибрати:

• з поточної або будь-якої іншої робочої сторінки; для цього перемикач встановіть у позицію Microsoft Excel data base (В списке или базе данных Microsoft Exce»);

• із зовнішнього джерела даних; для цього перемикач встановіть встановіть у позицію External data source (Во внешнем источнике данных);

• із кількох інтервалів консолідації даних; для цього перемикач встановіть у позицію **Multiple consolidation ranges** ( $B$  нескольких диапазонах консолидашии);

• з іншої таблиці; для цього перемикач встановіть у позицію **Another pivot table** ( $B$   $\partial$ *pyzou c*eo $\partial$ *hou mabruue*).

6. Для переходу до другого діалогового вікна (Step 2 of 4) потрібно натиснути мишею на діалогову клавішу Next (Далее):

• в другому діалоговому вікні виділіть мишею діапазон клітинок з початковими даними (Where is the data that you want to use?).

• Натисніть мишею на діалогову клавішу Next.

7. У третьому діалоговому вікні конструктора (Step 3 of 4) визначіть структуру зведеної таблиці за допомогою макету, який наведено на рис.40:

Page

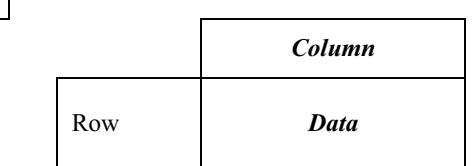

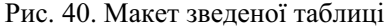

|                                                                                                    | $-12$<br>ן א<br>File Edit View Insert Format Tools Data Window Help |                                   |                  |   |   |   |   |   |  |  |
|----------------------------------------------------------------------------------------------------|---------------------------------------------------------------------|-----------------------------------|------------------|---|---|---|---|---|--|--|
|                                                                                                    | A                                                                   | B                                 | C                | D | F | F | G | Н |  |  |
|                                                                                                    | Дата продажу                                                        | (All)<br>$\overline{\phantom{a}}$ |                  |   |   |   |   |   |  |  |
| $\overline{2}$                                                                                                    |                                                                     |                                   |                  |   |   |   |   |   |  |  |
| 3                                                                                                    | Найменування товару                                                 | Data                              | Total            |   |   |   |   |   |  |  |
| 4                                                                                                    | Кімнатне взуття чоловіче                                            | Sum of Кількість                  | 120              |   |   |   |   |   |  |  |
| 5                                                                                                    |                                                                     | Sum of Cyma                       | 1200             |   |   |   |   |   |  |  |
| 6                                                                                                    | Полуботинки чоловічі                                                | Sum of Кількість                  | $\overline{25}$  |   |   |   |   |   |  |  |
| 7                                                                                                    |                                                                     | Sum of Cyma                       | 1500             |   |   |   |   |   |  |  |
| 8                                                                                                    | Полуботинки чоловічі утеплені                                       | Sum of Кількість                  | 3                |   |   |   |   |   |  |  |
| 9                                                                                                    |                                                                     | Sum of Cyma                       | 180              |   |   |   |   |   |  |  |
| 10                                                                                                    | Түфлі літні жіночі                                                  | Sum of Кількість                  | 242              |   |   |   |   |   |  |  |
| 11                                                                                                    |                                                                     | Sum of Cyma                       | 11132            |   |   |   |   |   |  |  |
| 12                                                                                                    | Түфлі чоловічі                                                      | Sum of Кількість                  | 210              |   |   |   |   |   |  |  |
| 13                                                                                                    |                                                                     | Sum of Cyma                       | 7350             |   |   |   |   |   |  |  |
| 14                                                                                                    | Хлопяче взуття                                                      | Sum of Кількість                  | $\overline{50}$  |   |   |   |   |   |  |  |
| 15                                                                                                    |                                                                     | Sum of Cyma                       | 300              |   |   |   |   |   |  |  |
| 16                                                                                                    | Черевики жіночі                                                     | Sum of Кількість                  | $\overline{128}$ |   |   |   |   |   |  |  |
| 17                                                                                                    |                                                                     | Sum of Cyma                       | 5888             |   |   |   |   |   |  |  |
| 18                                                                                                    | Черевики чоловічі                                                   | Sum of Кількість                  | 70               |   |   |   |   |   |  |  |
| 19                                                                                                    |                                                                     | Sum of Cyma                       | 3360             |   |   |   |   |   |  |  |
| 20                                                                                                    | Чоботи чоловічі кирзові                                             | Sum of Кількість                  | $\overline{31}$  |   |   |   |   |   |  |  |
| 21                                                                                                    |                                                                     | Sum of Cyma                       | 1353             |   |   |   |   |   |  |  |
| 22                                                                                                    | Чувяки                                                              | Sum of Кількість                  | Δ                |   |   |   |   |   |  |  |
| $\overline{23}$                                                                                                    |                                                                     | Sum of Cyma                       | 60               |   |   |   |   |   |  |  |
| 24                                                                                                    | Шкільне взуття                                                      | Sum of Кількість                  | 180              |   |   |   |   |   |  |  |
| $\overline{25}$                                                                                                    |                                                                     | Sum of Сума                       | 6255             |   |   |   |   |   |  |  |
| 26<br>Total Sum of Кількість                                                                                                    |                                                                     |                                   | 1063             |   |   |   |   |   |  |  |
| 27                                                                                                    | Total Sum of Cyma                                                   |                                   | 38578            |   |   |   |   |   |  |  |
| 28                                                                                                    |                                                                     |                                   |                  |   |   |   |   |   |  |  |
| 29                                                                                                    |                                                                     |                                   |                  |   |   |   |   |   |  |  |
| 30                                                                                                    |                                                                     |                                   |                  |   |   |   |   |   |  |  |
| 31                                                                                                    |                                                                     |                                   |                  |   |   |   |   |   |  |  |
| 32<br>$\vert \cdot \vert$<br>$\begin{array}{c} \hline \end{array}$ <b>14 4 <math>\triangleright</math></b> $\begin{array}{c} \hline \end{array}$ <b>14</b> $\begin{array}{c} \hline \end{array}$ <b>14</b> $\begin{array}{c} \hline \end{array}$<br>ЗведенаПост <b>) ЗведенаПрод</b> / ТовОбіг / ЗвТовОб |                                                                     |                                   |                  |   |   |   |   |   |  |  |
|                                                                                                    |                                                                     |                                   |                  |   |   |   |   |   |  |  |

Рис. 41. Зведена таблиця продажу товарів

8. Макет зведеної таблиці має чотири зони полів: Раде (Страница), Row (Строка), Column (Столбец), Data (Данные). У правій частині діалогового вікна конструктора знаходяться діалогові клавіші з заголовками полів вхідних даних; перетягніть мишею клавішу заголовку поля «Назва товару» в зону Row, клавішу «Дата поступлення товару» в зону Column, а клавіші «Кількість» і «Вартість» — в зону Data. Натисніть мишею на діалогову клавішу Next.

9. В четвертому діалоговому вікні конструктора (Step 4 of 4):

• задайте клітинку, з якої буде розпочинатися зведена таблиця (Existing Worksheet), або новий листок (New Worksheet);

• зведеній таблиці дайте назву «Поступлення товарів» і натисніть мишею на діалогову клавішу Finish.

10. В результаті на четвертому листку буде побудовано зведену таблицю про продаж товарів. За допомогою функцій sum. *count* побудуйте підсумки у зведеній таблиці.

За замовчуванням для обробки числових значень призначена функція *sum*, а для текстових — *count*. Потрібну функцію обирають при формуванні і редагуванні макета. Для цього в макеті потрібно двічі натиснути мишею на назву поля в зоні Data.

Натисніть на відповідному полі даних і виконайте команду **Data**  $\rightarrow$  Pivot Table Field (Данные  $\rightarrow$  Поле сводной таблицы) або натисніть на праву клавішу миші і в контекстному меню виберіть пункт **Pilot Table Field** (Поле сводной таблицы). Далі відкристься діалогове вікно «Вычисление поля сводной таблицы», де у списку Операция виберіть потрібно вибрати функцію sum або count. Зведена таблиця після описаних змін зображена на рис.41.

Основною характеристикою зведеної таблиці є її інтерактивність, яка надає користувачу можливість додавати і вилучати записи про поступлення і продаж товарів на конкретну дату. Для полегшення виконання цих операцій можна скористатися макросами. Нагадаємо, що методика створення та редагування макросів була описана в розділі «Автоматизоване робоче місце марке-**ТОЛОГА»** 

# Методичні вказівки до завдань 3-5

Рівень задоволення попиту населення обумовлений організацією постачання товарів у роздрібну торговельну мережу і формування товарних запасів на складах гуртової бази. Необхідність утворення товарних запасів визначається потребами виробництва, споживання і постачання, транспортними умовами тощо. Аналіз товарних запасів, визначення порядку постачання магазинів, складів, обчислення обсягу і рівня оптимальних запасів, утворення, обробки і зберігання запасів є предметом наукового управління запасами.

Управління товарними запасами - це комплекс заходів, спрямованих на визначення раціонального рівня запасів по відношенню до запланованого обсягу товарообігу, підтримку його нормального рівня, який забезпечує безперебійне постачання торговельних підприємств і неперервне оновлення запасів на складах. Теоретичні дослідження та практика торговельної діяльності показали, що ефективне управління запасами неможливе без їх нормування по товарному асортименту. Нормування встановлює максимальні і мінімальні рівні запасів по кожному виду товару (в днях). Процес управління запасами передбачає регулювання рівня запасів тільки по товарах поточного зберігання. Фактичні залишки товарів поточного зберігання визначаються шляхом віднімання із суми залишків товарів поточного зберігання на кінець кварталу суми залишків сезонного зберігання і додавання суми товарів в дорозі.

Автоматизоване робоче місце комерційного працівника передбачає оперативне регулювання товарних запасів, які забезпечують безперебійну торгівлю. Цей АРМ виконує також функцію збору і обробки інформації про стан товарних запасів на гуртовій базі, нормування товарних запасів, аналізу товарних запасів і обіговості товарів.

Користувачами інформації є працівники економічного і комерційного відділів. Термін розв'язку задачі — один раз в квартал.

Нормування товарних запасів поточного зберігання здійснюється з використанням трьох методів: техніко-економічного, коефіцієнта еластичності та економіко-математичного [13].

Нормування за техніко-економічним методом здійснюється в такій посліловності.

1. Визначте загальний обсяг  $V_i^k$  поставки *j*-го товару в *k*-ому кварталі поточного року (t). Ця інформація береться з специфікацій до договору.

2. За квартальною звітністю попереднього року (t-1) визначте частоту поступлення кожного товару ( $f_i^{k,t-1}$ ).

3. Середній обсяг  $V_i^k$  разової поставки *j*-го товару на плановий квартал визначте за формулою:

$$
\overline{V_j^k} = \frac{V_j^k}{f_j^{k,t-1}}.
$$

4. На підставі даних прогнозу оптового товарообігу  $(R_i)$  одноденний плановий обіг по *ј*-ому товару визначте за формулою:

$$
d_j^k = \frac{R_j^k}{90},
$$

де 90 — розрахункова кількість днів в кварталі.

5. В припущенні, що запаси між поставками будуть витрачатись рівномірно середню величину запасу ј-го товару в к-ому кварталі поточного року  $(3^k)$  прийміть рівною половині серед-

нього обсягу поставки, тобто  $3^k_j = \frac{\overline{V}_j^k}{2}$ .

6. Мінімальний (гарантійний або страховий) рівень запасів прийміть рівним середньому запасу  $3^k$ , з поправкою на коефіціент нерівномірності поставок товару  $K_i$  і визначається за формулою:

$$
3_{\min j}^k = 3_j^k \times (1 - K_j).
$$

Коефіцієнт нерівномірності поставок  $K_i$  обумовлений неритмічністю поступлення товарів і відхиленнями фактичного обсягу поставок від планового. Коефіцієнт нерівномірності поставок ј-го товару визначається за формулою:

$$
K_j = \frac{\sigma_j}{x_j},
$$

де  $\sigma_i$  — це середньоквадратичне відхилення обсягу разової поставки *j*-го товару від середнього обсягу його поставок

$$
\sigma_j = \sqrt{\frac{\sum_{i=1}^n (x_j^{(i)} - \overline{x_j})}{n-1}},
$$

де  $x_i^{(i)}$  — обсяг разової (*i*-ої) поставки *j*-ого товару,

п — загальна кількість поставок,

 $x_i$  — середній обсяг поставок *j*-ого товару, який визначається за даними кварталів звітного періоду, що передує плановому.

Розрахований мінімальний рівень запасів називається точкою замовлення. Зниження запасів нижче цього рівня служить сигналом для їх поповнення.

7. Обчисліть максимальний рівень запасів як суму середнього обсягу разової поставки і мінімального рівня запасів:

$$
3_{\max j}^k = \overline{V_j^k} + 3_{\min j}^k
$$

8. Розрахунковий норматив товарних запасів і-го товару в сумовому виразі переведіть в дні обігу шляхом його ділення на одноденний товарообіг.

Розрахунок нормативу товарних запасів з використанням коефіцієнта еластичності полягає в наступному.

1. Розрахуйте коефіцієнт еластичності  $E_i$ зміни запасів *ј*-ої групи при зміні товарообігу за формулою:

$$
E_j = \frac{\Delta 3_j \times T_j}{\Delta T_j \times 3_j},
$$

де  $\Delta$ 3, — приріст запасів товарів *ј*-ої групи в базисному періоді, грн;

 $\overline{\Delta T_i}$  — приріст обсягу продажу товарів *j*-ої групи в період, що передує базисному, грн;

3, — запаси товарів *ј*-ої групи в періоді, що передує базисному, грн.;

 $T_i$  — оптовий товарообіг по *j*-ій групі товарів в період, що передує базисному, грн.

2. Визначте обсяг  $T_{\Pi}$  продажу *j*-ої групи в плановому періоді, %.

3. Визначте приріст запасів  $\Delta 3_{\Pi}$  товарів *j*-ої групи в плановому періоді, %:

$$
\Delta 3_{\Pi_i} = E_j \times T_{\Pi_i}.
$$

4. Розраховуйте норматив запасів товарів ј-ї групи:

$$
H_{j} = \frac{3\delta_{j} \times (100 + \Delta 3_{\pi_{j}})}{100},
$$

де 38, — запаси товарів *ј*-ї групи в базисному періоді, грн.

В процесі нормування за наявності необхідної інформації можуть бути використані і економіко-математичні методи. Встановлення оптимальних норм запасів на основі економікоматематичного моделювання дозволить торговельним підприємствам підвищити ефективність своєї діяльності.

Модель управління товарними запасами базується на підставі такиих припущень:

• плануються запаси тільки одного товару або однієї товарної групи;

 $\bullet$  рівень запасів в результаті продажу знижується рівномірно;

• попит (річна потреба або товарообіг) в плановому періоді заздалегідь повністю визначений;

• запізнення в поставці партій не допускається;

• витрати управління запасами складаються із витрат на завезення і зберігання товарів;

• витрати на завезення однієї партії і річні витрати на зберігання одиниці товару є постійними величинами:

• вілхилення в налхолженні партій нелопустимі.

Розглянемо задачу планування запасів як оптимізаційну. Незалежною змінною будемо вважати обсяг поставки х. Обсяг поставки піллягає обмеженням

$$
x \le Q, x \ge 0,
$$

де  $Q$  — максимальний обсяг партії, зумовлений можливостями транспортування та виробництва.

Сумарні витрати Z вважаються залежними від величини однієї поставки х і склалають:

$$
Z = C \times \frac{x}{2} + K \times \frac{Q}{x}.
$$

Задача планування запасів формулюється таким чином [30]: при обмеженнях  $x \leq Q$ ,  $x \geq 0$  визначити значення *x*, яке мінімізує нелінійну функцію цілі:

$$
Z = C \cdot \frac{x}{2} + K \cdot \frac{Q}{x}.
$$

Для розв'язку цієї задачі прирівняємо до нуля першу похідну функції цілі:

$$
\frac{dZ}{dx} = \frac{C}{2} - \frac{KQ}{x^2} = 0
$$

звідси, розмір оптимальної партії  $x_0$  визначається формулою:

$$
x_0 = \sqrt{\frac{2KQ}{C}}.
$$

Відрізнити мінімум від максимуму можна за допомогою другої похідної. Згідно умови  $(x \le Q, x \ge 0)$  маємо

$$
\frac{d^2Z}{dx^2} = \frac{2KQ}{x^3} > 0.
$$

і, як наслідок, функція Z в точці  $x = x_0$  має мінімум. Таким чином, оптимальний запас визначається формулою

$$
\frac{x_0}{2} = \sqrt{\frac{kQ}{2C}} \,
$$

оптимальне число поставок — формулою

$$
n_0 = \frac{Q}{x_0} = \sqrt{\frac{CQ}{2K}} \,
$$

а оптимальний інтервал між поставками — формулою

$$
t_0 = \frac{T}{n_0} = T \cdot \sqrt{\frac{2K}{CQ}},
$$

де  $T$  — тривалість планового періоду (місяць, квартал, рік і т.д.).

В результаті розв'язку задачі «Управління товарними запасами» користувач одержує звіт такої форми (табл. 54).

Таблиця 54

#### ВІДОМІСТЬ НОРМАТИВІВ ЗАПАСІВ ТОВАРІВ ПОТОЧНОГО ЗБЕРІГАННЯ

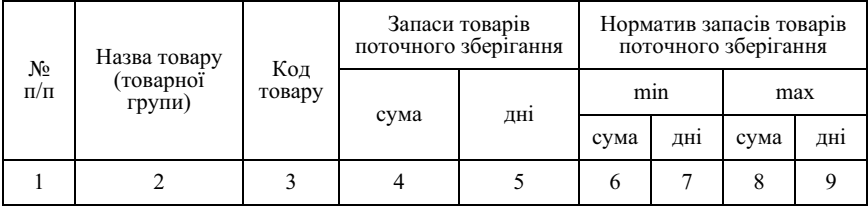

На підставі цього звіту в економічному відділі здійснюється розрахунок нормативів запасів товарів поточного зберігання, а також контролюється відповідність фактичних запасів нормативам по гуртовій базі.

Розв'язок задачі «Управління товарними запасами» базується на використанні таких вхідних масивів:

- масиву виконання договірних зобов'язань постачальниками;
- масиву прогнозної реалізації товарів;
- $\bullet$  масиву запасів товарів;
- масиву товарів в дорозі;
- масиву товарів сезонного зберігання.

Масив виконання договірних зобов'язань постачальниками (МВДЗП) формується на підставі рахунку-фактури, прихідних накладних, специфікацій та договорів. Масив МВДЗП містить такі реквізити:

- код торгової організації (підприємства);
- код постачальника;
- код товарно-матеріальних цінностей;
- код виду обороту;
- код одиниці виміру;
- номер договору;
- $\bullet$  план поставок на квартал в натуральному і вартісному виразі;

• фактичні поставки товару в натуральному і вартісному виразі.

Масив прогнозної реалізації товарів (МПРТ) створюється в результаті розв'язку задачі «Прогнозування попиту».

Масив товарів в дорозі (МТД) створюється на підставі специфікацій до договорів та рахунків-фактур. Структура цього масиву ідентична структурі масиву МВДЗП.

Масив товарів сезонного зберігання (МТСЗ) формується на підставі переліку товарів сезонного зберігання.

Як вхідна, використовується нормативно-довідкова інформація, зокрема довідники товарів, одиниць виміру, постачальників, частоти поставок товарів тощо.

При виконанні завдання 3 побудуйте електронну таблицю такої структури.

Побудувавши таблицю 55, виконайте такі дії:

1. Таблицю заповніть даними і відформатуйте її.

2. Для знаходження відхилення від середнього значення (Z) і

квадрату відхилення  $(Z^2)$  в клітинки E2 і F2 введіть відповідні формули і розмножте їх на блоки решти клітинок D3:D11 і  $E3E11$ .

3. За допомогою вбудованої статистичної функції AVERAGE (СРЗНАЧ), в клітинці D13 побудуйте формулу для обчислення середнього обсягу поставки товару. Формули для обчислення суми квадратів відхилень і фактичної поставки товару занесіть в клітинки F12 і D12. Середнє квадратичне відхилення (о) розрахуйте в клітинці D12. В клітинці D13 розрахуйте коефіцієнт нерівномірності поставок товарів на гуртову базу.

4. В клітинках D18:D21 розрахуйте нормативи товарних запасів в сумі і в днях.

5. Заповніть таблицю даними і розрахуйте норматив товарних запасів товарів. Для цього в діапазон клітинок В2:В10 внесіть належні формули.

6. Відформатуйте таблицю.

При виконанні завдання 5 скористайтеся методичними вказівками до завдань 1 та 3 з теми 8.

Таблиия 55

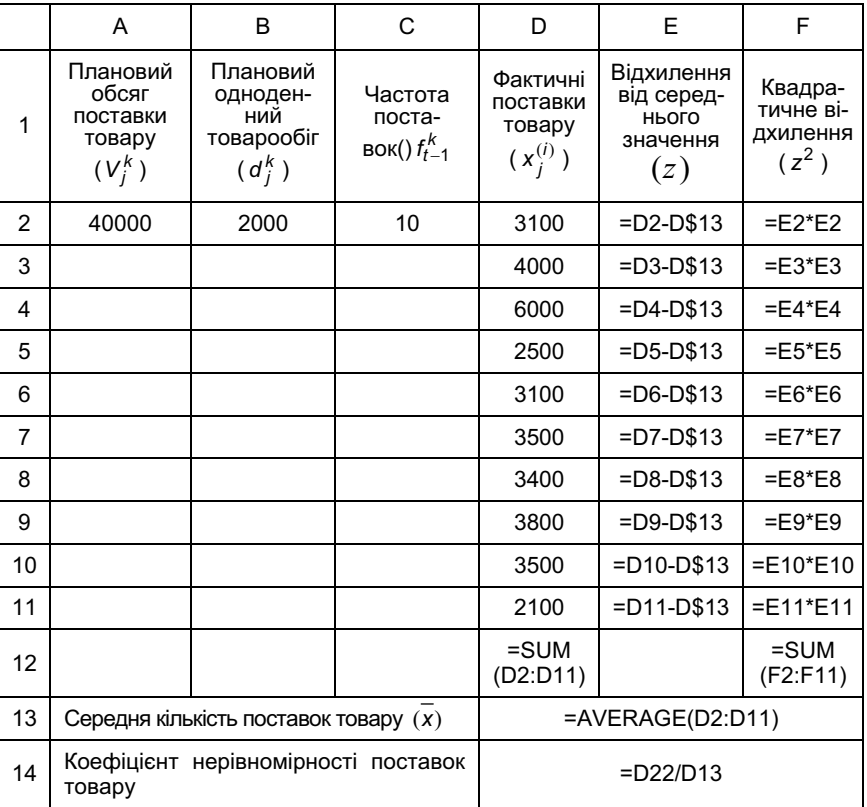

## РОЗРАХУНОК НОРМАТИВУ ТОВАРНИХ ЗАПАСІВ НА ГУРТОВІЙ БАЗІ НА ПЛАНОВИЙ ПЕРІОД (І кв. 2001 р.)

Закінчення табл. 55

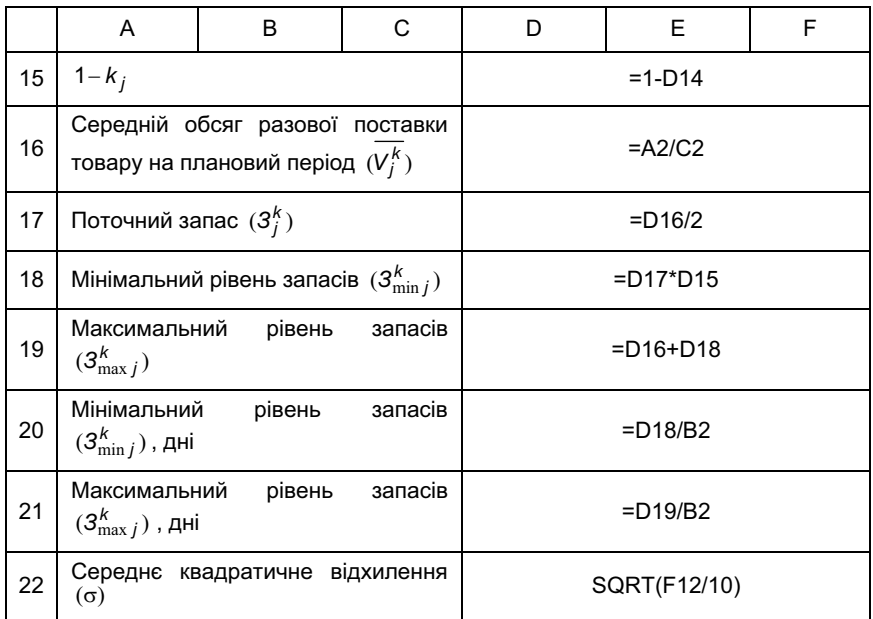

Завдання 4 виконайте за такою схемою.

1. Створіть електронну таблицю такої форми (табл. 56).

Таблиця 56

## РОЗРАХУНОК НОРМАТИВУ ТОВАРНИХ ЗАПАСІВ НА ГУРТОВІЙ БАЗІ НА ПЛАНОВИЙ ПЕРІОД

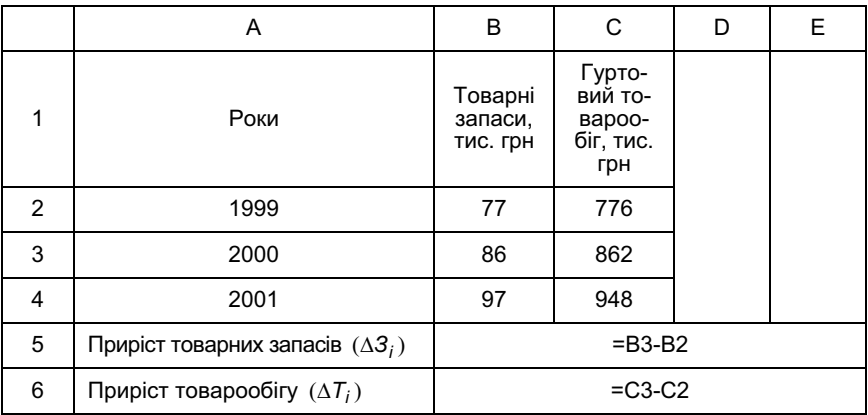

Закінчення табл 56

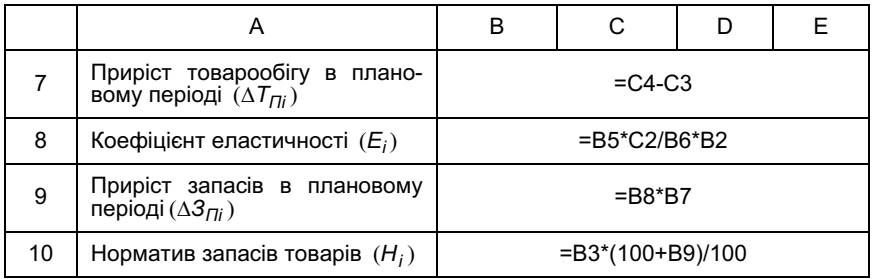

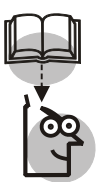

## Висновки

1. Розробка і прийняття комерційних рішень — одна з основних функцій торговельних підприємств.

2. Комерційні рішення мають бути спрямовані на досягнення основної мети — забезпечення ув'язки збалансованого обсягу, структури та якості товарної пропозиції з обсягом, структурою та якістю попиту населення і забезпечення безперебійного продажу населенню необхідних товарів при оптимальних матеріальних і трудових ресурсах та високій культурі обслуговування.

3. Розв'язок задач комерційного працівника (оперативний облік виконання договорів з постачальниками та покупцями, оперативне регулювання товарних запасів, аналіз товарних запасів та їх обіговості, облік централізованої доставки товарів з бази в магазини, вибір раціональних маршрутів транспортування товарів) можна здійснювати за допомогою пакетів програм MS Excel, БЭСТ та АРМ МТП (Автоматизоване робоче місце менеджера торговельного підприємства).

# **JITEPATYPA**

1. Автоматизированные информационные технологии в экономике: Учебник / Под ред. проф. Г. А. Титоренко. — М.: Компьютер, 1998. — 400 с.

2. Білик В. М., Дяків Р. С., Костирко В. С. Автоматизоване робоче місце менеджера торгового підприємства. — К.: НМЦ «Укоопосвіта»,  $1999. - 350$  c.

3. *Билык В. Н.* Экономическая эффективность АСУ. Текст лекции.  $-$  M.: MKH, 1988.  $-$  57 c.

4. Блохин Ю. И. Классификация и кодирование техникоэкономической информации. — М.: «Экономика», 1976. — 191 с.

5. *Березин С*. Internet у вас дома. — СПб.: ВНV — Санкт Петербург,  $1997. - 400$  c.

6. *Бернс П., Николсон Дж.* Секреты Excel для Windows 95. — К.: Діалектика, 1996. — 576 с.

7. Вагнер Г. Основы исследования операций. Пер. с англ., т. 1. —  $M.:$  Mup. 1972. — 335 c.

8. Ванагс И. Я. Методы расчета экономической эффективности машинной обработки данных. — М.: Финансы и статистика, 1984. — 256 с.

9. Вудскок Д. Современные информационные технологии совместной работы. — М.: Microsoft Press, 1999.

10. Галузинський Г. П., Гордієнко І. В. Сучасні технологічні засоби обробки інформації: Навчальний посібник. — К.: КНЕУ, 1998. — 224 с.

11. Глушков В. М. Основы безбумажной технологии. Изд. 2-е, испр. — К.: Наукова думка: Гл. ред. физ. — мат. лит., 1987. — 552 с.

12. Голосов О. В. Экономическое стимулирование системной обработки информации. — М.: Финансы и статистика, 1982. — 200 с.

13. Дойл Д. Как создать предприятие. Руководство для менеджеров, вкладчиков, экономических служб. — Таллин, 1991. — 101 с.

14. ДСТУ 2874-94. Бази данних. Терміни та визначення. - К.: Держстандарт України. — 1995. — 32 с.

15. ДСТУ 2938-94. Системи оброблення інформації. Основні поняття. Терміни та визначення. — К.: Держстандарт України. — 1995. — 32 с.

16. ДСТУ 2940-94. Системи оброблення інформації. Керування процессами оброблення даних. Терміни та визначення. — К.: Держстандарт України. — 1995. — 28 с.

17. *Евстигнеев Е. Н., Ковалев В. В.* Автоматизированная система обработки экономической информации в торговле: Учебник для торг. вузов. — М.: Экономика, 1999. — 272 с.

18. Закон Украины «Об информации» № 2567 от 02.10. 2 // Відомості Верх. Ради України. — 1992, №48.

19. Закон Украины «О защите информации в автоматизированных системах» №80 от 05.07.94 // Відомості Верх. Ради України. — 1994,  $\mathbb{N}^{\circ}$  31.

20. Имитационное моделирование экономических систем. — М.: Наука, 1978. — 218 с.

21. Информационные системы в экономике / По ред. В. В. Дика. — М.: Финансы и статистика, 1996. — 272 с.

22. *Мазаракі А. А., Лігоненко Л. О., Ушакова Н. М.* Економіка торговельного підприємства. — К.: Хрещатик, 1999. — 800 с.

23. Одинцов Б. Е. Расчет эффективности информационных систем с учетом полезности построения и развития гибких систем управления в производственно-хозяйственных организациях. — Львов.: ВНИМИУС,  $1988. -c. 64-71.$ 

24. Оливер Уайт. Управление производством и материальными запасами в век ЭВМ. — М.: Прогресс, 1978. — 304 с.

25. Пінчук Н. С., Галузинський Г. П., Орленко Н. С. Інформаційні системи і технології в маркетингу. — К.: КНЕУ, 1999. — 328 с.

26. Пикуза Д. Д. Организация и методология создания АСУ в торговле. — Минск: Наука и техника, 1978. — 296 с.

27. Проблемно-ориентированные информационные системы. Сборник научных трудов. — Ленинград, 1984. — 179 с.

28. Рожнов В. С., Косарев В. П. Машинная обработка экономической информации. — М.: Финансы и статистика, 1983. — 214 с.

29. Симонс Дж. ЭВМ пятого поколения: компьютеры 90-х годов. — М.: Финансы и статистика, 1985. — 172 с.

30. Справочник разработчика АСУ. — М.: Экономика, 1978. — 583 с.

31. Ситник В. Ф., Писаревська Т. А., Еремина Н. В., Краєва О. С. Основи інформаційних систем. Навч. посібник. — Вид. 2-е, перероб. і доп. За ред. В. Ф. Ситника. — К.: КНЕУ, 2001. — 420 с.

32. Типовые проектные решения автоматизированных систем управления предприятиями. — М.: Финансы и статистика, 1982. —  $171c.$ 

33. *Титоренко Г. А., Федорова Г. С. и др.* Проектирование машинной обработки экономической информации. - М.: Статистика, 1979. -287 c.

34. Толбатов Ю. А. Загальна теорія статистики засобами Excel. — К.: Четверта хвиля, 1999. — 224 с.

35. Управління проектами// СНІР, №8, 1996. — С. 42-47.
36. Федорова Г. С., Чубанова З. С., Пономаренко Б. Ф. Проектирование и организация машинной обработки экономической информации. — М.: Финансы и статистика, 1986. — 394 с.

37. *Хейне П*. Экономический образ мышления. Пер. с англ. — М.: Новости, 1991. — 704 с.

38. *Хонникат Дж*. Использование Internet. 2-е издание: Пер. с англ. — К.: Диалектика, 1997. — 304 с.

39. *Щедрин Н. И., Кархов А. Н.* Экономико-математические методы в торговле. — М.: Экономика, 1980. — 278 с.

40. Экономическая информатика. Учебник для вузов. Под ред. д. э. н. проф. В. В. Евдокимова. — СПб.: Питер, 1997. — 592 с.

41. *Jeffry A. Timmons*. New Venture Creation. Third Edition. IRWIN,  $1990. - 677$  p.

42. *Johan C. B. Bontje*. How to Create a Plan for Successful Business Growth. — AMACOM. — 1990. — 255 p.

43. *Rhonda M. Abrams*. The Successful Business Plan: Secrets & Strategies. The OASIS PRESS, 1991. — 303 p.

44. http://lac.lviv.ua — вузол Львівської комерційної академії.

45. http://job.avanport.com — сторінка кадрового агентства «Avanport».

46. http://auto.yahoo.com — сторінка продажу нових автомобілів в CIIIA.

47. http://auto.bigmir.net — сторінка продажу автомобілів в Україні.

48. http://finance.com.ua — сторінка фінансових та фондових ринків України.

49. http://finance.rambler.ru — сторінка фінансових та фондових ри-HKİB Pocii.

50. http://www.tdb.com.ua 
  прайсом львівської комп'ютерної фірми «Техніка для бізнесу».

51. http://www.lviv.ua — сторінка з інформацією про Львів.

52. http://rambler.ru — головна сторінка російського пошукового вузла rambler.

53. http://yahoo.com — головна сторінка американського пошукового вузла yahoo.

 $\frac{1}{54}$ . http://realestate.yahoo.com — сторінка пошуку нерухомості для придбання.

55. http://rambler.ru/map — сторінка з картою Москви та інших міст Pociї та світу.

56. http://price.ru — сторінка з цінами на товари та послуги в різних містах Росії.

57. http://quote.yahoo.com — американський брокерський інформаційний вузол.

58. http://education.yahoo.com — сторінка навчальних закладів  $CIIIA$ 

59. http://bus.com.ua — сторінка бронювання та продажу білетів на автобуси, маршрути яких пролягають по різних країнах Європи.

60. http://ilona.com.ua — сторінка туристичного агентства «Ілона» лля бронювання місця вілпочинку.

61. http://www.meta-ukraine.com/WINP/spravka/ — загальноукраїнські та регіональні довідники і бази даних з підприємствами, товарами і виробниками.

62. http://intelserv.kiev.ua — сторінка з інформацією про систему управління виробничими та торговельними підприємствами (БЭСТ- $\overline{HPO}$ ).

63. http://bambook.com — Інтернет-магазин з достакою товарів на території України

 $64.$ http://dostavka.ru — Інтернет-магазин з лостакою товарів на території Росії

# **АЛФАВІТНИЙ** ПОКАЖЧИК

F-критерій Фішера 151

**ICO 192** Internet 77 IP-адреса комп'ютера в мережі 79

PERT-діаграма 40 Web-клієнт 91 Web-сервер 91 Web-сервіс 92 Web-сторінка 91 WWW (World Wide Web) 91

Автоматизоване робоче місце комерційного працівника 206 Автоматизоване робоче місце планувальника 102 Анкетна форма побудови документа 9 Алгоритм розв'язку задачі 58 Аналіз виконання етапів проекту 47 Аналіз використання трудових ресурсів 47 Аналіз резервів часу проекту 47 Асинхронність руху блоків в мережі 79

Блок ланих 79

Ввід даних в електронну таблицю 66 Ввід формул в електронну таблицю 70 Вершини мережевого графіку 27 Виділена лінія зв'язку 77 Визначник матриці 164 Вихідна інформація задачі 53 Вільний резерв часу події 32 Вузол Інтернету 90

Вхідна інформація задачі 62 Галузеві класифікатори 20 Глобальна комп'ютерна мережа 77

Динамічна адреса комп'ютера 82 Ліаграма Ганта 38 Ліалогове вікно набору номера  $88$ Довжину коду 19 Довірчий інтервал 116 Документ  $8$ Доменне ім'я комп'ютера в мережі Інтернет 79 Домени мережі Інтернет верхнього рівня 79 Дуги мережевого графіку 27

Економічна ефективність АІС 93 Електронна таблиця 68 Електронне відправлення 79 Ескізна форма документа 9 Етапи проектування первинних документів 9

Європейська система кодування товарів 24 Єдина уніфікована система документації 10

Загальна ефективність АІС 94 Загальнодержавні класифікатори 20 Заголовкова частина документа 10 Залишкова дисперсія 170 Занесення адрес в формули  $70$ Змістовна частина документа 10 Зовнішній модем 85 Зона ескізної форми документа 9

Ідентифікаційний блок класифікатор 20 Герархія робіт проекту 42 Інформаційні сервіси Інтернету 77

Кінцева вершина мережевого графіку 27 Класифікатор 20 Класифікатор ЗКП 20 Класифікаційна частина класифікатора 21 Клієнт-сервер 90  $K$ ол 23 Колування 15 Коефіцієнт автокореляції 170 Коефіцієнт економічної ефективності 96 Коефіцієнт еластичності 184 Коефіцієнт множинної кореляції 151 Коефіцієнт нерівномірності поставок 207

Комбінована система кодування 19 Комутована лінія зв'язку 77 Конструктор діаграм 177 Конструктор під'єднань користувача до Інтернету 86 Конструктор функцій 71 Контрольне число колу 22 Кореляційно-регресійний аналіз 149 Критерій оптимізації 57 Критичний шлях 26 Лінійна форма побудови документа 9 Локальна мережа 77

Математичний опис задачі 59 Матеріальні ресурси робіт проекту 45 Мережевий графік 31 Мережеві методи планування і управління 27 Метод найменших квадратів 153 Мінімальний рівень запасів 207 Множинне кореляційне відношення 151 Моделі прогнозування кооперативної торгівлі 148 Моделі прогнозування попиту 149 Модель 148 Модель оптимізації товарообігу 112 Модем 83

Надійний інтервал 154 Наступники вершини мережевого графіку 31 Непряма ефективність АІС 95 Нормальний закон розподілу 150 Нормування товарних запасів 206

Обернена матриця 164 Одноразові затрати 98 Оптимальне завантаження обладнання 105 Оптимальне планування 105 Оптимальний план 105 Оптимальний план товарообігу 112 Оформлююча частина документа 10

Парний коефіцієнт кореляції 150 Первинний документ 10 Передпроектне обстеження 27 Пізній термін завершення події 31 Повний резерв часу події 31 Помилка апроксимації 170 Попередники вершини мережевого графіку 31 Порядкова система кодування 19

Послідовність виконання робіт проекту 42 Постановка економічної залачі 51 Початкова вершина мережевого графіку 27 Поштовий сервіс 91 Провайдер Інтернету 77 Програма-клієнт 90 Програма-сервер 90 Проект MS Project 37 Протоколи передачі даних ТСР/ІР 78 Пряма ефективність АІС 94 Прямолінійний коефіцієнт кореляції 149 Ранній термін завершення події 31 Регресійна модель 152 Регресійне рівняння 152 Резерв часу події 31 Результати розв'язку задачі 57 Реквізит документа 10 Розподіл Стьюдента 150 Розрядна система кодування 19 Сервіс Chat 92 Сервіс новин 92 Сервіс телеконференцій 92 Сервіси Інтернету 90 Середнє квадратичне відхилення 153 Середня величина запасів 192 Серійна система кодування 19 Система кодування 24 Система нормальних рівнянь 164 Список робіт проекту 41 Статистичний аналіз проекту 48 Сценарій 103 Таблична форма побудови документа 9 Термін окупності затрат 96 Термінал користувача Інтернету 77 Трендові моделі 169 Тривалість роботи 42 Трудові ресурси робіт проекту 42 Управління товарними запасами 226 Файловий сервіс (FTP) 92

Файл-сервер  $90$ Форматування електронної таблиці 14 Форматування текстових даних 69 Форматування числових даних 69

Характеристика комплексу задач 57

Часові ресурси робіт проекту 37 Частинний коефіцієнт кореляції 150

Шлюзи мережі Інтернет 77 Шлях в мережевому графіку 31 Штриховий код 23

# ДОДАТКИ

Додаток 1

### Звіти пакету MS Project

#### Стандартні звіти

Група Overview. Клавіша Overview призначена для доступу до оглядових звітів: Project Summary, Top-Level Tasks, Critical Tasks, Milestones, Working Days.

Звіт Project Summary видає загальні дані про проект та хід його виконання, оперуючи такими поняттями як кількість робіт, тривалість проекту в робочих днях та годинах, процент виконання проекту тощо.

Звіт Top-Level Tasks описує етапи проекту та хід їх реалізації, оперуючи такими поняттями: тривалість етапу в робочих днях та годинах, дати початку та закінчення етапу та його вартість.

Звіт Critical Tasks представляє інформацію про кожну роботу мережевого графіка: тривалість, дата початку та закінчення, роботи-попередники.

Звіт Milestones відображає ключові моменти проекту. Ключовим моментом проекту (milestone) назвемо роботу нульової тривалості; тривалість встановлюється в полі Duration форми Task Information.

Звіт Working Days видає базовий календар робочого часу працівників: лні тижня, робочі голини.

Група Current Activities. Клавіша Current Activities призначена для доступу до звітів про хід реалізації робіт проекту (Unstarted Tasks, Tasks Started Soon, Tasks in Progress, Completed Tasks, Should Have Started Tasks, Slipping Tasks).

Звіт Unstarted Tasks представляє роботи проекту, виконання яких ще не починалося (наприклад, через те, що не завершені роботи-попередники): тривалість, дата початку та закінчення, роботи-попередники, необхідні для виконання роботи ресурси.

Звіт Tasks Started Soon аналогічно представляє роботи проекту, які мають відношення до заданого інтервалу часу (починаються або завершуються в ньому). Інтервал часу задається двома діалоговими вікнами з датами його початку та завершення.

Звіт Tasks in Progress представляє роботи, які виконуються. Структура звіту аналогічна структурі двох попередніх звітів.

Звіт Completed Tasks представляє завершені роботи: тривалість, дата початку, дата завершення, вартість, трудомісткість.

Звіт Should Have Started Tasks видає роботи проекту, які повинні би початися до заданої дати.

Звіт Slipping Tasks показує роботи, які ще не завершилися і відстають від базового варіанту проекту (baseline).

Група Costs. Клавіша Costs дозволяє скористатися звітами про хід  $\alpha$ ынансування робіт (Cash Flow, Budget, Overbudget Tasks, Overbudget Resources, Earned Value).

Звіт Cash Flow відображає затрати, заплановані на виконання робіт проекту в розрізі періодів.

Звіт Budget показує відхилення реальних затрат проекту від раніше запланованих в розрізі робіт проекту.

Звіт *Overbudget Tasks* видає роботи, бюджет яких перевищив запланований рівень.

Звіт Overbudget Resources показує ресурси, використання яких перевищило запланований рівень. Звіт видає також інформацію про залишки та вартість використаних ресурсів.

Звіт Earned Value обчислює і демонструє прибуток, одержаний в результаті оплати замовником виконаних робіт і використання ресурсів виконавцем. Звіт видає величини BCWS, BCWS, BCWP, ACWP, SV, CV, EAC:

 $\bullet$  *BCWP* — це бюджетна вартість фактично виконаних робіт (Budgeted Cost of Work Performed); -

 $\bullet$   $ACWP$  — це фактична вартість виконаних робіт (Actual Cost of Work Performed):

 $\bullet$  *SV* — це різниця між бюджетною та фактичною вартістю виконаних робіт (Sheduled Variance);

•  $CV$  — це різниця між бюджетною та фактичною вартістю робіт, які ще підлягають виконанню (Cost Variance);

•  $\text{EAC}$  — це оціночна загальна вартість робіт (Estimte at Completion).

Група Assignmen. Клавіша Assignment призначена для доступу до звітів про використання трудових ресурсів(Who Does What, Who Does What When, To-Do List, Overallocated Resources).

 $3\text{B}$  *Who Does What* видає інформацію про планове використання ресурсів під час виконання робіт.

Звіт Who Does What When визначає обсяги фактично використаних ресурсів під час виконання робіт.

Звіт  $To$ -Do List для заданого ресуру видає графік його використання в роботах проекту.

Звіт Overallocated Resources видає графік використання перевантажених *necvncis*.

Група *Workload*. Клавіша *Workload* дозволяє скористатися звітами про використання трудових ресурсів (Task Usage, Resource Usage).

Звіт Task Usage призначений для перегляду використання працівників в ході виконання робіт проекту по періодах.

Звіт Resource Usage показує завантаженість працівників по періодах та в роботах проекту.

#### Додаткові звіти

Клавіша Custom лозволяє скористатися всіма наявними в пакеті звітами. Порівняння їх зі списком станлартних звітів показує, що тут можна знайти лекілька нових звітів.

Звіт Base Calendar показує базовий календар, який визначає робочі та вихідні (Nonworking) дні тижня. Для робочих днів вказуються робочі години, наприклад,  $8:00 - 12:00$ ,  $13.00 - 17:00$ . Секція звіту Exception описує винятки з загального правила, які охоплюють святкові, передсвяткові дні, перенесення робочих днів на вихідні тощо. Відмітимо, що базовий календар можна змінити командою Tools  $\rightarrow$  Change Working Time. Звіт Crosstab показує таблицю планових витрат на оплату праці працівників в роботах проекту. Звіт Resource призначений для відображення ставок погодинної оплати праці працівників. Поле Max.Units задає кількість працівників, поле Std. Rate — основна ставка погодинної оплати, поле Ovt. Rate — ставка поналнормової поголинної оплати праці. Cost/Use — лолаткова оплата, незалежна віл часу роботи.

Звіт Task видає список робіт проекту з їх тривалістю (Duration), датами початку (Start) та завершення (Finish).

Звіт Tasks In Progress показує роботи, які виконуються (почалися і ще завшилися) та необхідні для їх виконання ресурси.

### Параметризація звітів

Параметризацією звітів назвемо сукупність їх параметрів та засоби для їх зміни. Кожна група звітів характеризується своїми параметрами. Про параметри групи звітів можна дізнатися за допомогою клавіші Edit, розташованої на формі цієї групи. З другого боку, клавіша Edit дає доступ до форми, яка дозволяє змінити значення параметрів.

Група звітів Overview характеризується лише шрифтом основних елементів звітів: Project Name, Company Name, Manager Name, Details. Для зміни шрифту того чи іншого елемента потрібно вибрати його в списку Item to Change, а потім вибрати реквізити шрифту.

Зате група Current Activities має аж три сторінки параметрів: Definition, Details i Sort. Поле Name на сторінці Definition дозволяє змінити назву звіту. Поле Period призначене для вибору одного з можливих періодів: проект в цілому (Entire Project), рік (Years), півроку (Half Years), квартал (Quarters), місяць (Month), декада (Thirds of Months), тиждень (Weeks), день (Days). Якщо не вибрано проекту в цілому, то за допомогою лічильника Count можна визначити час, протягом якого аналізується проект, через кількість періодів.

Список вибору Table дозволяє визначити одну з можливих таблиць представлення задач (Baseline — параметри задач в базовому проекті,  $\dot{\text{Cost}}$  — вартість реалізації задач, Work — затрати робочого часу тощо).

Список вибору Filter дозволяє відібрати частину задач за тим чи інши критерієм відбору (All Tasks — всі задачі, Completed Tasks — завершені задачі, Critical — критичні задачі тощо).

Прапорці Highlight та Gray bands призначені для розділення задач: при піднятому прапорцю Gray bands задачі відділяються сірою смужкою, а при пілнятому прапорцю Highlight — рядок залачі замальовується сірим кольором і цим вілліляє склалові одної залачі віл іншої.

На сторінці Details форми параметрів групи звітів Current Activities розташовані дві групи прапорців: Task і Assignment. Прапорці з групи Task призначені для відображення певних реквізитів задач, а прапорці з групи Assignment — реквізитів їх ресурсів. Окремо розташовані прапоpui Border around details та Greedlines between details визначають оформлення лініями таблиць ресурсів задач.

Сторінка Sort цієї ж форми визначає впорядкування задач проекту у звіті. Задачі можна впорядкувати за одним, двома чи трьома ключами. Первинний ключ задається в полі Sort by  $(ID -$ впорядкування задач за їх номерами, % Complete — за процентом їх виконання, % Work Complete - за процентом затрачених трудових ресурсів тощо).

Вторинний ключ задається в полі Then by (наприклад, Baseline Cost — за базовою вартістю, Critical — за ознакою критичності) і використовується для впорядкування тих задач, у яких співпадають первинні ключі. Третій ключ застосовується задається в другому полі Then by (наприклад, Actual Start — за датами фактичного початку робіт, Actual Duration — за фактичною тривалістю робіт) в тих випадках, коли співпадають і первинні, і вторинні ключі.

Клавіша Text, розташована на всіх сторінках форми, дозволяє змінити реквізити шрифту тексту звіту. Клавіша Reset, розташована на сторінці Sort, дозволяє повернутися до стандартних параметрів цієї групи звітів.

Група звітів Cost має форму параметрів, розташованих на трьох сторінках тими ж іменами: Definition, Details і Sort. Деякі з діалогових елементів цієї форми мають те ж саме призначення, що й у попередньої групи (поле Name, список вибору Filter та прапорець Highlight на сторінці Definition, сторінка Sort). На сторіці Definition розташована також нова група параметрів Crosstab:

• список вибору Row визначає об'єкти, які будуть стояти в рядках таблиці (Tasks — задачі, Resources — ресурси);

• список вибору Column визначає об'єкти, які будуть стояти в стовпчиках таблиці (наприклад, Cost — вартість робіт, Work — трудові ресурси);

• лічильник та розташований поряд з ним список вибору визначають періодичність аналізу робіт та кількість відображених в таблиці періодів.

Прапорець And resource assignments дозволяє поряд з роботами відобразити стан їх ресурсів.

На сторінці Details розташовані дві групи прапорців: Show та Gridlines. Прапорці з групи Show призначені для відображення в звіті тих чи інших реквізитів:

- $\bullet$  Summary tasks підсумки по етапах робіт;
- Row totals підсумок звіту по рядках;
- $\bullet$  Column totals підсумок звіту по стовпчиках.

Прапорці групи Gridlines визначають оформлення таблиці горизонтальними розділюючими лініями: Between tasks — між роботами, Between resources — між ресурсами.

Окремо розташовані прапорці визначають деякі загальні параметри:

Show zero values — показувати нульові значення числових величин (інакше вони зображаються пропусками):

Repeat first column on every page — на кожній сторінці звіту відображати перший (ключовий) стовпчик (накше він відображається лише на першій сторінці). Список вибору Date format визначає формат представлення дат.

Параметри групи звітів Assignment аналогічні параметрам групи Current Activities, а параметри Workload — параметрам групи Cost.

 $J$ одаток 2

### Умовні графічні позначення (символи), які використовуються в схемах машинної обробки інформації, алгоритмів і програм

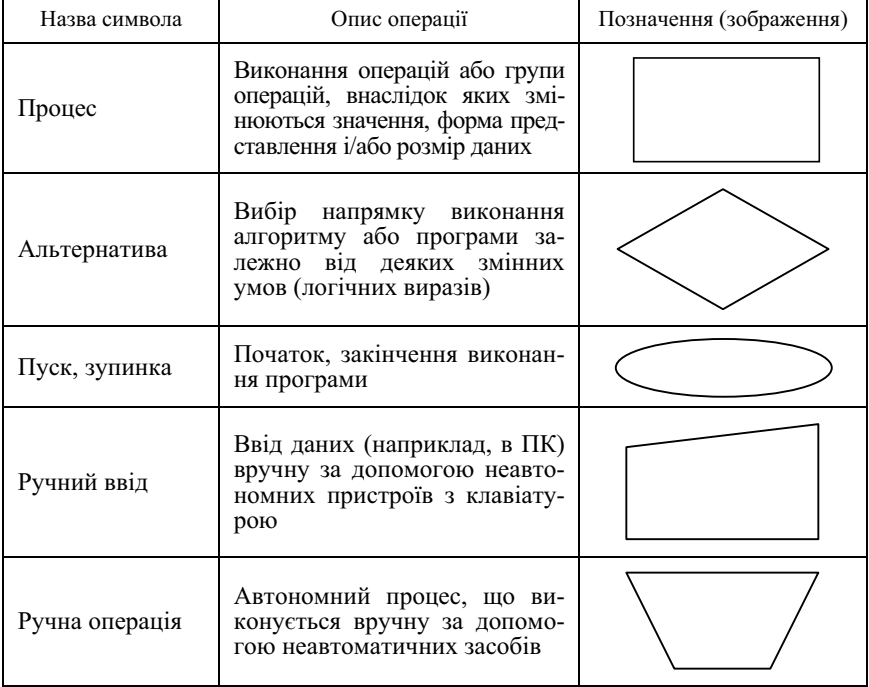

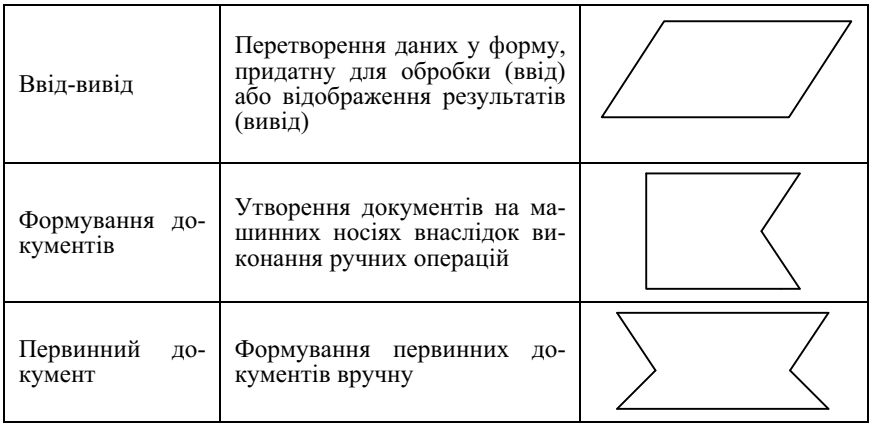

# Продовження дод. 2

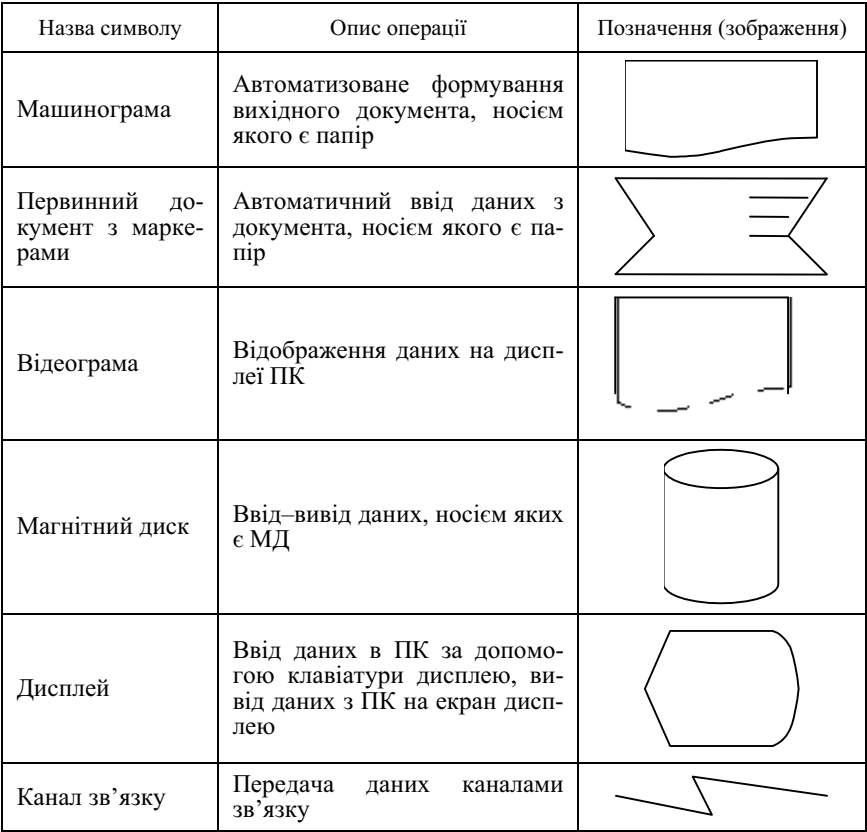

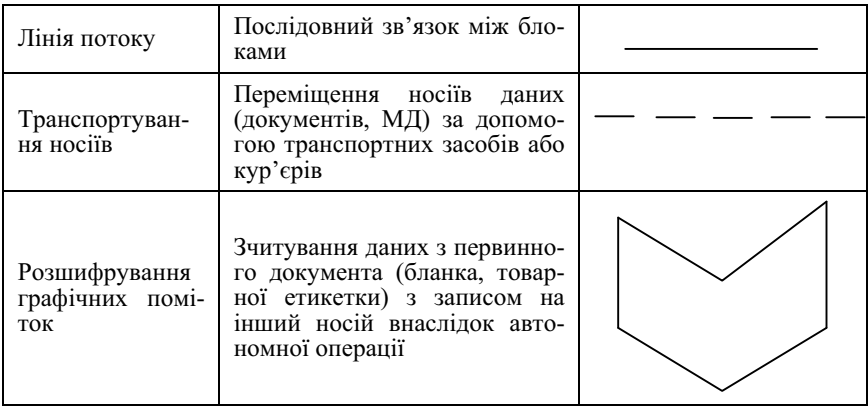

Закінчення дод. 2

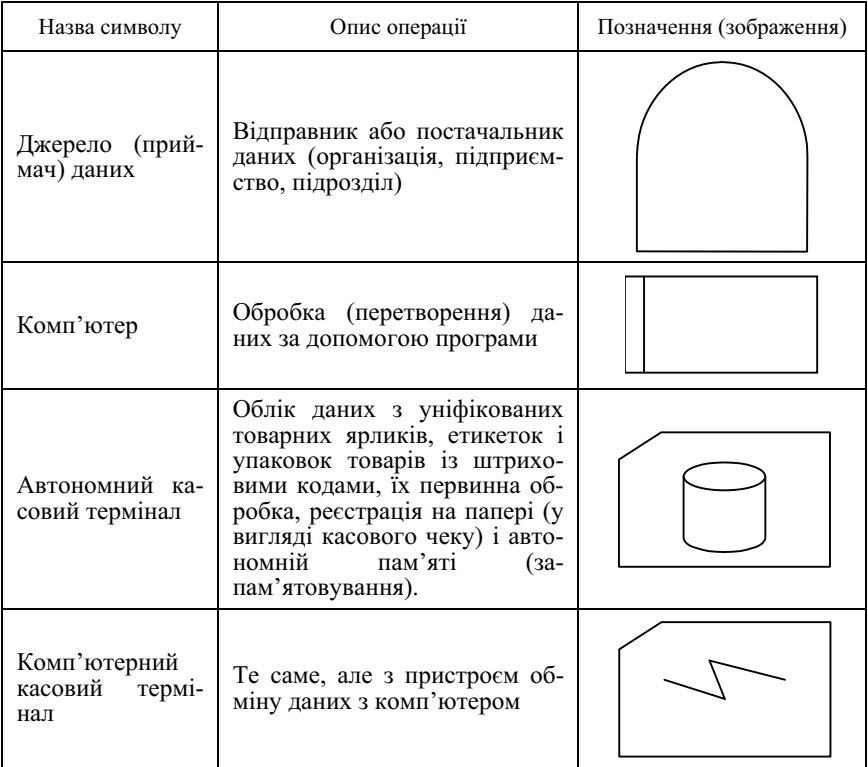

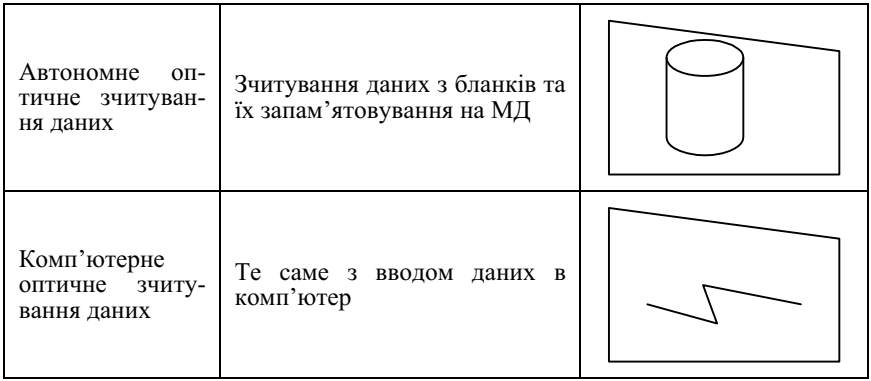

Додаток 3

## Структура запитів

Запит «Фактична поставка взуття за асортиментом» в режимі Design View:

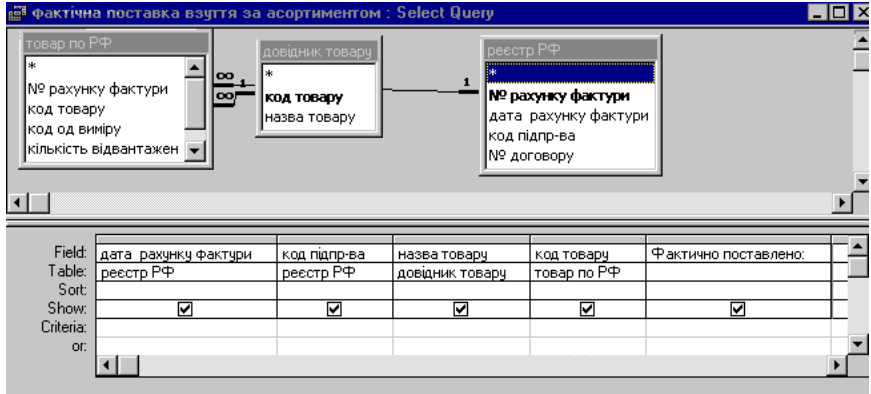

### Запит «Фактична поставка» в режимі Design View:

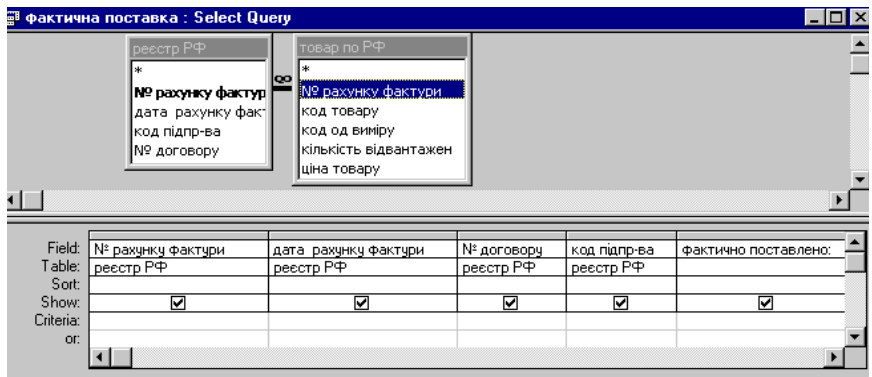

Запит «Виконання плану на дату» в режимі Design View.

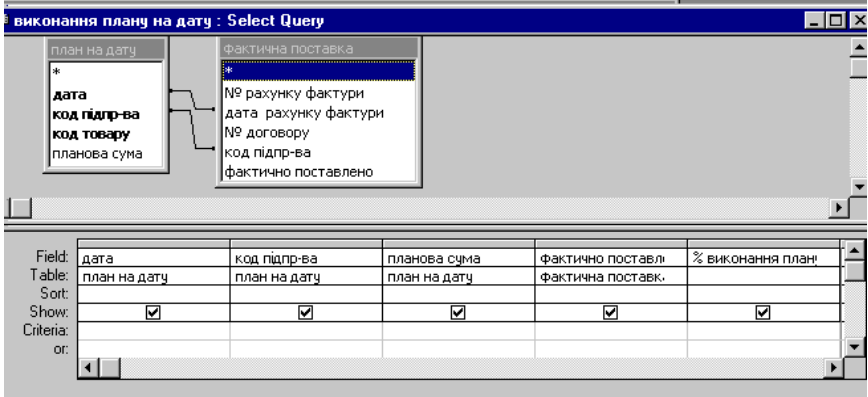

Запит «Розшифровка виконання плану на дату» в режимі Design View.

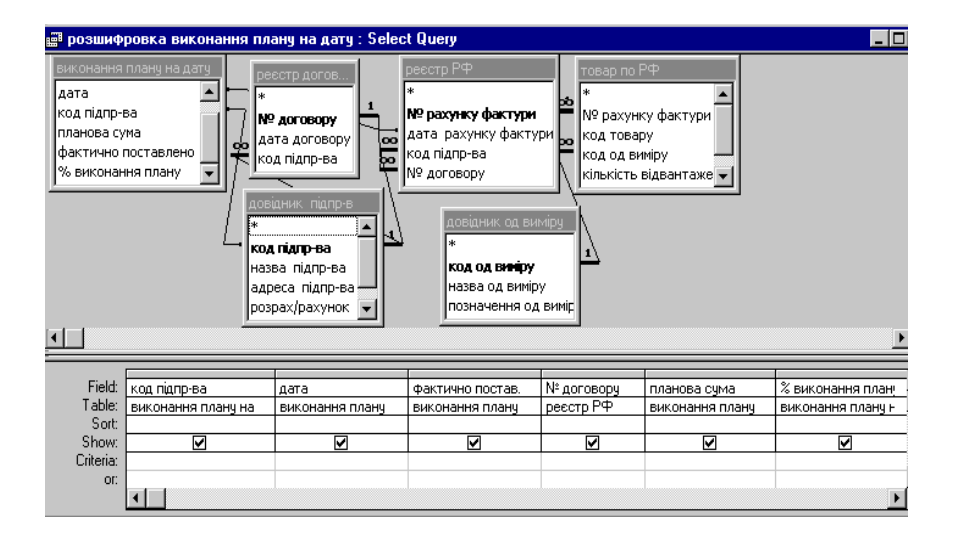

Навчальне видання

### БІЛИК В. М., КОСТИРКО В. С.

# **ІНФОРМАЦІЙНІ** ТЕХНОЛОГІЇ ТА СИСТЕМИ

## НАВЧАЛЬНИЙ ПОСІБНИК

Керівник вид. проектів Б. А. Сладкевич .<br>Дизайн обкладинки *Б. В. Борисов* Верстка О. В. Бабич

Підп. до друку 11.05.06. Формат 60×84/16. Папір офсет. № 1. Гарнітура Таймс. Друк офсет. Ум. друк. арк. ?????<br>Гарнітура Таймс. Друк офсет. Ум. друк. арк. ?????

Видавництво «Центр навчальної літератури» вул. Електриків, 23 м. Київ, 04176 Тел./факс 425-01-34, тел. 451-65-95, 425-04-47, 425-20-63 8-800-50168-00 (безкоштовно в межах України) e-mail: office@uabook.com сайт: WWW.CUL.COM.UA

Свідоцтво ДК №1014 від 16.08.2002